**www.rasekhoon.net/software**جمهوری اسلامی ایران

# PowerPoint 2007

·Office Them

Slide 1 of 1

Slide 1 or 6

Contemplatomachine استانداردهای مبارت: **O** وزارت کار و امور اجتماعی استاندارد آموزشی: کاربر نرم افزار اداری کد استاندارد: ٢٤/١/٤/١٢٤-٣ **O** وزارت فرهنگ و ارشاد اسلامی: استاندارد مہارت و آموزش: رایانه کار مقدماتی کد استاندارد: ۱۵/۱/۱–ف،هـ

Contemporary arabi

ار ائه مطالب

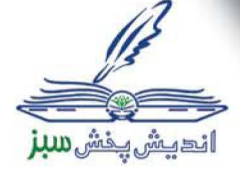

وزارت آموزش وپرورش<br>تعلیم وتعلم عادت است

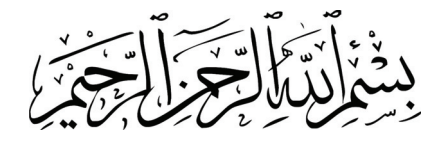

## **ارائه مطالب 2007 PowerPoint**

**استاندارد مهارت:** 

**كاربر نرم افزار اداري (سازمان آموزش فني و حرفه اي كشور) شماره استاندارد : 3-42/24/1/4** 

**رايانه كار مقدماتي (وزارت فرهنگ و ارشاد اسلامي) شماره استاندارد: -15/1/1ف،هـ** 

**عنوان و نام پديدآورنده:** ارائه مطالب 2007 PowerPoint ] كتابهاي درسي] مولفين زهرا ورزشكار، مريم طاعتيزاده[ براي] وزارت آموزش و پرورش، سازمان پژوهش و برنامه ريزي آموزشي. **مشخصات نشر:** تهران : انديش پخش سبز ، .1388 **مشخصات ظاهري:** 178 ص :. مصور، رنگي، جدول. **شابك:** 964-05-1729-1 **وضعيت فهرست نويسي:** فيپا **يادداشت:** واژه نامه **موضوع:** كامپيوتر- راهنماي آموزشي(متوسطه) **شناسه افزوده:** ورزشكار، زهرا، ،1351 طاعتيزاده ، مريم ، 1354 **شناسه افزوده:** سازمان پژوهش و برنامه ريزي آموزشي.

**همكاران محترم و دانش آموزان عزيز: پيشنهادات و نظرات خود را درباره ي محتواي اين كتاب به نشاني تهران: صندوق پستي شماره ي 4874/15 دفتر برنامه ريزي و تاليف آموزش هاي فني و حرفه اي و كاردانش و يا پست الكترونيكي زير ارسال نماييد. www.tvoccd.sch.ir:الكترونيكي آدرس info@tvoccd.sch.ir : الكترونيكي پست وزارت آموزش و پرورش** 

سازمان پژوهش و برنامه ريزي آموزشي

**نظارت بر تاليف وتصويب محتوا: دفتر برنامه ريزيوتاليف آموزش هايفنيو حرفه ايوكاردانش نام كتاب مهارتي: ارائه مطالب 2007 PowerPoint** 

**مولفين: زهرا ورزشكار، مريم طاعتيزاده** 

**اعضاي گروه بررسي كننده محتوا: بتول عطاران، محمدرضا شكرريز، فريبا خشهچي، سيد رسول حسيني، زهرا عسگري** 

**ويراستار: گروه آموزشي نوين (نسترن يوسف زاده – فهيمه وفقي – احمد جعفرلو)** 

**قيمت:** 

**تيراژ:** 

**چاپخانه: اداره كل چاپ و توزيع كتب درسي** 

**نوبت و سال انتشار: 1388 – نوبت اول** 

**ناشر: انديش پخش سبز** 

**آدرس: تهران، ابتداي سهروردي شمالي، كوچه مهاجر، پلاك ،34 واحد 4** 

#### **تلفن: 88743221**

اين كتاب بر اساس استاندارد سازمان آموزش فني و حرفه اي كشور و استاندارد وزارت فرهنگ و ارشاد اسلامي به سفارش دفتر برنامه ريزي و تاليف آموزش هاي فني و حرفه اي و كاردانش سازمان پژوهش و برنامه ريزي آموزشي وزارت آموزش و پرورش توسط گروه آموزشي نوين تأليف و پس از تصويب و تاييد دفترمذكور به چاپ رسيده است**.** 

**\*حق چاپ محفوظ است\*** 

**شابك: 964-05-1729-1 :964-05-1729-1ISBN**

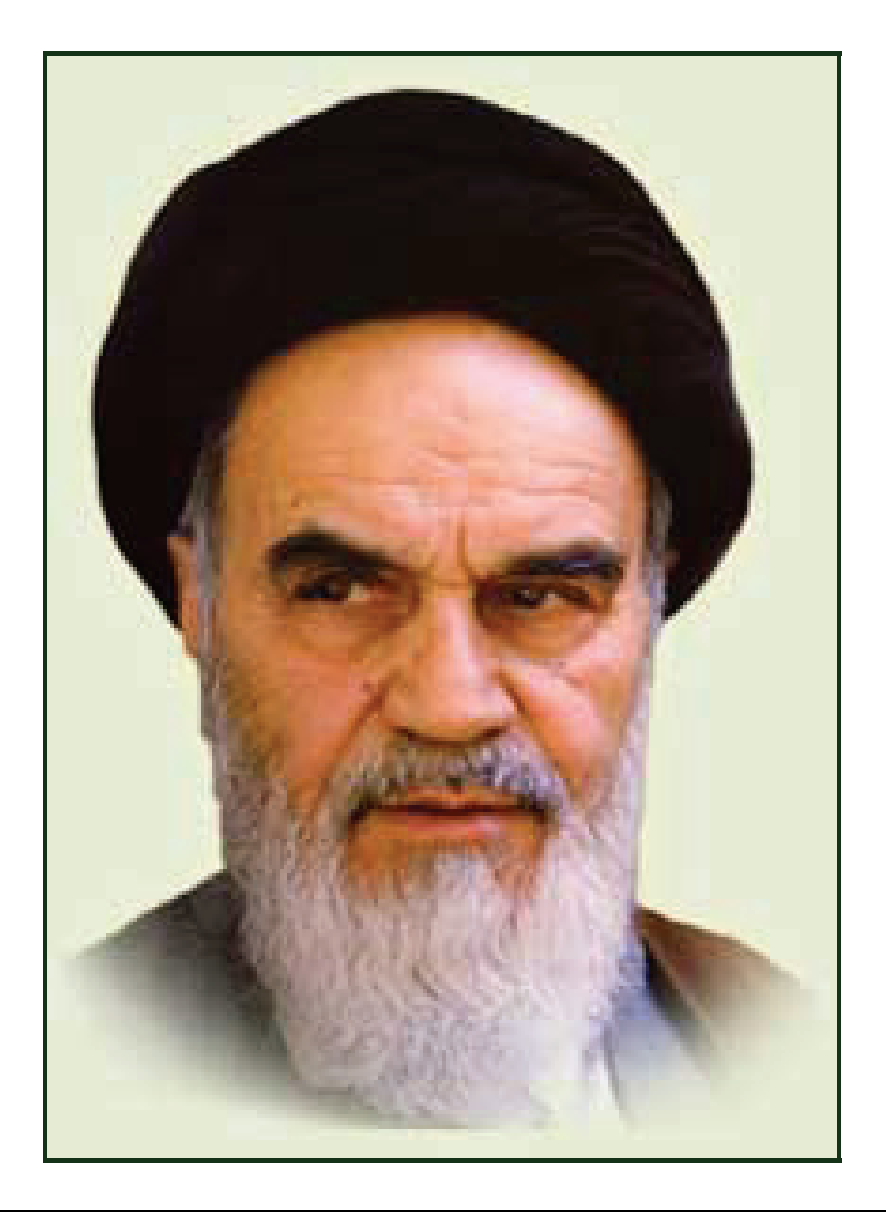

**بدانيد مادام كه در احتياجات صنايع پيشرفته، دست خود را پيش ديگران دراز كنيـد و بـه دريوزگي عمر را بگذرانيد، قدرت ابتكار و پيشرفت در اختراعات در شما شكوفا نخواهد شد. حضرت امام خميني((قدس سره الشريف))**

#### **سخن ناشر**

انسان موجودي پويا و كمال طلب بوده و تكامل و جهت گيري او به سوي خداوند است. به تعبير علامه شهيد مطهري علم زيبايي عقل است.با علم انسان به سوي خدا تقرب مي جويد و هر چه علمش افزون گردد، تقربش به سوي خداي تعالي بيشتر مي شود.

از اين رو اسلام ، توجهي بي نظير به علم اندوزي و دانش آموزي مبذول داشته است. بزرگان دين توصيه به علم آموزي كرده اند و علم را پايه هر خوبي مي دانند.

اما علم و علم آموزي محتاج ابزاري است كه مهمترين آن كتاب است. كتاب دريچه اي به سوي علم است. از اين رو گروه آموزشي نوين بر آن شده است كه فعالانه اقدام به چاپ و نشر مجموعه جديد رايانه كاربر اداري بر پايه استاندارد سازمان آموزش فني و حرفه اي كشور و استاندارد وزارت فرهنگ و ارشاد اسلامي نمايد.

مجموعه اي كه در پيش رو داريد، حاصل سعي و تلاش جمعي از كارشناسان رشته ي كامپيوتر است. اين مجموعه از جنبه هاي متفاوت رويكردي نو نسبت به كتابهاي آموزشي كنوني ارايه داده است به گونه اي كه توانسته است بدون ايجاد تغييرات بنيادين در روشهاي مرسوم ، تجربه هاي ارزشمند معلمين اين رشته رااعمال كند. از آنجايي كه مولفين اين كتب همگي معلم هستند ، بيان اين كتابها از جنس مشكلات دانش آموزان است . معلم با توانايي هاي دانش آموزان كاردانش آشناست و سر نخ هاي پيشبرد مطالب را در دست دارد . قدرت اين مجموعه از دانايي و تجربه ي مولفين آن نشات گرفته است.

گروه نوين مفتخر است كه اين اثر داراي مزيت هاي زير است:

- تقسيم بندي ساعت هاي استاندارد در بخش هايي كه در يك روز آموزشي به پايان مي رسد.
- پيش آزمون در ابتداي هر استاندارد به منظور سنجش اطلاعات ورودي دانش آموزان تدوين شده است.
	- در ابتداي هر فصل براي درگيري ذهن دانش آموز با مطلب آموزشي مقدمه اي بيان شده است.
		- روند آموزش در اين مجموعه، ساده، گام به گام و مبتني بر تصوير است .
		- تمرين هاي بين درس براي اطمينان از شكل گيري روند آموزش تدوين شده است.
			- خلاصه مطالب جامع و شامل تمام اهداف رفتاري درس مي باشد.
		- واژه نامه در انتهايهر فصل وجود دارد و تمام لغاتانگليسي مطرحشده در درسرا دربرمي گيرد.
- آزمون نظري در پنج شكل (صحيح و غلط)، (جوركردني)، (چهارگزينه اي )، (جاخالي)، (تشريحي) و آزمون عملي مطابق با آخرين تكنيك هاي ارزشيابي تحصيلي تدوين شده است.

**گروه آموزشي نوين – انديش پخش سبز** 

#### **مقدمه مولفين**

با سپاس از پروردگار و اميد به اينكه اين كتاب بتواند براي مخاطبين مفيد و اقع شود و با توجه به تجربيـات گذشته در تدريس كتاب هاي آموزشي دانش آموزان ، بر آن شديم تا مطالب كتاب 2007 Point Power را با استفاده از مثال ها و تمرين هاي عملي قابل فهم كرده تا به راحتي اين نرم افزار را فرا گيرند . مطالب اين كتاب بر اساس استاندارد هاي آموز شي فني حرفه اي و وزارت ارشاد مي باشد و در هـر درس نكات و مطالب خواندني زيادي وجود دارد كه موجب تقويـت آموزشـي و تـشويق يـادگيري بيـشتر دانـش آموزان مي شود .

نرم افزار 2007 Point Power متعلق به شركت ميكروسافت و يكي از قوي ترين نرم افزار هاي طراحـي اسلايد و فايل هاي نمايشي براي ارائه مطالب صوتي ، تصويري و ويدئويي مي باشد .

طراحي نمايش ها با استفاده از اين نرم افزار بسيار آسان بوده و شما به راحتي مي توانيـد صـفحات زيبـا بـا جلوه هاي ويژه ايجاد نماييد .

زهرا ورزشكار، مريم طاعتي

فهرست مطالب

# فصل ۱

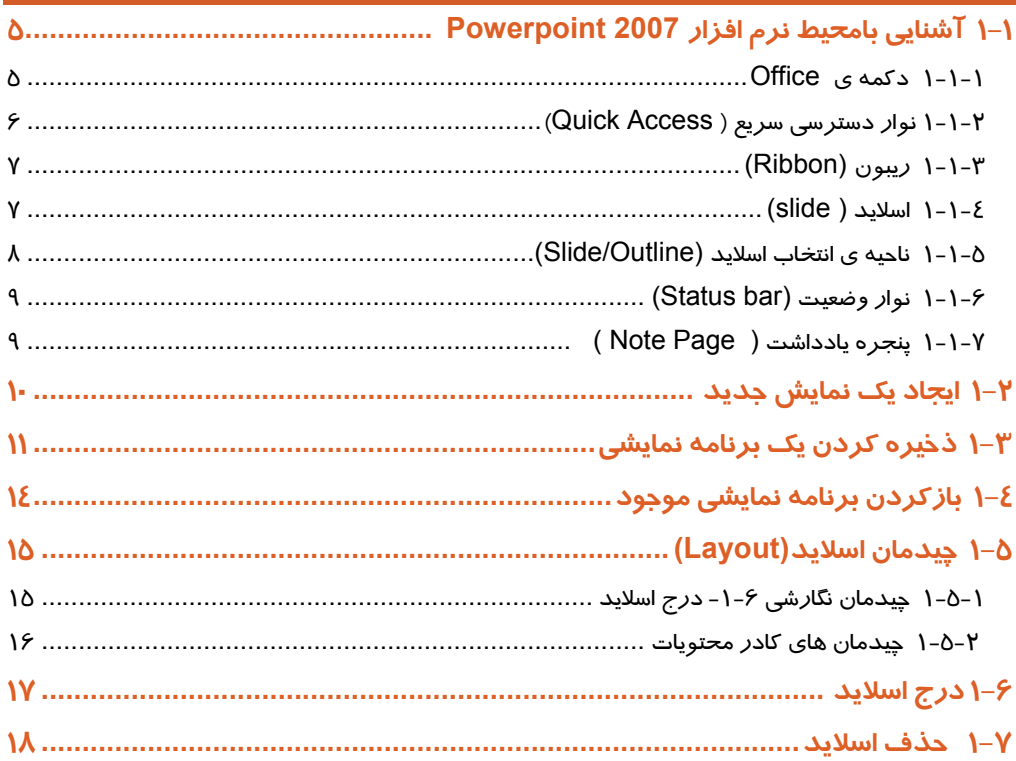

## فصل۲<br>فصل

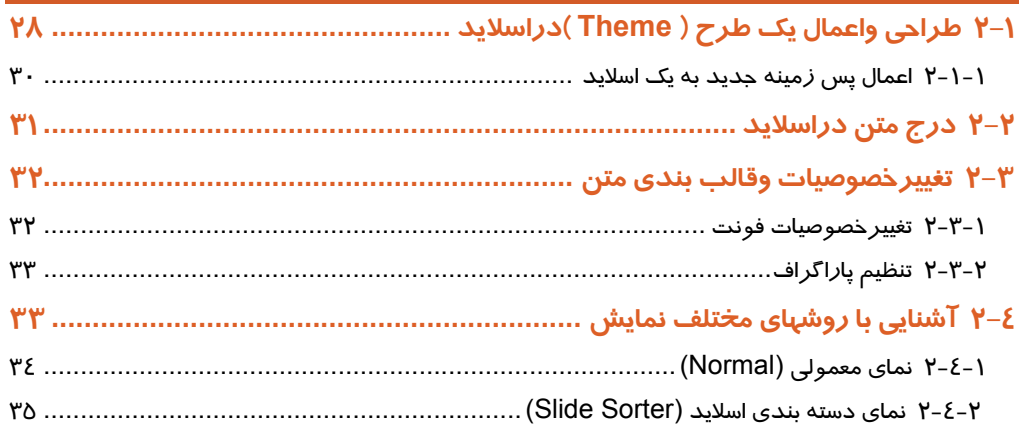

 $\sqrt{\phantom{1}}$ 

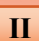

فهرست مطالب

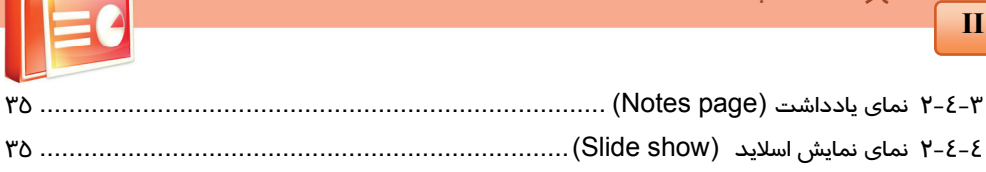

## فصل۳<br>فصل

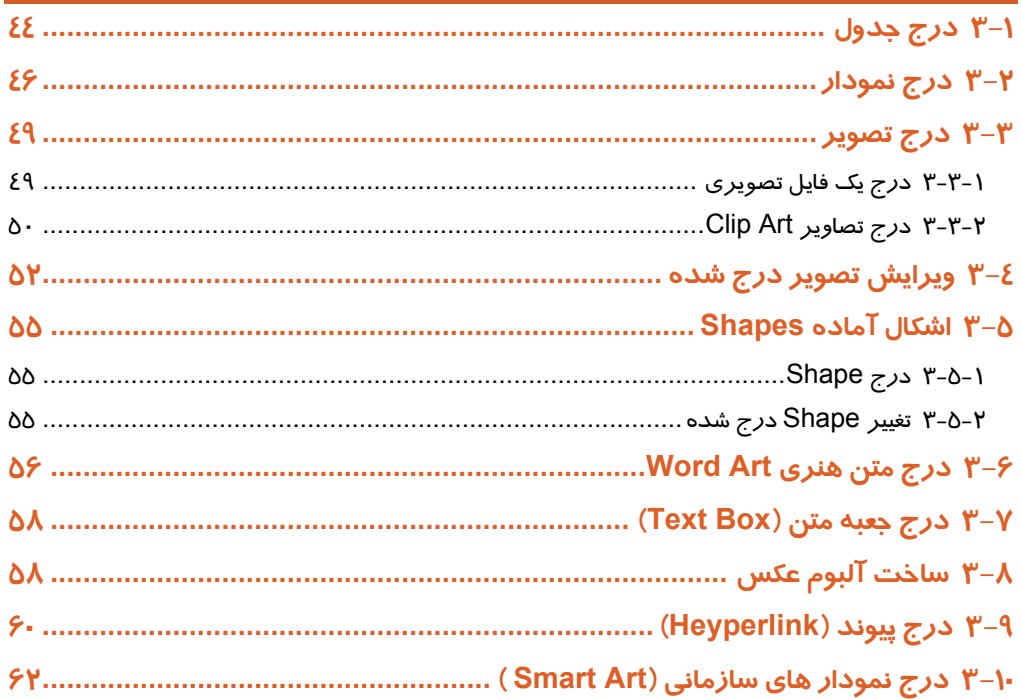

## فصل٤

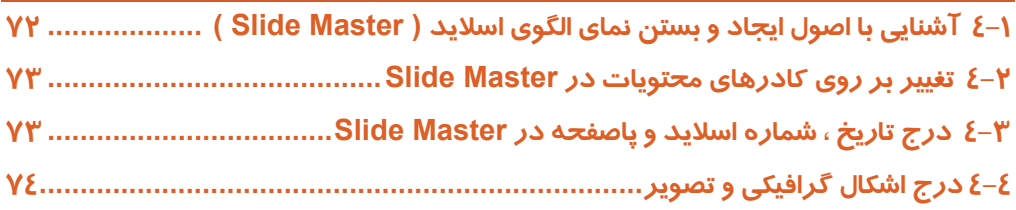

## فصل<mark>۵</mark>

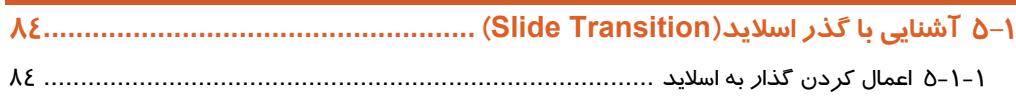

 **فهرست مطالب**

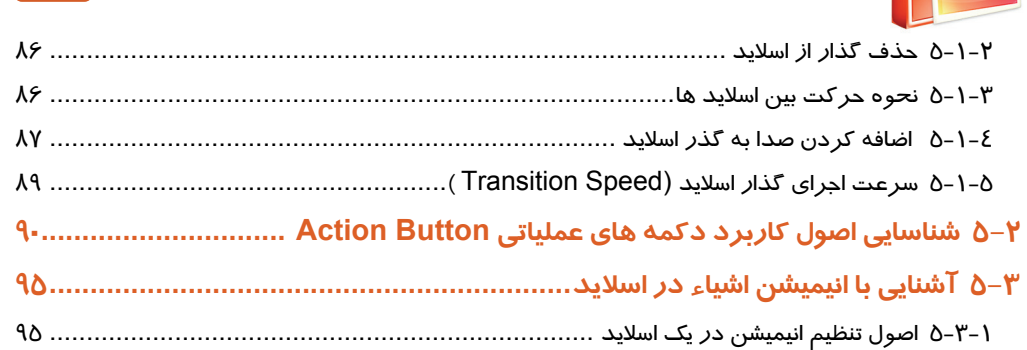

## **فصل6**

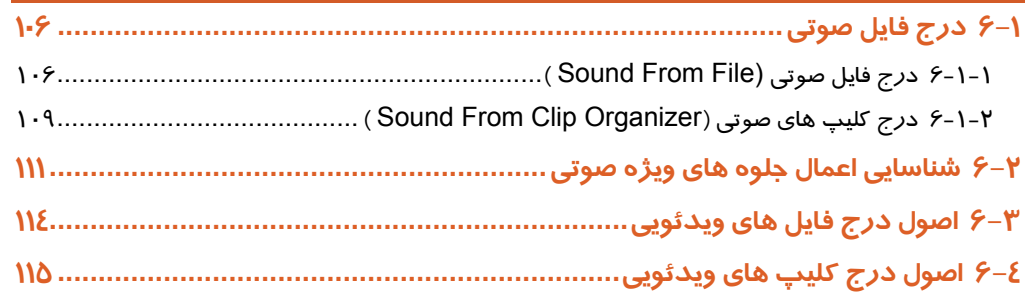

## **فصل7**

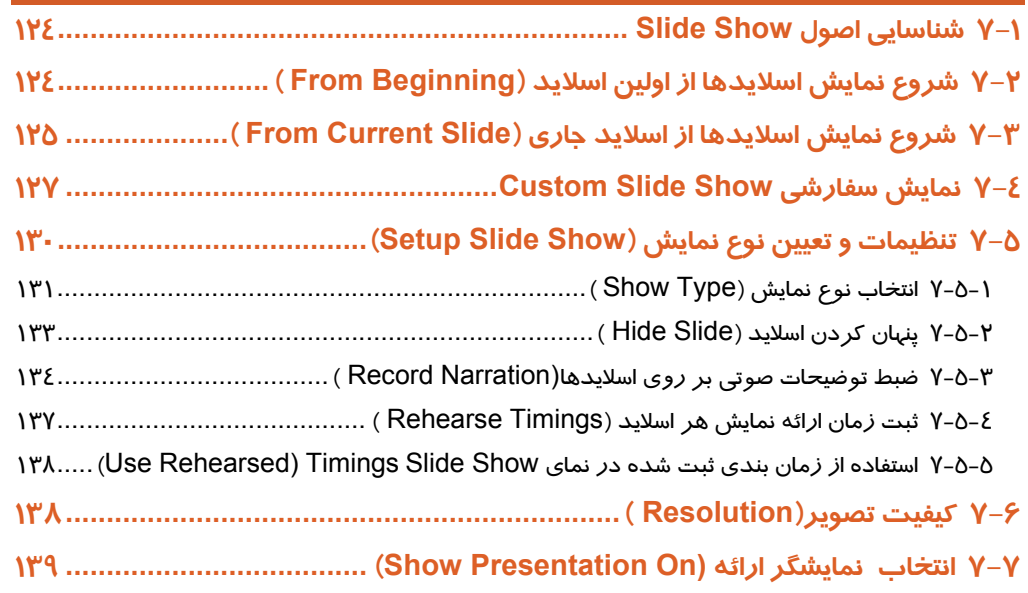

#### **III**

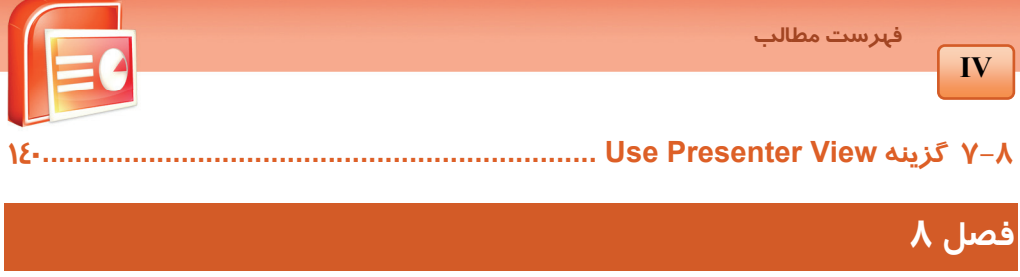

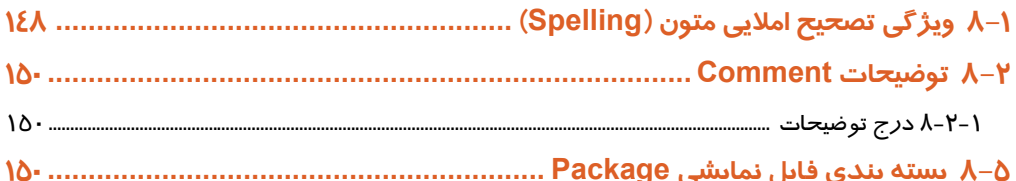

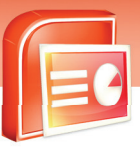

## استاندارد آموزشي (وزارت كارو امور اجتماعي)

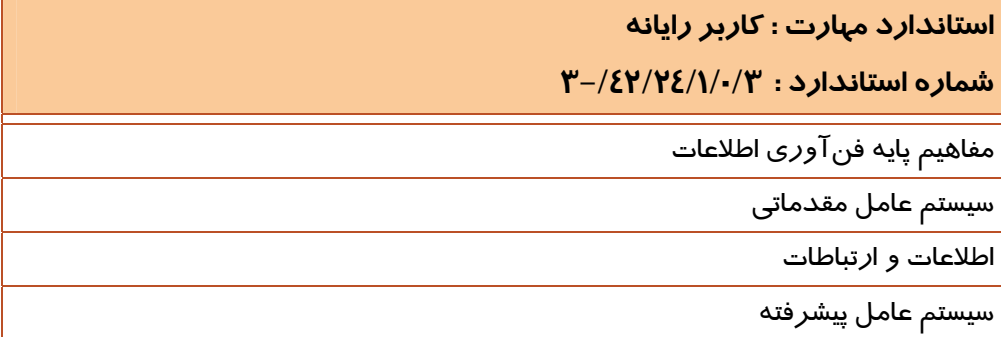

**استاندارد مهارت : كاربر نرم افزار اداري** 

**شماره استاندارد : 3-/42/24/1/4** 

واژه پرداز 2007 Word

**ارائه مطالب 2007 PowerPoint**

صفحه گسترده 2007 Excel

نرم افزارهاي اداري تكميلي

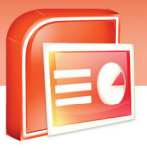

## استاندارد آموزشي (وزارت فرهنگ و ارشاد اسلامي)

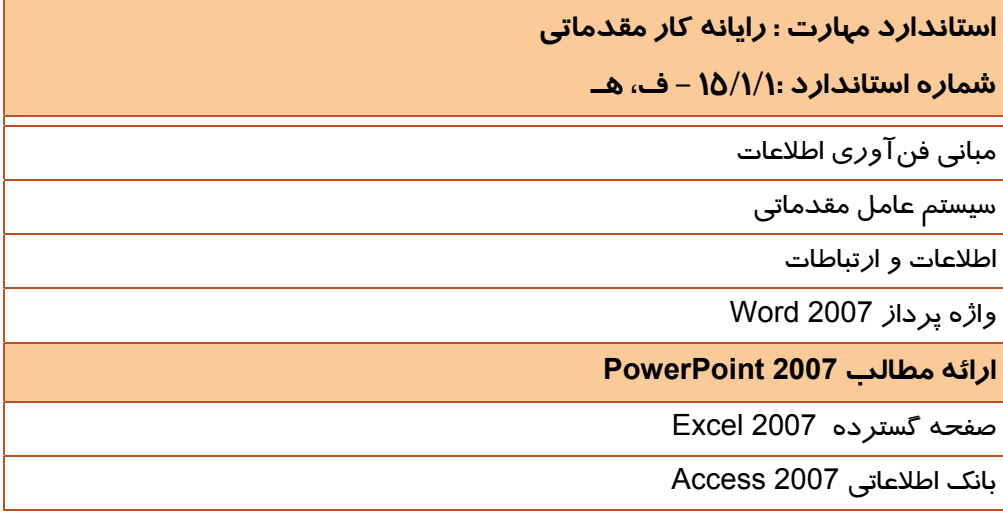

**استاندارد مهارت : رايانه كار پيشرفته شماره استاندارد 15/1/2: - ف، هـ**  نرم افزارهاي اداري تكميلي سيستم عامل پيشرفته برنامه نويسي مقدماتي

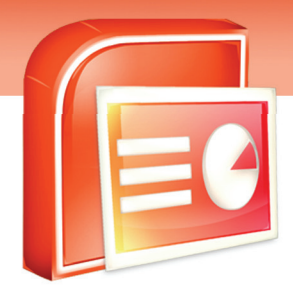

## پيشآزمون

**1**

-1نرم افزار 2007 PowerPoint جزءكدام يك ازنرم افزارهاي زيرمي باشد؟ الف)كاربردي ب) سيستمي ج) متني د) آماري -2برنامه 2007 PowerPointپس ازنصب دركدام گروه ازبرنامه هاي دكمهStart قرارمي گيرد؟ System tools (الف All program (ب ج) Accessories د) Entertainment -3 درصورتي كه برنامه PowerPoint را درقسمت Startup ويندوز قراردهيد چه اتفاقي براي برنامه مي افتد؟ الف) برنامه درليست چاپ قرارمي گيرد. ب) آيكن برنامه به نواركارمنتقل مي گردد. ج) درليست فرمانهاي Office button قرارمي گيرد. د) برنامه درهنگام شروع به كارويندوز، به صورت خودكار اجرا مي شود. -4 براي به حداكثر رساندن اندازه پنجره PowerPoint ازكدام گزينه استفاده مي شود؟ الف) Restore ب) Maximize ج) Close د) Minimize

 $\overline{\mathbf{e}}$ 

 **شماره استاندارد وزارت فرهنگ و ارشاد اسلامي 15/1/1 – ف هـ**

 **شماره استانداردسازمان آموزش فني و حرفهاي كشور 3-42/24/1/4**

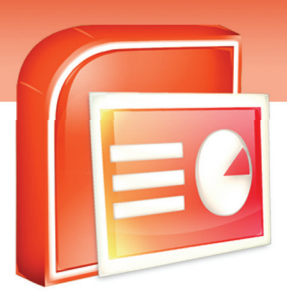

## فصل اول

هدف كلي فصل:

## آشنايي بامحيط نرم افزار**2007 PowerPoint**

## و ايجاد يك فايل نمايشي

## اهداف رفتاري (جزئي)

پس از مطالعه اين فصل، از فراگير انتظار ميرود كه:

- ويژگي هاي محيط2007 PowerPoint را بيان كند.
	- اصول ايجاديك نمايش جديد را بشناسد.
	- انواع روش هاي ايجادفايل هاي نمايشي را بيان كند.
- يك فايل نمايشي را ذخيره كرده ، باز كرده و نمايش دهد.
	- ازطرح بندي مختلف اسلايدها استفاده كند.
		- اسلايد ها را اضافه و حذف كند.

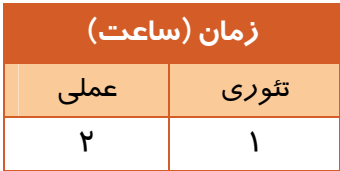

 **شماره استاندارد وزارت فرهنگ و ارشاد اسلامي 15/1/1 – ف هـ**

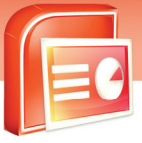

 **شماره استانداردسازمان آموزش فني و حرفهاي كشور 3-42/24/1/4**

**4**

#### **مقدمه**

يكي ديگر ازنرم افزارهاي مجموعه2007 Office Microsoft نرم افزار2007 PowerPoint مي باشد اين نرم افزار باداشتن ابزارهاي لازم، اين امكان را به شما مي دهد تا براي معرفي و ارائه اطلاعات خود برنامه نمايشي ايجادكنيد. اين برنامه نمايشي توسط صفحاتي به نامSlide بوجود مي آيد.اسلايد ها مي توانند در بر گيرنده متن ،نمودار،عكس ،فيلم ،جدول و غيره باشندو مطالب را به صورت گام به گام و باجلوه هاي ويژه براي مخاطبين به نمايش بگذارند. در نرم افزار2007 PowerPoint فرمان ها در زبانه هاي مختلف گروه بندي شده است. به همين دليل استفاده از آنها بسيار سريع و آسان مي باشد.

بعضي از قابليت ها و ويژگي هاي نرم افزار2007 PowerPoint عبارتند از:طرح بندي و قالب بندي اسلايد ها ، استفاده از انواع اطلاعات براي ارائه ي مطالب، استفاده از الگو ها و انتخاب روش هاي متنوع براي نمايش ارائه.

#### **اجراي برنامه PowerPoint Microsoft**

پس از نصب مجموعه 2007 Office Microsoft گزينهاي با همين نام به ليست برنامههاي كامپيوتر اضافه مي- شود. براي اجراي PowerPoint Microsoft، از منوي Start، ابتدا گزينه Programs All و سپس گزينه Office Microsoft را انتخاب كنيد. ازميان كليه برنامههاي مجموعه Office كه در اين منو ديده ميشود، گزينه 2007 PowerPoint Office Microsoft را انتخاب كنيد.

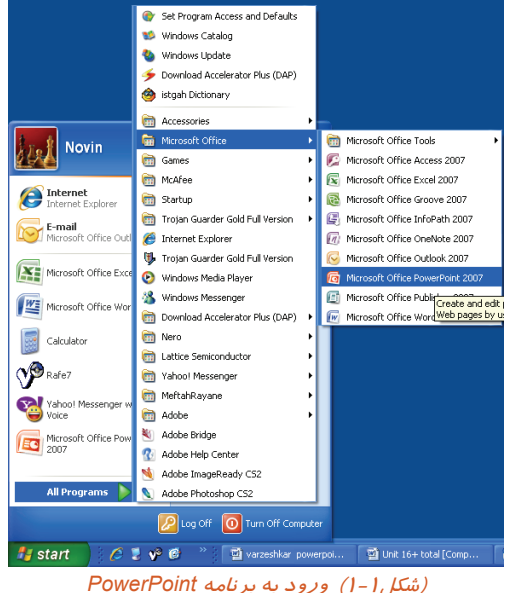

 **ارايه مطالب 2007 PowerPoint**

 **فصل اول: آشنايي با محيط نرم افزار 2007 PowerPoint**

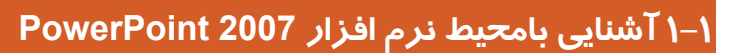

با باز شدن برنامهPowerPoint يك اسلايد خالي، درون برنامه نمايشي جديد مشاهده خواهيد كرد .محيط اين

برنامه از قسمت های مختلف تشكيل شده است. (شكل۲-۱)<br>مستعده است.

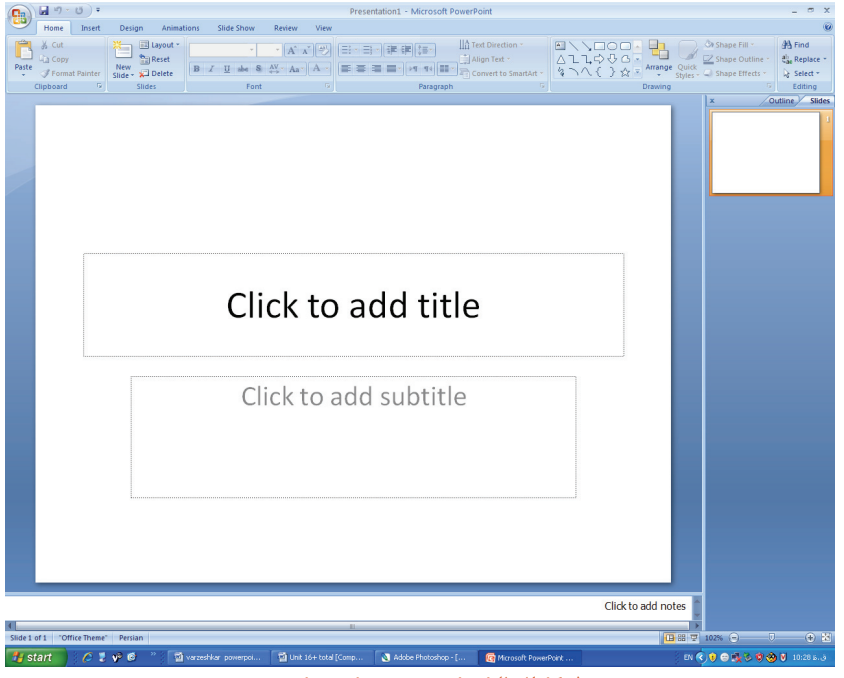

(شكل1-2) اجزاء پنجره برنامه نمايشي

معرفي هريك ازاجزاء اين پنجره به شرح زيرمي باشد:

#### **1-1-1 دكمه ي Office**

كليد دايره شكلي است كه با فشردن آن منويي باز مي شود و دستورات مربوط به مديريت فايل ها همانند ايجاد ، ذخيره و بازكردن فايل و. . . در آن قرار دارد.

 **شماره استاندارد وزارت فرهنگ و ارشاد اسلامي 15/1/1 – ف هـ**

 **شماره استانداردسازمان آموزش فني و حرفهاي كشور 3-42/24/1/4**

**6**

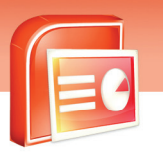

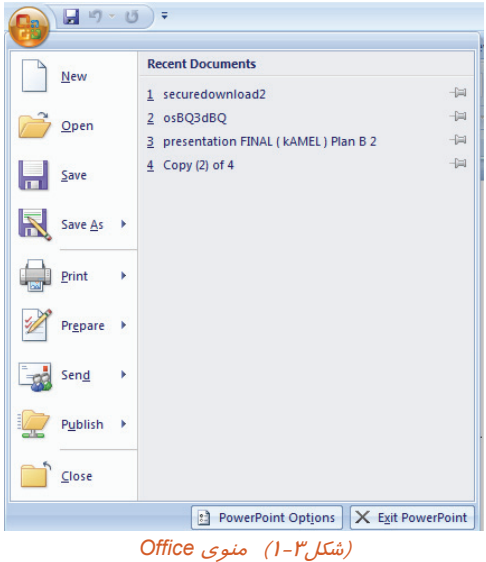

#### **1-1-2 نوار دسترسي سريع ( Access Quick (**

درسمت راست دكمه Office يك نوار ابزاركوچك به نام Access Quick قرار دارد.

اين نوار شامل دستوراتي است كه كاربرد زيادي در برنامه دارد. دستورات به طور پيش فرض Save (ذخيره) ، Undo) لغو عمليات) و Repeat) انجام مجدد عمل لغو شده) است.

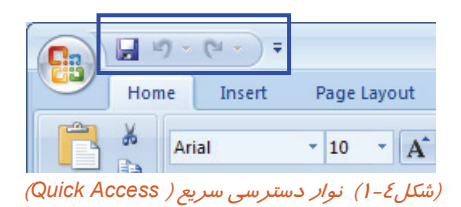

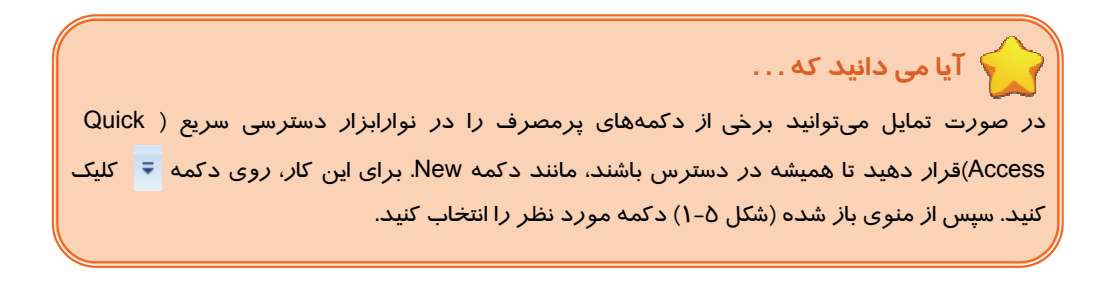

**7**

 **ارايه مطالب 2007 PowerPoint**

 **فصل اول: آشنايي با محيط نرم افزار 2007 PowerPoint**

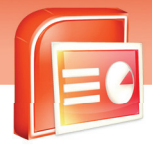

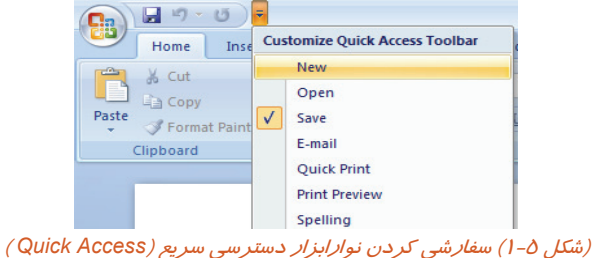

#### **1-1-3 ريبون (Ribbon (**

دستورات و امكانات PowerPoint بر حسب مو ضوع دسته بندي و نامگذاري شده و تحت زبانه هايي در اختيار كاربران قرار مي گيرند. به اين مجموعه Ribbon) نوار) مي گويند. Ribbon ، معادل نوار منو در ساير برنامه- ها است. به دليل زياد بودن دكمهها و امكانات هر زبانه، ابزارها ي درون ريبون با توجه به عملكردشان گروه بندي شده است تا كار با آن ها ساده باشد .

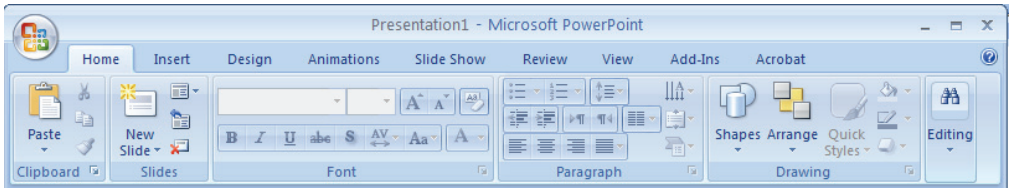

(شكل1-6) نمايش ريبون *(Ribbon (*

#### **1-1-4 اسلايد ( slide (**

در اين ناحيه اطلاعاتي مانند شكل، متن ، صوت ، نمودار، جدول و غيره قرار مي گيرد .

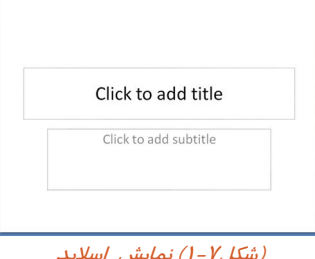

#### (شكل1-7) نمايش اسلايد

#### **1-1-5 ناحيه ي انتخاب اسلايد (Outline/Slide(**

اين ناحيه امكان انتخاب سريع يك اسلايد را در اختيار قرار مي دهد و داراي دو زبانه Slide و Outline مي

باشد.

 **شماره استاندارد وزارت فرهنگ و ارشاد اسلامي 15/1/1 – ف هـ**

**8**

 **شماره استانداردسازمان آموزش فني و حرفهاي كشور 3-42/24/1/4**

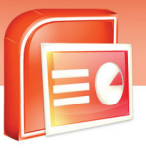

- **زبانهOutline :** با انتخاب اين زبانه فقط متن هاي موجود در اسلايد مشاهده مي شود و شما مي توانيد آنها را به سادگي ويرايش كنيد**.** (شكل -8 1)
- **زبانهSlide :** با انتخاب اين زبانه تمام اسلايدهاي موجود در فايل جاري در اندازه هاي كوچك نشان داده مي شوند. (شكل 1-9)

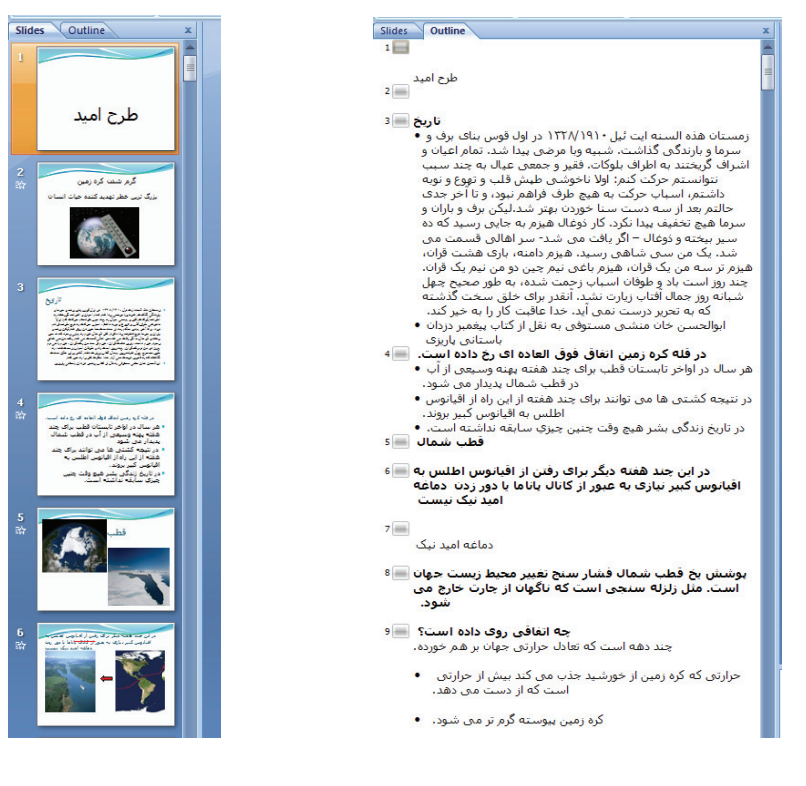

#### (شكل1-8) انتخاب زبانه*line out*) شكل1-9) انتخاب زبانه *Slide*

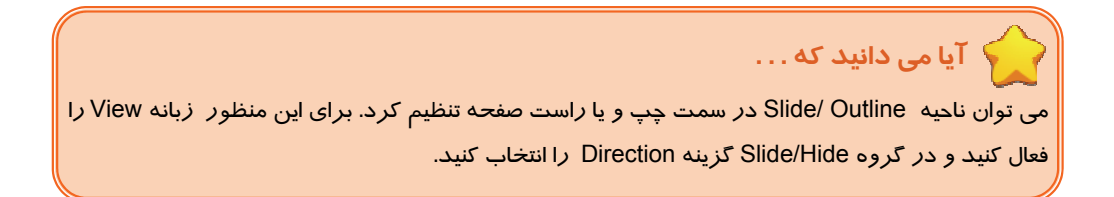

**9**

 **ارايه مطالب 2007 PowerPoint**

 **فصل اول: آشنايي با محيط نرم افزار 2007 PowerPoint**

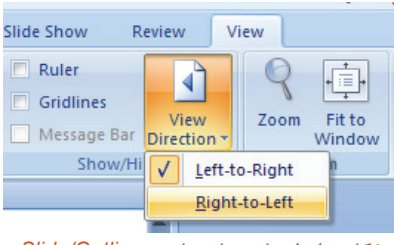

شكل 1-10 جا به جايي ناحيه *Outline/Slide*

#### **1-1-6 نوار وضعيت (bar Status(**

نواروضعيت در پايين پنجره قراردارد و شامل سه قسمت مي باشد.

- .1 در سمت چپ، اطلاعاتي مانند شماره ي اسلايد جاري و تعداد اسلايدها نمايش داده مي شود.
	- ۲. در وسط نوار سه ابزار براي تغيير نماي<sup>۱</sup> اسلايد وجود دا*ر*د.
- ۳. درسمت راست نوارعلامت هاي <mark>⊕ و ا</mark> براي تغيير بزرگنمايي اسلايد قرار داده شده است.

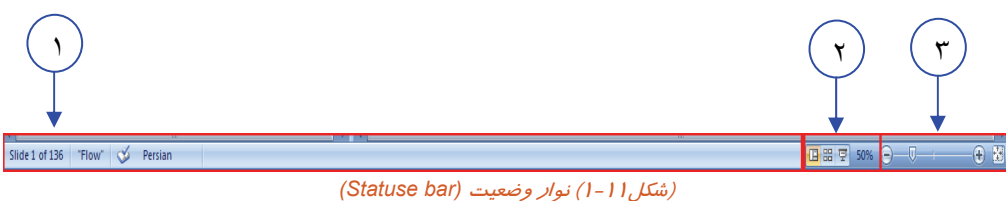

#### **1-1-7 پنجره يادداشت ( Page Note (**

اين پنجره دقيقا در زير پنجره اسلايد قرار گرفته است و مجري (شخص ارائه دهنده برنامه نمايشي ) مي

تواند دراين ناحيه براي خود يادداشتي را به عنوان توضيح يا تذكربنويسد.

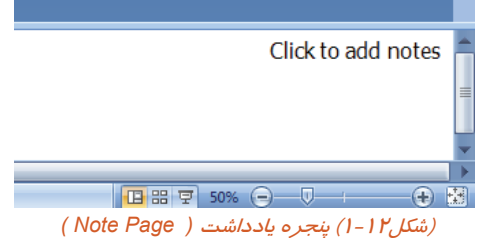

تغيير نما در فصل <sup>2</sup> به طور كامل توضيح داده مي شود. 1

 **شماره استاندارد وزارت فرهنگ و ارشاد اسلامي 15/1/1 – ف هـ**

 **شماره استانداردسازمان آموزش فني و حرفهاي كشور 3-42/24/1/4**

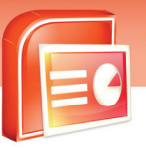

**10**

## **1-2 ايجاد يك نمايش جديد**

با اجراي برنامه 2007 PowerPoint يك برنامه نمايشي خالي ايجاد مي شود. بعد از بالا آمدن نرم افزار شما مي توانيد به چند روش برنامه نمايشي جديد بسازيد، از جمله استفاده از برنامه نمايشي قبلي و يا استفاده از يك الگو. بعضي از اين الگوها در هنگام نصب نرم افزار روي كامپيوتر ذخيره مي شوند اما تعداد زيادي از آنها به صورت Online قابل دسترس مي باشند.

روش ساختن يك برنامه نمايشي جديد به شرح زير مي باشد:

- -1 برروي دكمه Officeكليك كنيد.
	- -2 گزينه New را انتخاب كنيد.

-3درپنجره presentation New مي توانيدروش هاي مختلف ايجاد فايل جديد را مشاهده كنيد كه مورد استفاده هر كدام متفاوت است.

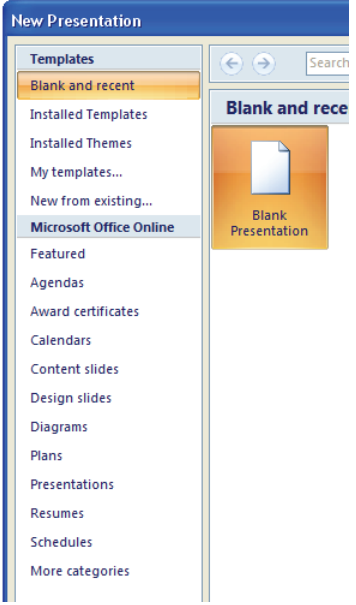

(شكل1-13) روش هاي مختلف ايجاد فايل

بعضي از انواع اين روش ها عبارتند از:

**.1 recent and Blank** : يك برنامه نمايشي خالي ايجاد مي شود.

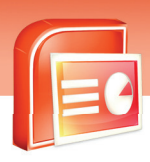

 **ارايه مطالب 2007 PowerPoint فصل اول: آشنايي با محيط نرم افزار 2007 PowerPoint**

- **.2 template Installed** : برنامه نمايشي جديد با استفاده از الگوهاي موجود درPowerPoint ايجاد مي شود.
	- **.3 themes Installed** : برنامه نمايشي جديد بر اساس سبك هاي موجودايجاد مي شود.
- **.4 template My**: برنامه نمايشي جديد بر اساس الگويي كه خودتان از پيش ساخته ايد، ايجاد مي شود.
- **.5 existing from New** : برنامه نمايشي جديد بر اساس نمايشي كه قبلا ذخيره كرده ايد، ايجاد مي شود.
- **.6 online office Microsoft**: برنامه نمايشي جديد با استفاده از الگوهاي موجود در سايت مايكروسافت ايجاد مي شود.

 **تمرين 1-1** 

سه ارائه ي نمايشي به ترتيب از نوع Blank and recent و Installed themes و Installed themes ايجاد كنيد.

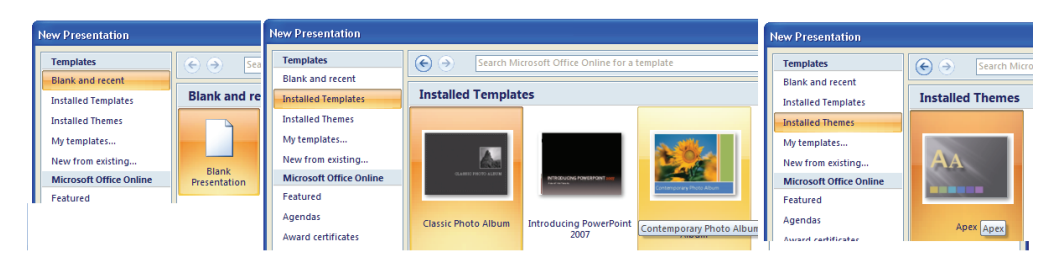

(شكل1-14) ايجاد فايل به روش هاي *recent and Blank* ، *template Installed* <sup>و</sup> *themes Installed*

#### **1-3 ذخيره كردن يك برنامه نمايشي**

بعد از ايجاد يك برنامه نمايشي جديد و قرار دادن اطلاعات در داخل آن ،شما بايد آن را ذخيره كنيد تا بعدا بتوانيد از آن استفاده كنيد. زماني كه قصد بستن فايلي را داريد كه هنوز ذخيره نشده است PowerPoint به شما اخطار مي دهدكه فايل را ذخيره كنيد.

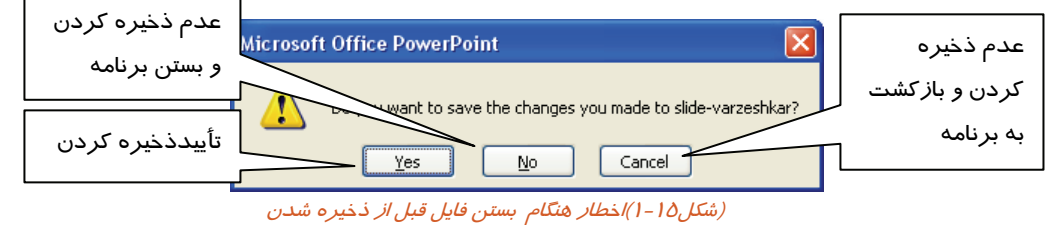

 **شماره استاندارد وزارت فرهنگ و ارشاد اسلامي 15/1/1 – ف هـ شماره استانداردسازمان آموزش فني و حرفهاي كشور 3-42/24/1/4**

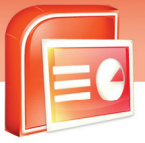

**12**

در هنگام ذخيره كردن بايد محل قرار گرفتن فايل و همچنين نام آن مشخص شود.فرمت هاي ذخيره سازي در PowerPoint متفاوت هستند ولي به طور پيش فرض فايل ها با فرمتpptx ذخيره مي شوند.

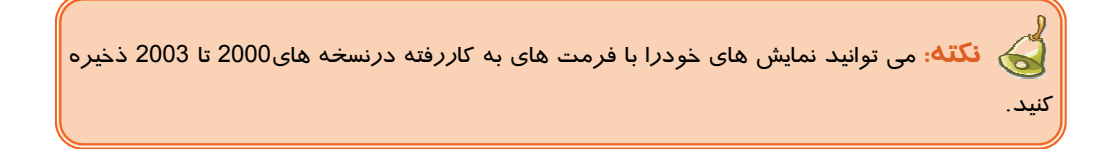

براي ذخيره يك برنامه نمايشي مراحل زيررا اجراكنيد. -1 برروي دكمه Office كليك كنيد. -2 گزينه Save راانتخاب كنيد.

**نكته:** اگر فايل جاري قبلا با نام خاصي ذخيره شده با شد ، فرمان Save اطلاعات را به همان نام قبل ذخيره كرده و پنجره ي As Save باز نمي شود.

-3پس از بازشدن پنجرهAs Save مقابل كادر in Save محل درايو و پوشه موردنظر براي ذخيره فايل را انتخاب كنيد. -4 نامي را كه براي فايل نمايشي خود در نظر گرفته ايد در قسمت name File بنويسيد. -5 در مقابل type as Save قالب مورد نظر براي ذخيره كردن را تنظيم كنيد. -6 بر روي دكمهsave كليك كنيد .

**13**

 **ارايه مطالب 2007 PowerPoint**

 **فصل اول: آشنايي با محيط نرم افزار 2007 PowerPoint**

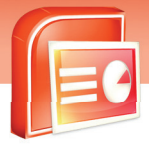

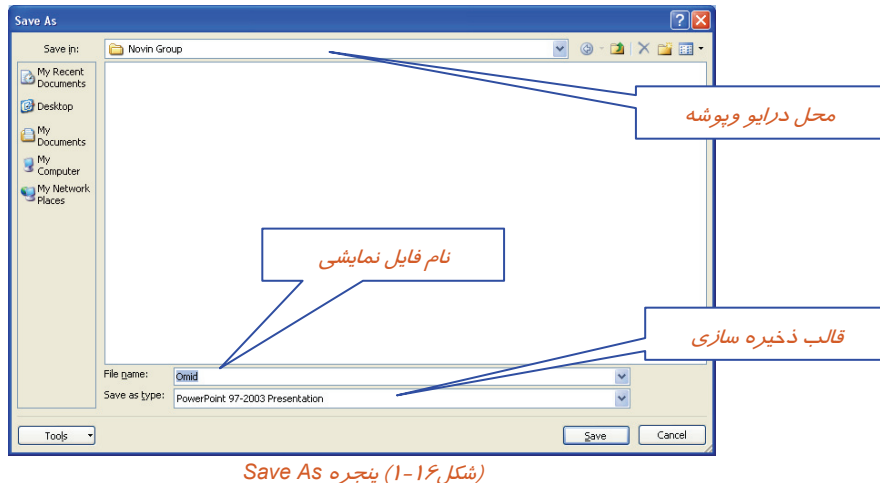

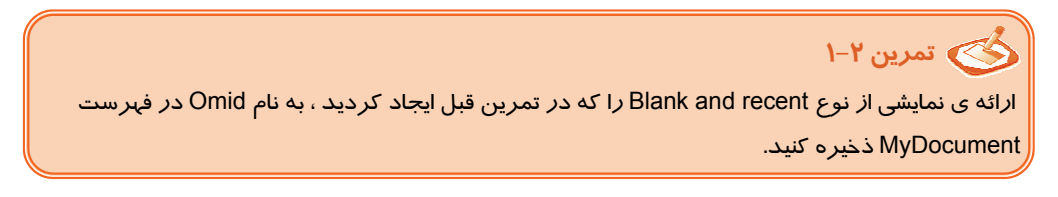

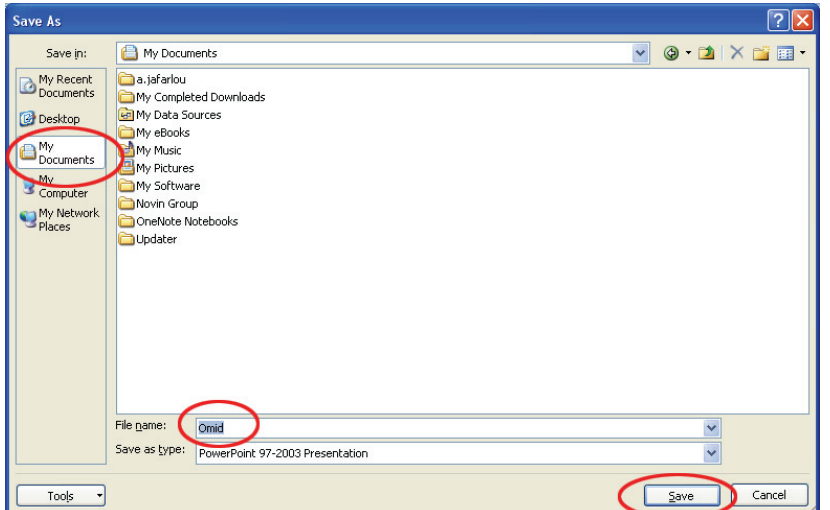

(شكل1-17)

 **شماره استاندارد وزارت فرهنگ و ارشاد اسلامي 15/1/1 – ف هـ**

 **شماره استانداردسازمان آموزش فني و حرفهاي كشور 3-42/24/1/4**

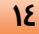

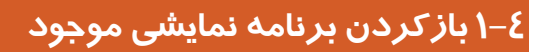

پس از ذخيره كردن برنامه نمايشي و بستن آن، بايد بتوانيد دوباره آن را باز كنيد. علت باز كردن يك برنامه

نمايشي مي تواند ويرايش و يا نمايش آن فايل باشد.

براي بازكردن يك برنامه نمايشي مراحل زيررا اجراكنيد.

-1دكمه office را كليك كنيد.

-2از منوي ظاهر شده گزينه open را انتخاب كنيد.

-3 در پنجره Open و مقابل كادر in Look ، درايو و پوشه فايل موردنظر را مشخص كنيد.

-4 از ليست فايل هاي نمايش داده شده فايل موردنظر را انتخاب كرده وسپس دكمه open را كليك كنيد.

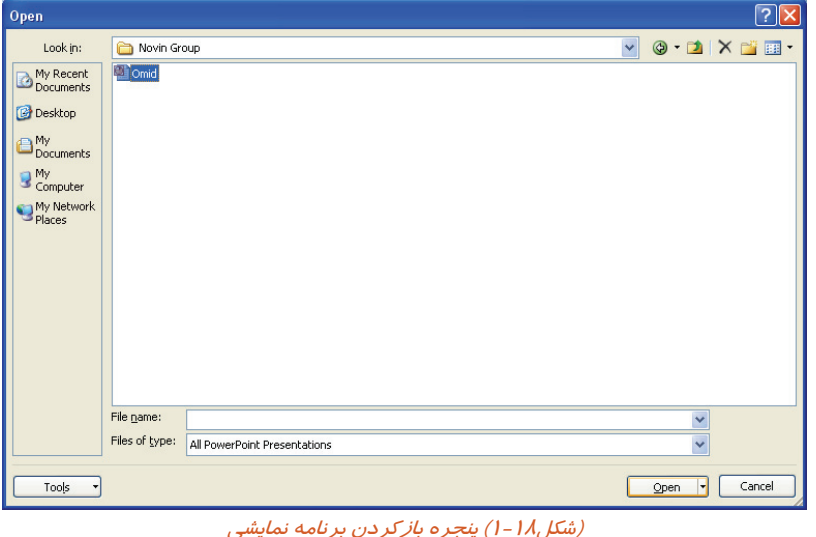

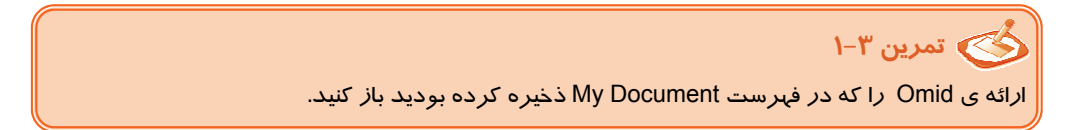

 **ارايه مطالب 2007 PowerPoint**

 **فصل اول: آشنايي با محيط نرم افزار 2007 PowerPoint**

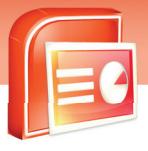

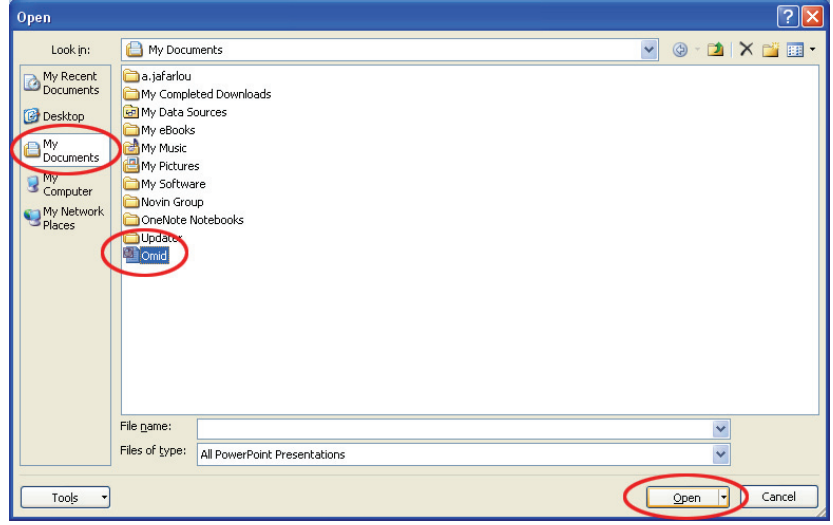

(شكل1-19) كادر محاوره اي *Open*

## **1-5 چيدمان اسلايد(Layout (**

نرم افزار PowerPoint اجازه مي دهد كه يك برنامه نمايشي بسازيد و اطلاعات خود را نمايش دهيد. چيدماني كه براي اسلايد انتخاب مي كنيد محل قرار گيري عنوان، متن و عناصر گرافيكي را مشخص مي كند. در هر چيدمان اسلايد، تعدادي كادر وجود دارد كه اين كادرها مي توانند شامل متن و يا اجزاي گرافيكي باشند .ولي اين كادرها نمي توانند به طور همزمان دربرگيرنده متن و يك جزء گرافيكي باشند. در ادامه انواع چيدمان اسلايدها بررسي مي شود.

#### **1-5-1 چيدمان نگارشي**

چيدمان نگارشي شامل اسلايد عنوان (Title Slide)، اسلايد سر فصل ها(Section Header) و قالب فقط عنوان(Title only) می باشد. با كليک *ر*وي هركادر نگارش ،شما می توانيد متن مورد نظر *ر*ا وا*ر*د كرده و يا ويرايش كنيد.

- **اسلايد فقط عنوان(Only Title (**: فقط شامل عنوان برنامه نمايشي است.
- **اسلايد عنوان (Slide Title (**: شامل عنوان برنامه نمايشي و عنوان فرعي مي باشد. معمولا در عنوان فرعي نام ارائه دهنده برنامه نمايشي، نام يك شركت و يا مكان ارائه برنامه مي باشد.
	- **اسلايد سر فصل ها (Header Section (**

 **شماره استاندارد وزارت فرهنگ و ارشاد اسلامي 15/1/1 – ف هـ**

 **شماره استانداردسازمان آموزش فني و حرفهاي كشور 3-42/24/1/4**

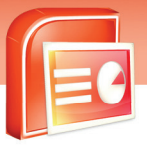

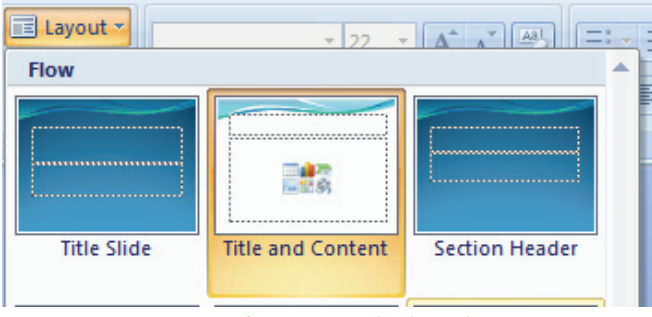

(شكل1-20) انواع چيدمان نگارشي

#### **-5-2 1 چيدمان هاي كادر محتويات**

اين نوع چيدمان، پركاربردترين Layout است كه علاوه بر عنوان، شامل ليست هاي بولت دار و اجزاء

گرافيكي(مانند تصوير، جدول، نمودار، دياگرام، فيلم) نيز مي باشد .

شما با انتخاب چيدمان هاي مختلف مي توانيد اطلاعات بخصوصي در برنامه نمايشي قرار دهيد. در واقع چيدمان اسلايد تعدادكادرهاي موجود در اسلايد را تعيين مي كند.

براي تعيين چيدمان (Layout (اسلايد مراحل زير را اجرا كنيد:

- -1 برروي زبانه Home كليك كنيد و درگروه Slide روي گزينه Layout كليك كنيد.گالري مربوط به قالب ها نمايش داده مي شود.
	- -2 قالب مورد نظر خود را انتخاب كنيد.

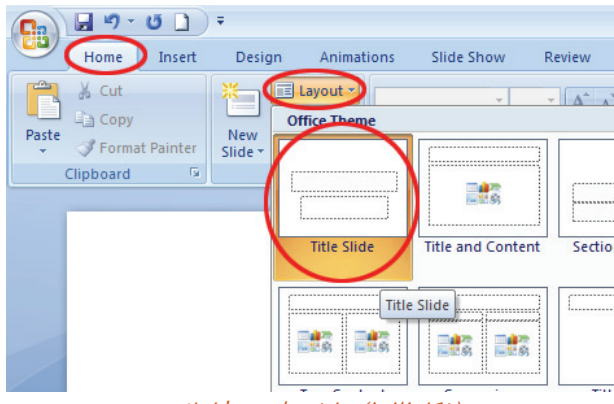

(شكل1-21) نمايش *Layout* اسلايد

-3 هم اكنون در اسلايد ظاهر شده روي كادر مربوطه كليك كنيد و اطلاعات خود را وارد كنيد.

**17**

 **ارايه مطالب 2007 PowerPoint فصل اول: آشنايي با محيط نرم افزار 2007 PowerPoint**

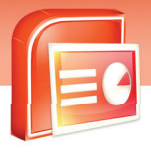

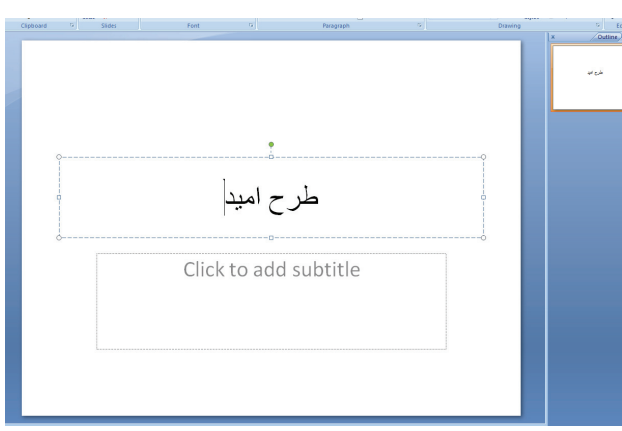

(شكل1-22) ورود اطلاعات در *Layout* انتخاب شده

## **1-6 درج اسلايد**

عنصر تشكيل دهنده ي يك فايل ارائه ، اسلايد است . در واقع مجموعه ي اسلايد هاي طراحي شده، هدف و منظور فايل ارائه را تعيين مي كند. در هنگام ايجاد يك برنامه نمايشي، PowerPoint يك اسلايد خالي ايجاد مي كند. شما مي توانيد به تعداد دلخواه، اسلايد جديد اضافه كنيد. تعداد اسلايد به موضوع برنامه نمايشي شما بستگي دارد. براي اضافه كردن اسلايد جديد به روش زير عمل كنيد: -1 روي زبانه Home كليك كنيد. -2 درگروه Slide روي نيمه پايين گزينه Slide New كليك كنيد. اگر روی دكمه $\overline{\mathbb{R}}$  كليك كنيد ، اسلايد جديد با آخرين چيدمان انتخاب شده ايجاد مي شود. -3 قالب مورد نظر خود را انتخاب كنيد. -4 اسلايد جديد به فايل نمايشي شما اضافه مي شود.

**نكته:** با زدن كليد Enter در ناحيه Outline/Slide يك اسلايد جديد ايجاد مي شود. هم چنين مي توان از كليد تركيبي m+Ctrl براي اضافه كردن اسلايد جديد استفاده كرد.

## **تمرين 1-4**

اسلايد جديدي با چيدمان Blank) خالي) به ارائه ي Omid اضافه كنيد.

 **شماره استاندارد وزارت فرهنگ و ارشاد اسلامي 15/1/1 – ف هـ**

 **شماره استانداردسازمان آموزش فني و حرفهاي كشور 3-42/24/1/4**

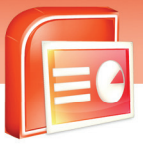

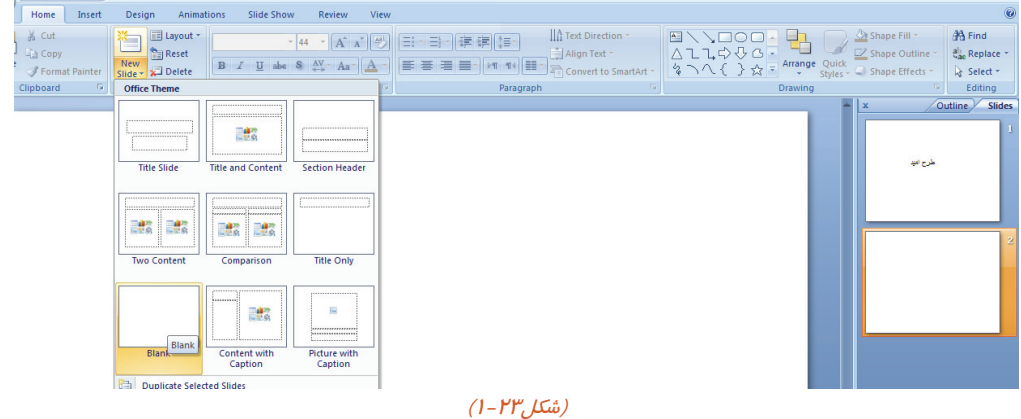

## **1-7 حذف اسلايد**

**18**

گاهي لازم است ، بعضي از اسلايدها را كه احتياجي به آنها نداريد حذف كنيد.

براي حذف اسلايد به روش زير عمل كنيد:

-1 روي زبانه Home كليك كنيد.

-2 در گروه Slides گزينه Slide Delete را انتخاب كنيد.

-3 اسلايد انتخاب شده حذف مي شود.

**نكته:** كليد Delete در صفحه كليدنيز اسلايد جاري را حذف مي كند.  $\mathscr{L}$ 

## **تمرين 1-5**

اسلايد اضافه شده در تمرين 1-3 را حذف كنيد.

 **ارايه مطالب 2007 PowerPoint**

 **فصل اول: آشنايي با محيط نرم افزار 2007 PowerPoint**

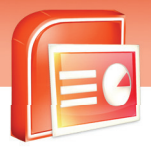

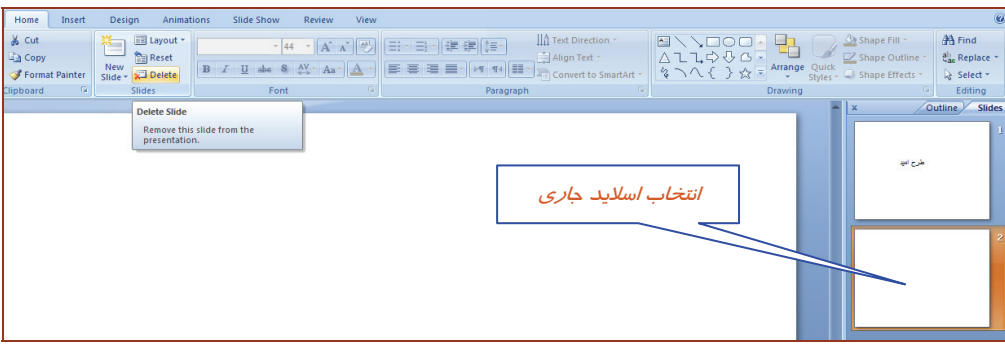

(شكل1-24) انتخاب اسلايد

## **1-8 شناسايي اصول خواندن و درك متون انگليسي**

**Microsoft Office Button [E]** replaces the **File** menu and is located in the upper-left

corner of these Microsoft Office programs.

When you click the Microsoft Office Button (**R**, you see the same basic

commands available in earlier releases of Microsoft Office to open, save, and print

your file.

**19**

Test:

1- Microsoft Office Button replaces the **……….** Menu.

- a) Edit
- b) File
- c) View
- d) Format

2- When you click the **Office Button**, you see basic commands available Like

- a) Save
- b) Open
- c) Print
- d) All above

 **شماره استاندارد وزارت فرهنگ و ارشاد اسلامي 15/1/1 – ف هـ**

 **شماره استانداردسازمان آموزش فني و حرفهاي كشور 3-42/24/1/4**

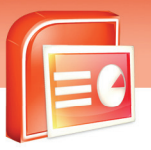

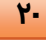

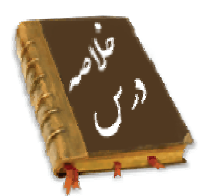

- در نرم افزار2007 PowerPoint منوها به صورت زبانه تغيير يافته است.
	- پسوند فايل هاي نمايشي PPTX مي باشد.
- اسلايد به ناحيه اي گفته مي شود كه ازآن براي درج متن، عكس، جدول، نمودار و..... استفاده مي شود.
- ابزارهاي درون ريبون(Ribbon (با توجه به عملكردشان گروه بندي شده است تا كار با آنها ساده باشد.
	- براي ايجاد يك فايل نمايشي جديد از منوي Button Office فرمان New انتخاب مي شود.
- سه روش آسان براي ايجاد فايل نمايشي وجود دا*ر*د كه شامل: ,Blank and recent, Install Template New From Existing می باشد.
	- فايل نمايشي ايجاد شده با استفاده از فرمان Save ذخيره مي شود.
- فايل نمايشي ذخيره شده توسط فرمان Open باز ميشود و شما ميتوانيد آن را اجراكرده و يا ويرايش نماييد.
- پس از انتخاب زبانه Home مي توانيد از گروه Slide گزينه Layout انواع چيدمان اسلايد را مشاهده كنيد و يكي را به دلخواه استفاده كنيد.
	- در قالب بندي اسلايد، محل قرار گيري عنوان، متن و عناصر گرافيكي مشخص مي شود.
	- شما مي توانيد با فرمان Slide New به تعداد دلخواه، اسلايد جديد به برنامه نمايشي اضافه كنيد.
		- فرمان Slide Delete براي حذف اسلايد به كا ر مي رود.

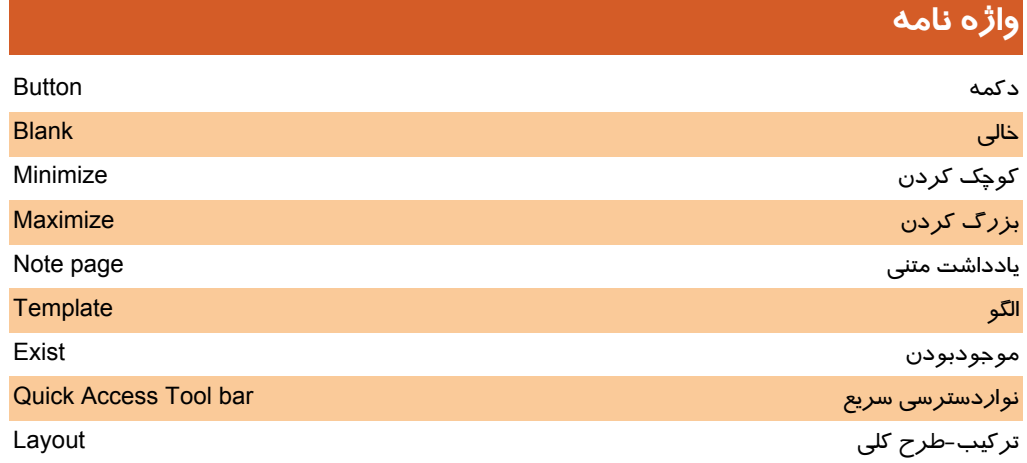

 **ارايه مطالب 2007 PowerPoint**

 **فصل اول: آشنايي با محيط نرم افزار 2007 PowerPoint**

## **آزمون تئوري**

**درستي يا نادرستي گزينه هاي زير را تعيين كنيد.** 

-1 فايل هاي ايجادشده در2007 PowerPoint را مي توان درنسخه هاي قبل نمايش داد.

-2 در محيط2007 PowerPoint دستورات در زبانه ها گروه بندي شده اند.

-3 توسط نرم افزار 2007 PowerPoint مي توان به راحتي روي اطلاعات محاسبات انجام داد.

#### **معادل گزينه هاي سمت راست را از ستون سمت چپ انتخاب كرده و مقابل هر عبارت بنويسيد.**

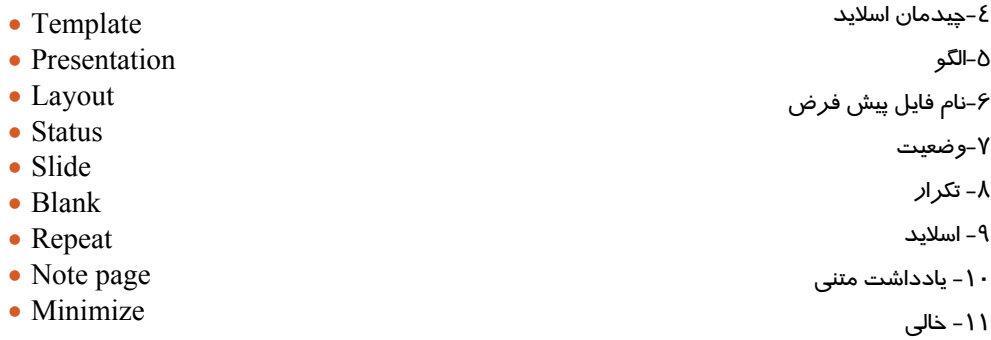

#### **گزينه ي صحيح را انتخاب كنيد.**

-12 بوسيله نوار وضعيت 2007 PowerPoint مي توان ................ الف) اطلاعات مربوط به اسلايد هاي ارائه را مشاهده كرد. ب) ريبون ها را فعال كرد. ج) متن اسلايد ها را اصلاح كرد. د) اسلايد جديدي را ايجاد كرد. 13ـ توسط كدام گزينه مي توان با استفاده از الگوهاي طراحي اسلايد ايجاد كرد؟ New from existing (ب Blank and recent (الف Installed themes (د Installed templates (ج 14ـ فايل هاي ايجاد شده در محيط PowerPoint را چه مينامند ؟ الف) Presentation ب) Book ج) Document د) Chart

 **شماره استاندارد وزارت فرهنگ و ارشاد اسلامي 15/1/1 – ف هـ**

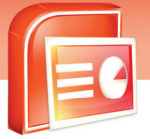

 **شماره استانداردسازمان آموزش فني و حرفهاي كشور 3-42/24/1/4**

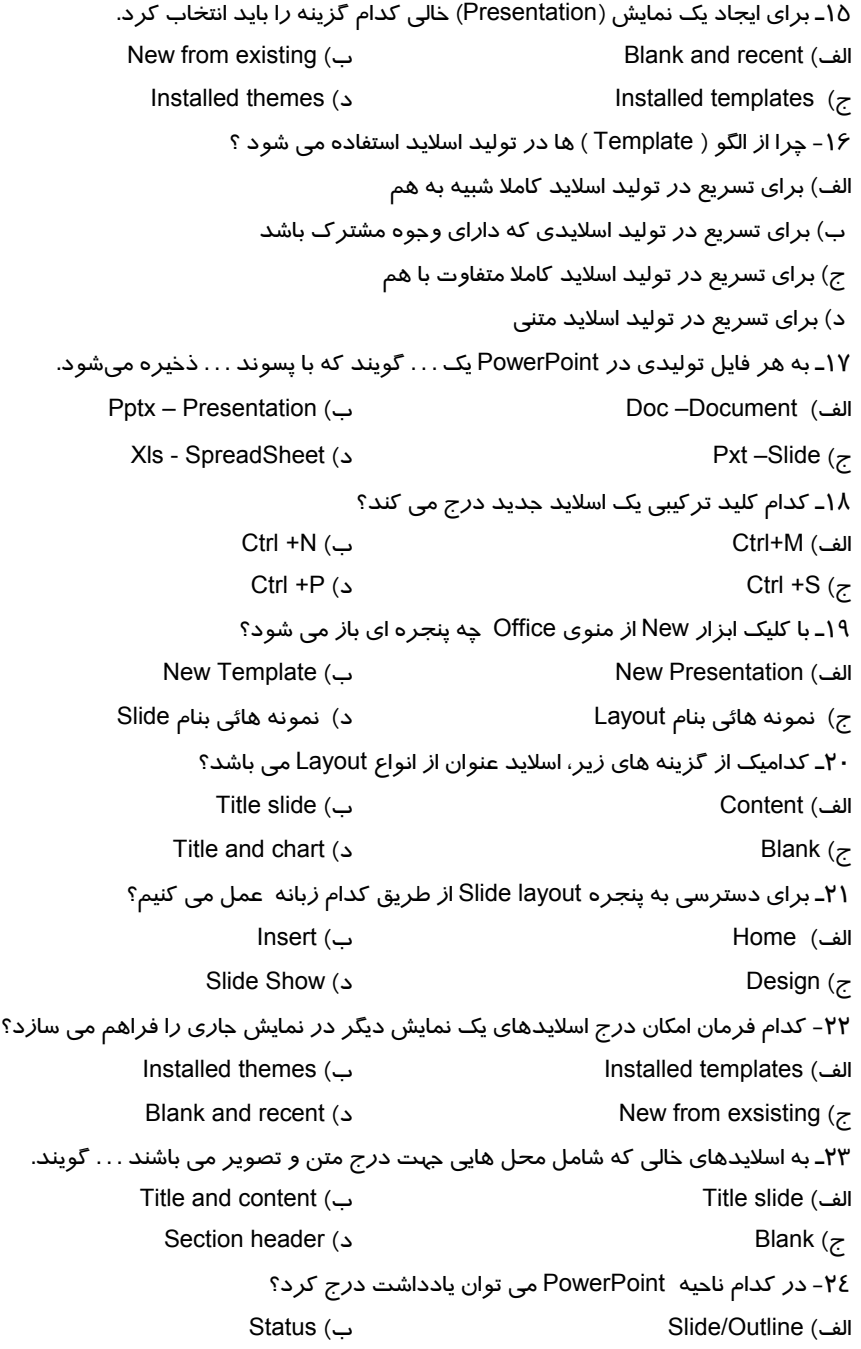

 **ارايه مطالب 2007 PowerPoint**

 **فصل اول: آشنايي با محيط نرم افزار 2007 PowerPoint**

Quick access (د Note (ج -25 كدام گزينه داراي دستورات مديريت فايلها است؟ Office Button (ب Home (الف ج) Design د) Insert -26 كدام ناحيه متون اسلايدها را نمايش مي دهد؟ الف)Slide ب) Outline ج) ريبون د) Note -27 پسوندفايل هاي ذخيره شده درمحيط 2007 PowerPoint كدام است؟ الف) PPT ب) PPTX ج) PWX د) TPX -28 توسط كدام گزينه مي توان يك فايل نمايشي خالي ايجادكرد؟ Install (ب My template (الف New from existing (د Blank and recent (ج -29 با استفاده از كدام فرمان در منوي Office مي توانيد فايل خود را ذخيره كنيد؟ الف) New ب) Save ج) Open د) Print -30 بااستفاده از فرمان templates Installed چه نوع اسلايدهايي مي توان ايجادكرد؟ الف) اسلايدهاي خالي ب) اسلايدي با الگوي از قبل تعريف شده ج) اسلايد ي مطابق با اسلايداز قبل ذخيره شده د) اسلايدي مطابق با طراحي ماكروسافت -31 دركدام ناحيه ازپنجره 2007 PowerPoint مي توان توضيح يا تذكري درمورد اسلايد جاري يادداشت كرد؟ Status bar (ب Title bar (الف The button (2) and the page ( $\tau$ -32 نام پيش فرض براي فايل جديد نمايشي چيست؟ الف) 1Presentation ب) 1Slide ج) 1Page د) 1File -33 كدام فرمان براي باز كردن يك فايل نمايشي مناسب است؟ الف) View ب) New ج) Open د) Save

-34 جهت استفاده از طرح بندي هاي موجود در نرم افزار، از كدام گروه در Ribbon استفاده مي شود؟
**شماره استاندارد وزارت فرهنگ و ارشاد اسلامي 15/1/1 – ف هـ**

 **شماره استانداردسازمان آموزش فني و حرفهاي كشور 3-42/24/1/4**

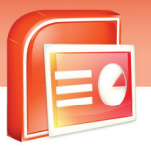

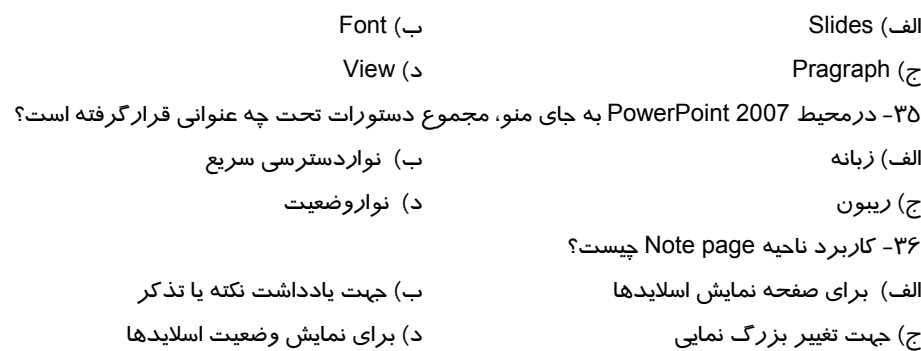

**در جاي خالي عبارت مناسب بنويسيد.** 

**24**

-37توسط فرمان ............. چيدمان اسلايد تنظيم مي شود.

-38پسوند فايل هاي نمايشي ............. است .

-39براي ايجاد يك فايل نمايشي خالي فرمان ............. مناسب است.

**به سوالات زيرپاسخ تشريحي دهيد.** 

-40 ويژگي هاي برنامه 2007 powerpoint راشرح دهيد. -41 كاربرد نوار Access Quick راتوضيح دهيد. -42 چگونه مي توان اسلايد را قالب بندي كرد؟ -43نوار وضعيت چيست؟ -44 اسلايد چيست؟ -45 سه مورد از اجزاي اصلي پنجره ي PowerPoint را نام ببريد.

 **ارايه مطالب 2007 PowerPoint**

 **فصل اول: آشنايي با محيط نرم افزار 2007 PowerPoint**

## **آزمون عملي**

-1 وظيفه ي دكمه هاي مشخص شده در شكل را شرح دهيد.

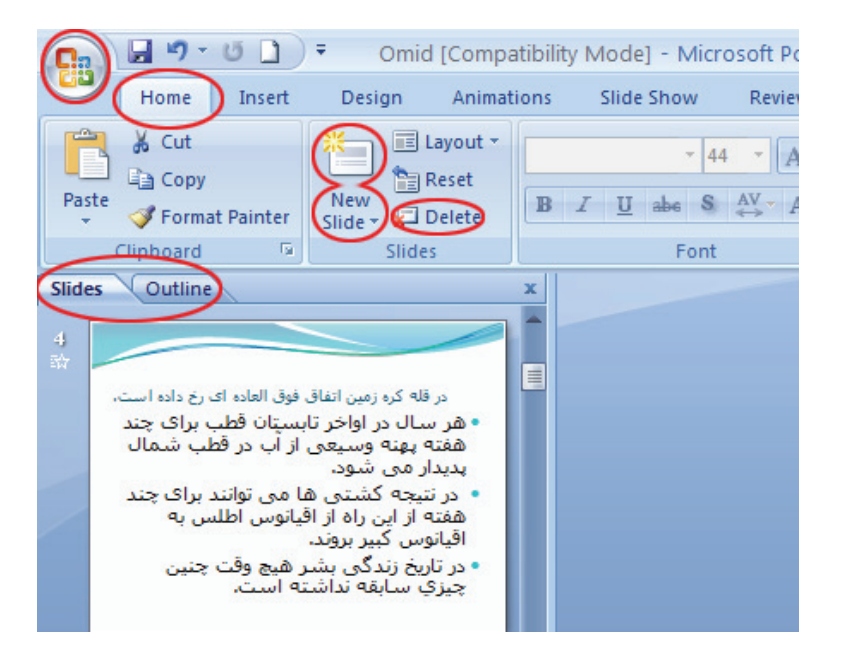

-2 يك نمايش با استفاده از الگوهاي آماده ايجاد كنيد.

- دو اسلايد به اين نمايش اضافه كنيد.
- دراسلايد اول كادر متن قرار دهيد.
- در اسلايدهاي بعدي كادر متن وتصوير را انتخاب كنيد.
	- ارائه را مانند تصوير كامل كنيد.

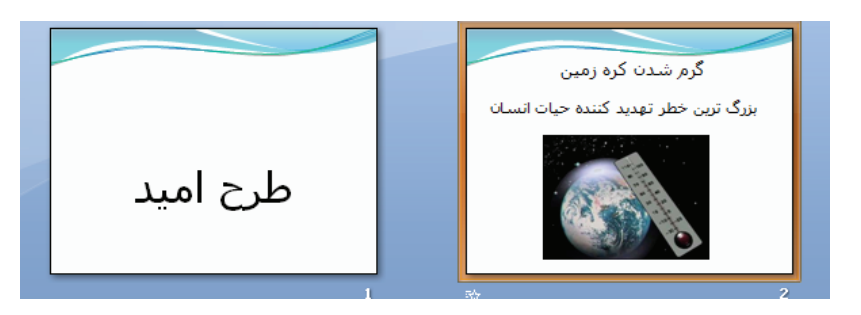

**25**

.<br>شماره استاندارد وزارت فرهنگ و ارشاد اسلامی ۱۵/۱/۱ –ف هــ

شماره استانداردسازمان آموزش فنی و حرفهای کشور ۲/۱/۱۶/۱/۶-۳

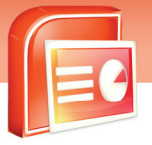

- 79
- نمایش *ر*ا با نام خودتان د*ر* فهرست My Document ذخیره کنید.

۳– دستور Open را به نوار Quick Access اضافه کنید.

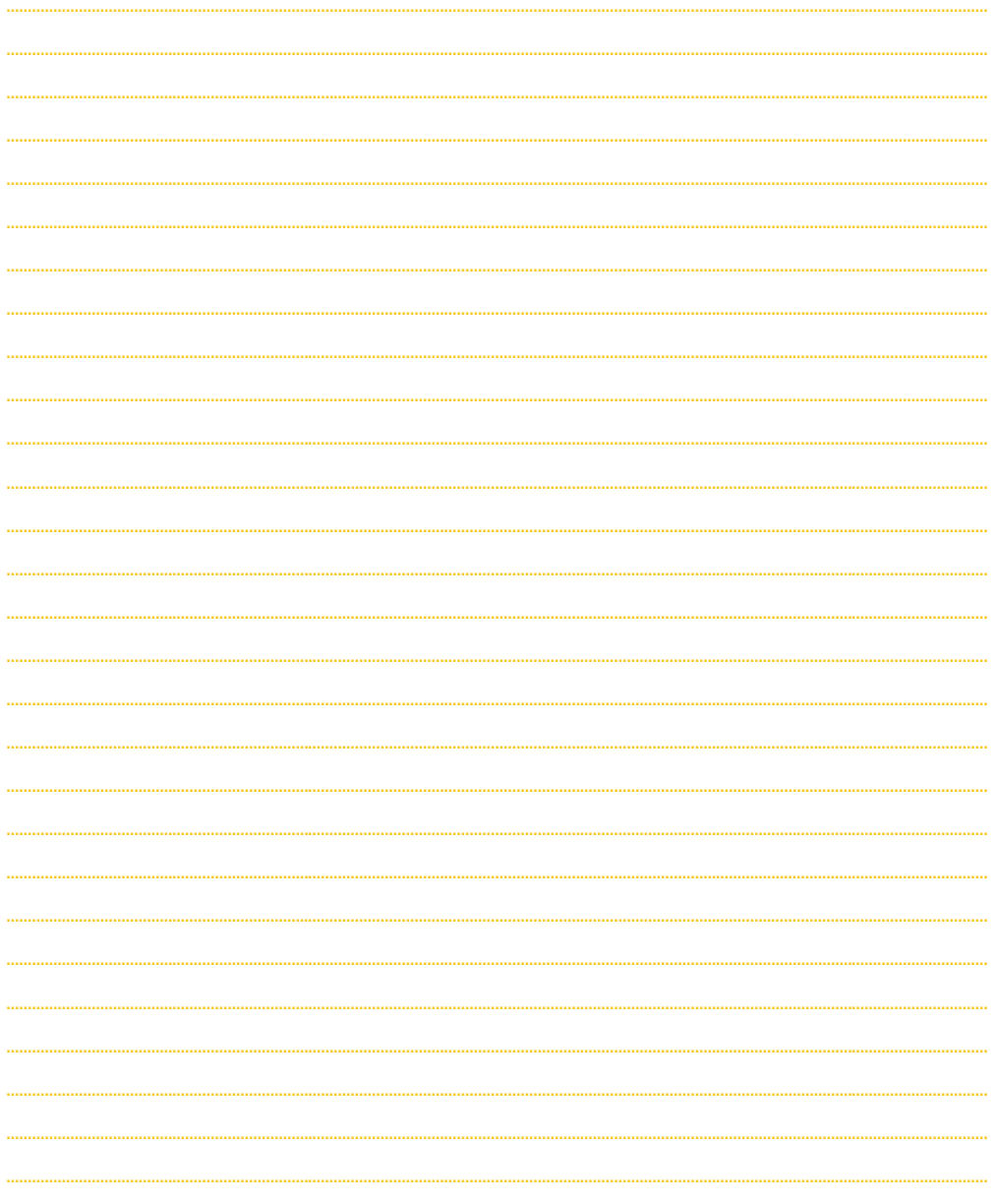

**27**

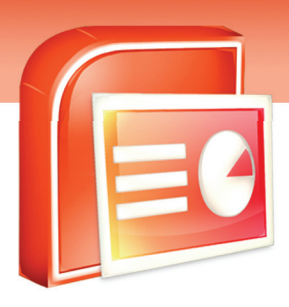

## فصل دوم

### هدف كلي فصل:

## طراحي درنرم افزار**2007 PowerPoint**

## اهداف رفتاري (جزئي)

پس از مطالعه اين فصل، از فراگير انتظار ميرود كه:

- با طراحي واعمال يك طرح (Theme (به اسلايدهاي برنامه نمايشي آشنا شود.
	- با چگونگي درج متن آشنا شود.
	- با تغيير خصوصيات و قالب بندي متن آشنا شود.
		- با روش تغيير موقعيت اسلايدها آشنا شود.
	- با روش هاي مختلف نمايش اسلايدها آشنا شود.

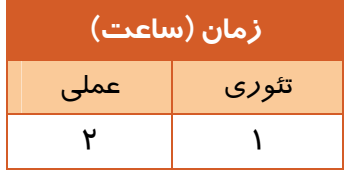

 **شماره استاندارد وزارت فرهنگ و ارشاد اسلامي 15/1/1 – ف هـ**

 **شماره استانداردسازمان آموزش فني و حرفهاي كشور 3-42/24/1/4**

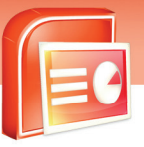

### **28**

### **مقدمه**

نرم افزار PowerPoint براي جذاب كردن اسلايدها امكانات فراواني را براي كاربران فراهم كرده است. شما مي توانيد متن، پس زمينه و عناصر ديگر را به دلخواه تنظيم كنيد تا برنامه نمايشي شاد و خوانا و موثري ارائه دهيد.

## **2-1 طراحي واعمال يك طرح( Theme( دراسلايد**

زماني كه شما يك Theme را به اسلايد اعمال مي كنيد توسط آن جنبه هاي مختلف طراحي اسلايد را تحت تاثير قرار مي دهيد. يك Theme محل قرار گيري كادرها، نوع و اندازه فونت، رنگ و پس زمينه اسلايد را تعيين مي كند. همچنين يك Theme مي تواند شامل جلوه هاي ويژه و اجزاي گرافيكي باشد كه پس از انتخاب Theme، به اسلايد اضافه مي شود.

معمولا براي اينكه يك جلوه نمايشي زيبا داشته باشيد، يك Theme را براي تمام اسلايدها استفاده مي كنيد. ولي براي تاكيد بر اهميت موضوعي خاص، براي بعضي از اسلايدها از Theme متفاوتي استفاده كنيد. اگر چه در Theme، جاي اجزاء مختلف مشخص است، ولي شما مي توانيد اجزاي دلخواهي مانند آرم يك شركت را به Theme اضافه كنيد. حتي مي توانيد رنگ قلم و رنگ پس زمينه و فونت را به دلخواه خود تغيير دهيد. اما بيشتر افراد از طراحي هاي موجود در نرم افزار استفاده مي كنند.

براي استفاده از طرحهاي آماده (Theme (مراحل زير را اجرا كنيد:

-1 بر روي زبانه Design كليك كنيد.

-2 با استفاده از گروه دستورات Themes طرح هاي آماده را مشاهده كنيد.

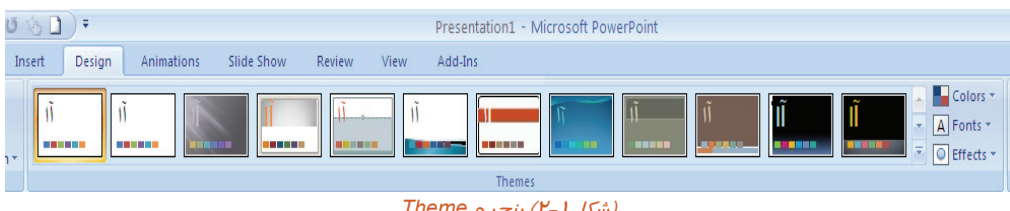

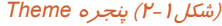

-3 با نگه داشتن اشاره گر ماوس روي هر يك از طرح ها، پيش نمايش اعمال آن طرح را مشاهده خواهيد كرد.

٤- براي نمايش تمام طرح ها، *ر*وي نماد Ñ كليك كنيد و طرح دلخواه خود *ر*ا انتخاب نماييد تا Theme انتخاب شده به همه اسلايدهاي نمايش اعمال شود.

**29**

 **ارايه مطالب 2007 PowerPoint**

 **فصل دوم: طراحي در نرم افزار 2007 PowerPoint**

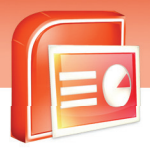

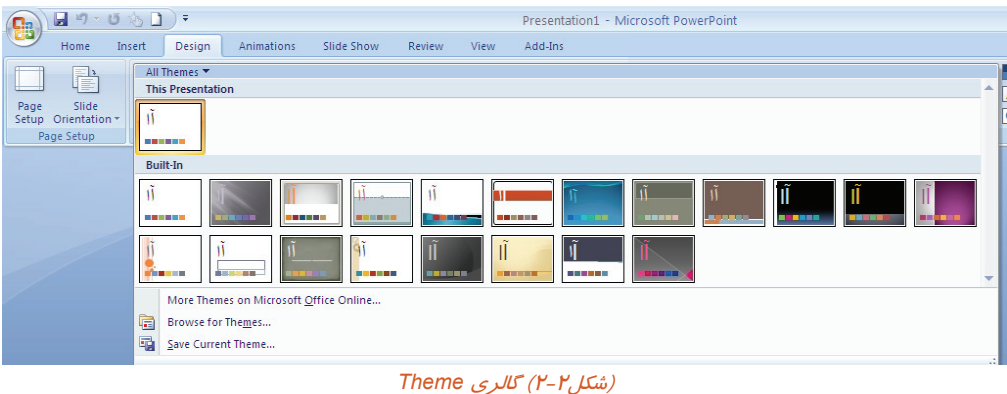

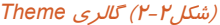

**نكته:** در شكل بالا گزينه Online office Microsoft on Themes More براي بارگذاري Theme ها از سايت مايكروسافت مي باشد جهت استفاده از اين الگو بايد به اينترنت متصل شويد.

**آيا مي دانيد كه . . .** 

براي اين كه Theme موردنظر فقط به اسلايدهاي انتخاب شده اعمال شود چه دستوري را اجرا كنيد؟ براي اين منظو*ر ر*وي Theme موردنظر راست كليك كرده وگزينه Apply to Selected Slides *را ا*نتخاب كنيد.

## **تمرين 2-1**

فايل نمايشي Omid را كه در فصل قبل به كمك الگو هاي آماده ايجاد كرده بوديد باز كنيد و طرح آن را به كمك گروه Themes تغيير دهيد.

 **شماره استاندارد وزارت فرهنگ و ارشاد اسلامي 15/1/1 – ف هـ**

 **شماره استانداردسازمان آموزش فني و حرفهاي كشور 3-42/24/1/4**

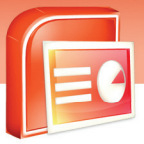

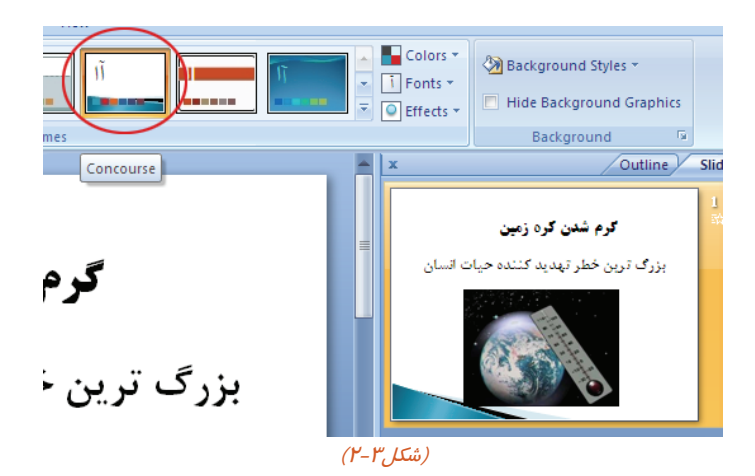

**نكته:**

**30**

- -1 سعي كنيد تا حد امكان، از چندين Theme مختلف براي يك ارائه استفاده نكنيد چون تاثير نامطلوبي روي بينندگان مي گذارد.
	- -2 در مكان هاي تاريك مانند اتاق كنفرانس، بهتر است از پس زمينه هاي تيره با متون روشن استفاده كنيد.
	- -3 در محيط هاي كوچكتر و روشن تر مانند اطاق جلسات، بهتر است از پس زمينه هاي روشن تر استفاده كنيد.
		- ٤- دراستفاده از رنگ هاي قرمز و نارنجي پرهيز كنيد چون باعث خستگي چشم مخاطبين مي شود.

#### **2-1-1 اعمال پس زمينه جديد به يك اسلايد**

همه اسلايدها داراي پس زمينه هستند. شما مي توانيد براي ايجاد جذابيت در برنامه نمايشي، پس زمينه تعدادي از اسلايدها و يا همه آنها را تغيير دهيد.

براي تغيير پس زمينه مراحل زير را اجرا كنيد:

- .1 زبانه Design را انتخاب كنيد.
- .2 دكمه Style Background را كليك كنيد .
- .3 با نگه داشتن اشاره گر ماوس روي هر يك از طرح ها ، پيش نمايش آن را مشاهده كنيد.
	- .4 بر روي طرح مورد نظرتان ، راست كليك كنيد.
	- .5 گزينه Slides Selected To Apply را انتخاب كنيد.

همان طور كه مشاهده مي كنيد پس زمينه جديد به اسلايد شما اعمال مي شود.

**31**

 **ارايه مطالب 2007 PowerPoint فصل دوم: طراحي در نرم افزار 2007 PowerPoint**  Background Styles

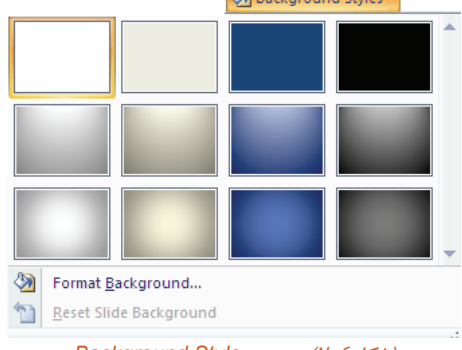

(شكل2-4) پنجره *Style Background*

**نكته:** در صورت پرينت گرفتن از مطالب ارائه شده ، بهترين پس زمينه ، رنگ سفيد است

## **2-2 درج متن دراسلايد**

شما مي توانيد متن خود را در انواع چيدمان كه بخشي را به عنوان كادر متن در اختيار قرار مي دهند (مانند Title Slide) درج كنيد. براي شروع نوشتن در يک كادر متني، كافي است روي آن كليک كنيد و سپس متن خود را تايپ كنيد.

**نكته:** اگر در يك اسلايد درون يك كادر متن، عبارتي را تايپ نكرديد، عبارت text add to Click در هنگام اجراي برنامه نمايشي و چاپ اسلايد مشاهده نمي شود.

## **تمرين 2-2**

در اسلايد سوم از ارائه ي Omid متن درج شده در شكل -5 2 را تايپ كنيد.

 **شماره استاندارد وزارت فرهنگ و ارشاد اسلامي 15/1/1 – ف هـ**

 **شماره استانداردسازمان آموزش فني و حرفهاي كشور 3-42/24/1/4**

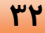

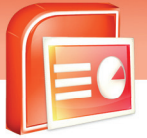

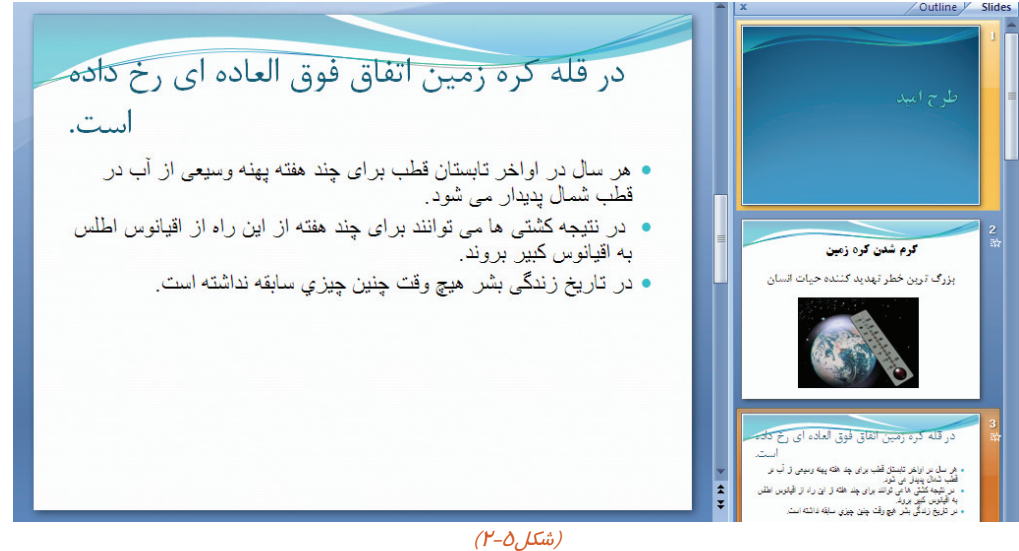

### **2-3 تغييرخصوصيات وقالب بندي متن**

انتخاب رنگ ها در اسلايد بسيار مهم است شما مي توانيد با انتخاب يك رنگ مناسب برنامه نمايشي خود را شاد و جذابتر كنيد. همچنين براي نشان دادن اهميت بعضي از نوشته ها و خواناتر شدن، مي توانيد آنها را زير خط دار، پر رنگ، برجسته و يا سايه دار كنيد.

### **2-3-1 تغييرخصوصيات فونت**

منظور از خصوصيات فونت ،خصوصياتي است كه شكل ظاهري متن را تغيير مي دهد. مانند نوع ،رنگ ،اندازه و غيره. براي تغيير خصوصيات فونت از ابزارهاي گروه Font از زبانه ي Home استفاده كنيد.(شكل 2-6)

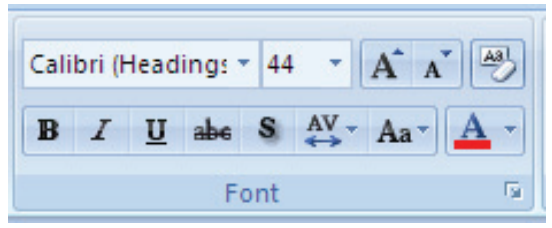

(شكل2-6) گروه *Font*

 **ارايه مطالب 2007 PowerPoint**

 **فصل دوم: طراحي در نرم افزار 2007 PowerPoint**

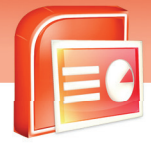

 **تمرين 2-3**

تغييرات زير را به متن تايپ شده در تمرين قبل اعمال كنيد.

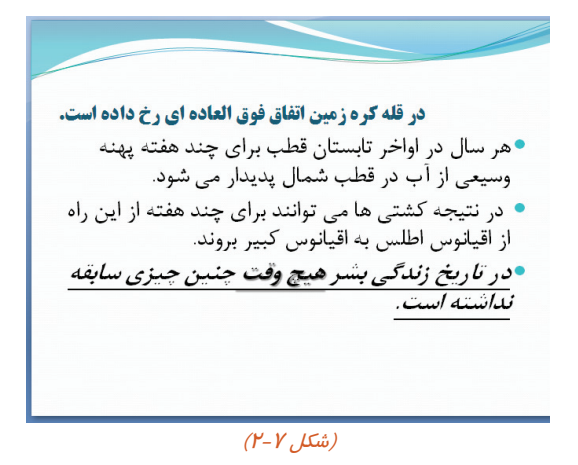

### **2-3-2 تنظيم پاراگراف**

در هنگام تايپ متن ، پس از زدن كليد Enter يك پاراگراف جديد به وجود مي آيد.

شما مي توانيد با تنظيم پاراگراف هاي موجود در متن، ظاهر متن را كارآمدتر كنيد. براي تغيير خصوصيات پاراگراف از ابزارهاي گروه Paragraph از زبانه ي Home استفاده كنيد. (شكل 2-8)

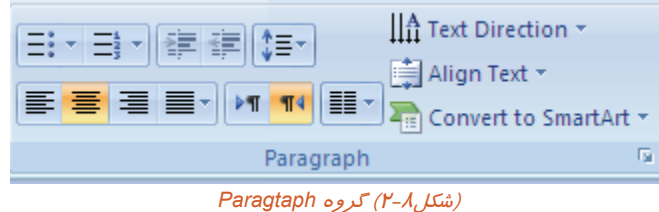

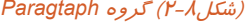

### **2-4 آشنايي با روشهاي مختلف نمايش**

برنامه PowerPoint امكان مشاهده برنامه نمايشي را در نما هاي مختلف فراهم مي كند. اين نماها در زبانه ي View و در گروه Views Presentation در دسترس قرار دارند (شكل 2-9) در ادامه به شرح وظايف هر نما پرداخته مي شود.

**PP** 

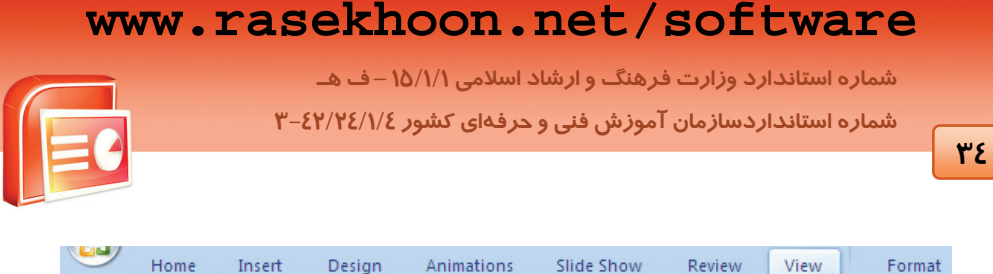

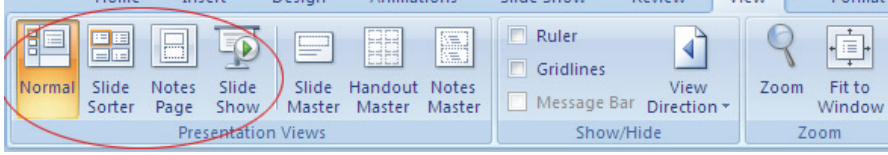

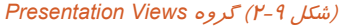

### **2-4-1 نماي معمولي (Normal(**

نماي معمولي براي كار كردن روي تك تك اسلايدها ، بسيار مناسب است. در اين نما مي توانيد محتواي اسلايدها را ويرايش كرده و از ناحيه هاي يادداشت ، Slide و Outline استفاده كنيد .

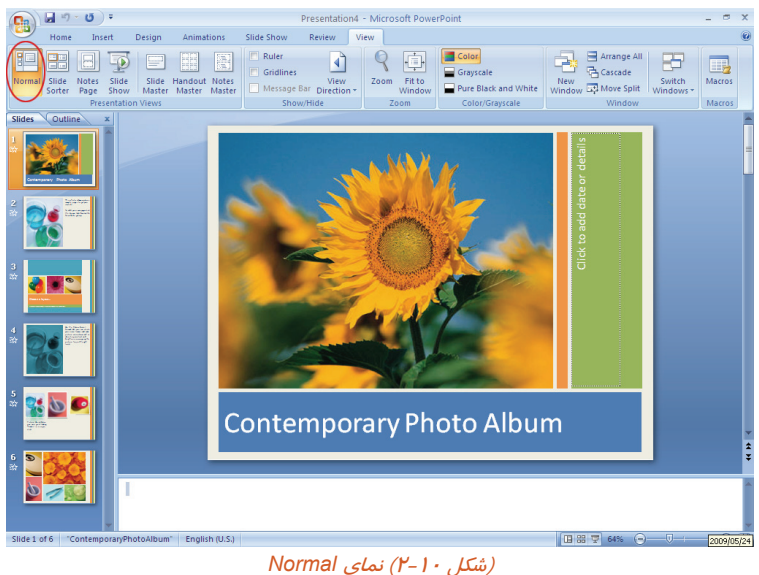

### **2-4-2 نماي دسته بندي اسلايد (Sorter Slide (**

براي كارهايي مانند پاك كردن، كپي كردن و جابه جا كردن اسلايد نماي دسته بندي مناسب است .در اين نما اسلايدها به صورت كوچك و مرتب شده حضور دارند و در زير هر اسلايد شماره ي مربوط به آن نوشته شده است .

 **ارايه مطالب 2007 PowerPoint**

 **فصل دوم: طراحي در نرم افزار 2007 PowerPoint**

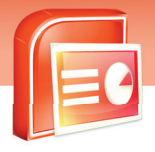

 $\Box$ 

Macros

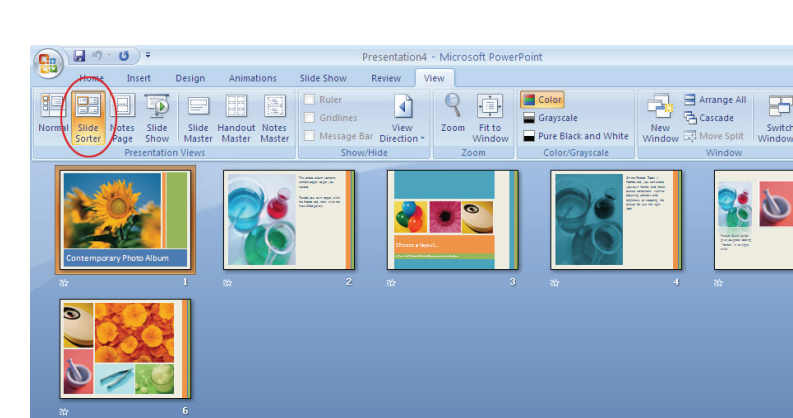

(شكل 2-11) نماي *Sorter Slide*

### **2-4-3 نماي يادداشت (page Notes (**

براي نوشتن توضيحاتي كه مربوط به تهيه كننده برنامه نمايشي است، از اين نما استفاده مي شود. اين توضيحات در هنگام نمايش ديده نمي شود اما در صورت لزوم مي توان آنها را چاپ كرد.

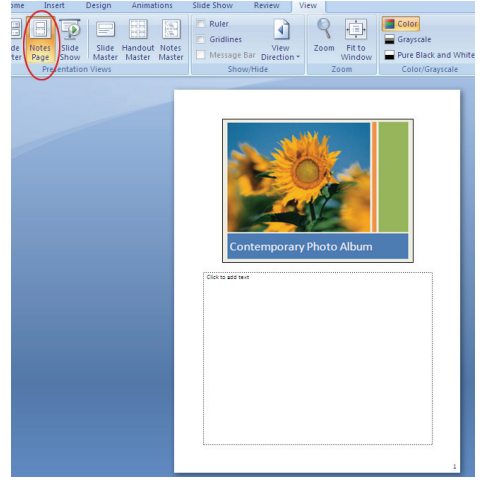

(شكل2-12) نماي *Page Notes*

#### **2-4-4 نماي نمايشاسلايد (show Slide (**

پس از پايان كار، براي نمايش اسلايد به صورت تمام صفحه از اين نما استفاده كنيد. اين نما اسلايدها را به ترتيب و پشت سرهم نمايش مي دهد طوري كه تمام صفحه را مي پوشاند. با كليك بر روي هراسلايد، اسلايد بعدي نشان داده مي شود.

**35**

 **شماره استاندارد وزارت فرهنگ و ارشاد اسلامي 15/1/1 – ف هـ**

 **شماره استانداردسازمان آموزش فني و حرفهاي كشور 3-42/24/1/4**

**36**

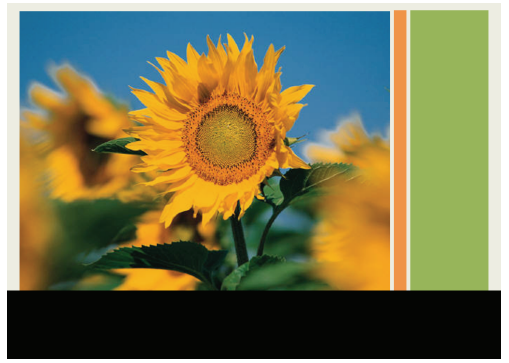

(شكل 2-13) نماي *show Slide*

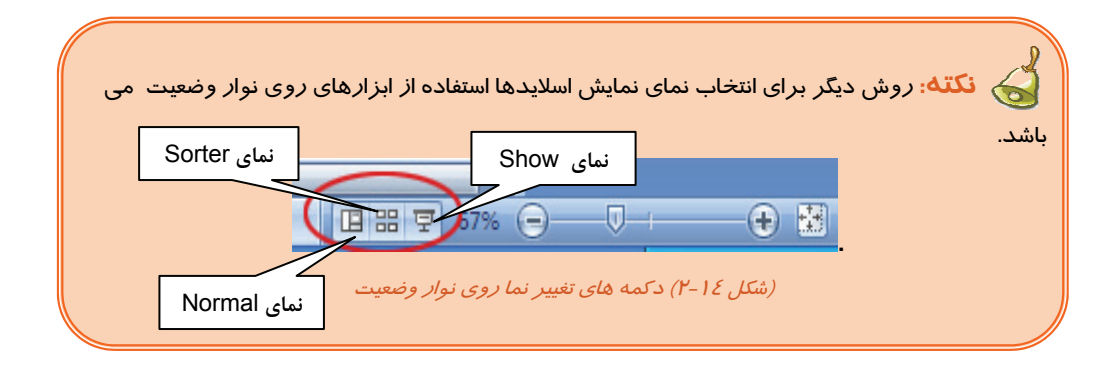

**نكته:** دكمه 5F معادل Show Slide مي باشد.

**آيا مي دانيد كه . . .** 

چگونه مي توان از يك اسلايد كپي گرفت وآن رابه محل ديگر منتقل كرد؟ اگر در هنگام درگ كردن اسلايد كليدctrl را فشاردهيد، اسلايد در محل جديد كپي مي شود.

**نكته:** ازطريق گروه setup page در ريبون مربوط به زبانه Design مي توانيد تنظيمات اسلايد از قبيل اندازه ي ارتفاع، پهناي صفحه، شماره ي اولين اسلايد و افقي و عمودي بودن اسلايدها را مشخص كنيد.

 **ارايه مطالب 2007 PowerPoint**

 **فصل دوم: طراحي در نرم افزار 2007 PowerPoint**

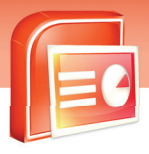

**تحقيق :** در نماي Normal ، خط كش صفحه را ظاهركنيد .

## **2-5 شناسايي اصول خواندن و درك متون انگليسي**

#### **Customize a background style for your presentation**

- 1- Click the slide or slides that you want to add a background style to. To select multiple slides, click the first slide, and then press and hold CTRL while you click the other slides.
- 2- On the Design tab, in the Background group, click the arrow next to Background Styles.
- 3- Click Format Background, and then choose the options that you want.

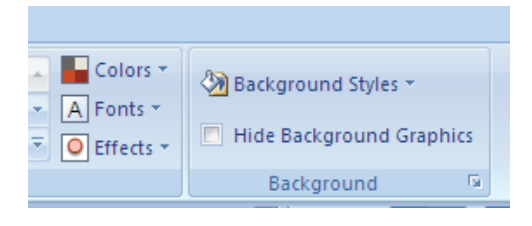

*Figure 2-15*

Test:

**PY** 

- 1. To select multiple slides, click the first slide, and then press and hold …… while you click the other slides.
	- a. Background
	- b. CTRL
	- c. Page Setup
	- d. Background and Page Setup
- 2. On the Design tab, in the ….. group, click the arrow next to Background Styles.
	- a. Background
	- b. Theme
	- c. Page Setup
	- d. Background and Page Setup
- 3. On the ….. tab, click the arrow next to Background Styles.
	- a. Design
	- b. Home
	- c. Insert
	- d. View

 **شماره استاندارد وزارت فرهنگ و ارشاد اسلامي 15/1/1 – ف هـ**

 **شماره استانداردسازمان آموزش فني و حرفهاي كشور 3-42/24/1/4**

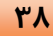

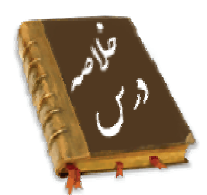

- با استفاده از زبانه Design در گروه Themes مي توان از طرح هاي آماده براي اسلايدها استفاده كرد.
	- توسط زبانه Home وگروه Font مي توانيد قالب بندي وخصوصيات متن را تغييردهيد.
	- توسط زبانه Home از گروهpraghraph مي توانيد قالب بندي و خصوصيات پاراگراف را تغييرداد.
		- در نماي Sorter Slide مي توانيد اسلايدها را به سادگي جابه جا و يا حذف كنيد.
	- براي نمايش اسلايدها چهار روش وجوددارد: Normal ,Sorter Slide ,Show Slide و page Note.
		- در نماي Show Slide اسلايد در زمان نمايش كل صفحه را مي پوشاند.
			- در نماي Normal اجازه ويرايش اسلايدرا داريد.

## **واژه نامه**  طراحي Design طرح Theme جلوه Effects پس زمينه Background اخير Recent جهت Direction مرتب كردن Arrange نمايش Show قالب بندي Format سفارشي Customize

 **ارايه مطالب 2007 PowerPoint**

 **فصل دوم: طراحي در نرم افزار 2007 PowerPoint**

### **آزمون تئوري**

### **درستي يا نادرستي گزينه هاي زير را تعيين كنيد.**

- -1 زماني كه شما يك Theme را به اسلايد اعمال مي كنيد توسط آن جنبه هاي مختلف طراحي اسلايد را تحت تاثير قرار مي دهيد.
- -2 براي اين كه Theme موردنظر فقط به اسلايدهاي انتخاب شده اعمال شود روي Theme موردنظر راست كليك كرده وگزينه Slides All to Apply را انتخاب كنيد.
	- -3 براي تغيير پس زمينه دكمه Style Background را از زبانه Design را انتخاب كنيد.
- -4 براي كارهايي مانند پاك كردن، كپي كردن، جا به جا كردن اسلايد نماي دسته بندي مناسب است. در اين نما اسلايدها به صورت كوچك و مرتب شده حضور دارند و در زير هر اسلايد شماره ي مربوط به آن نوشته شده است .

#### **معادلگزينههايسمتراسترا ازستونسمتچپانتخابكرده و مقابلهرعبارتبنويسيد.**

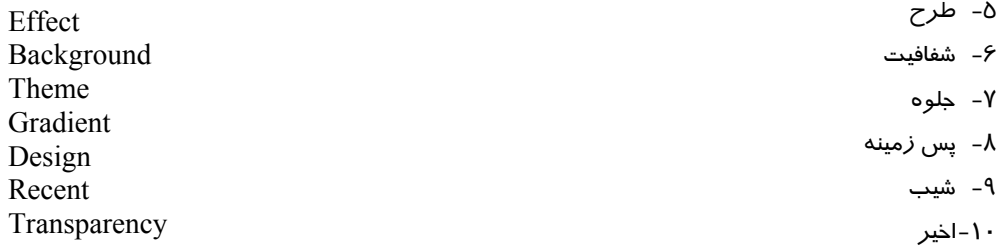

#### **گزينه ي صحيح را انتخاب كنيد.**

-11 براي استفاده از طرح هاي آماده از كدام گروه زبانه Design استفاده مي كنيد؟ الف)Font ب)Theme ج)Pragraph د)View -12 براي تغيير رنگ طرح اعمال شده بر روي اسلايدها از كدام گزينه استفاده مي شود؟ الف)Fonts ب)Effect ج)Colors د)Themes -13 كاربرد دستورات Themes چيست؟ الف) نمايش طرح هاي آماده ب) تغيير پس زمينه اسلايد ج) تغييررنگ متن درج شده در اسلايد د) تنظيم پاراگراف درج شده در اسلايد -14 براي اعمال تغييرات بر روي متن ،كدام گروه دستورات مناسب است؟ الف) Font ب) Pragraph ج) View د) Theme

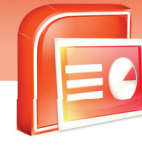

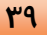

.<br>شماره استاندارد وزارت فرهنگ و ارشاد اسلامی ۱۵/۱/۱ –ف هــ شماره استانداردسازمان آموزش فنی و حرفهای کشور ۷/۱/۱۶/۱/۶-۳

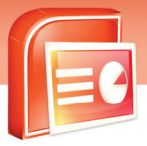

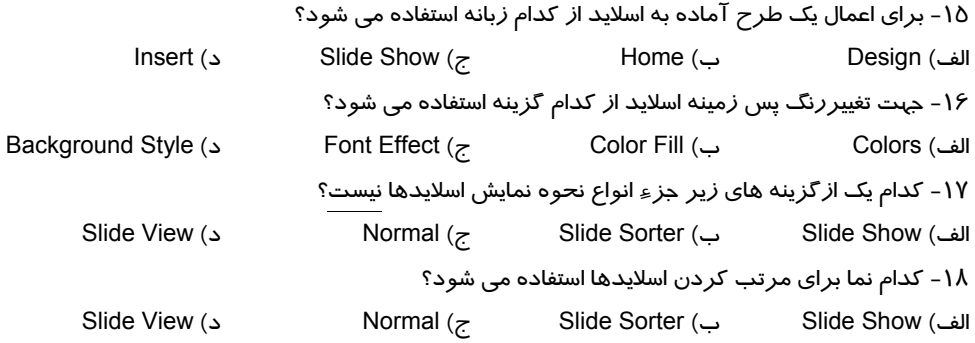

در جای خالی عبارت مناسب بنویسید.

۱۹- برای تغییر پس *ز*مینه اسلاید ا*ز گ*زینه.............. استفاده می شود.

### به سوالات زیریاسخ تشری<del>ح</del>ی دهید.

۲۰- سه *د*وش نمایش اسلایدها *د*ا نام ببرید. ۲۱- توسط کدام زبانه می توان خصوصیات متن را تغییرداد؟ ۲۲- برای نمایش و ویرایش محتوای یک اسلاید از کدام نما استفاده می شود؟ ۲۳- وظیفه ی دکمه های مشخص شده د*ر* شکل صفحه بعد *ر*ا شرح دهید.

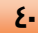

اداية مطالب PowerPoint 2007

فصل دوم: طراحی در نرم افزار PowerPoint 2007

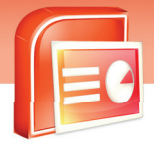

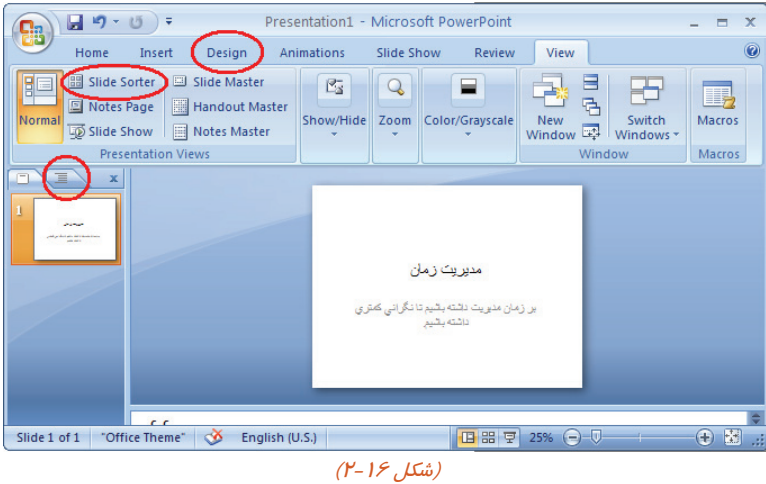

## آزمون عملي

۱. فایل ارائه Omid که در فصل قبل ایجاد کرده بودید را باز کنید و اسلاید زیر را به انتهای آن اضافه کرده و خصوصیات متن را مانند شکل تغییر دهید. (پس از اعمال تغییرات ارائه خود را ذخیره کرده و ببندید.)

**آیا تا به حال چیزی از تغییر آب و هوا حس کرده ایم؟ • تغییراتی که روی داده تا کنون چندان محسوس نبوده.** • حتى اكنون نيز از ديد افراد بشر اين تغييرات جزيي است. **• کمی گرما، نابود شدن مقداری از جنگل ها، نابودی برخی گونه** ها و غیره ، ظاهرا زیاد*خدر و* نمی رساند.  $(Y-1Y, \text{Lip})$ 

 $\mathbf{z}_1$ 

.<br>شماره استاندارد وزارت فرهنگ و ارشاد اسلامی ۱۵/۱/۱ –ف هــ

شماره استانداردسازمان آموزش فنی و حرفهای کشور ۲/۱/۱۶/۱/۶-۳

 $\mathbf{f}$ 

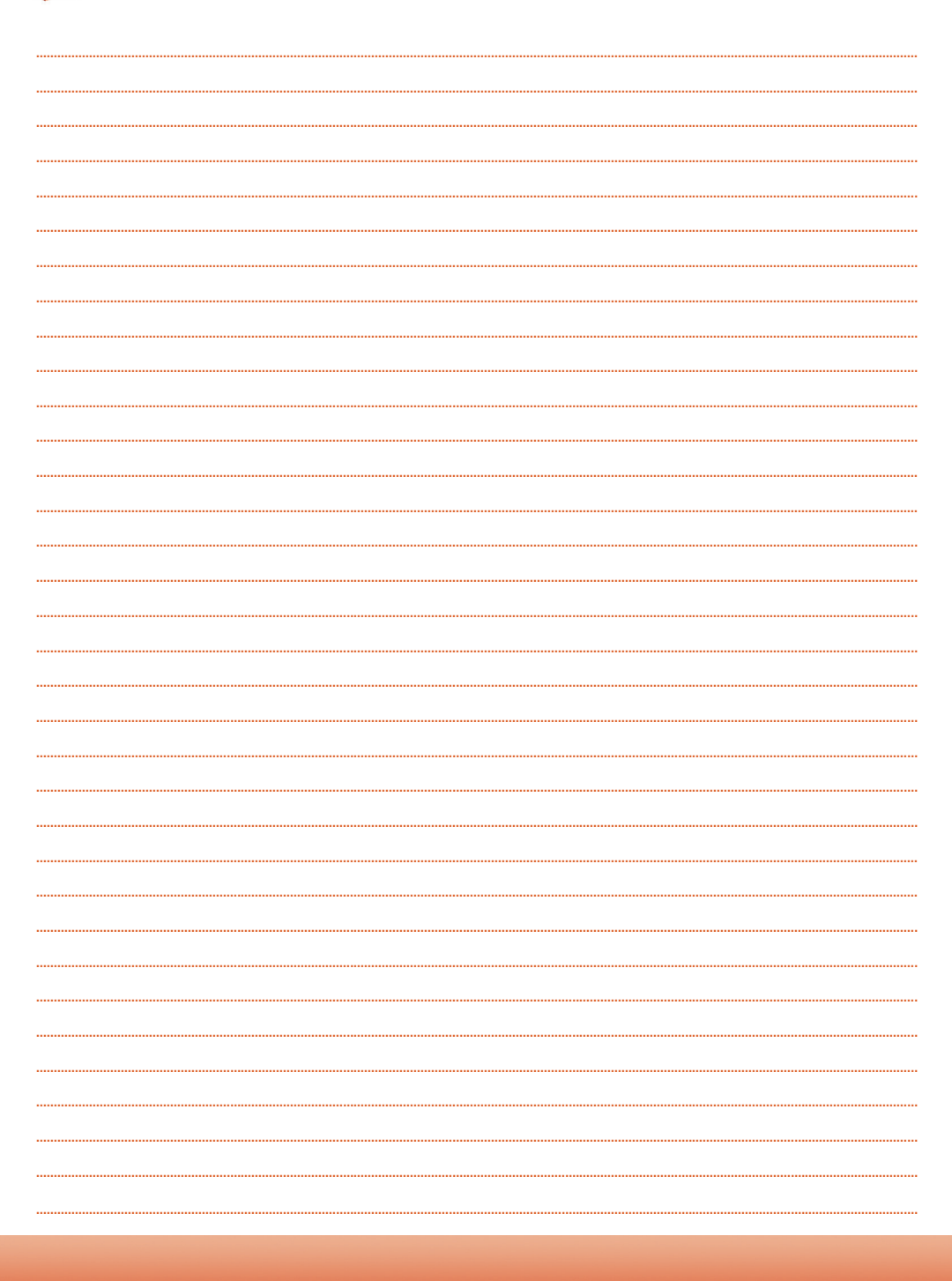

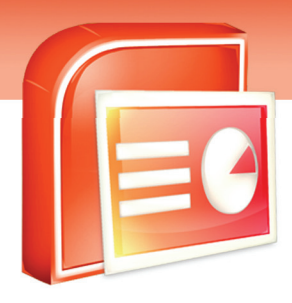

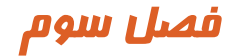

### هدف كلي فصل:

درج عناصر گرافيكي دركادر محتويات

### اهداف رفتاري (جزئي)

پس از مطالعه اين فصل، از فراگير انتظار ميرود كه:

- جداول را طراحي كرده و درج كند.
- نمودار ها را طراحي كرده و درج كند.
	- يك فايل تصوير و Clipart درج كند.
- اشكال آماده را درج كرده و خصوصيات آن را تغييردهد.
	- متنهاي هنري ( WordArt (را درج كند.
		- جعبه متن Box Text درج كند.
			- آلبوم عكس ايجاد كند.
		- يك پيوند( HyperLink (ايجاد كند.
	- چارت هاي گرافيكي (SmartArt (درج كند.

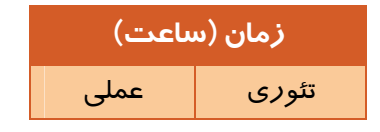

 **شماره استاندارد وزارت فرهنگ و ارشاد اسلامي 15/1/1 – ف هـ**

 **شماره استانداردسازمان آموزش فني و حرفهاي كشور 3-42/24/1/4**

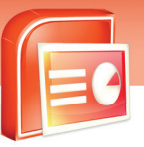

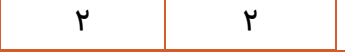

#### **مقدمه**

**44**

در چيدمان اسلايد كادر هايي براي درج متن، عكس، جدول، نمودار و عناصر ديگر وجود دارد و شما مي توانيد جهت ساختن فايل نمايشي خود اين عناصر را به كادر ها اضافه كنيد. درج جداول و نمودار براي نمايش اطلاعات به شكل سازماندهي شده مي باشد همچنين مي توانيد عكس هاي موجود در كامپيوتر يا عكس هاي اسكن شده را به اسلايد خود اضافه كنيد. درج متن هنري Wordart و اشكال گرافيكي آماده در Point Power نيز اسلايد هاي فايل نمايشي را زيبا تر مي كند.

## **3-1 درج جدول**

جدول از تعدادي سطر و ستون براي نگهداري و سازماندهي اطلاعات تشكيل مي شود براي ايجاد جدول يكي از روش هاي زير را انجام دهيد:

-1 زبانه ي Insert را انتخاب كرده و گزينه ي Table را از گروه Tablesكليك كنيد تا پنجره ي Table Insert باز شود.

• **روش اول:** 

روي مربع هاي كوچك از چپ به راست با ماوس درگ كنيد تا تعداد سطر و ستون جدول مشخص شود.

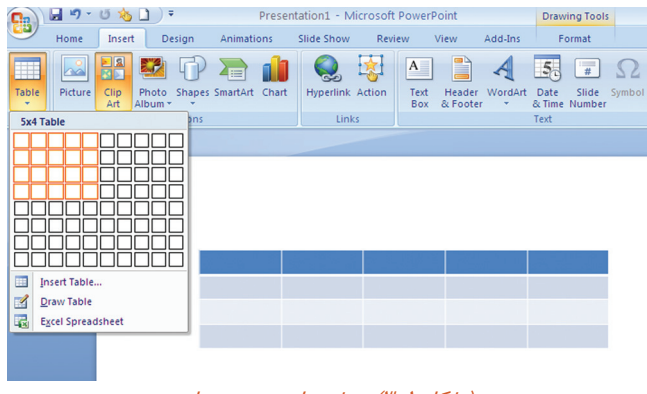

( شكل 3-1) روش هاي درج جدول

• **روش دوم:** 

روي گزينه Table Insert درمنوي ظاهر شده(شكل 3-2) كليك كنيد و تعداد ستون و رديف جدول را درج

كنيد.

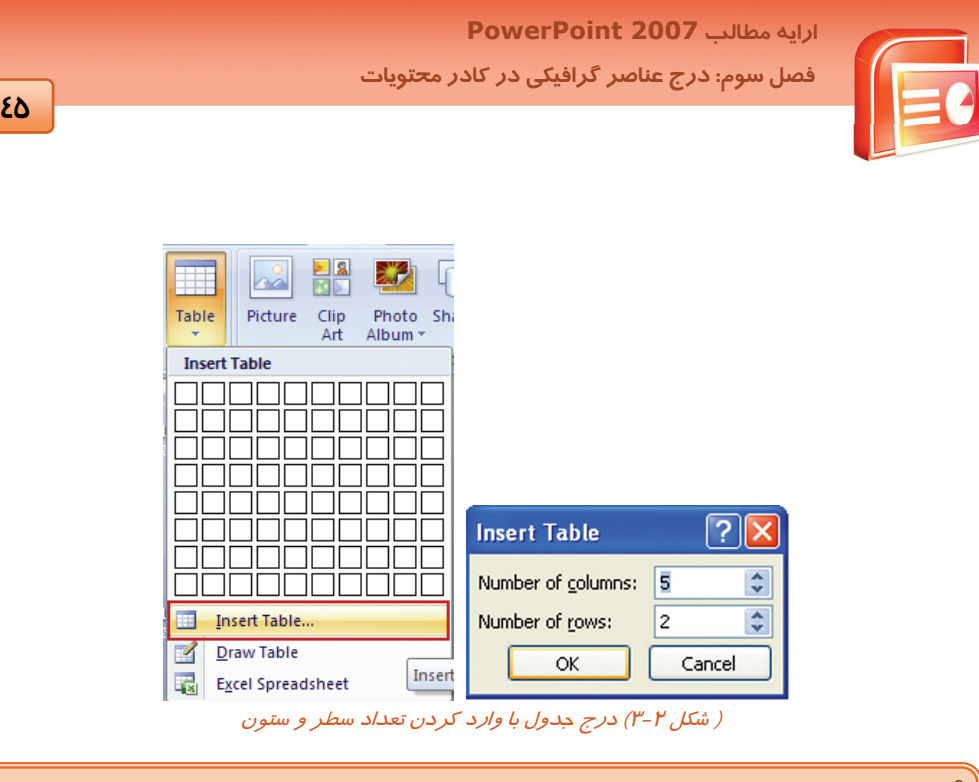

**نكته:** با كليك روي Table در كادر محتويات اسلايد نيز مي توانيد جدول ايجاد كنيد.

#### • **روش سوم :**

گزينه ي Draw Table را از منوي ظاهر شده(شكل ٣-٣) كليک كنيد، اشاره گر ماوس به شكل مداد در مي آيد و مي توانيد جدول را با درگ ماوس روي اسلايد ترسيم كنيد.

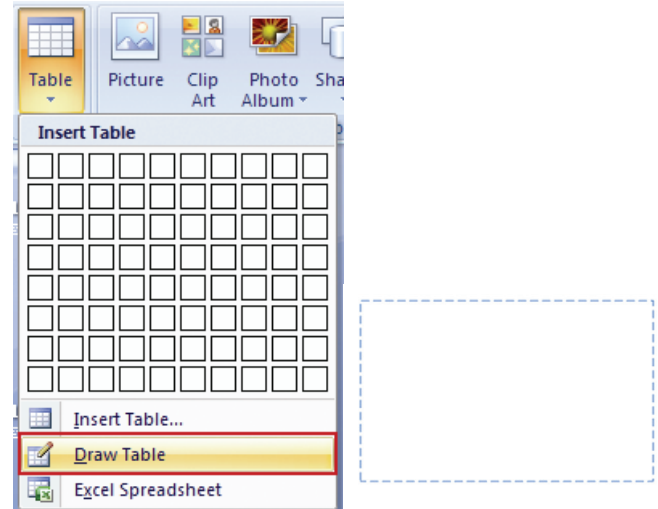

 **شماره استاندارد وزارت فرهنگ و ارشاد اسلامي 15/1/1 – ف هـ**

 **شماره استانداردسازمان آموزش فني و حرفهاي كشور 3-42/24/1/4**

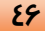

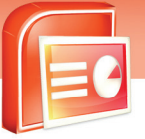

( شكل 3-3) نحوه <sup>ي</sup> ترسيم جدول

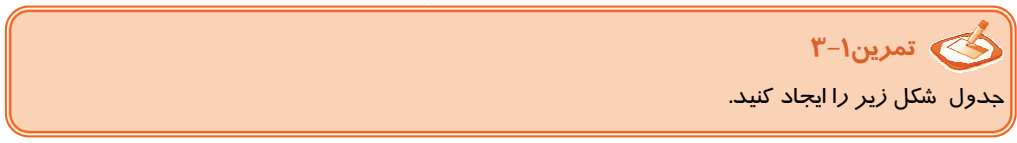

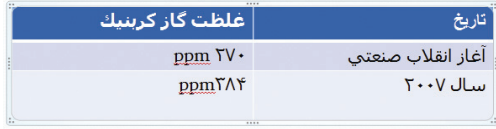

( شكل 3-4 )

## **3-2 درج نمودار**

براي نمايش تصويري داده هاي عددي از نمودار ها استفاده مي شود. مي توان روي داده ها محاسبات آماري و رياضي يا مقايسه اي انجام داد. PowerPoint براي درج نمودار از قابليت هاي Excel استفاده مي كند . بنابراين عمليات محاسباتي و ويرايش داده ها به راحتي قابل انجام است. براي درج نمودار مراحل زير را انجام دهيد:

-1 روي زبانه ي Insert كليك كرده و فرمان Chart را انتخاب كنيد. در كادر ظاهر شده نوع نمودار را انتخاب كنيد.

|                                 | ارايه مطالب PowerPoint 2007                             |                                                      |  |  |  |  |  |  |  |  |  |  |
|---------------------------------|---------------------------------------------------------|------------------------------------------------------|--|--|--|--|--|--|--|--|--|--|
|                                 | فصل سوم: درج عناصر گرافیکی در کادر م <del>ح</del> تویات |                                                      |  |  |  |  |  |  |  |  |  |  |
| $\epsilon$                      |                                                         |                                                      |  |  |  |  |  |  |  |  |  |  |
|                                 |                                                         |                                                      |  |  |  |  |  |  |  |  |  |  |
| ថ<br>18<br>ы                    | ÷                                                       | Presen                                               |  |  |  |  |  |  |  |  |  |  |
| Home<br>Insert                  | Design<br>Animations<br><b>Slide Show</b>               | Add-In<br>Review<br>View                             |  |  |  |  |  |  |  |  |  |  |
|                                 |                                                         |                                                      |  |  |  |  |  |  |  |  |  |  |
| لهاك<br>$\sim$                  |                                                         | ₽<br>$A \equiv$                                      |  |  |  |  |  |  |  |  |  |  |
| Picture<br>Table<br>Clip<br>Art | Photo Shapes SmartArt Chart<br>Album *                  | Hyperlink Action<br>Header Word/<br>Text<br>& Footer |  |  |  |  |  |  |  |  |  |  |
| <b>Tables</b>                   | Illustrations                                           | <b>Box</b><br>Links                                  |  |  |  |  |  |  |  |  |  |  |
| <b>Insert Chart</b>             |                                                         | ?                                                    |  |  |  |  |  |  |  |  |  |  |
|                                 |                                                         |                                                      |  |  |  |  |  |  |  |  |  |  |
| Templates                       | Column                                                  | ᄉ                                                    |  |  |  |  |  |  |  |  |  |  |
| <b>Ind</b><br>Column            |                                                         |                                                      |  |  |  |  |  |  |  |  |  |  |
| ×<br>Line                       |                                                         |                                                      |  |  |  |  |  |  |  |  |  |  |
| ⊕<br>Pie                        |                                                         |                                                      |  |  |  |  |  |  |  |  |  |  |
| E<br>Bar                        |                                                         |                                                      |  |  |  |  |  |  |  |  |  |  |
| ↜<br>Area                       |                                                         |                                                      |  |  |  |  |  |  |  |  |  |  |
| þ.<br>X Y (Scatter)             |                                                         |                                                      |  |  |  |  |  |  |  |  |  |  |
| 師<br>Stock                      |                                                         |                                                      |  |  |  |  |  |  |  |  |  |  |
| 6<br>Surface                    | Line                                                    |                                                      |  |  |  |  |  |  |  |  |  |  |
| ۵<br>Doughnut                   |                                                         |                                                      |  |  |  |  |  |  |  |  |  |  |
| ိဳး<br><b>Bubble</b>            |                                                         |                                                      |  |  |  |  |  |  |  |  |  |  |
| 囪<br>Radar                      | Pie                                                     |                                                      |  |  |  |  |  |  |  |  |  |  |
|                                 |                                                         |                                                      |  |  |  |  |  |  |  |  |  |  |
| Manage Templates                | Set as Default Chart                                    | OK<br>Cancel                                         |  |  |  |  |  |  |  |  |  |  |

<sup>(</sup> شكل 3-5 )تعيين نوع نمودار

-2 نرم افزار Excel به همراه داده هاي نمونه ، در كنار پنجره ي PowerPoint ظاهر مي شود.

 **شماره استاندارد وزارت فرهنگ و ارشاد اسلامي 15/1/1 – ف هـ**

 **شماره استانداردسازمان آموزش فني و حرفهاي كشور 3-42/24/1/4**

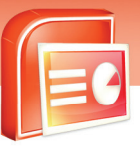

8  $\begin{array}{c}\n\hline\n\end{array}\n\begin{array}{c}\n\hline\n\end{array}\n\end{array}$ 

 $\vert 6 \vert$  $\overline{5}$ 14  $\vert$ 3  $\vert$ <sub>2</sub>  $\vert$  1  $\mathbf{b}$ 

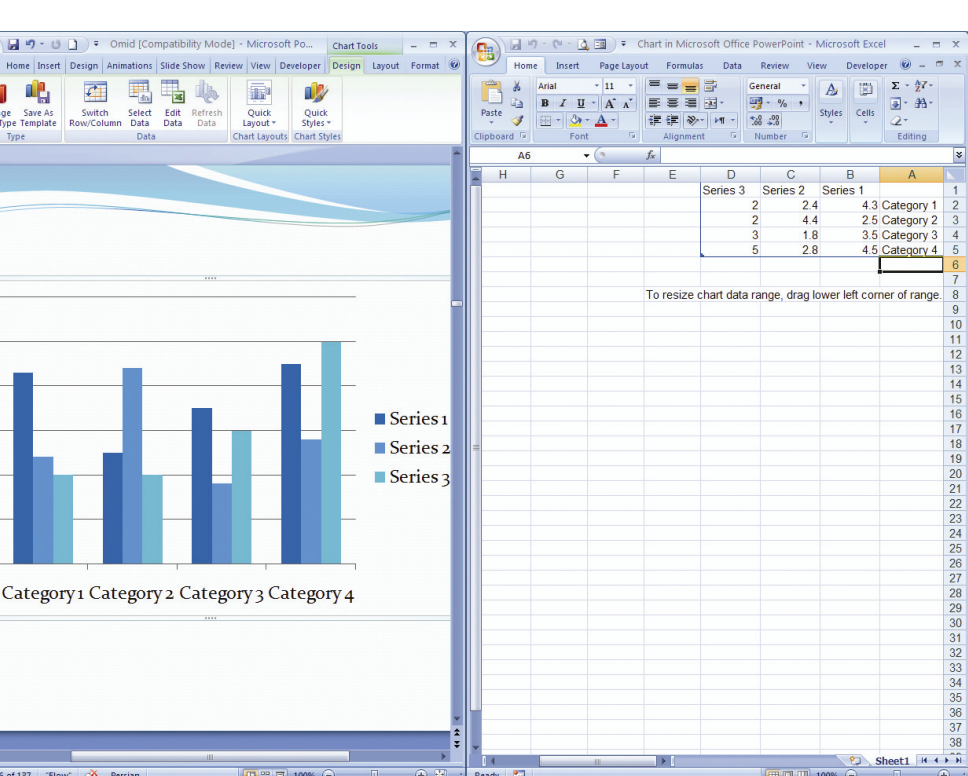

 $14$ ■□□ 100% ( شكل *3-6 ) داده هاي نمون*ه به همراه نرم *افزار* اهته استه به هاي مستهدفت به هاي نمونه به همراه نرم *افزار Excel*<br>( ش*كل 5-۳) داده هاي نمون*ه به ه*مراه نرم افزار Excel* 

### **تمرين 3-2**

**48**

نموداري با توجه به داده ها ي زير ايجاد كنيد. ( به راهنماي تصويري دقت كنيد)

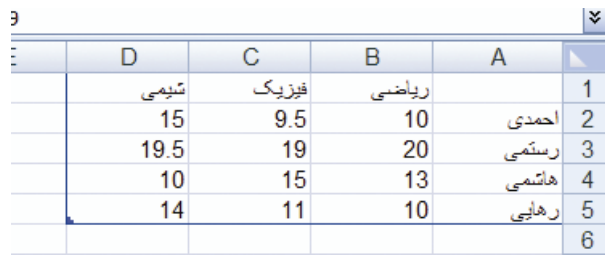

( شكل 3-7)

 **49**

 **ارايه مطالب 2007 PowerPoint**

 **فصل سوم: درج عناصر گرافيكي در كادر محتويات**

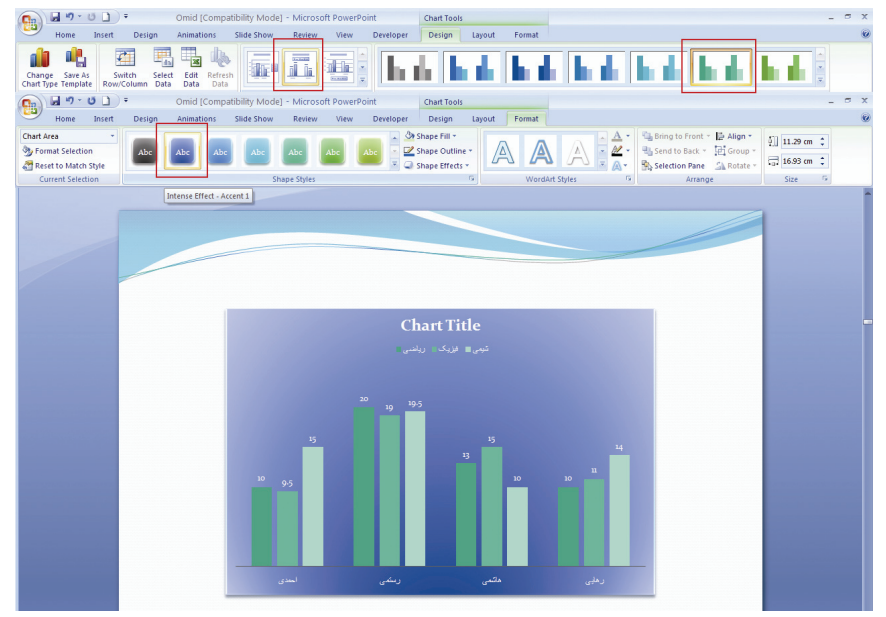

( شكل 3-8)

## **آيا مي دانيد كه . . .**

با راست كليك روي نمودار و انتخاب دستور Data Edit مي توانيد داده هاي نمودار را تغيير دهيد.

### **3-3 درج تصوير**

نمايش هايي كه داراي تصاوير هستند مخاطبين بيشتري دارند زيرا نمايش مطالب به صورت تصويري قابل فهم تر و جذاب تر است. براي درج تصاوير مي توانيد عكس هاي موجود در كامپيوتر، Art Clip ، عكس هاي اسكن شده يا عكس هاي دوربين ديجيتالي را انتخاب كنيد.

### **3-3-1 درج يك فايل تصويري**

براي درج يك فايل تصويري مراحل زير را انجام دهيد:

- -1 روي زبانه ي Insert كليك كنيد و گزينه ي Picture از گروه Illustration را انتخاب كنيد.
- -2 از پنجره ي Picture Insert تصوير دلخواه خود را انتخاب كرده و روي دكمه ي Insert كليك كنيد.

 **شماره استاندارد وزارت فرهنگ و ارشاد اسلامي 15/1/1 – ف هـ**

 **شماره استانداردسازمان آموزش فني و حرفهاي كشور 3-42/24/1/4**

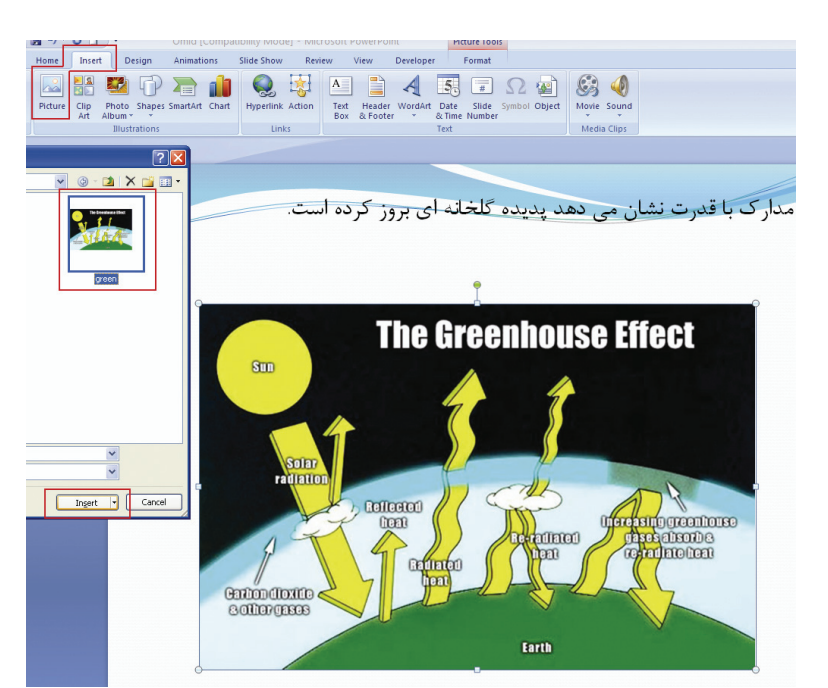

( شكل 3-9 )درج فايل تصويري

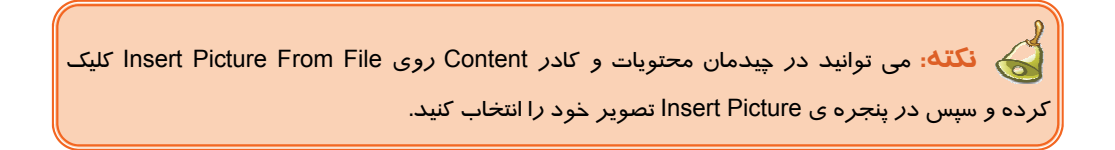

### **3-3-2 درج تصاوير Art Clip**

**50**

نرم افزار PowerPoint شامل يک سري تصاوير گرافيکي به نام Clip Art است و شما مي توانيد تصويري که با موضوع شما مطابقت دارد انتخاب و درج كنيد. مراحل زير را انجام دهيد:

- -1 از زبانه ي Insert به روي فرمان Art Clip كليك كنيد.
- -2 پنجره ي Art Clip در سمت راست صفحه ظاهر مي شود.

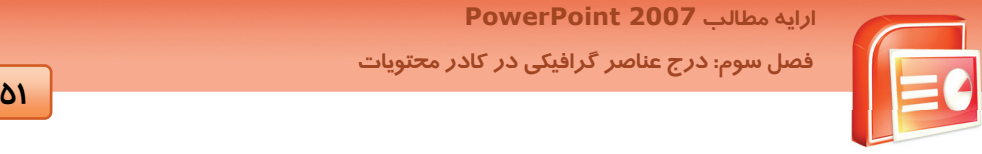

 **ارايه مطالب 2007 PowerPoint**

 **فصل سوم: درج عناصر گرافيكي در كادر محتويات**

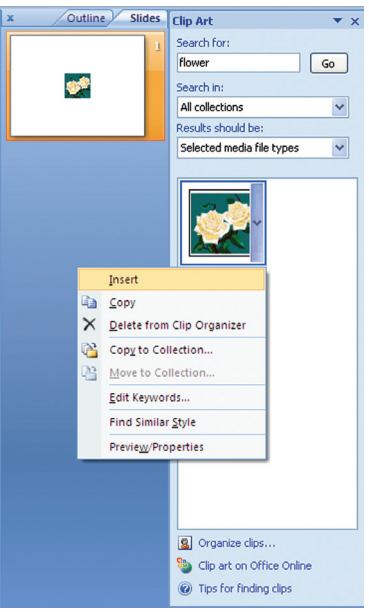

(شكل 3-10) پنجره *Art Clip*

- -3 در كادر For Search موضوعي را كه تصويري در رابطه با آن مي خواهيد تايپ كنيد (مثلا Flower (
	- -4 در كادر In Search مكان جستجوي تصوير را مشخص كنيد.

**Collection My** : Clip هاي موجود در كامپيوتر

**Collection Office** : Clip هاي متعلق به نرم افزار Office

**Collection Web :** Clip هاي موجود در اينترنت

- -5 در كادر Be Should Results نوع عناصر گرافيكي مورد جستجو را انتخاب مي كنيد. براي جستجوي تصاوير فقط گزينه ي Art Clip را فعال كنيد.
	- -6 روي دكمه ي Go كليك كنيد.
- -7 تصاوير يافت شده نشان داده مي شوند. روي تصوير مورد نظرراست كليك كرده و گزينه ي Insert را كليك كنيد. (شكل ١٠-٣)

**آيا مي دانيد كه . . .**

براي مشاهده و سازماندهي تصاوير Art Clip مي توانيد روي گزينه ي Clips Organize از پنجره ي Clip Art كليك كنيد**.** 

 **شماره استاندارد وزارت فرهنگ و ارشاد اسلامي 15/1/1 – ف هـ**

 **شماره استانداردسازمان آموزش فني و حرفهاي كشور 3-42/24/1/4**

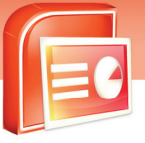

**52**

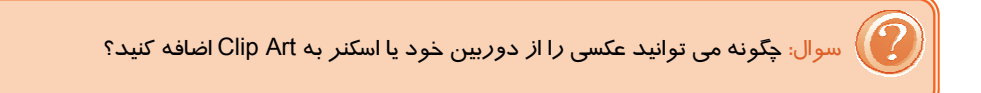

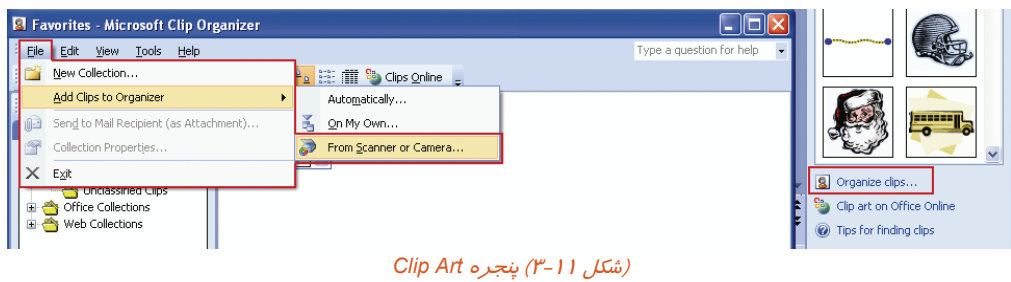

## **3-4 ويرايشتصوير درج شده**

ويژگي هاي تصوير را به كمك زبانه ي Format مي توان اصلاح كرد. مهمترين گزينه هاي اين زبانه در جدول

3-1 آمده است. روش ديگر راست كليك روي تصوير و انتخاب گزينه ي Picture Format مي باشد.

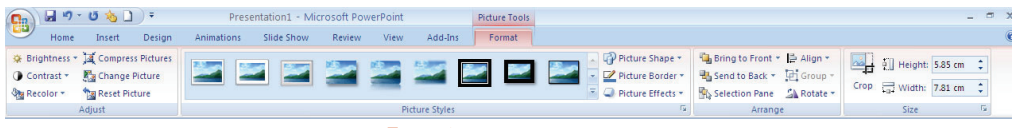

#### ( شكل 3-12 )زبانه <sup>ي</sup> *Format*

#### (جدول 3-1) مهمترين گزينه هاي زبانه <sup>ي</sup> *Format*

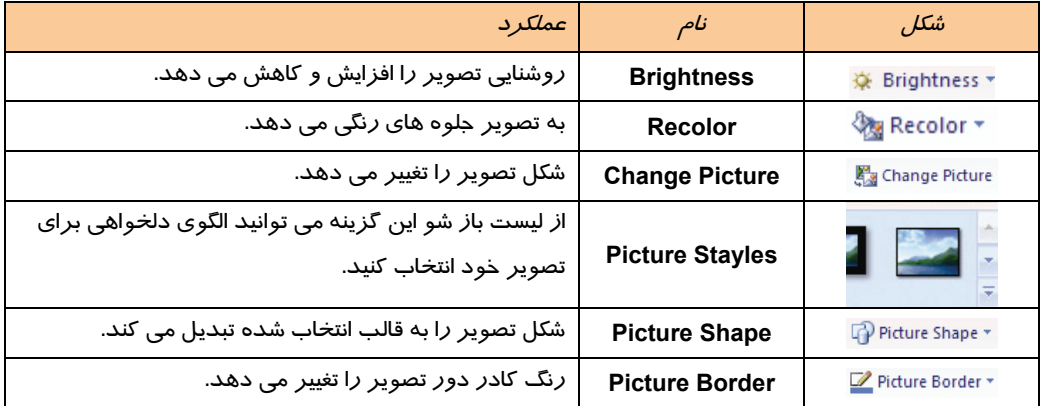

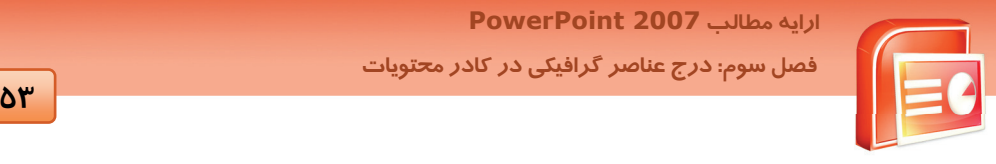

 **ارايه مطالب 2007 PowerPoint**

 **فصل سوم: درج عناصر گرافيكي در كادر محتويات**

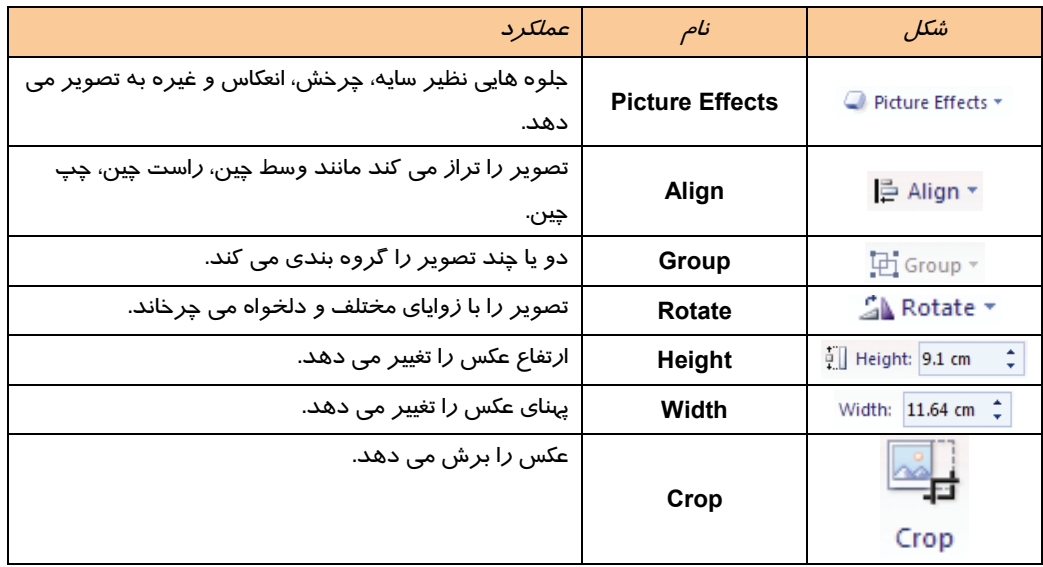

روش ديگر راست كليك روي تصوير و انتخاب گزينه ي Format Picture مي باشد.

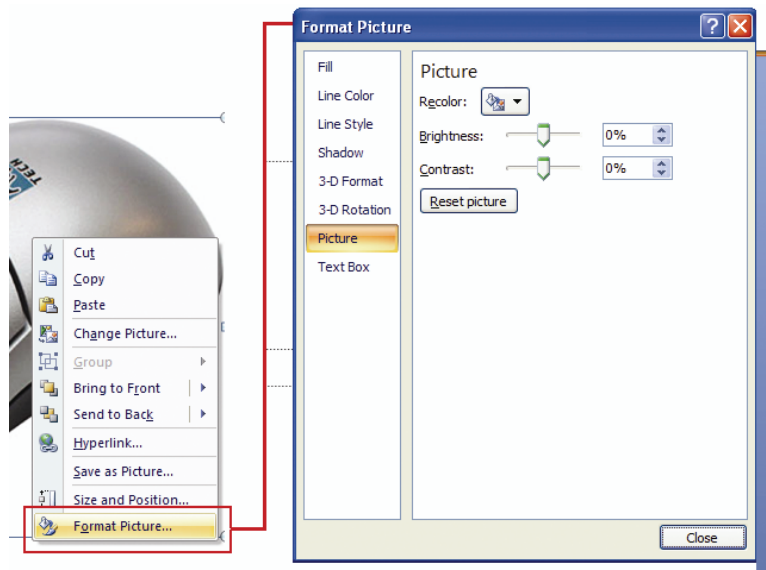

( شكل 3-13 ) كادر محاوره اي *Picture Format*

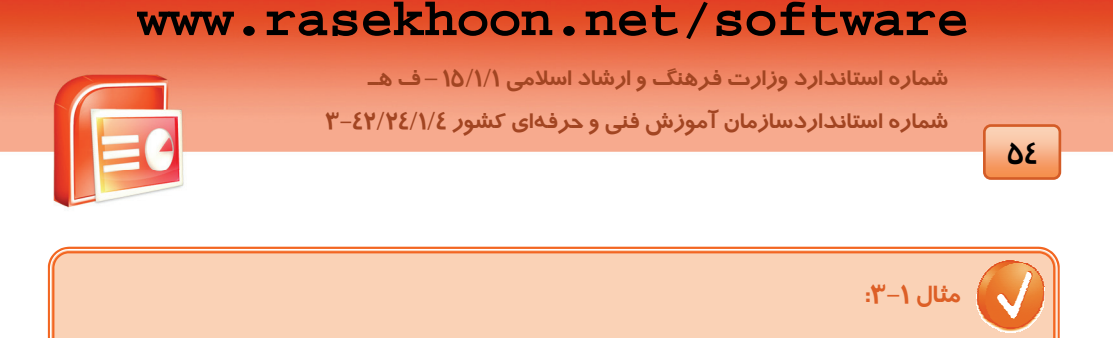

-1 در يك اسلايد خالي تصويري را درج كنيد.

-2 روي زبانه ي Format كليك كنيد و از گروه Style Picture روي Shape Picture كليك كنيد و شكل بيضي را انتخاب كنيد.

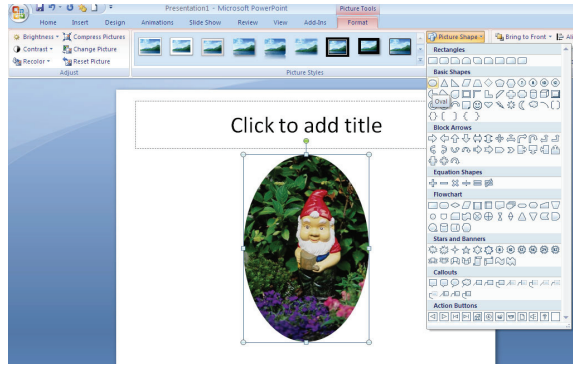

 $(T-1\xi, \mu\vec{\omega})$ 

-3 از گروه Style Picture، ليست Border Picture را باز كرده و روي گزينه Weight كليك كنيد و ضخامت 6 Pt را انتخاب كنيد.

-4 از گروه Adjust فرمان Recolor را كليك كرده و جلوه رنگي Scale Gray را انتخاب كنيد.

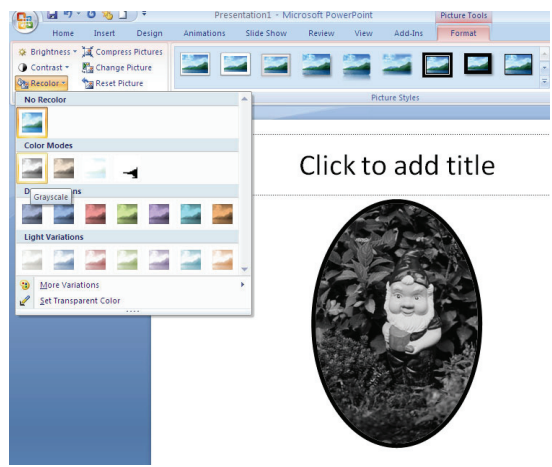

( شكل 3-15 )

 **ارايه مطالب 2007 PowerPoint**

 **فصل سوم: درج عناصر گرافيكي در كادر محتويات**

# **55**

### **3-5 اشكال آماده Shapes**

در نرم افزار PowerPoint اشكال آماده اي مانند اشكال هندسي، ستاره، خطوط و پيكان وجود دارد شما مي توانيد در صورت نياز براي زيبا تر شدن فايل نمايشي خود از آن ها استفاده كنيد و سپس روي آن ها تغييراتي از قبيل چرخش و تغيير اندازه اعمال كنيد .

### **3-5-1 درج Shape**

- -1 زبانه ي Insert را كليك كرده و از گروه Illustration گزينه Shape را كليك كنيد.
	- -2 از پنجره ظاهر شده شكل مورد نظر خود را انتخاب كنيد.

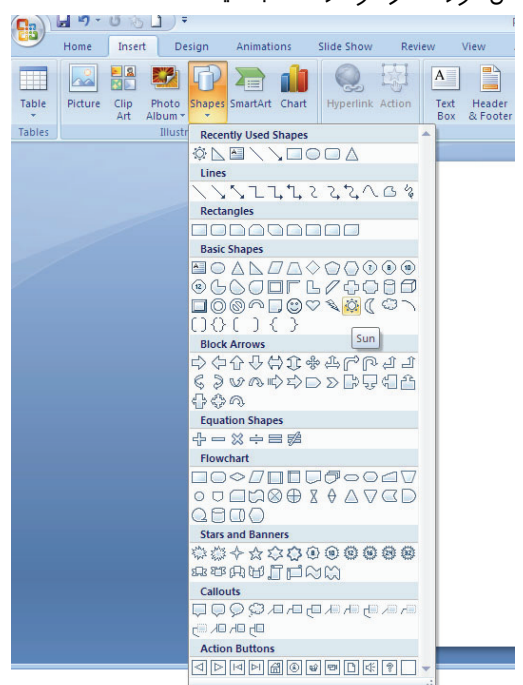

( شكل 3-16 ) منوي *Shapes*

-3 روي اسلايد كليك كنيد تا شكل انتخاب شده درج شود.

### **-5-2 3 تغيير Shape درج شده**

اين تغييرات شامل تغيير رنگ داخل شكل، خطوط دور شكل، ابعاد شكل و غيره مي باشد اين تغييرات از طريق دستورات زبانه Format قابل انجام است و در هنگام انتخاب شكل ظاهر مي شود.

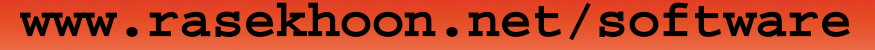

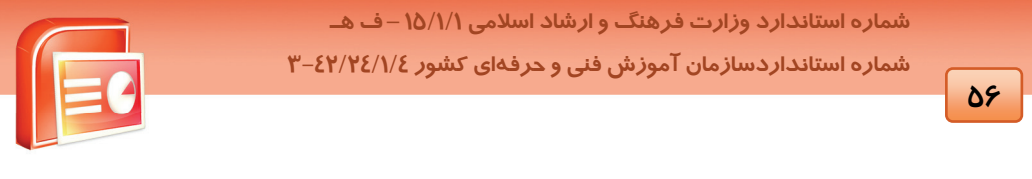

| $\mathbf{B}$ |      | $-170.81$            |                                            | Presentation1 - Microsoft PowerPoint |              |        |                             |                           |   | <b>Drawing Tools</b> |                |                                       |     |                                                          |  |                                       |  |         | $ \Box$ $X$ |  |
|--------------|------|----------------------|--------------------------------------------|--------------------------------------|--------------|--------|-----------------------------|---------------------------|---|----------------------|----------------|---------------------------------------|-----|----------------------------------------------------------|--|---------------------------------------|--|---------|-------------|--|
|              | Home | Insert               | Design                                     | Animations                           | Slide Show   | Review | View                        | Add-Ins                   |   | Format               |                |                                       |     |                                                          |  |                                       |  |         | $\odot$     |  |
| $\circ\circ$ |      |                      | ※△图 \ \ □ △ <mark>&lt;</mark> Edit Shape ▼ | Abc                                  | Abc<br>Abc   |        | Shape Fill<br>Shape Outline |                           |   | A                    | A              | A Text Fill *<br>M Text Outline       |     | Bring to Front - B Align -<br>Send to Back + [d] Group + |  | $\frac{1}{2}$   2.74 cm $\frac{1}{2}$ |  |         |             |  |
|              |      |                      | $77.7222 = 27$                             |                                      |              |        | Shape Effects -             |                           | A |                      |                | A Text Effects -                      |     | Selection Pane SA Rotate                                 |  | $\frac{1}{2}$ 2.54 cm                 |  |         |             |  |
|              |      | <b>Insert Shapes</b> |                                            |                                      | Shape Styles |        |                             | $\overline{\mathbb{F}_M}$ |   |                      | WordArt Styles |                                       | Гs. | Arrange                                                  |  | Size                                  |  |         |             |  |
|              |      |                      |                                            |                                      |              |        |                             |                           |   |                      |                |                                       |     |                                                          |  |                                       |  | Outline | Slides      |  |
|              |      |                      |                                            |                                      |              |        |                             |                           |   |                      |                |                                       |     |                                                          |  |                                       |  | ₩       |             |  |
|              |      |                      |                                            |                                      |              |        |                             |                           |   |                      |                | $F = ma + 1$ $H \times W + W + r = 1$ |     |                                                          |  |                                       |  |         |             |  |

( شكل 3-17 )زبانه <sup>ي</sup> *Format*

همچنين مي توانيد روي شكل، راست كليك كرده و فرمان Shape Format را انتخاب كنيد تا كادر Format Shape ظاهر شود.

## **3-6 درج متن هنري Art Word**

براي زيبايي بيشتر يا بالاتر بردن اهميت متن از WordArt استفاده مي كنيم براي درج WordArt به روش زير

عمل كنيد:

- -1 روي زبانه ي Insert كليك كنيد.
- -2 از گروه Text روي Art Word كليك كنيد.
- -3 از مجموعه ظاهر شده مورد دلخواه خود را انتخاب كنيد.

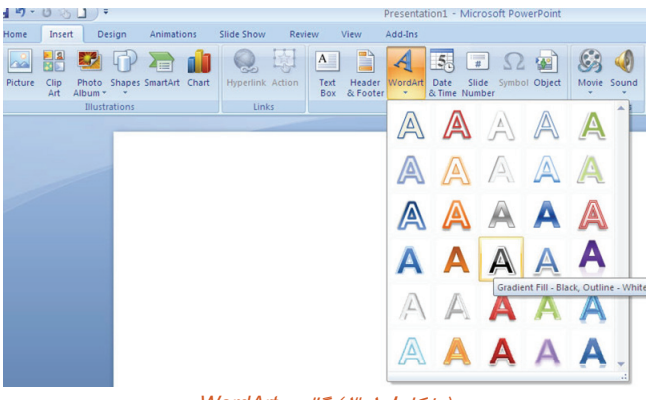

( شكل<sup>8</sup> 3-1 ) گالري*WordArt*

-4 كادري براي نوشتن متن ظاهر مي شود .

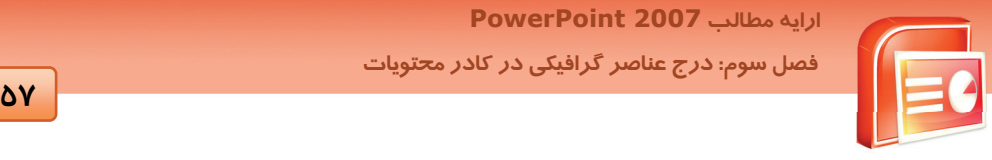

 **ارايه مطالب 2007 PowerPoint**

 **فصل سوم: درج عناصر گرافيكي در كادر محتويات**

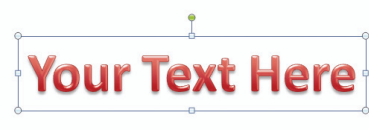

( شكل 3-19 )كادر متن *WordArt*

∆– در كادر متن كليك كرده و متن خود را تايپ كنيد. اندازه ي كادر به طور خود كار با زياد شدن طول متن تغيير مي كند.

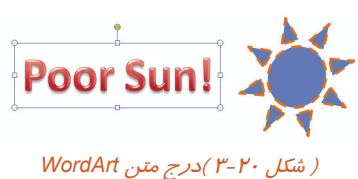

با دستورات گروه Styles WordArt از زبانه Format مي توانيد خصوصيات WordArt را تغيير دهيد.

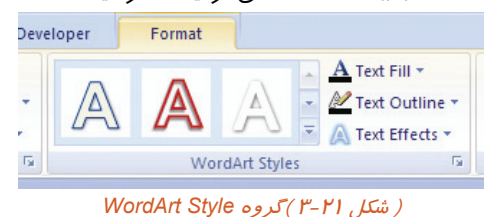

- Fill Text داخل متن هنري را با رنگ دلخواه، عكس يا بافت رنگ آميزي مي كند .
	- Outline Text رنگ، نوع ضخامت دور متن هنري را تغيير مي دهد .
		- Effects Text جلوه ويژه اي به متن هنري مي دهد .

 **تمرين 3-3** 

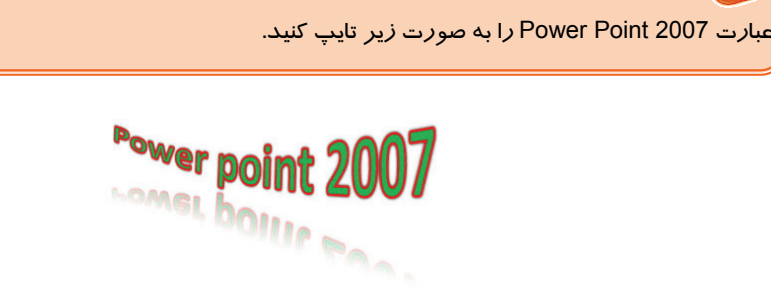

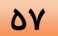

 **شماره استاندارد وزارت فرهنگ و ارشاد اسلامي 15/1/1 – ف هـ**

 **شماره استانداردسازمان آموزش فني و حرفهاي كشور 3-42/24/1/4**

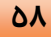

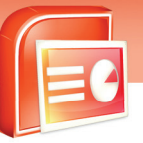

#### ( شكل 3-22 )

## **3-7 درج جعبه متن (Box Text (**

مي توان به اسلايد جعبه متن اضافه كرد اين جعبه متن مانند كادر هاي عنوان و متن در چيدمان اسلايد است و متن مورد نظر در آن قرار مي گيرد.

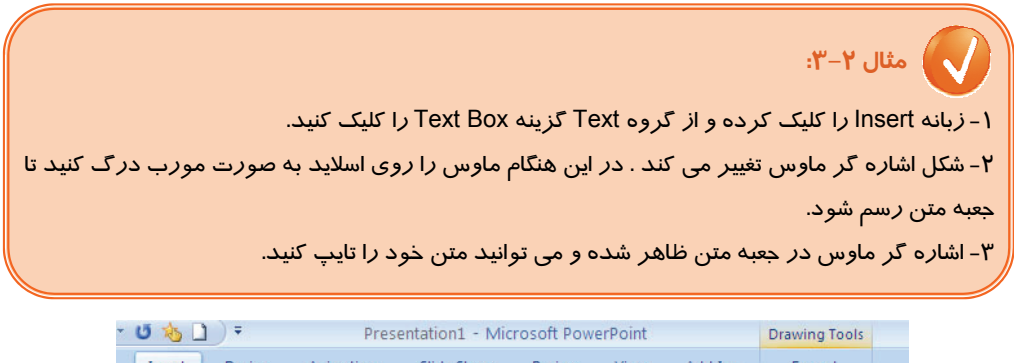

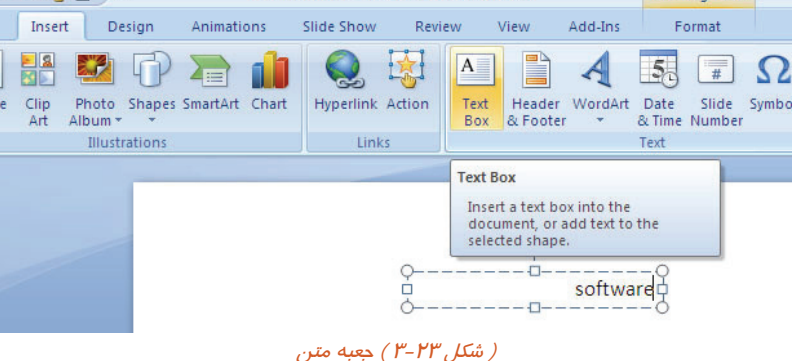

## **3-8 ساخت آلبوم عكس**

بعضي از فايل هاي نمايشي مانند برنامه هاي آموزشي لازم است حاوي يك سري عكس براي توضيح بهتر مطالب باشند در اين صورت براي صرفه جوئي زماني مي توانيد آلبوم عكس بسازيد و عكس هاي خود را در آن قرار دهيد.

براي ساخت آلبوم مراحل زير را اجرا كنيد:

.1 از زبانه Insert روي Album Photo كليك كنيد.

.2 روي Album Photo New كليك كنيد تا كادر محاوره ي Album Photo ظاهر شود.

 **ارايه مطالب 2007 PowerPoint**

 **فصل سوم: درج عناصر گرافيكي در كادر محتويات**

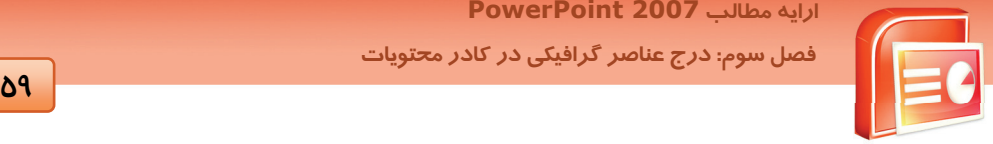

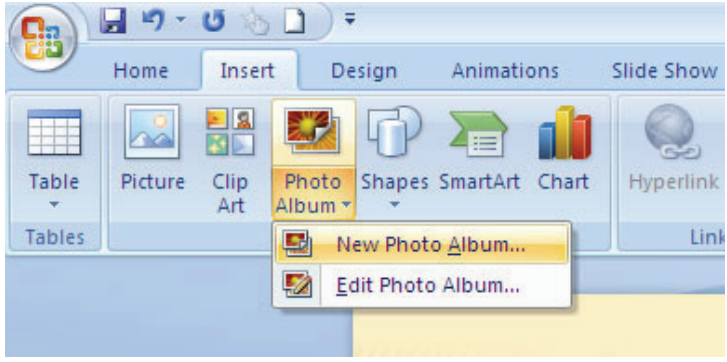

( شكل 3-24 )ايجاد آلبوم عكس

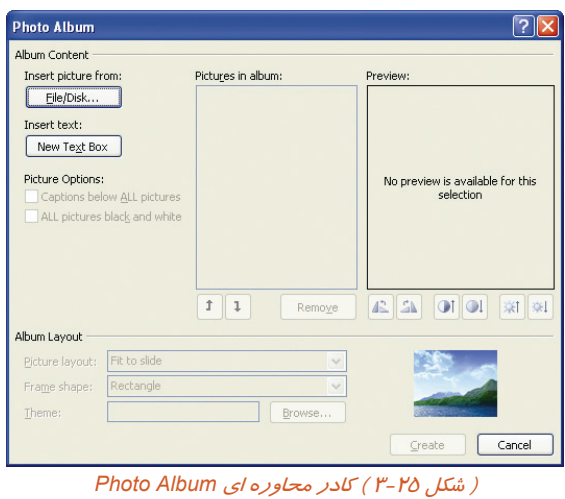

.3 با كليك روي گزينه ي **Disk / File** پنجره Picture New Insert ظاهر مي شود و مي توانيد يك يا چندين عكس را انتخاب كرده و دكمه Insert را كليك كنيد.
**شماره استاندارد وزارت فرهنگ و ارشاد اسلامي 15/1/1 – ف هـ**

 **شماره استانداردسازمان آموزش فني و حرفهاي كشور 3-42/24/1/4**

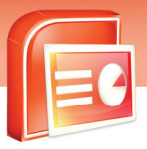

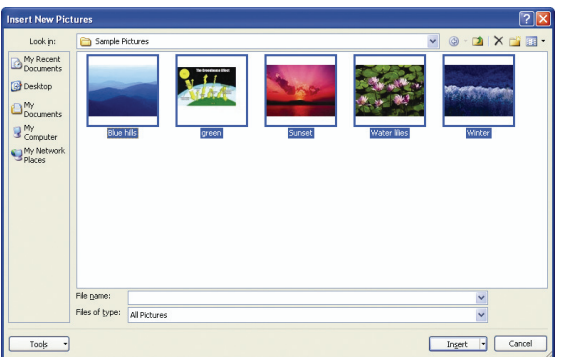

( شكل 3-26 ) كادر محاوره اي *Pictures New Insert*

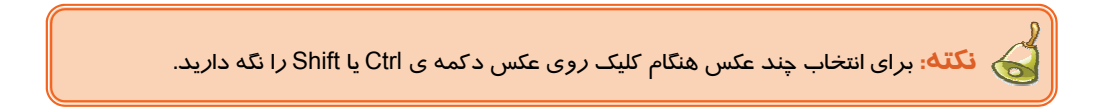

.4 عكس هاي انتخاب شده به ترتيب در ليست Album Picture قرار مي گيرد. دكمه Create را كليك كنيد.

# **3-9 درج پيوند (Heyperlink (**

پيوند به معني انتقال به محل ديگر است . با كليك روي يك پيوند مي توانيد در همان نمايش يك فايل ديگر از قبيل يك صفحه اينترنتي، فايل متني يا نمايش ديگري را باز كنيد. پيوند روي عناصري نظير متن، عكس، نمودار و اشكال آماده اعمال مي شود.

براي درج يك پيوند روي يك متن به ترتيب زير عمل كنيد:

-1 متن مورد نظر را انتخاب كنيد.

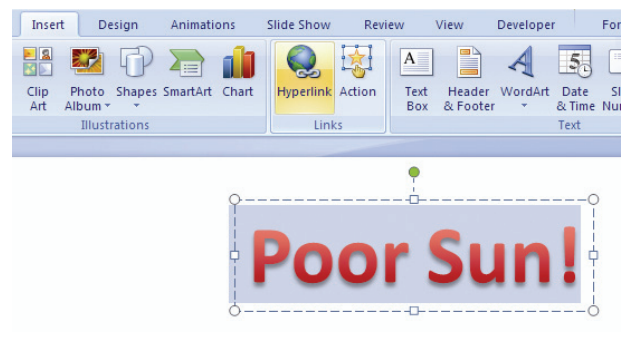

( شكل 3-27 )انتخاب متن ، گزينه <sup>ي</sup> *Hyperlink*

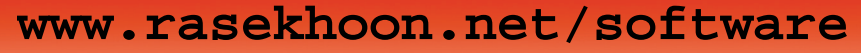

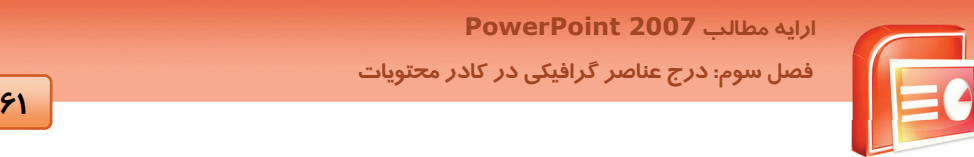

-2 روي گزينه Hyperlink از دستورات زبانه Insert كليك كنيد. در پنجره Hyperlink Insert محل فايل مقصد يا نقطه پيوند را مشخص كنيد .

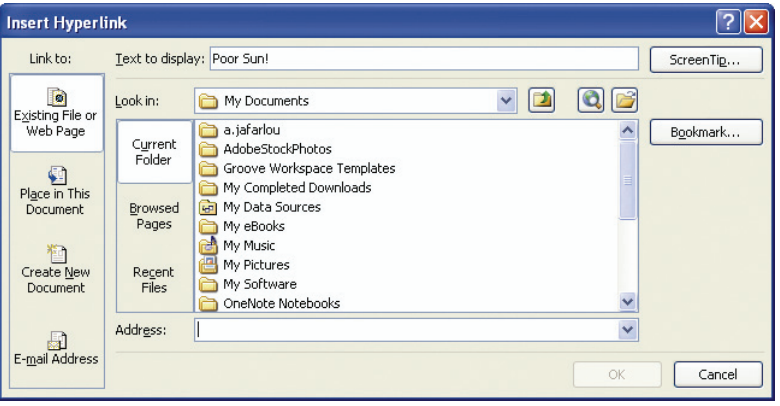

( شكل 3-28 ) كادر محاوره <sup>ي</sup> *Hyperlink*

-3 روي گزينه Document This In Place كليك كرده و گزينه ي Slide Next را انتخاب كنيد.

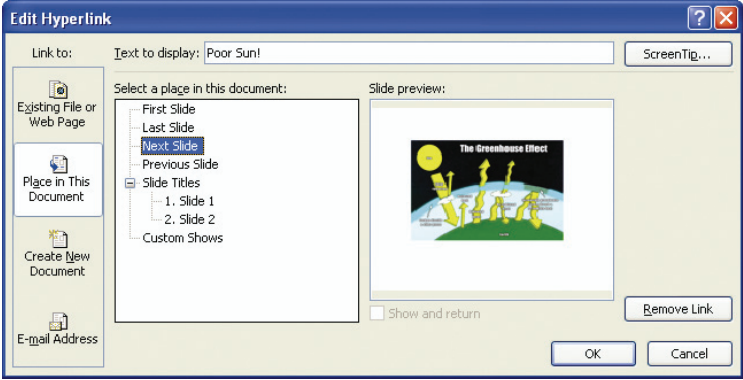

( شكل 3-29 ) انتخاب اسلايد بعدي براي *Hyperlink*

-4 روي دكمه ي OK كليك كنيد. متن پيوند داده شده زير خط دار مي شود.

 **شماره استاندارد وزارت فرهنگ و ارشاد اسلامي 15/1/1 – ف هـ**

 **شماره استانداردسازمان آموزش فني و حرفهاي كشور 3-42/24/1/4**

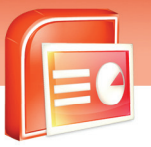

**62**

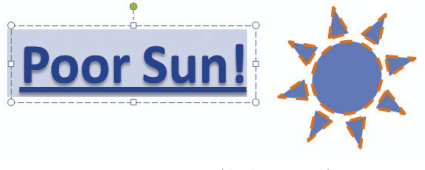

( شكل 3-30 ) متن پيوند دار

-5 با فشردن كليد 5F به نماي اجراي نمايش برويد. با حركت ماوس روي متن اشاره گر به شكل دست در مي آيد و با كليك روي آن به اسلايد بعدي مي رويد.

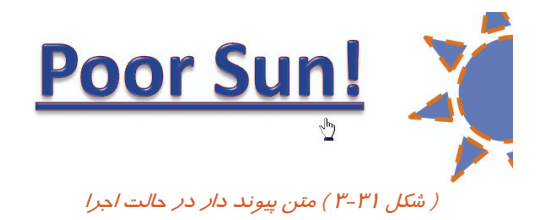

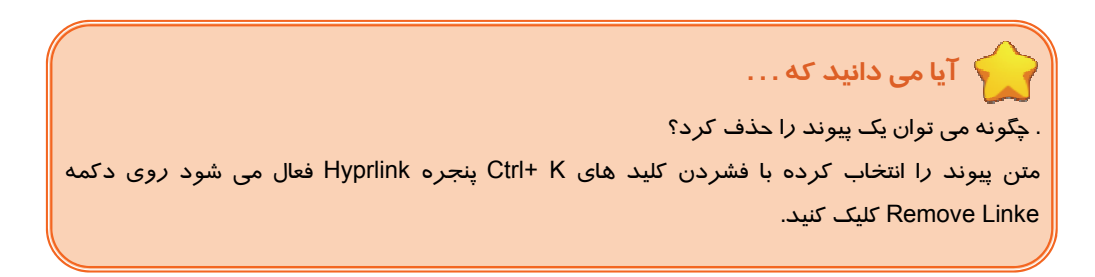

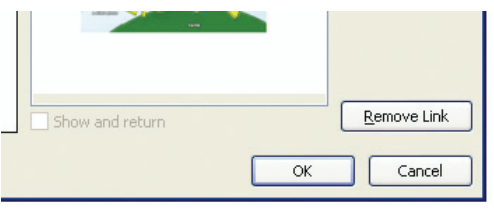

#### ( شكل 3-32 ) حذف پيوند

#### **3-10 درج نمودار هاي سازماني (SmartArt (**

براي نمايش گرافيكي دياگرام يا ساختار سازماني يك فرآيند كاري، از SmartArt استفاده مي شود. PowerPoint داراي طرح هاي گرافيكي زيادي جهت انتخاب نوع نمودار يا چارت مي باشد.

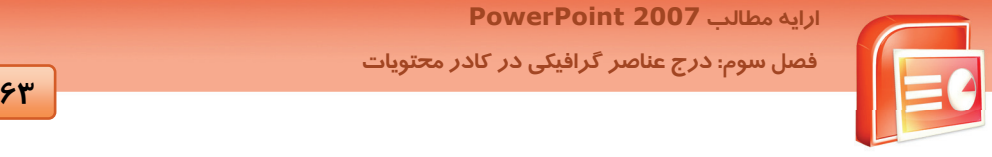

 **ارايه مطالب 2007 PowerPoint**

 **فصل سوم: درج عناصر گرافيكي در كادر محتويات**

مراحل ايجاد نمودار هاي سازماني با يك مثال بررسي مي شوند:

- -1 زبانه Insert را كليك كرده و روي گزينه SmartArt از گروه Illustration كليك كنيد.
- -2 پنجره Graphic SmartArt A Choose فعال مي شود. چارت مشخص شده در شكل را انتخاب و كليد Ok

را كليك كنيد.

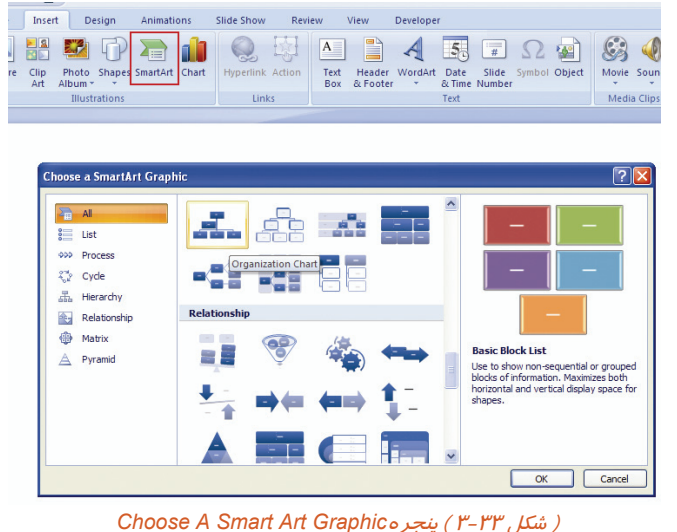

-3 در قسمت Text متن مورد نظر را براي دياگرام اول تايپ كنيد متن وارد دياگرام مي شود.

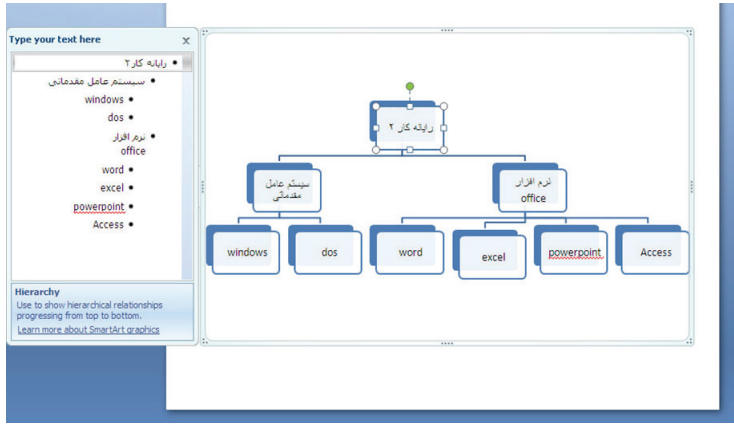

( شكل 3-34 )درج متن هاي نمودار

 **شماره استاندارد وزارت فرهنگ و ارشاد اسلامي 15/1/1 – ف هـ**

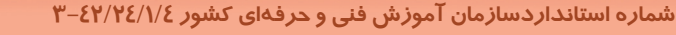

**64**

-4 متن هاي ديگر را نيز تايپ كنيد. -5 خارج از چارت كليك كنيد تا درج چارت تمام شود.

#### **3-11 شناسايي اصول خواندن و درك متون انگليسي**

Display Pictures In A Photo Album

You Can Quickly Creat A Photo Album Presentation To Display Images Or Graphics In A Variety Of Styles. The Photo Album Tool Saves Time Because It Allows You To Insert Many Images At Once And Then Formats The Slides With The Selected Number Of Pictures. The Images You Choose Can Be In Any File Format Power Point Supports, And It Is Not Necessary For The Files To Be Located In The Same Directory.

#### **Test:**

1- Photo Album Display…………… A) Number Of Picture B) Text C) Chart D) Images

2-Photo Album Tool Allow You Insert Many Images……………

- A) At Once
- B) One Time
- C) Two Times
- D) Never

3- Which Images You Can Choose? A) Any Image

- B) JPG Image
- C) Any File Format Power Point Supports
- D) Graphic Files

 **ارايه مطالب 2007 PowerPoint فصل سوم: درج عناصر گرافيكي در كادر محتويات**

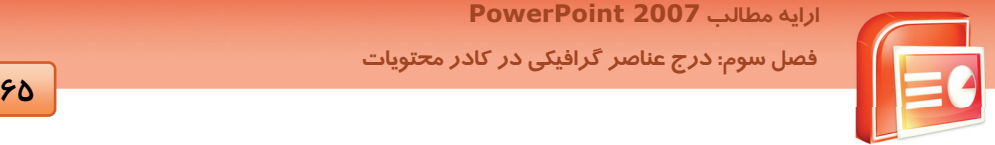

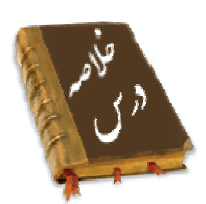

- جدول از تعدادي سطر و ستون براي نگهداري اطلاعات تشكيل شده است . با درج سطر و ستون يا كشيدن آن مي توان يك جدول درج نمود و تغيير خصوصيات جدول از طريق زبانه هاي Design و Layout امكان پذير است.
- براي نمايش داده ها به صورت شماتيك از نمودار استفاده مي شود . هنگام درج نمودار در PowerPoint نرم افزار Excel باز شده و مي توان عمليات محاسباتي روي داده ها را انجام داد . تغيير خصوصيات نمودار نيز از طريق سه زبانه ي Format، Layout، Design قابل انجام است.
- براي درج تصوير مي توان از عكس هاي موجود در كامپيوتر، Art Clip، تصاوير اسكن شده يا دوربين ديجيتالي استفاده كرد. توسط زبانه ي Format مي توان ويژگي هاي تصوير را تغيير داد.
- به اشكال آماده مانند اشكال هندسي، ستاره و خطوط Shape مي گويند. پس از درج Shape مي توان تغييرات متنوع روي آن انجام داد.
	- براي درج متن هاي هنري از قابليت WordArt استفاده مي شود.
	- به كمك TextBox كادر متن ايجاد شده و مي توان متن خود را تايپ كرد.
- پيوند (Hyperlink (به معني اتصال به محل ديگر است. با كليك روي يك عنصر پيوندي مي توان به يك فايل، يك سايت و يا اسلايدي از همان فايل جهش كرد.
- براي دسته بندي تصاوير و سهولت و صرفه جوئي زماني از قابليت آلبوم استفاده مي شود. در اسلايد آلبوم مي توان هم تصوير و هم جعبه متني قرار داد.
- SmartArt فرآيند كاري را به صورت سازماني نمايش مي دهد. در PowerPoint طرح هاي گرافيكي زيادي جهت نوع نمودار وجود دارد.

 **شماره استاندارد وزارت فرهنگ و ارشاد اسلامي 15/1/1 – ف هـ**

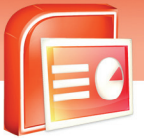

 **شماره استانداردسازمان آموزش فني و حرفهاي كشور 3-42/24/1/4**

**66**

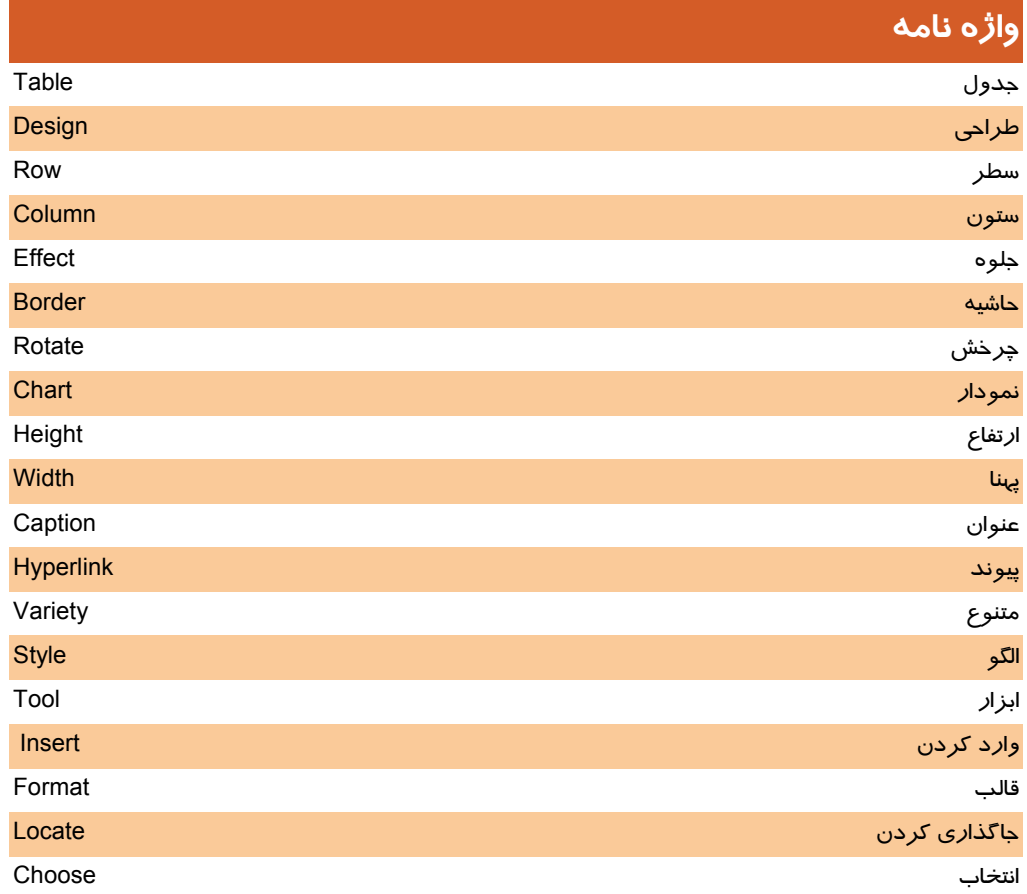

 **ارايه مطالب 2007 PowerPoint**

 **فصل سوم: درج عناصر گرافيكي در كادر محتويات**

## **آزمون تئوري**

#### **درستي يا نادرستي گزينه هاي زير را تعيين كنيد.**

- .1 عكس هاي دوربين ديجيتال را نيز مي توان در اسلايد درج كرد.
- .2 PowerPoint داراي يك سري تصاوير گرافيكي به نام WordArt مي باشد.
- .3 جهت برش يك تصوير از گزينه Crop از زبانه ي Format استفاده مي شود.
	- .4 ويرايش يك تصوير توسط دستورات زبانه ي Design انجام مي شود.
- .5 كادر متني در WordArt با بزرگ شدن طول متن ثابت است و تغيير نمي كند.
	- .6 در اسلايد آلبوم نمي توان جعبه متن اضافه كرد.
- .7 با حركت ماوس روي متن پيوند داده شده اشاره گر ماوس به شكل دست در مي آيد.

#### **معادل گزينه هاي سمتراسترا ازستونسمتچپانتخابكرده و مقابل هر عبارت بنويسيد.**

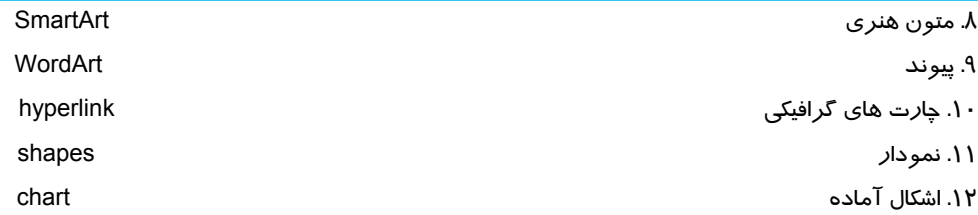

#### **گزينه ي صحيح را انتخاب كنيد.**

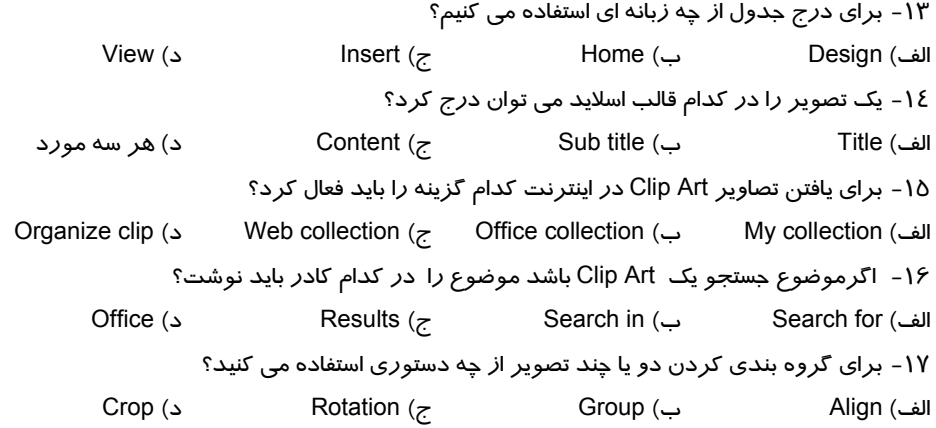

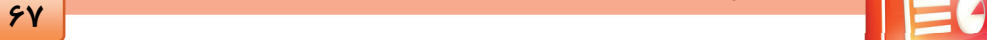

.<br>شماره استاندارد وزارت فرهنگ و ارشاد اسلامی ۱۵/۱/۱ –ف هــ

شماره استانداردسازمان آموزش فنی و حرفهای کشور ٤٢/٢٤/١/٤-٣

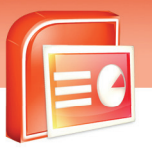

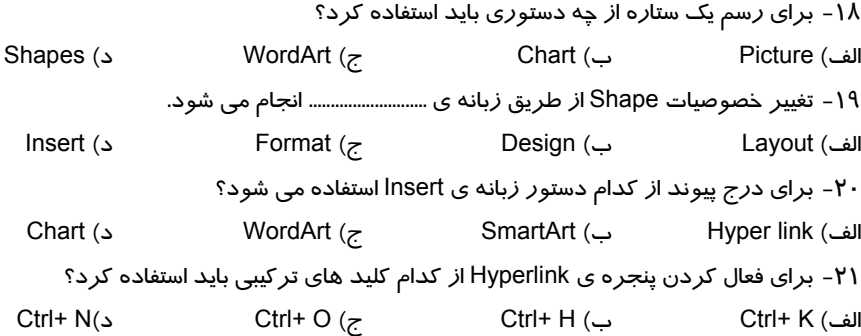

در جای خالی عبارت مناسب بنویسید.

 $5<sub>A</sub>$ 

۲۲- ..................... از تعدادی سطر و ستون برای سا*ز*ماندهی اطلاعات تشکیل شده است.

۲۳- پس از درج نمودار در صفحه Powerpoint نرم افزار ....................... را برای انجام محاسبات در اختیار شما قرار می دهد.

٢٤- به اشكال آماده در Powerpoint ........................ می گویند.

۲۵- متن ییوند داده شده به صو*ر*ت ...................... د*ر* می آیند.

۲۶- برای درج چارت های گرافیکی از ....................... استفاده می شود.

#### به سوال های زیر پاسخ تشریحی بدهید.

<mark>۲۷- یک پی</mark>وند چیست؟ کا*ر* برد آن *ر*ا توضیح دهید.

۲۸- چه تغییراتی می توانید روی اشکال آماده اعمال کنید؟

ارايه مطالب PowerPoint 2007 فصل سوم: درج عناصر گرافیکی در کادر محتویات

### آزمون عملي

۱- یک جدول ایجاد کنید به نحوی که دور جدول خط چین باشد و عبارت عنوان عمودی باشد. ۲- یک آلبوم عکس به نام خودتان بسازید به طوری که: الف) در یک اسلاید دوعکس با عنوان زیر شان باشد. ب) ۳ عکس و یک جعبه متن داشته باشد. ج) به اسلاید دوم یک پس زمینه بدهید. ۳- عبارت Microsoft office را به صورت متن هنری درج کنید به طوری که : الف) داخل متن را با یک رنگ گرادیان پر شود. ب)سایه دا*ر* باشد. متن مورب باشد . د) یک جلوه ویژه دلخواه داشته باشد. ٤- یک نمودار ستونی بر اساس اطلاعات زیر درج کنید.

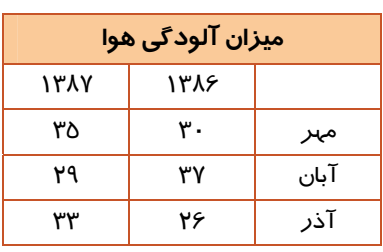

∆- یک فایل نمایشی با ۵ اسلاید ایجاد کنید در اسلاید اول عبارت Last Slide را تایپ کنید و این متن *ر*ا به اسلاید آخر پیوند دهید.

۶− چارت سازمانی رشته های هنرستان خود را رسم کنید.

 $\overline{\mathbf{E}}$ 

.<br>شماره استاندارد وزارت فرهنگ و ارشاد اسلامی ۱۵/۱/۱ –ف هــ

شماره استانداردسازمان آموزش فنی و حرفهای کشور ۲/۱/۱۶/۱/۶-۳

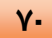

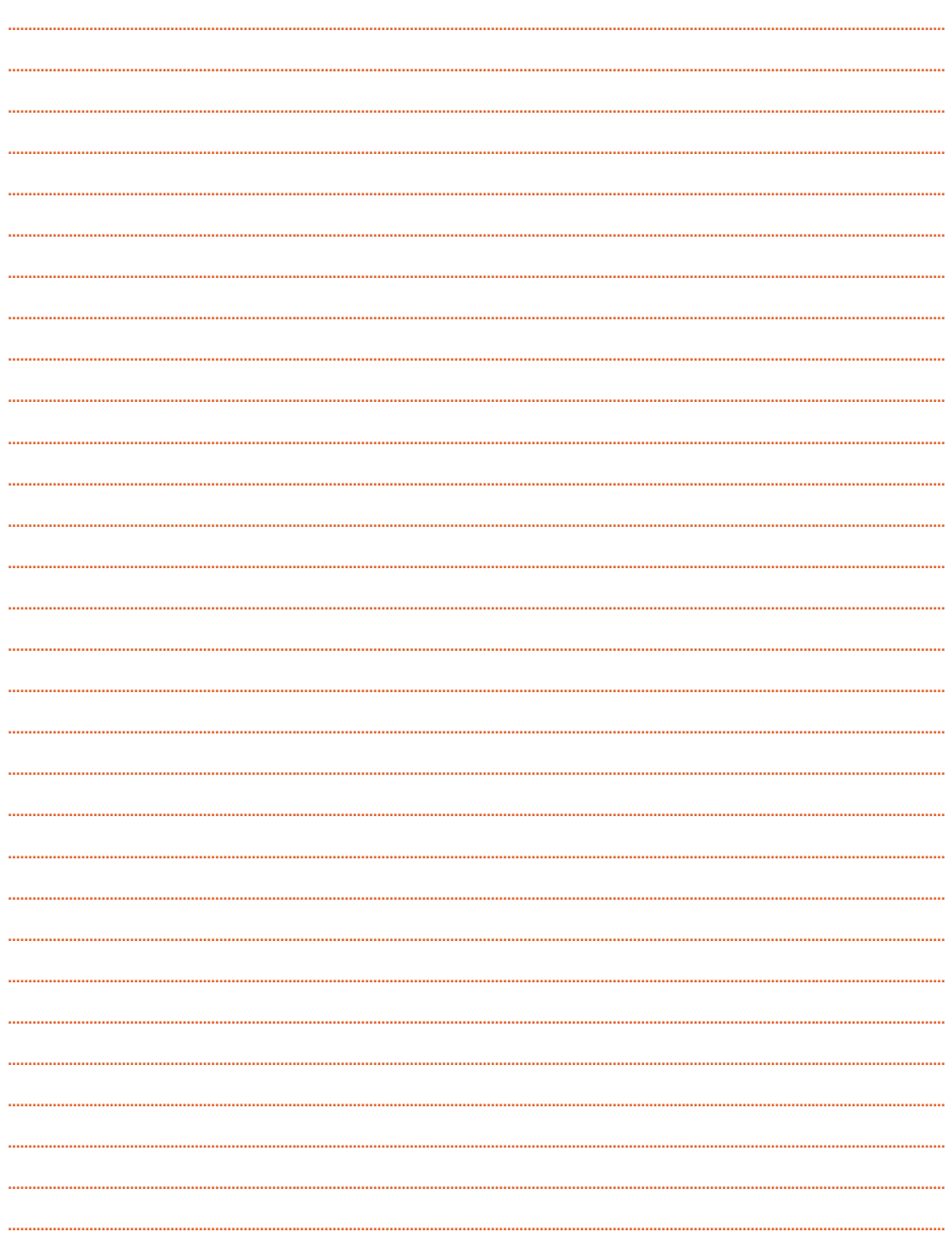

**71**

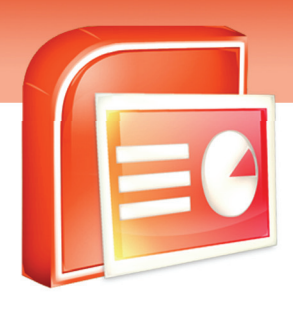

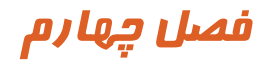

هدف كلي فصل:

# توانائي انجام كاربا **Master Slide**

## اهداف رفتاري (جزئي)

پس از مطالعه اين درس، از فراگير انتظار ميرود كه:

- اصول ايجاد اسلايد الگو(Master Slide (را بشناسد.
- با نماي Master Slide آشنا شده و با آن كار كند.
	- در اسلايد ها تاريخ درج كند.
	- براي اسلايدها پا صفحه ايجاد كند.
	- در اسلايد ها تصاوير و اشكال گرافيكي درج كند.

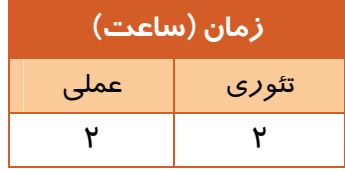

 **شماره استاندارد وزارت فرهنگ و ارشاد اسلامي 15/1/1 – ف هـ**

 **شماره استانداردسازمان آموزش فني و حرفهاي كشور 3-42/24/1/4**

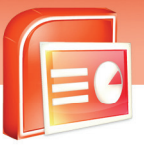

**YY** 

#### **مقدمه :**

نرم افزار PowerPoint اين امكان را به شما مي دهد تا اسلايدي را به عنوان پايه يا الگو (Slide Master) در نظر بگيريد.تغييراتي كه روي Master Slide داده شود ، روي همه ي اسلايد هايي كه از آن Layout استفاده مي كنند اعمال مي گردد. اين تغييرات مواردي از قبيل درج پا صفحه، تاريخ، شماره گذاري، ساعت و اشكال گرافيكي مانند آرم يك شركت را شامل مي شود. همچنين مي توان يك Themes جديد به اسلايد الگو تخصيص داد.

#### **4-1 آشنايي با اصول ايجاد و بستن نماي الگوي اسلايد ( Master Slide (**

براي ايجاد الگوي اسلايد ( Slide Master) مراحل زير را اجرا كنيد:

-1 بر روي زبانه View كليك كنيد.

-2 از گروه View Presentation گزينهي Master Slide را انتخاب كنيد.

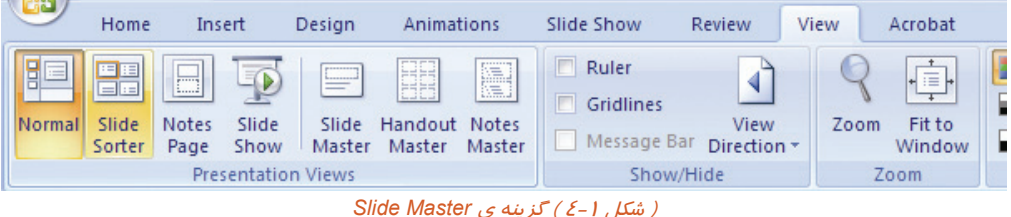

در كنار پنجره ي برنامه، طرح بندي هاي مختلف نماي Slide Master نمايش داده مي شود. هر تغييري كه بر روي اين طرح بندي ها انجام دهيد بر روي تمامي اسلايد هاي برنامه اعمال مي شود.

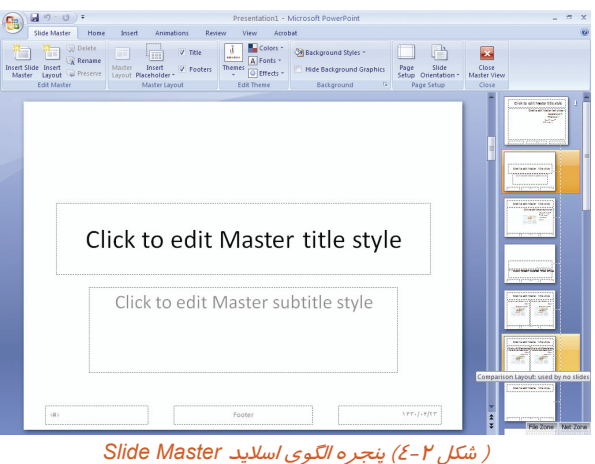

 **ارايه مطالب 2007 PowerPoint**

 **فصل چهارم: توانائي انجام كار با Master Slide**

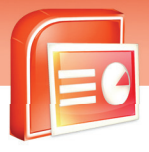

-3 براي بستن نماي الگوي اسلايد Master Slide از گروه Close گزينه View Master را انتخاب كنيد.

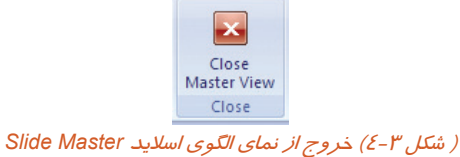

د*ر* ادامه به بررسي انواع تغييراتي كه مي توان بر روي Slide Master اعمال كرد پرداخته مي شود.

#### **4-2 تغيير بر روي كادرهاي محتويات در Master Slide**

شما مي توانيد كادر متني يا محتويات را انتخاب كنيد و تغييراتي نظير اندازه و رنگ قلم بر روي آنهاانجام دهيد

تا پس از اعمال بر روي اسلايد الگو بر روي تمامي اسلايد ها به طور يكسان اعمال شود.

#### **4-3 درج تاريخ ، شماره اسلايد و پاصفحه در Master Slide**

برای درج تاريخ ، شماره اسلايد و پاصفحه در Slide Master مراحل زير را انجام دهيد :

-1 بر روي زبانه View كليك كنيد.

-2 از گروه Presentation گزينهي Master Slide ر انتخاب كنيد.

-3 روي زبانه Insert كليك كنيد.

-4 از گروه Text گزينهي Footer & Header را انتخاب كنيد.

پنجرهي Header & Footer ظاهر ميشود كه داراي دو زبانه به نامهاي Slide و Notes And Handouts است.

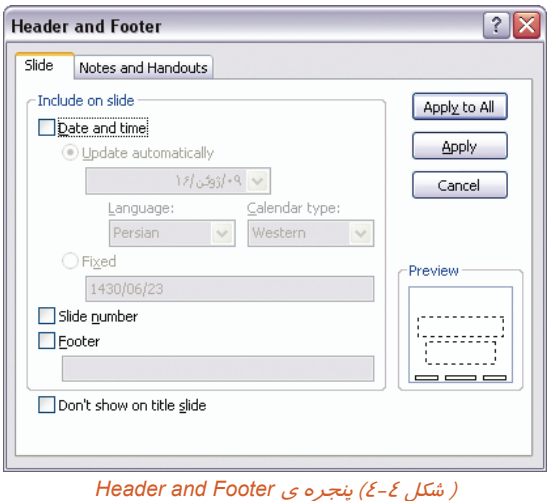

**73**

 **شماره استاندارد وزارت فرهنگ و ارشاد اسلامي 15/1/1 – ف هـ**

 **شماره استانداردسازمان آموزش فني و حرفهاي كشور 3-42/24/1/4**

**YE** 

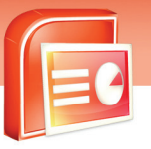

در جدول 4-1 شرح گزينه هاي زبانه ي Slide آورده شده است.

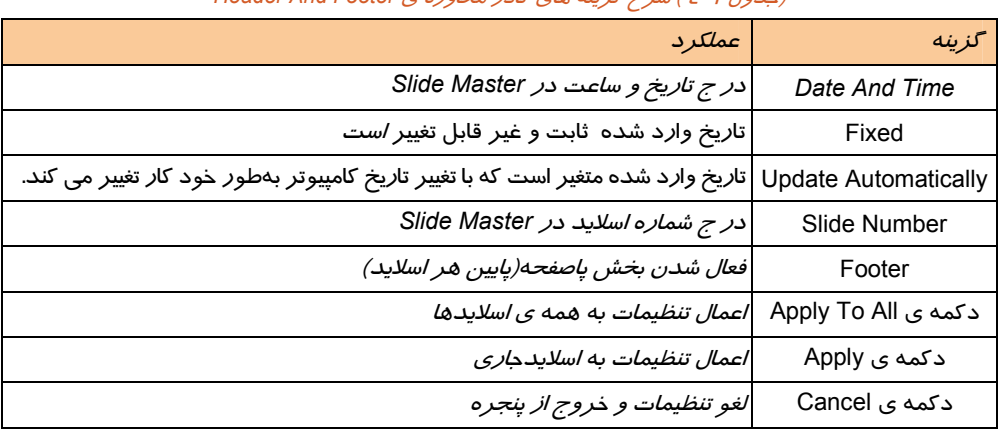

#### (جدول 4-1 ) شرح گزينه هاي كادر محاوره <sup>ي</sup> *Footer And Header*

#### **4-4 درج اشكال گرافيكي و تصوير**

شما مي توانيد يك شكل گرافيكي مانند آرم و يا Shape را به تمام اسلايد ها اعمال كنيد . براي اين منظور شكل يا تصوير را به اسلايد الگو(Slide Master) اضافه كنيد.

> نحوه درج اشكال گرافيكي و تصوير در نماي الگوي اسلايد به شرح زير است: -1 روي زبانه View كليك كنيد.

-2 گزينه ي Master Slide را از گروه Views Presentation انتخاب كنيد.

-3 بر روي زبانه Insert كليك كنيد.

-4 در گروه Illustrations گزينه Picture را براي درج تصوير انتخاب كنيد.

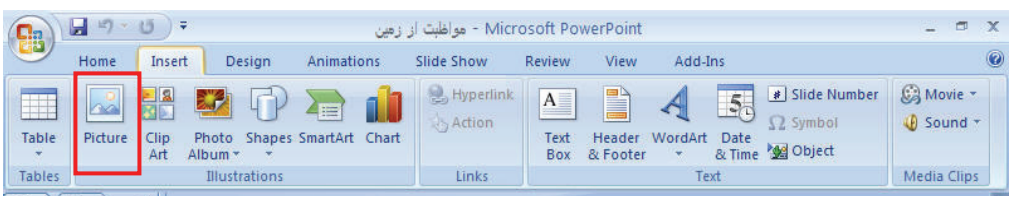

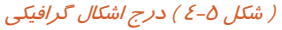

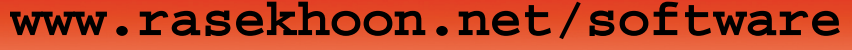

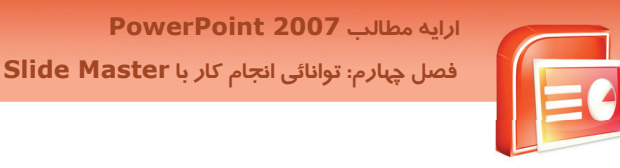

-5 از پنجره Picture Insert تصوير مورد نظر را انتخاب كنيد و سپس دكمه Insert را كليك كنيد.

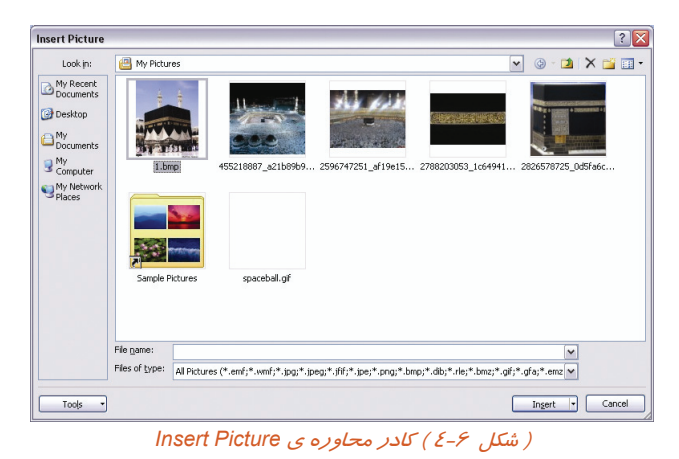

-6 براي درج يك آرم يا شكل گرافيكي از زبانه Insert روي گزينهي Shapes از گروه Illustration كليك كنيد.

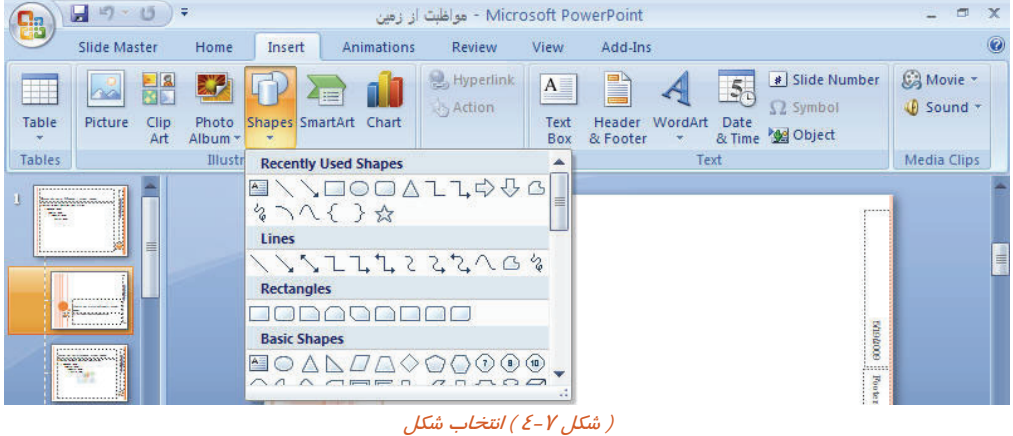

-7 شكل دلخواه خود را انتخاب و با عمل درگ آن را روي Master Slide قرار دهيد.

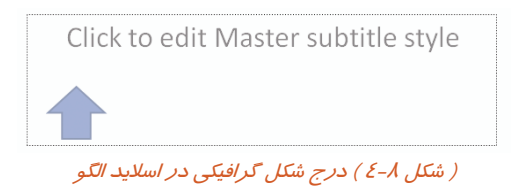

**75**

 **شماره استاندارد وزارت فرهنگ و ارشاد اسلامي 15/1/1 – ف هـ**

 **شماره استانداردسازمان آموزش فني و حرفهاي كشور 3-42/24/1/4**

**76**

## **تمرين 4-1**

برنامه ي نمايشي زير را ايجاد كنيد و با توجه به راهنماي تصويري براي همه ي اسلايد ها تاريخ ثابت ، شماره اسلايد ،پا صفحه و آرم ايجاد كنيد.

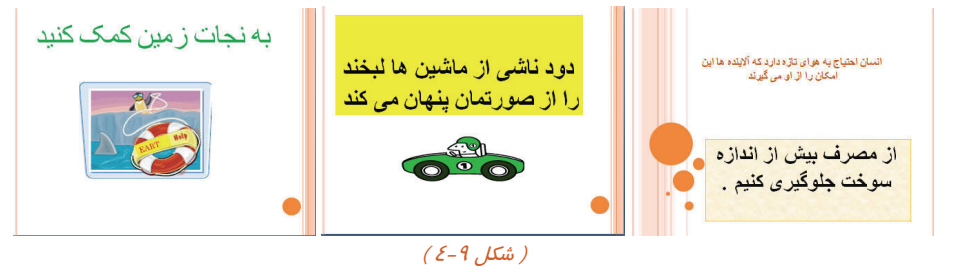

راهنماي تصويري:

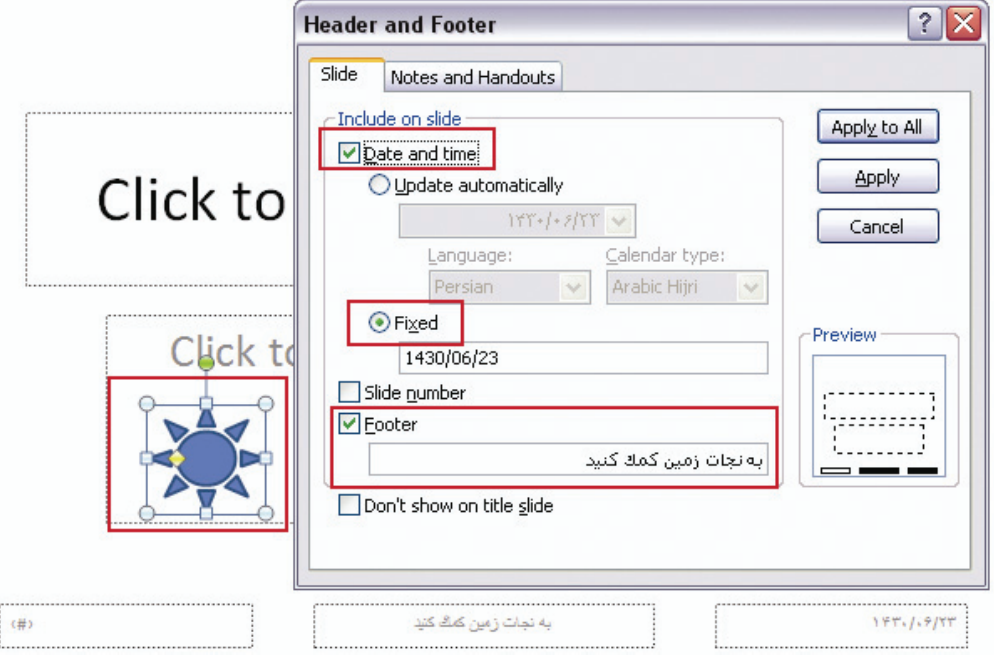

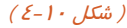

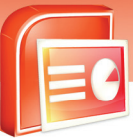

 **ارايه مطالب 2007 PowerPoint**

 **فصل چهارم: توانائي انجام كار با Master Slide**

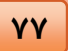

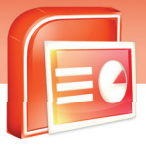

#### **4-5 شناسايي اصول خواندن و درك متون انگليسي**

You can change the look of all of the slides in your presentation when you create a new slide master.

Slide master are templates that define how slide are formatted. Slide master also allow you to insert common elements on every slide, such as slide number, the date, footer text, or even logos or pictures. If you want all of the slides in your presentation to use similar fonts formatting, and graphics, slide masters are the best way to do this.

1- .................. Are Templates That Define How Slides Are Formatted.

- A) Slide Master
- B) Slide Show
- C) Slide Sorter
- D) Slide View

2- When You Create A New Slide Master You Can ………... The Look Of All Of The Slides.

- A) Delete
- B) Convert
- C) Draw
- D) Change

3- Slide Master Are The Best Way To Use ……… Fonts, Formatting And Graphics.

- A) Different
- B) Similar
- C) Very
- D) Several

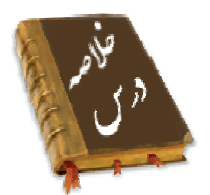

- توسط نماي الگوي اسلايد پايه (Master Slide (مي توان تغييراتي را بر روي تمام اسلايد ها اعمال كرد.
- براي ورود به نماي Master Slide از منوي View گز ينه Master Slide را انتخاب كنيد و براي بستن نماي Master Slide از گروه Close گزينه View Master Close را انتخاب كنيد.
	- درنماي Master Slide مي توان پا صفحه ، شماره صفحه ، اشكال گرافيكي و تاريخ درج كرد.

 **شماره استاندارد وزارت فرهنگ و ارشاد اسلامي 15/1/1 – ف هـ**

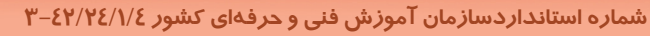

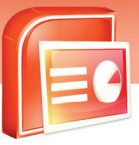

**78**

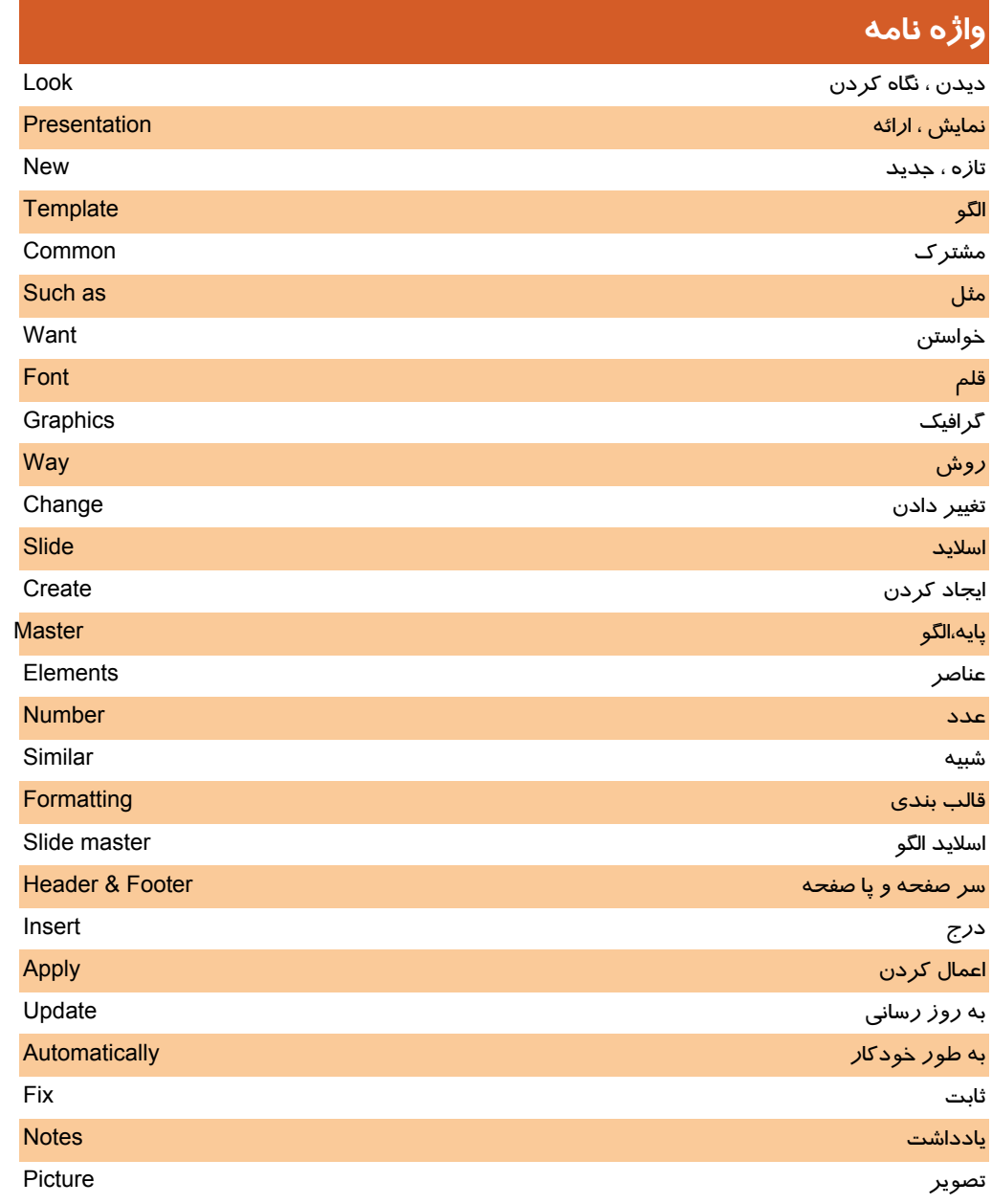

 **ارايه مطالب 2007 PowerPoint**

 **فصل چهارم: توانائي انجام كار با Master Slide**

### **آزمون تئوري**

# **معادل گزينه هاي سمتراسترا ازستونسمتچپانتخابكرده و مقابل هر عبارت بنويسيد.**  .1 درج تاريخ و ساعت Ttime&Date .2 پا صفحه master Slide .3 اسلايد الگو Footer **گزينه ي صحيح را انتخاب كنيد.**

.4 براي ايجاد الگوي اسلايد از كدام گزينه استفاده مي شود؟ Slide Show (ب Slide Master (الف Slide Normal (د Slide Sorter (ج .5 كدام يك از گزينه هاي زير در مورد Master Slide صحيح نيست؟ الف) موضوع درج شده در Slide Master در همه ي اسلايد ها ظاهر مي شود. ب) قالب بندي مانند الگو در Slide Master در تمام اسلايد ها منتقل مي شود. ج) اسلايد شماره يک برنامه نمايشي ، Slide Master نام دارد. د) به كمك Slide Master شكل ظاهري همه اسلايد ها *ر*ا مي توان تعيين كرد. .6 با استفاده از كدام نما مي توان يك آرم را در تمام اسلايد ها اعمال كرد؟ Slide Sorter(ب Slide Show (الف Slide Master(د Slide View (ج .7 براي اضافه كردن سر برگ يا پا ورقي به تمام اسلايد ها از كدام گزينه Master Slide استفاده مي شود؟ Date & Time(ب Header & Footer (الف ج) Picture د) Table .8 براي ورود به گروه فرمان هاي مر بوط به Master Slide از كدام زبانه استفاده مي شود؟ الف) View ب) Home ج) Insert د) Review .9 براي بستن نماي الگوي اسلايد از كدام گزينه استفاده مي شود؟ Close (ب Close Master View (الف Close View (د Master Close (ج

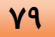

 **شماره استاندارد وزارت فرهنگ و ارشاد اسلامي 15/1/1 – ف هـ**

 **شماره استانداردسازمان آموزش فني و حرفهاي كشور 3-42/24/1/4**

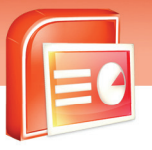

.10 براي استفاده از Footer & Header درنماي Master Slide از كدام زبانه استفاده مي شود؟ الف) Home ب) View Insert (د Slide Show (ج .11 براي درج اشكال گرافيكي از كدام گزينه استفاده مي شود؟ الف) Picture ب) Shapes ج) Header د) View .12 با استفاده از كدام گروه دستورات مي توانيد تصويري را درج كنيد؟ Text (ب Presentation View (الف ج) Paragraph د) Illustrations .13 كدام زبانه براي ورود به نماي Master Slide كار برد دارد؟ الف) View ب) Home Slide Show (د Insert (ج .14 براي درج آرم از كدام گزينه استفاده مي شود؟ الف) Shapes ب) Picture Photo Album (د SmartArt (ج .15 كار برد گزينه Picture در اسلايد الگو ( پايه ) چيست؟ الف) درج تصوير در اسلايد اول ب) نمايش تصوير در اسلايد انتخاب شده ج) درج تصوير در تمام اسلايد ها د) ويرايش در اسلايد اول

#### **در جاي خالي عبارت مناسب بنويسيد.**

- .16 Master Slide را نماي ..... مي گويند.
- .17 براي اعمال تصوير به اسلايد الگو از گزينه .......... استفاده مي شود.
- .18 در نماي Master Slide مي توان موضوعاتي مانند ..... و ..... را درج كرد.

#### **به سوالات زير پاسخ تشريحي بدهيد.**

- 1۹. نماي اسلايد الگو (Slide Master)چيست؟
- .20 در نماي اسلايد الگو چه مواردي را مي توان درج كرد؟
	- .21 به چه طريق مي توان وارد نماي Master Slide شد؟
- .22 براي قرار دادن تصوير در تمام اسلايد ها ، تصوير مورد نظر را در كدام اسلايد قرار دهيم؟

**80**

### آزمون عملي

۱- یک برنامه نمایشی ایجاد نمایید به طوری که شامل سه اسلاید باشد به طوری که اسلاید اول دارای متن عنوان اصلی باشد. اسلاید دوم دا*ر*ای تصویر باشد. اسلاید سوم دا*ر*ای متن اصلی و فرعی باشد. اسلاید چها*ر*م دا*ر*ای جدول و متن باشد.

ترتيبي دهيد تا با استفاده از الگوي اسلايد يايه (Slide Master) :

- الگوی زیبایی به تمام اسلاید ها اعمال کنید.
- کادر اصلی و فرعی در به رنگ آبی و متن داخل آن سفید شود.
- در پایین تمام اسلاید ها یک پا صفحه مناسب با مطالب اسلاید ها درج کنید.

اراية مطالب PowerPoint 2007

فصل چبارم: توانائی انجام کار با Slide Master

- تاریخ در تمام اسلاید ها درج شود به طوری که به طور اتوماتیک با تاریخ سیستم مطابقت داشته باشد.
	- آرم زیبایی متناسب با مطالب اسلاید ها در تمام اسلاید ها درج شود.
		- تصویر مناسب در تمام اسلاید ها به طور یکسان درج شود.

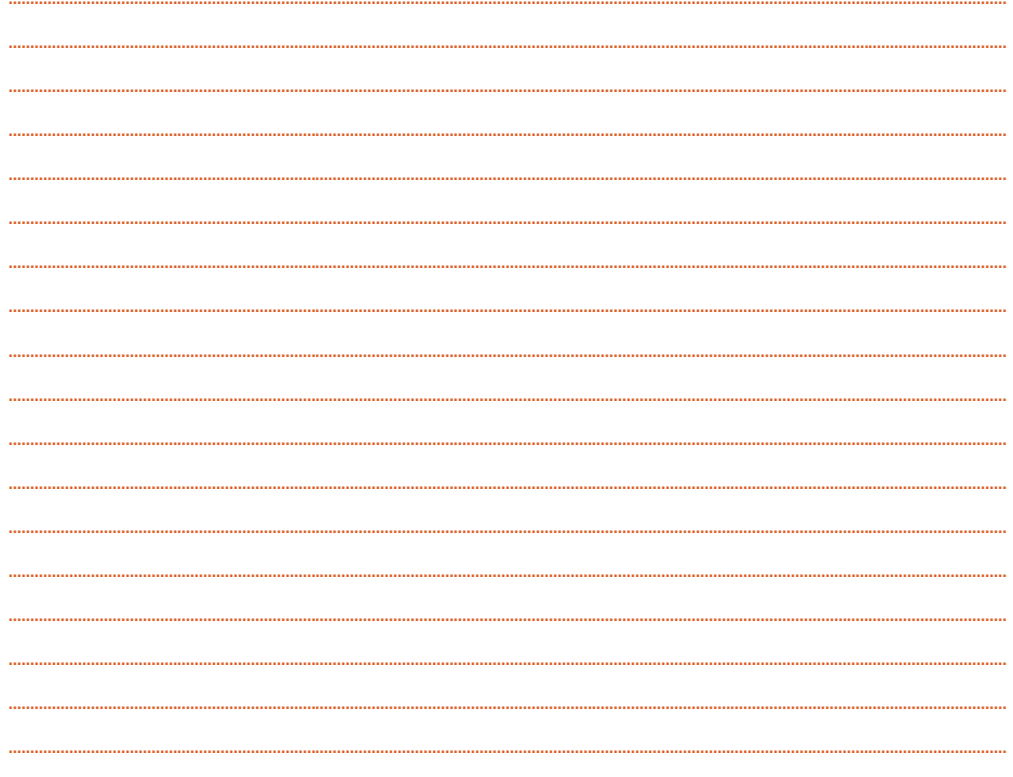

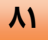

.<br>شماره استاندارد وزارت فرهنگ و ارشاد اسلامی ۱۵/۱/۱ –ف هــ

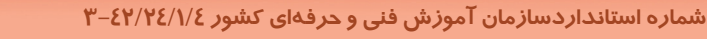

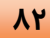

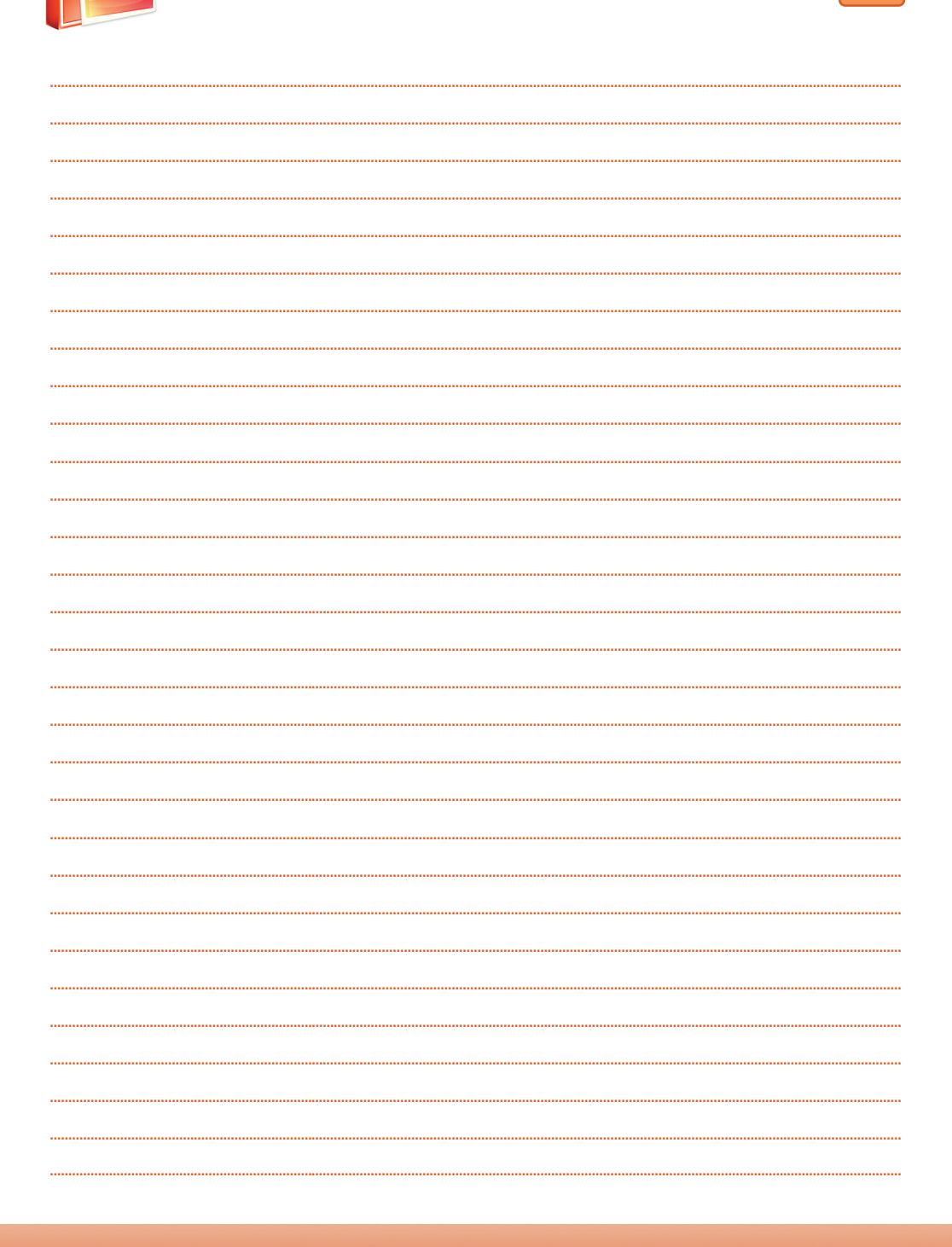

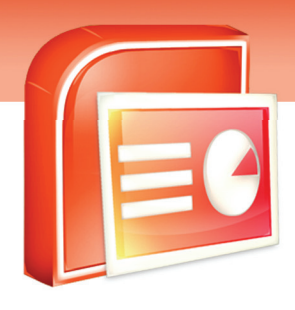

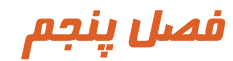

هدف كلي فصل:

تعيين گذراسلايد

## اهداف رفتاري (جزئي)

پس از مطالعه اين درس، از فراگير انتظار ميرود كه:

- با مفهوم گذر اسلايد آشنا باشد.
- اصول تنظيم گذر اسلايد ها را بداند.
- به اسلايد ها جلوه ي گذر اعمال كرده يا حذف كند.
	- نحوه ي گذر اسلايد ها را تنظيم كند.
	- در زمان گذر اسلايد ها صدا اضافه كند.
- با دكمه هاي عملياتي آشنا شده و آنها را در اسلايد ها به كار برد.
- با انيميشن در اسلايد ها آشنا شده و آنها را در اسلايدها به كار برد.
	- انيميشن اسلايد ها را سفارشي كند.

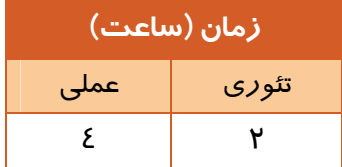

 **شماره استاندارد وزارت فرهنگ و ارشاد اسلامي 15/1/1 – ف هـ**

 **شماره استانداردسازمان آموزش فني و حرفهاي كشور 3-42/24/1/4**

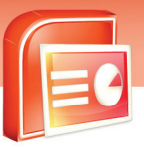

#### **مقدمه**

**84**

هر چه مطلب ارائه شده جذاب تر باشد ، تاثير بيشتري روي مخاطب گذاشته مي شود. PowerPoint سه قابليت مهم براي افزايش جذابيت ارائه در اختيار كاربران قرار مي دهد : متحرك سازي موضوع هاي هر اسلايد، اعمال جلوه هاي متنوع گذر اسلايد ها و صدا گذاري در اين فصل به شرح اين قابليت ها پرداخته مي شود.

#### **5-1 آشنايي با گذر اسلايد(Transition Slide(**

وقتي كه از يك اسلايدبه اسلايد ديگر برويد يك گذر زماني ايجاد مي شود. در اين گذر شما مي توانيد نحوه حركت از يك اسلايد به اسلايد ديگر را هم مشخص كنيد به طور مثال يك اسلايد از بالاي صفحه خارج شود و اسلايد ديگر به صورت شطرنجي ظاهر شود

همچنين مي توانيد نحوه حركت بين اسلايد ها را نيز در گذر اسلايد مشخص كنيد به اين صورت كه حركت اسلايد ها با استفاده از ماوس باشد و يا با تعريف زمان مناسب ، اسلايد ها به صورت خودكار نمايش داده شوند.

شما مي توانيد در زمان نمايش اسلايد ها ، سرعت گذر آن ها را تغيير دهيد .

در زمان گذر اسلايد ها و نمايش آن ها براي جذابيت مي توانيد صوت هم به آن ها اضافه كنيد و حتي مي توانيد صداي خود را ضبط كنيد و براي توضيح مطالب درون اسلايد بر روي گذر آن قرار دهيد.

#### **5-1-1 اعمال كردن گذر به اسلايد**

براي اعمال كردن گذر به اسلايد در نماي Normal مراحل زير را انجام دهيد:

- -1 بر روي زبانه Animations كليك كنيد
- -2 بر روي فلش رو به پايين گالري Animations در گروه Slide This To Transition كليك كنيد تا انواع جلوه هاي گذر اسلايد ظاهر شود.

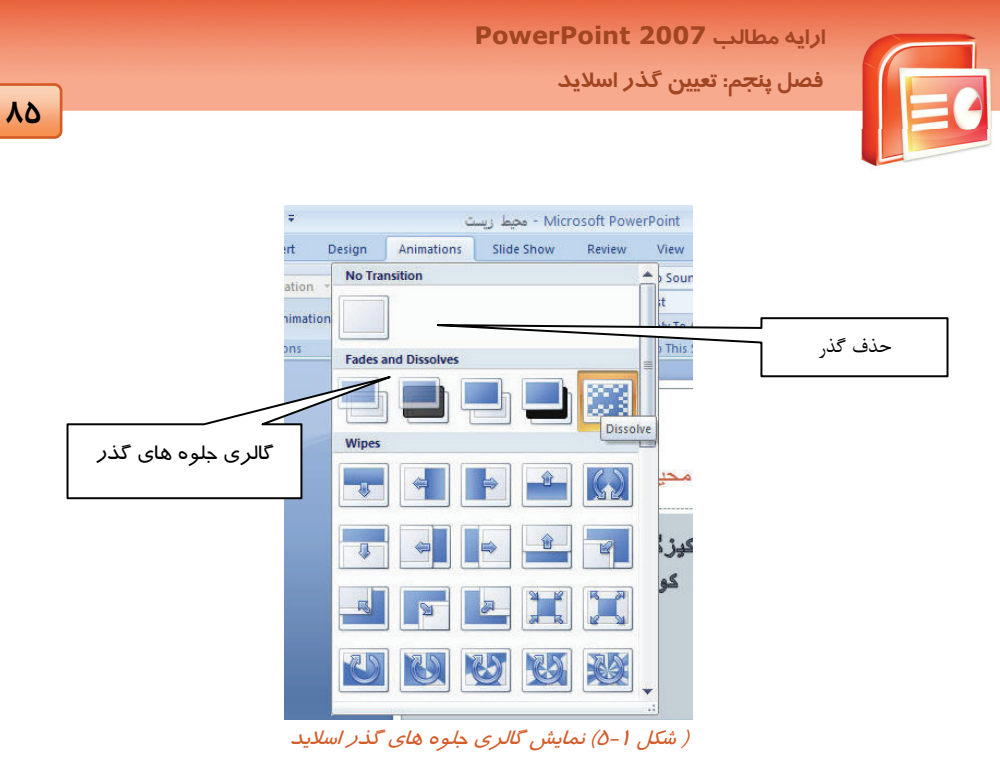

**نكته:** اگر بر روي گالري گذر ها با ماوس حركت كنيد هر زمان كه با اشاره گر ماوس بر روي گذر حركت مي كنيد اثر پيش نمايش آن را بر روي اسلايد انتخاب شده مشاهده مي كنيد.

-3 از مجموعه گذر هاي نمايش داده شده در گالري Transition يكي را به دلخواه انتخاب كنيد.

پس از اعمال گذر بر روي اسلايد يك علامت ستاره در قسمت پنجره Outline / Slide در كنار اسلايد انتخاب شده ظاهر مي شود.

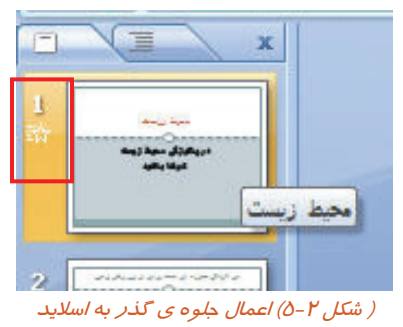

 **شماره استاندارد وزارت فرهنگ و ارشاد اسلامي 15/1/1 – ف هـ**

 **شماره استانداردسازمان آموزش فني و حرفهاي كشور 3-42/24/1/4**

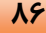

#### **آيا مي دانيد كه . . .**

اگر بخواهيد گذر مورد نظر به تمام اسلايدها اعمال شود چه كار بايد كرد؟

.كنيد انتخاب را Apply To All گزينه Transition To This Slide گروه از

#### **5-1-2 حذف گذر از اسلايد**

گاهي گذر اعمال شده به اسلايد ها مناسب نيست و يا بر اثر استفاده زياد از Transition باعث گيج شدن مخاطبين مي شويد در اين مواقع لازم است گذر اعمال شده بر اسلايد را حذف كنيد.

براي حذف گذر اسلايد مورد نظر مراحل زير را انجام دهيد:

-1 در نماي Normal اسلايد را انتخاب كرده و بر روي زبانه Animations كليك كنيد.

- -2 از گروه Slide This To Transition روي فلش رو به سمت پايين كنار گالري مربوط به گذر اسلايد ها كليك كنيد.
	- -3 گزينه ي Transition No را انتخاب كنيد.(شكل 5-1 )

**نكته:** در صورتي كه بخواهيد تمام گذر هاي اعمال شده به اسلايد ها را حذف كنيد بعد از انتخاب كزينه ي No Transition گزينه Apply To All گرانتخاب كنيد. Transition To This Slide و انتخاب كنيد.

#### **5-1-3 نحوه حركت بين اسلايد ها**

پس از اعمال گذر مناسب به اسلايد ها شما مي توانيد چگونگي گذر از يك اسلايد به اسلايد بعدي را به دو صورت دستي و خودكار مشخص كنيد.

- **مراحل تنظيم حركت اسلايد به وسيله ماوس ( به صورت دستي ) به شرح زير است:**
	- -1 بر روي اسلايدي كه گذر مناسب بر روي آن قرار داده ايد كليك كنيد.
		- -2 بر روي زبانه Animations كليك كنيد.
	- .بزنيد علامت On Mouse Click گزينه كنار Transition To This Slide گروه در -3
		- -4 گزينه All To Apply را انتخاب كنيد تا به همه اسلايد ها اعمال شود.

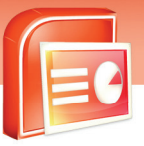

**AY** 

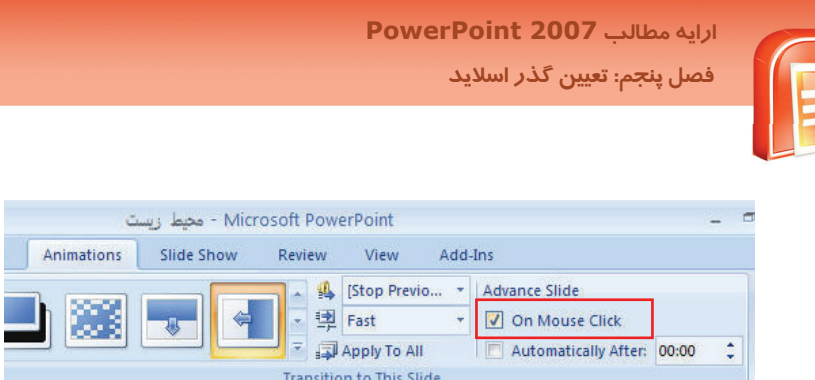

Transition to This Slid<mark>e</mark><br>( ش*كل ٣-۵) حر كت اسلايد ها با استفاده از ماوس* 

- **مراحل تنظيم حركت اسلايد ها به صورت خودكار به شرح زير است:**
	- -1 بر روي اسلايدي كه گذر مناسب بر روي آن قرار داده ايد كليك كنيد.
		- -2 بر روي زبانه Animations كليك كنيد.

- -3 در گروه Slide This To Transition كنار گزينه After Automatically علامت بزنيد، در كادر مقابل آن زمان يا وقفه نمايش اسلايد مورد نظر را وارد كنيد.
	- -4 گزينه All To Apply را انتخاب كنيد تا اين زمان نمايش براي همه اسلايد ها اعمال شود.

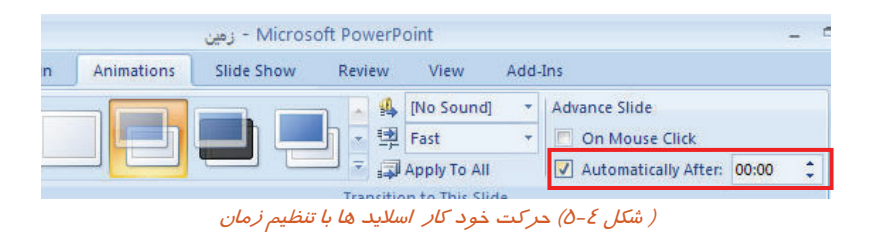

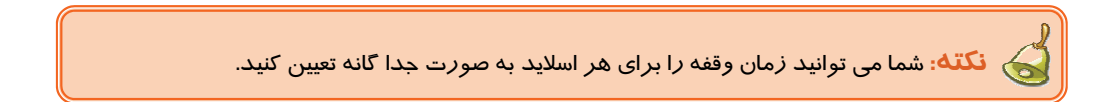

#### **5-1-4 اضافه كردن صدا به گذر اسلايد**

گاهي لازم است براي جلب توجه مخاطبين در زمان اجراي برنامه نمايشي صدايي پخش شود و يا صداي ضبط شده اي كه محتواي اسلايد ها را توضيح دهد شنيده شود. براي اعمال صوت به اسلايد مراحل زير را انجام دهيد: -1 برنامه نمايشي مناسبي را باز كنيد و اسلايدي را انتخاب كنيد.

- -2 بر روي زبانه Animations كليك كنيد.
- -3 در گروه Slide This To Transition بر روي فلش رو به پايين مربوط به كادر مقابل گزينه Sound No كليك كنيد.

 **شماره استاندارد وزارت فرهنگ و ارشاد اسلامي 15/1/1 – ف هـ**

 **شماره استانداردسازمان آموزش فني و حرفهاي كشور 3-42/24/1/4**

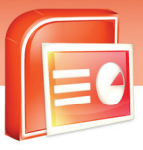

-4 از ليست ظاهر شده صداي مناسب را انتخاب كنيد. صداي مورد نظر بر روي گذر اسلايد اعمال مي شود كه در زمان نمايش اسلايد در نماي Show Slide شنيده مي شود.

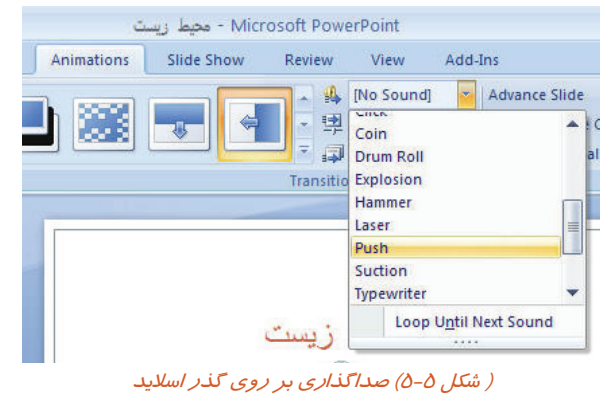

**نكته:** شما مي توانيد براي هر اسلايد به صورت جدا گانه صدا بگذاريد كه در اين صورت بعد از انتخاب صدا نبايد گزينه Apply To All را انتخاب كنيد.

# **آيا مي دانيد كه . . .**

**88**

اگر بخواهيد صداي ضبط شده خودتان را بر روي گذر اسلايد اعمال كنيد چه مراحلي را بايد انجام دهيد؟ براي اين كار در ليست باز شوي گزينه No Sound گزينه Other Sound را انتخاب كنيد. پنجره اي ظاهر مي شود از پنجره ظاهر شده صداي خود را از محل مورد نظر انتخاب و گزينه Ok را بزنيد.

| <b>Add Sound</b>                                                                                                 |                                                                                             |             | [?  x]                                                                                                    |
|----------------------------------------------------------------------------------------------------|---------------------------------------------------------------------------------------------|-------------|----------------------------------------------------------------------------------------------------|
| Look in:                                                                                                    |                                                                                             |             | $\begin{picture}(20,20) \put(0,0){\line(1,0){10}} \put(15,0){\line(1,0){10}} \put(15,0){\line(1,0){10}} \put(15,0){\line(1,0){10}} \put(15,0){\line(1,0){10}} \put(15,0){\line(1,0){10}} \put(15,0){\line(1,0){10}} \put(15,0){\line(1,0){10}} \put(15,0){\line(1,0){10}} \put(15,0){\line(1,0){10}} \put(15,0){\line(1,0){10}} \put(15,0){\line(1$ |
| My Recent<br>Documents<br>Desktop<br><b>D</b> <sup>My</sup> Documents<br><sup>My</sup><br>Computer<br>My Network | My Documents<br>My Music<br>My Pictures<br>My Videos<br>OneNote Notebooks<br>Snaglt Catalog |             |                                                                                                    |
|                                                                                                    | File name:                                                                                  |             | $\ddot{\phantom{1}}$                                                                                                    |
|                                                                                                    | Files of type:                                                                              | Sound Files | ×                                                                                                    |
| Tools                                                                                                    |                                                                                             |             | Cancel<br>OK                                                                                                    |

( شكل 5-6) كادر محاوه *Sound Add*

 **ارايه مطالب 2007 PowerPoint**

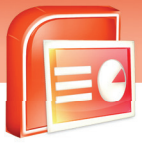

 **فصل پنجم: تعيين گذر اسلايد**

#### **5-1-5 سرعت اجراي گذر اسلايد (Speed Transition (**

شما مي توانيد سرعت اجراي نمايش را با استفاده از گزينه هاي كادر Speed Transition در گروه Transition to this slide از زبانه ي مشخص كنيد. گزينه هاي اين كادر عبارت است از:

- Slow آهسته
- Fast سريع
- Medium معمولي

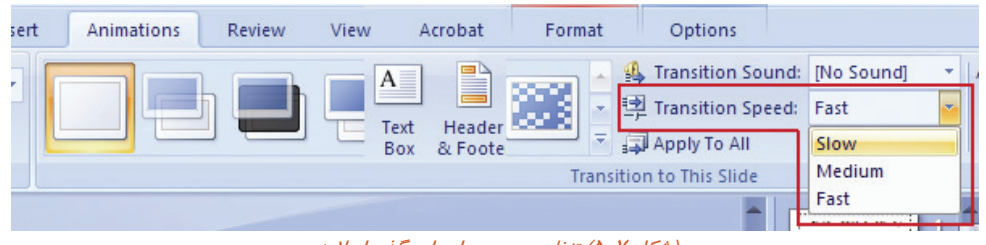

(شكل 5-7) تنظيم سرعت اجراي گذر اسلايد

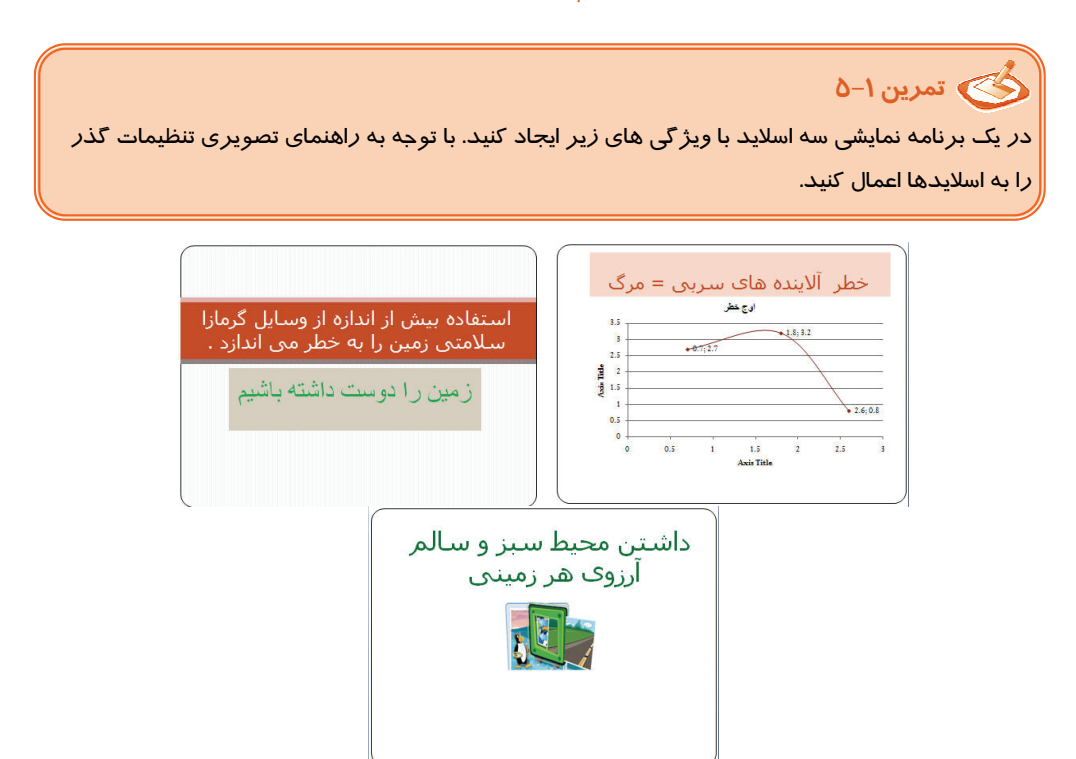

**89**

 **شماره استاندارد وزارت فرهنگ و ارشاد اسلامي 15/1/1 – ف هـ**

 **شماره استانداردسازمان آموزش فني و حرفهاي كشور 3-42/24/1/4**

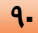

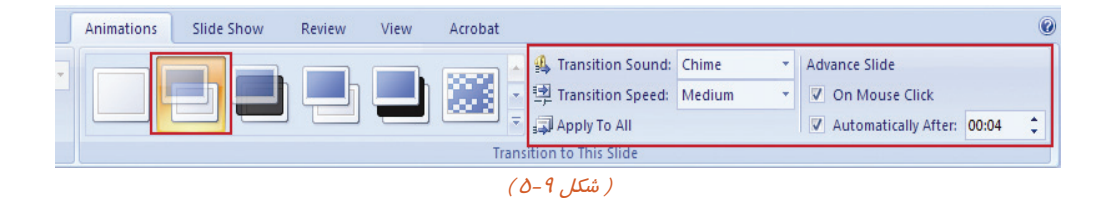

#### **5-2 شناسايي اصول كاربرد دكمه هاي عملياتي Button Action**

با استفاده از اين دكمه ها مي توانيد حركت بين اسلايد ها را سفارشي كنيد. به اين صورت كه از يك اسلايد به اسلايد خاصي برويد و يا از يك اسلايد به يك برنامه نمايشي ديگر برويد. همچنين شما مي توانيد در صورت اتصال به اينترنت به سايت خاصي برويد.

دكمه هاي عملياتي انواع مختلف دارد كه شرح آنها در جدول 5-1 آمده است.

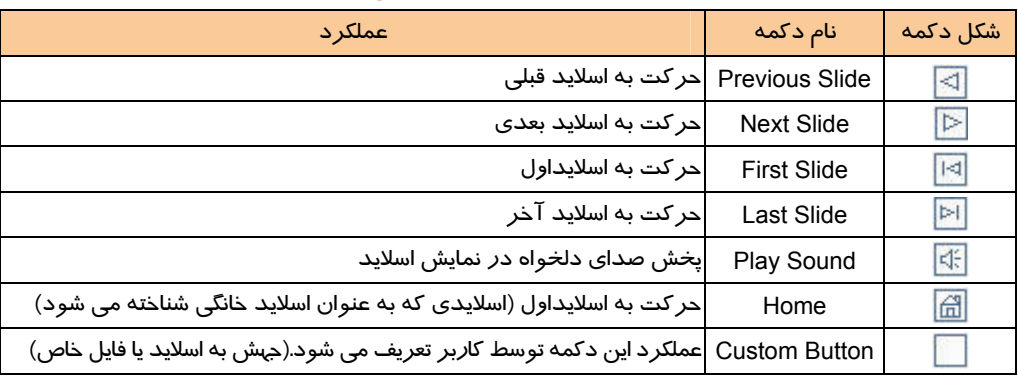

(جدول (-٥) دكمه هاي عملياتي

براي درج دكمه هاي عملياتي در اسلايد مراحل زير را انجام دهيد:

-1 بر روي زبانه Insert كليك كرده و از گروه Illustration گزينه Shapes را انتخاب كنيد.

-2 از گالري باز شده در قسمت Buttons Action دكمه عملياتي مورد نظر را انتخاب كنيد.

 **ارايه مطالب 2007 PowerPoint**

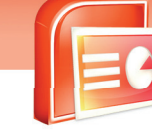

 **فصل پنجم: تعيين گذر اسلايد**

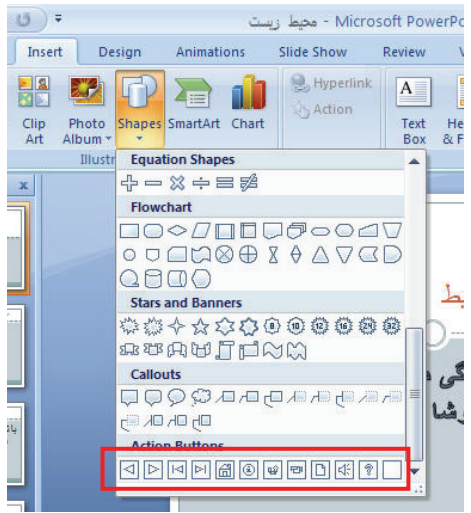

( شكل 5-10) نمايش دكمه هاي عملياتي

۳- دكمه ي <mark>حاً</mark> را انتخاب كرده و د*ر* حاليكه اشا*ر*ه گر ماوس به + تبديل شده است *ر*وي اسلايد د*ر*گ كنيد . كادر محاوره اي Setting Action ظاهر مي شود.

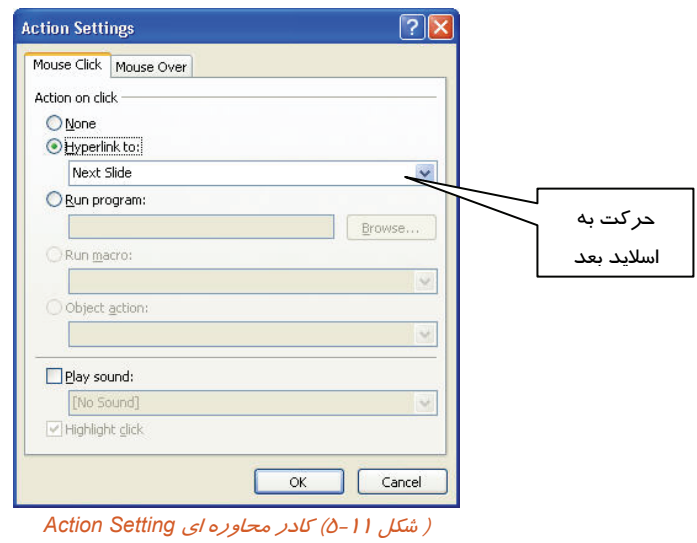

-4 همان طور كه مشاهده مي كنيد گزينه ي To Hyperlink فعال بوده و در كادر آن گزينه ي Slide Next ديده مي شود.دكمه Ok را كليك كنيد.

**91**

 **شماره استاندارد وزارت فرهنگ و ارشاد اسلامي 15/1/1 – ف هـ**

 **شماره استانداردسازمان آموزش فني و حرفهاي كشور 3-42/24/1/4**

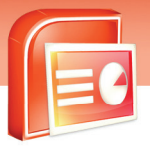

**92**

-5 در نماي Show Slide قرار گرفته و روي دكمه كليك كنيد.

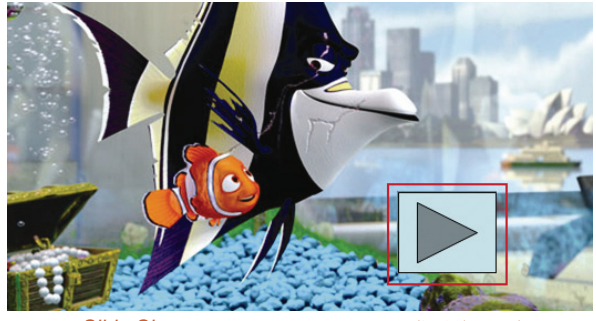

( شكل 5-12) دكمه <sup>ي</sup> عملياتي در نماي *Show Slide*

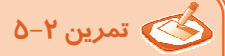

يك برنامه نمايشي با سه اسلايد زير ايجاد نماييد . در اسلايد ها دكمه هاي عملياتي رفتن به اسلايد بعدي و قبلي را قرار دهيد.و ارائه را در نماي Show Slide اجرا كنيد .

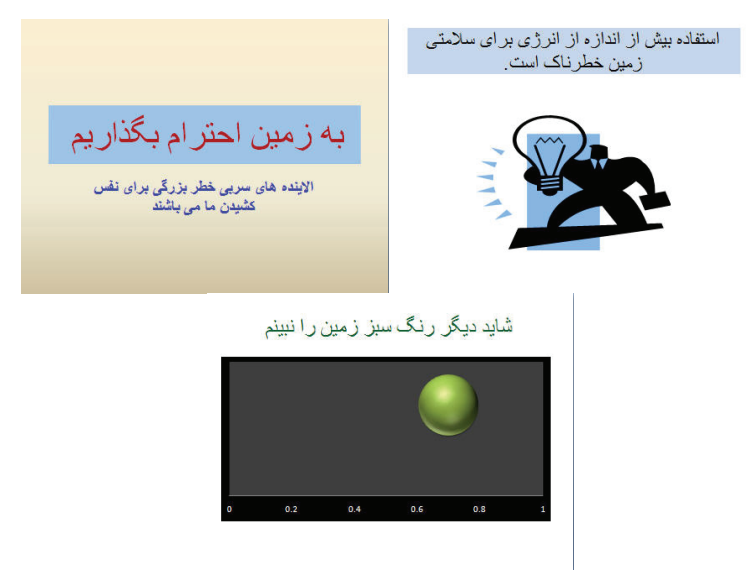

 $(0-1)^n$ شكل  $($ 

 **ارايه مطالب 2007 PowerPoint**

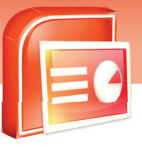

 **فصل پنجم: تعيين گذر اسلايد**

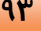

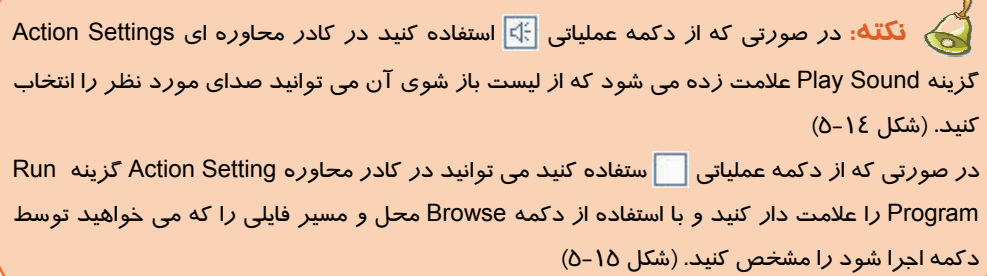

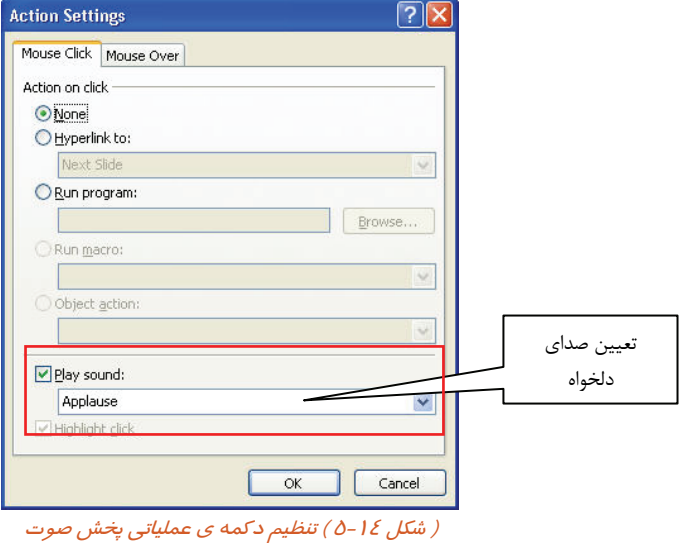

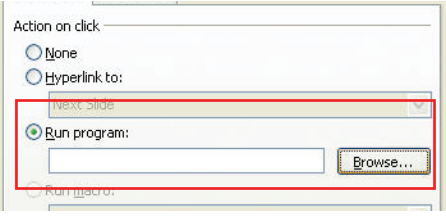

( شكل 5-15 ) فراخواني برنامه توسط دكمه <sup>ي</sup> عملياتي

 **شماره استاندارد وزارت فرهنگ و ارشاد اسلامي 15/1/1 – ف هـ**

 **شماره استانداردسازمان آموزش فني و حرفهاي كشور 3-42/24/1/4**

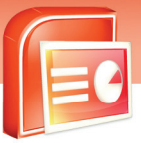

#### **94**

#### **تمرين 5-3**

يك برنامه نمايشي با چهار اسلايد ايجاد نماييد به طوري كه:

- د*ر* اسلايد اول دكمه هاي عملياتي $\left|\overline{z}\right|$  و $\left|\overline{z}\right|$  وجود داشته باشد.
- د*ر* اسلايد دوم دكمه هاي عملياتي  $\mathbb F$  و $\mathbb F$  وجود داشته باشد.
	- در اسلايد سوم دكمه عملياتي وجود داشته باشد.
- <mark>در اسلاید چبارم دكمه هاي عملیاتي ه</mark>وجود داشته باشد و ترتیبي دهیدكه با كلی*ک* بر *ر*وي این دكمه، عكسي از طبيعت نمايش داده شود.

 **آيا مي دانيد كه . . .** چگونه مي توانيد در خاتمه اجراي يك نمايشي يك برنامه نمايشي ديگر اجرا شود؟ پس از انتخاب دكمه عملياتي مورد نظر در پنجره Settings Action در قسمت: To Hyperlink از ليست باز شوي آن گزينه Presentation Point Power Other را انتخاب كنيد تا پنجره مربوط به آن ظاهر شود برنامه نمايشي مورد نظر را انتخاب كنيد سپس دكمه Ok را بزنيد.(شكل -16 5) در پنجره Slide To Hyperlink اسلايد مورد نظر از برنامه نمايشي جديد را انتخاب كنيد و سپس دكمه Ok را كليك كنيد (شكل 5-17)

در نماي Show Slide دو برنامه نمايشي پشت سر هم اجرا مي شوند.

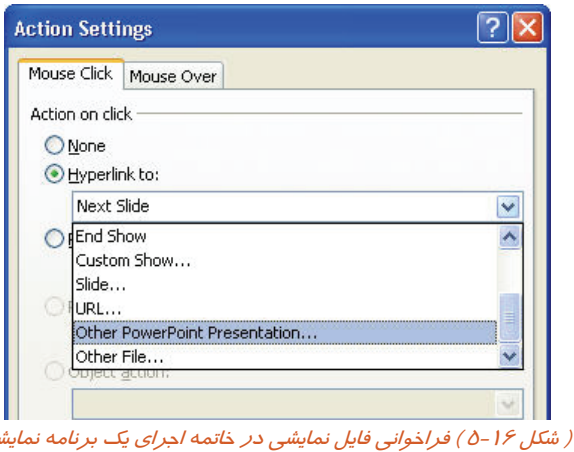

 **ارايه مطالب 2007 PowerPoint**

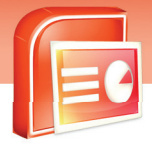

 **فصل پنجم: تعيين گذر اسلايد**

**95**

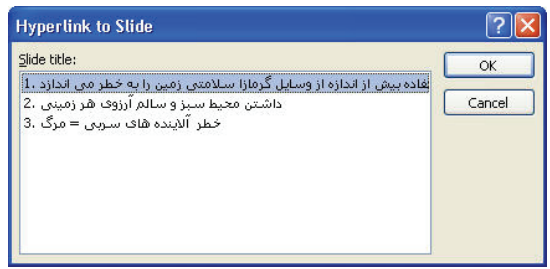

( شكل 5-17 ) انتخاب فايل نمايشي

#### **5-3 آشنايي با انيميشن اشياء در اسلايد**

تمام اشياء روي يك اسلايد در هنگام ارائه بدون هيچ حركتي نمايش داده مي شوند. حركت اشياء ضمن جذاب كردن فرايند ارائه ،توجه مخاطب را بيشتر جلب مي كند.

در نماي Show Slide اشياء درون اسلايد كه به آن ها انيميشن اعمال شده مي توانند به دو صورت خودكار و يا با كليك كردن ماوس به حركت درآيند.

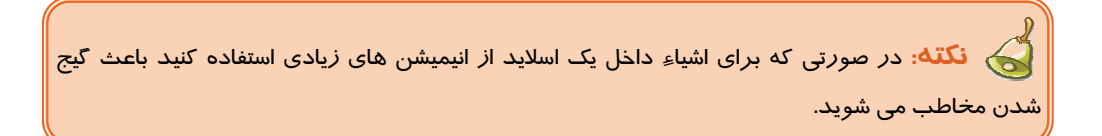

#### **5-3-1 اصول تنظيم انيميشن در يك اسلايد**

براي اعمال انيميشن مناسب به يك ليست يا متن در اسلايد مراحل زير را انجام دهيد:

- -1 شيء مورد نظر را در اسلايد انتخاب كنيد.
	- -2 بر روي زبانه Animations كليك كنيد.
- -3 در گروه Animations روي فلش رو به پايين كادر Animation No كليك كنيد تا گالري مربوط به آن ظاهر شود.
- -4 با ماوس بر روي گالري حركت كنيد تا پيش نمايش انتخاب شده را بر روي شيء مورد نظر در اسلايد مشاهده كنيد.
**شماره استاندارد وزارت فرهنگ و ارشاد اسلامي 15/1/1 – ف هـ**

 **شماره استانداردسازمان آموزش فني و حرفهاي كشور 3-42/24/1/4**

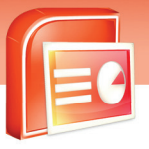

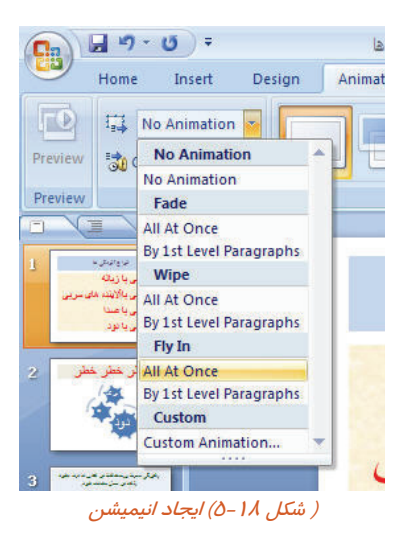

- -5 انيميشن دلخواهي را انتخاب كنيد.
- -6 در قسمت خالي اسلايد كليك كنيد تا عنصر انتخاب شده از حالت انتخاب خارج شود.
- -7 براي مشاهده انيميشن اعمال شده از گزينه Preview در گروه Preview استفاده كنيد.

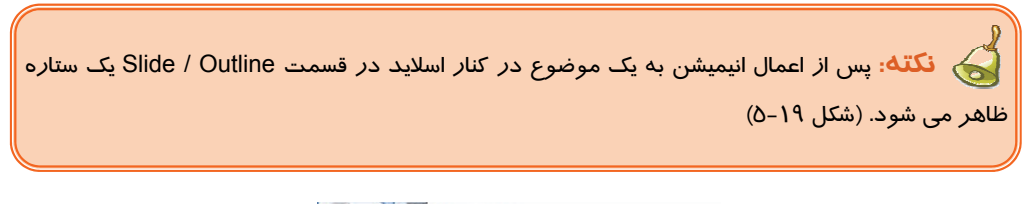

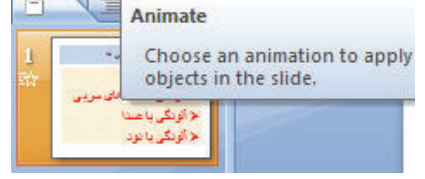

( شكل 5-19) نمايش ستاره در پنجره *Outline / Slide*

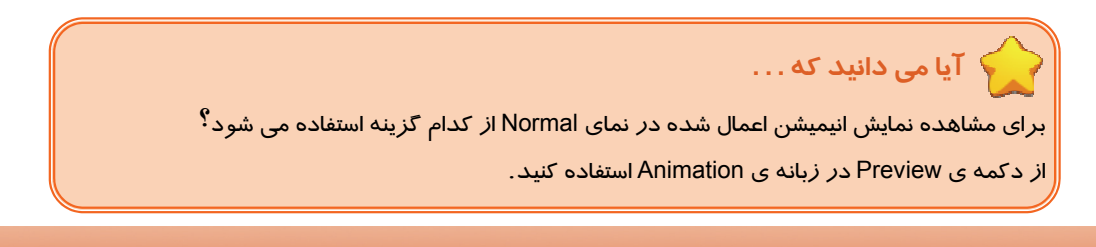

 **ارايه مطالب 2007 PowerPoint**

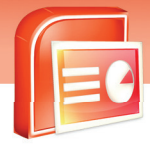

 **فصل پنجم: تعيين گذر اسلايد**

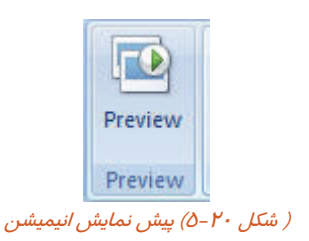

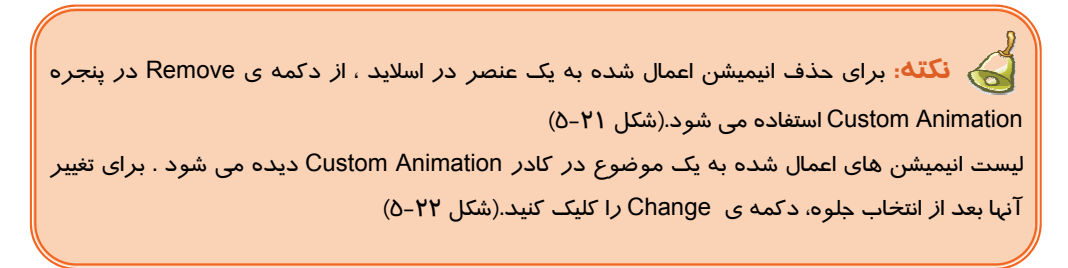

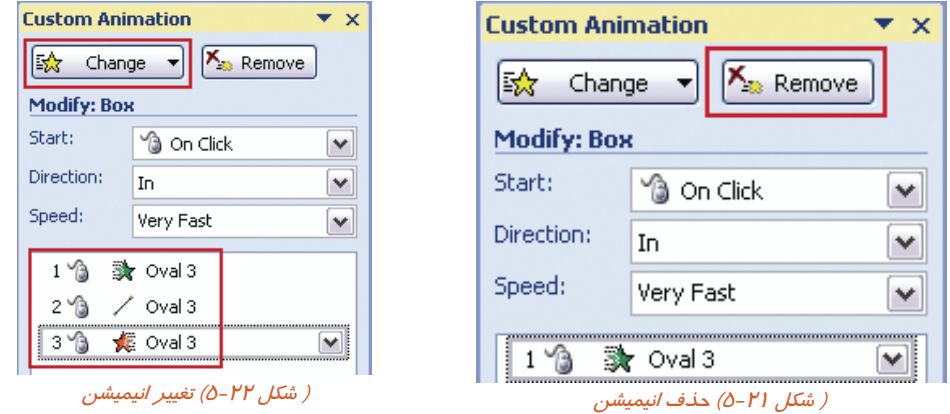

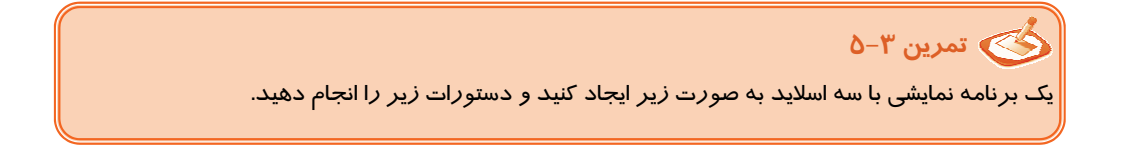

 **شماره استاندارد وزارت فرهنگ و ارشاد اسلامي 15/1/1 – ف هـ**

 **شماره استانداردسازمان آموزش فني و حرفهاي كشور 3-42/24/1/4**

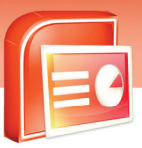

**98**

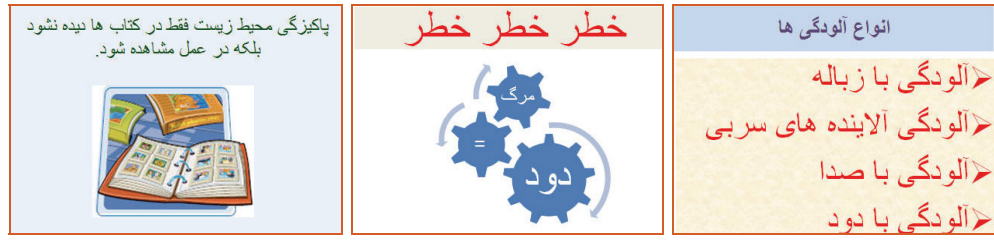

 $( \Delta - P \mathsf{P}^{\mu}, \mathsf{L} \mathsf{C} \hat{\mathsf{C}} )$ 

الف) براي ليست بالت دار انيمييشن اعمال كنيد به طوري كه ليست از پايين صفحه نمايش وارد شود. ب) به تصوير اسلايد دوم انيميشن اعمال كنيد به طوري كه اجزاي تصوير يكي پس از ديگري نمايش داده شود. ج) به تصوير اسلايد سوم انيميشن دلخواه اعمال نماييد.

## **5-4 شناسايي اصول خواندن <sup>و</sup> درك متون انگليسي**

#### **ADD A BUTTON**

To Play Your Video Clip

You can add a button to you slide. That, when clicked, plays a video clip in windows media player. The button you create is an action button. In this case, the action is to play a specific video file using windows media player. To launch the video clip, You must know the path to the file.

#### **Test:**

- 1- Where Your Video Clip Plays When You Clicked?
- A) In Slide
- B) In Windows Media Player
- C) In Power Point
- D) Video Player
- 2- The Button You Create Is ……….. Button.
- A) An Action
- B) Video
- C) File
- D) Play
- 3- What Do You Must Know, To Launch The Video Clip?
- A) Button

 **ارايه مطالب 2007 PowerPoint**

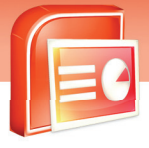

 **فصل پنجم: تعيين گذر اسلايد**

- B) Specific Video
- C) Path To The File
- D) Windows Media Player

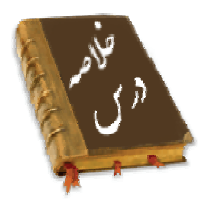

- حركت از يك اسلايد به اسلايد ديگر را گذر (Transition (مي گويند.
- براي ايجاد يك گذر مناسب به اسلايد ها از زبانه Animations و گروه گالري Transition استفاده مي شود.
- در صورتي كه گزينه Transition No را از گالري گذر ها انتخاب كنيد گذر اعمال شده بر روي اسلايد حذف مي شود.
	- حركت بين اسلايد ها به دو صورت دستي و خودكار قابل تنظيم است.
- براي جلب توجه در مرحله ي ارائه نمايش بهتر است از گزينه Sound صداي مناسب را بر روي گذر اسلايد تنظيم كنيد.
- توسط گزينه Transition Speed سرعت حركت بين اسلايدها در سه حالت آهسته و سريع و معموي تنظيم مي شود .
	- حركت بين اسلايدها مي تواند توسط دكمه هاي عملياتي تنظيم شود.
	- با استفاده از دكمه هاي عملياتي مي توانيد به برنامه نمايشي ديگر و يا سايت اينترنتي و يا يك فايل برويد.
		- با استفاده از گزينه Animation مي توانيد به اشياء درون اسلايد جلوه هاي حركتي زيبا اعمال كنيد.
		- براي تنظيم سرعت حركت و اعمال جلوه هاي ويژه دلخواه ، از انيميشن سفارشي استفاده مي شود .

 **شماره استاندارد وزارت فرهنگ و ارشاد اسلامي 15/1/1 – ف هـ**

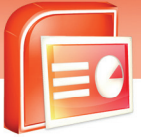

 **شماره استانداردسازمان آموزش فني و حرفهاي كشور 3-42/24/1/4**

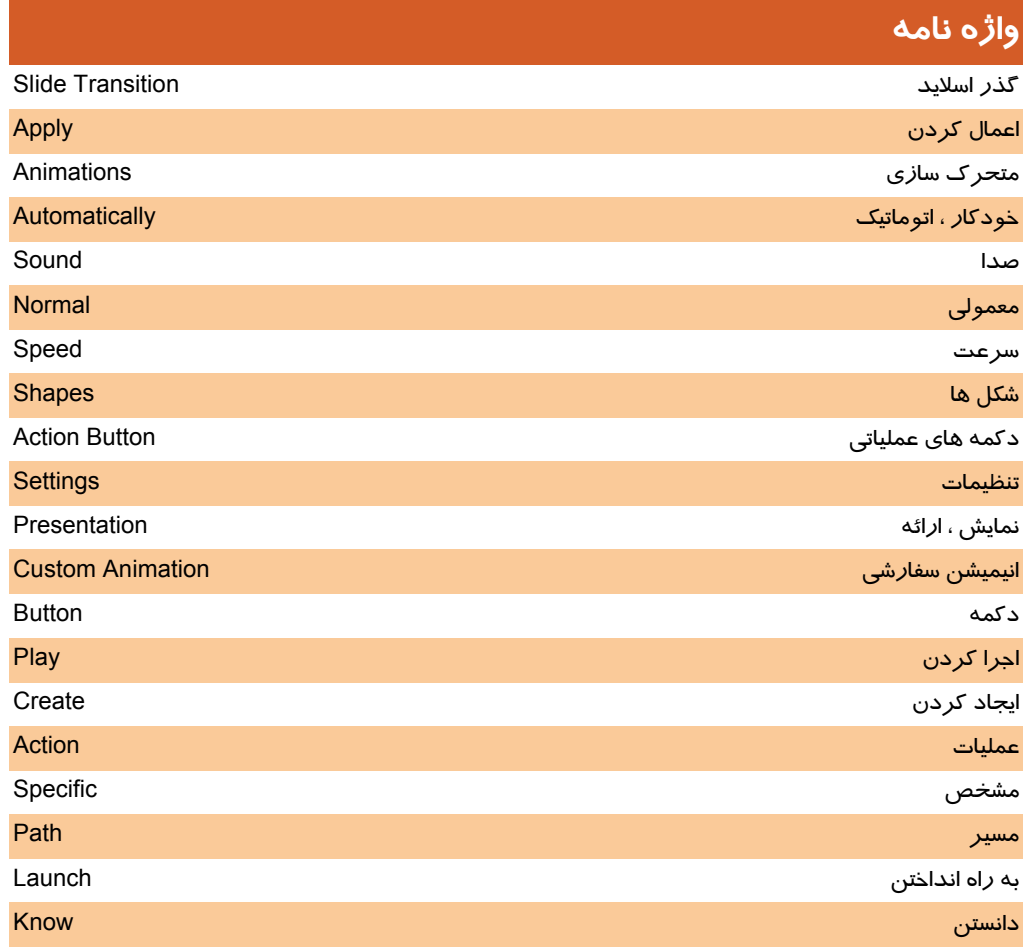

 **ارايه مطالب 2007 PowerPoint**

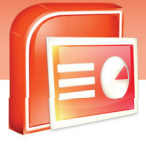

 **فصل پنجم: تعيين گذر اسلايد**

### **آزمون تئوري**

#### **درستي يا نادرستي گزينه هاي زير را تعيين كنيد.**

- -1 با استفاده از زبانه Design مي توانيد به اسلايد گذر اعمال كنيد.
- -2 در هنگام نمايش اشياء مي توانيد سرعت حركت آن ها را نيز تنظيم نماييد.
	- -3 براي درج دكمه هاي عملياتي از زبانه Home استفاده مي شود.
		- -4 براي اعمال گذر اسلايد از زبانه Animation استفاده مي شود.
- -5 با علامت زدن كنار After Automatically حركت اسلايد به صورت خودكار انجام مي شود.

#### **معادل گزينه هاي سمتراسترا ازستونسمتچپانتخابكرده و مقابل هر عبارت بنويسيد.**

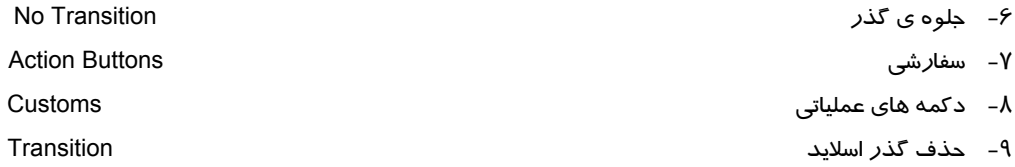

#### **گزينه ي صحيح را انتخاب كنيد .**

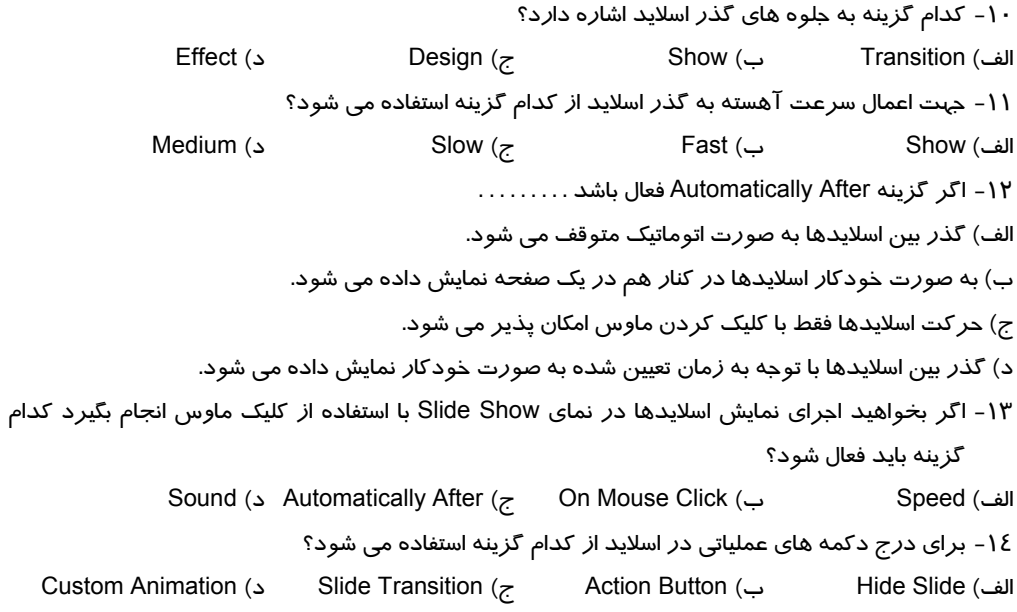

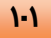

 **شماره استاندارد وزارت فرهنگ و ارشاد اسلامي 15/1/1 – ف هـ**

 **شماره استانداردسازمان آموزش فني و حرفهاي كشور 3-42/24/1/4**

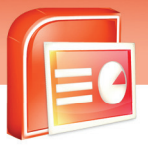

**1-P** 

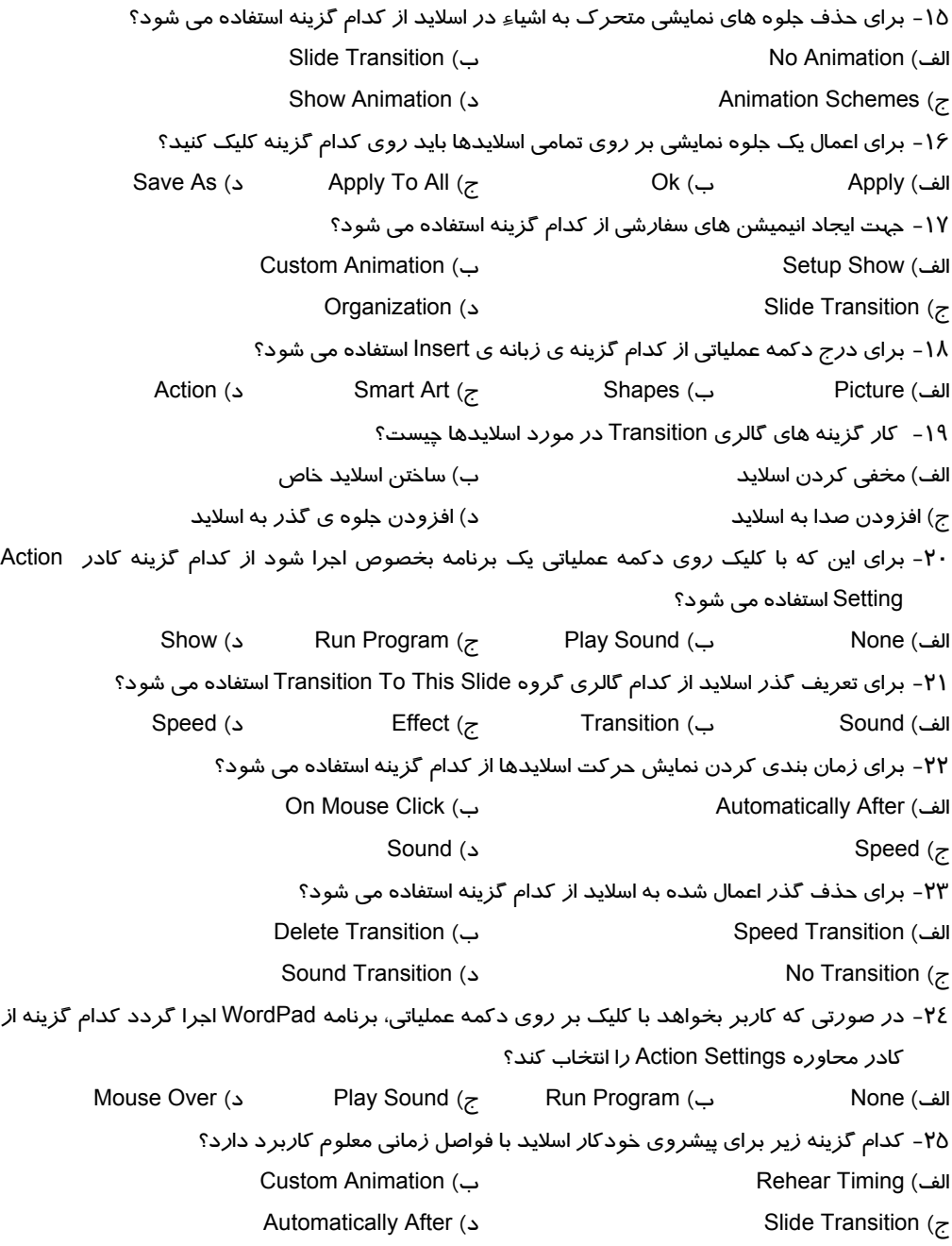

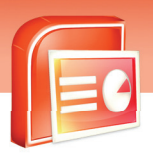

 **ارايه مطالب 2007 PowerPoint**

 **فصل پنجم: تعيين گذر اسلايد**

-26 براي اين كه به اسلايدها يك گذر مناسب اعمال كنيم از كدام زبانه و كدام دستور استفاده مي شود؟ الف) زبانه Animations گزينه Animation Custom ب) زبانه Animations گزينه Transition ج) زبانه Animations گزينه Animate د) زبانه Design گزينه Transition

#### **با كلمات مناسب جاي خالي را پر كنيد.**

-27 از زبانه Animations براي .......................... استفاده مي شود. -28 توسط گزينه Transition No مي توانيد ......................... از روي اسلايد برداريد. -29 در گذر اسلايد با انتخاب After Automatically حركت اسلايدها به صورت ............................ تعيين مي شود. -30 از گزينه Speed براي اعمال ....................... به گذر اسلايد استفاده نمي شود. -31 وقتي از يك اسلايد به اسلايد ديگر برويد يك ........................... به وجود مي آيد. -32 با علامت گذاري كنار گزينه Click Mouse On حركت اسلايدها به صورت ............................. مي شود.

#### **به سوالات زير پاسخ تشريحي بدهيد.**

-33 گذر اسلايد چيست؟ -34 روش اضافه كردن گذر به اسلايد را بنويسيد؟ -35 كاربرد دكمه هاي عملياتي چيست؟ -36 توسط كدام زبانه و گزينه مي توانيد به اشياء درون اسلايد انيميشن اعمال كنيد؟ -37 دو مورد از مزاياي Transition را نام ببريد. -38 روش اعمال انيميشن به اشياء هر اسلايد را بنويسيد. -39 توسط كدام دو روش مي توانيد حركت اسلايدها را تنظيم كنيد؟ -40 چگونه مي توانيد به يك اسلايد گذر مناسب اعمال كنيد؟

-41 Button Action دكمه هاي عملياتي چيست؟

#### **آزمون عملي**

- -1 يك برنامه نمايشي با سه اسلايد ايجاد نماييدكه داراي اشياء و تصوير باشد.
	- الف) گذر مناسب به اسلايدها اعمال كنيد.
	- ب) به تصوير انيميشن زيبايي اعمال كنيد.
- ج) ترتيبي دهيد تا اسلايدها توسط ماوس در نماي Show Slide حركت كنند.
	- د) دكمه هاي عملياتي در اسلايدها ايجاد نماييد.
	- ز) به اشياء داخل اسلايد يك انيميشن سفارشي اعمال كنيد.

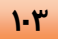

 $\overline{\mathbf{e}}$ 

.<br>شماره استاندارد وزارت فرهنگ و ارشاد اسلامی ۱۵/۱/۱ –ف هــ

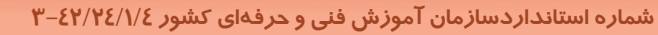

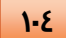

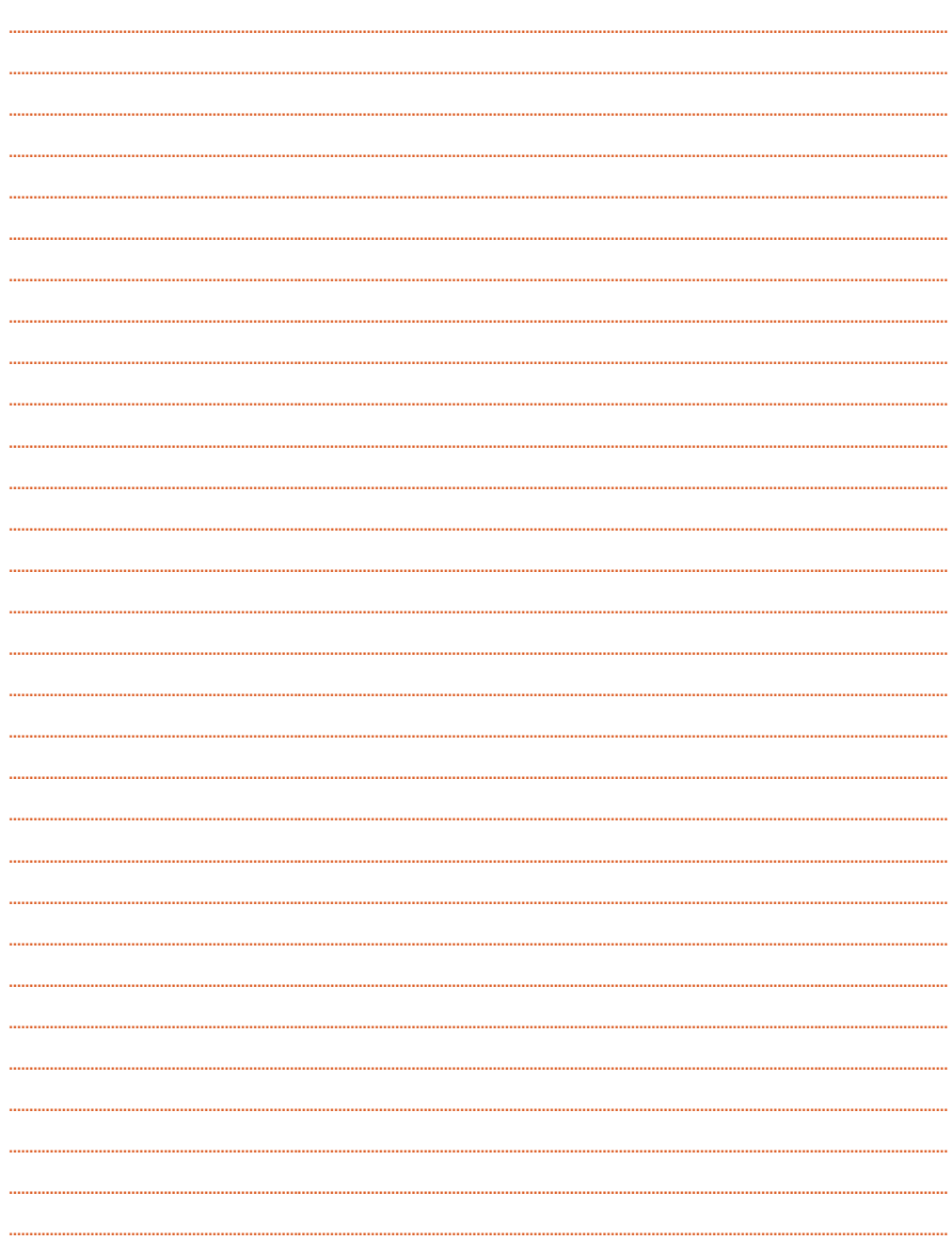

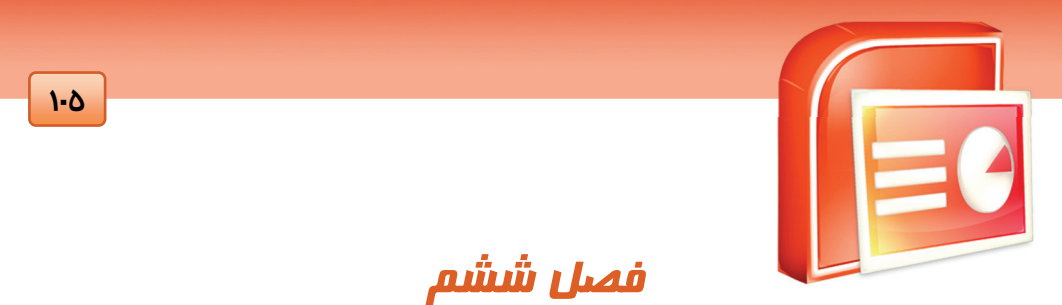

هدف كلي فصل:

استفاده ازفايل هاي صوتي و تصويري در

اسلايد هاي نمايش

## اهداف رفتاري (جزئي)

پس از مطالعه اين درس، از فراگير انتظار ميرود كه:

- فايل صوتي درج كند.
- كليپ هاي صوتي درج كند.
- فايل ها و كليپ هاي ويديويي درج كند.

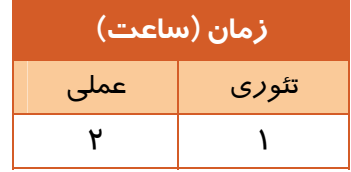

 **شماره استاندارد وزارت فرهنگ و ارشاد اسلامي 15/1/1 – ف هـ**

 **شماره استانداردسازمان آموزش فني و حرفهاي كشور 3-42/24/1/4**

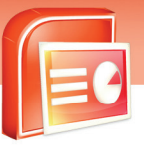

#### **مقدمه**

**106**

يكي از قابليت هاي نرم افزار PowerPoint ايجاد يك فايل نمايشي جذاب با استفاده از فايل هاي ويدئويي و صوتي است. شما مي توانيد اين فايل ها را در اسلايد هاي خود درج كرده و آن ها را به صورت خودكار يا دستي فعال كنيد. همچنين مي توانيد براي زيبا تر شدن فايل نمايشي جلوه هاي متنوعي در هنگام گذر از يك اسلايد به اسلايد ديگر به فايل هاي ويدئويي و صوتي خود بدهيد.

## **6-1 درج فايل صوتي**

نرم افزار PowerPoint فرمت هاي زيادي از فايل هاي صوتي را مي شناسد و شما به راحتي مي توانيد آن ها را به فايل نمايشي خود اضافه كنيد.

براي درج فايل صوتي در اسلايد به روش زير عمل كنيد:

زبانه ي Insert را انتخاب كرده و از گروه Clips Media گزينه Sound را كليك كنيد ليستي با گزينه هاي شكل 6-1 ظاهر مي شود.

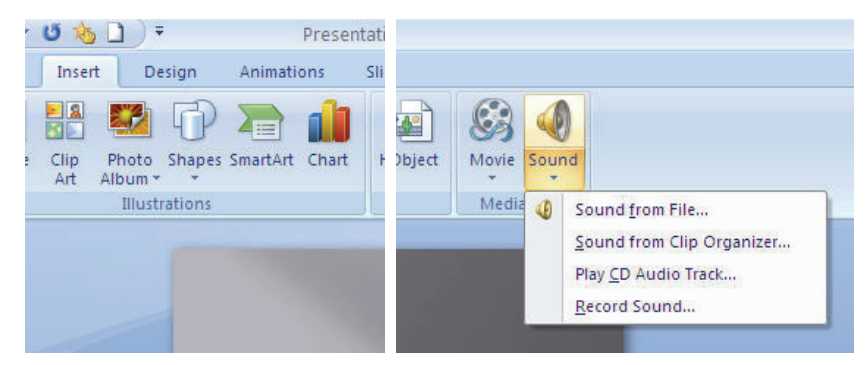

( شكل 6-1) انتخاب نوع فايل صوتي

در ادامه به بررسي اين گزينه ها مي پردازيم.

#### **6-1-1 درج فايل صوتي (File From Sound (**

اين فايل هاي صوتي قبلا در كامپيوتر ذخيره شده اند. با كليك روي فلش گزينه Sound و انتخاب گزينه . شود مي ظاهر Insert Sound پنجره Sound From File

 **ارايه مطالب 2007 PowerPoint**

 **فصل ششم: استفاده از فايل هاي صوتي و تصويري در اسلايد هاي نمايش**

**107**

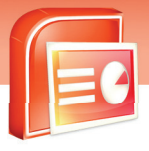

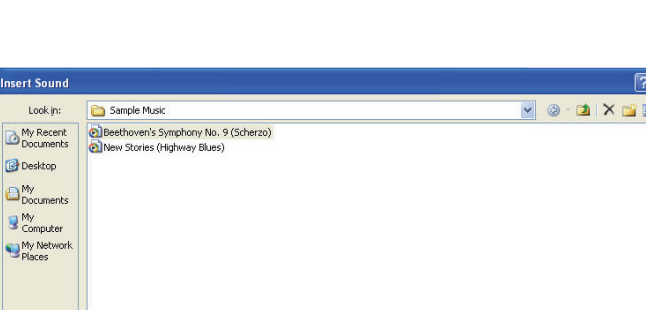

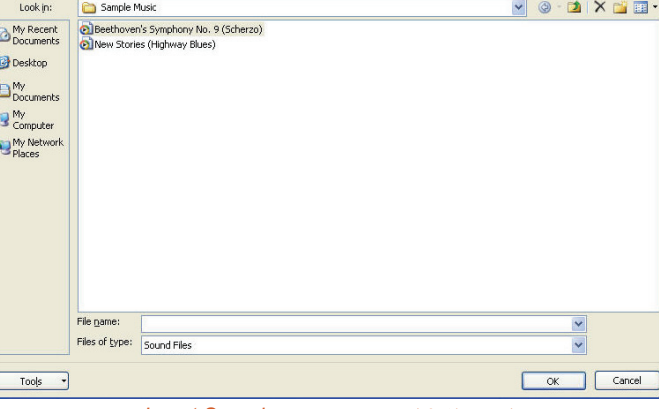

( شكل 6-2 ) كادر محاوره اي *Sound Insert*

پوشه اي را كه در بر گيرنده فايل صوتي است انتخاب كنيد و روي نام فايل صوتي خود و سپس دكمه Ok كليك كنيد.

پنجره Microsoft Office PowerPoint براي مشخص كردن نحوه ي اجرا شدن فايل صوتي باز مي شود.

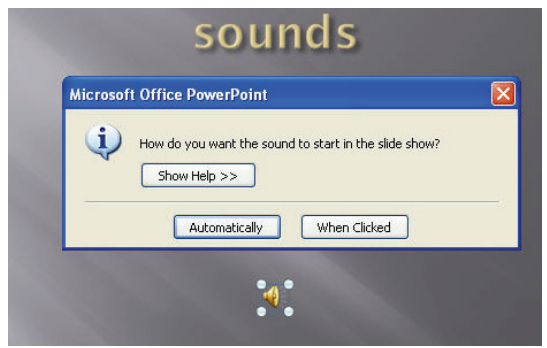

( شكل 6-3 )كادر محاوره اي *Point Power Office Microsoft*

با انتخاب دكمه ي Automatically فايل صوتي در زمان نمايش اسلايد به طور خود كار اجرا مي شود و در صورتي كه دكمه ي Clicked When را انتخاب كنيد فايل صوتي با كليك روي آيكن آن در زمان نمايش پخش مي شود.

آيكن فايل صوتي روي اسلايد ظاهر مي شود . زبانه ي Option به ليست زبانه ها اضافه شده و با دستورات آن مي توانيد تنظيمات فايل صوتي را انجام دهيد.

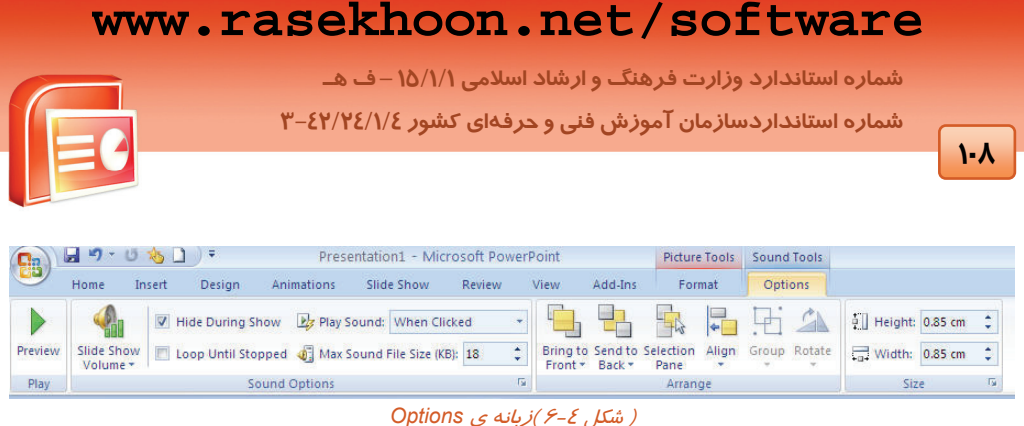

#### در جدول 6-1 شرح عملكرد مهمترين گزينه هاي اين زبانه آمده است.

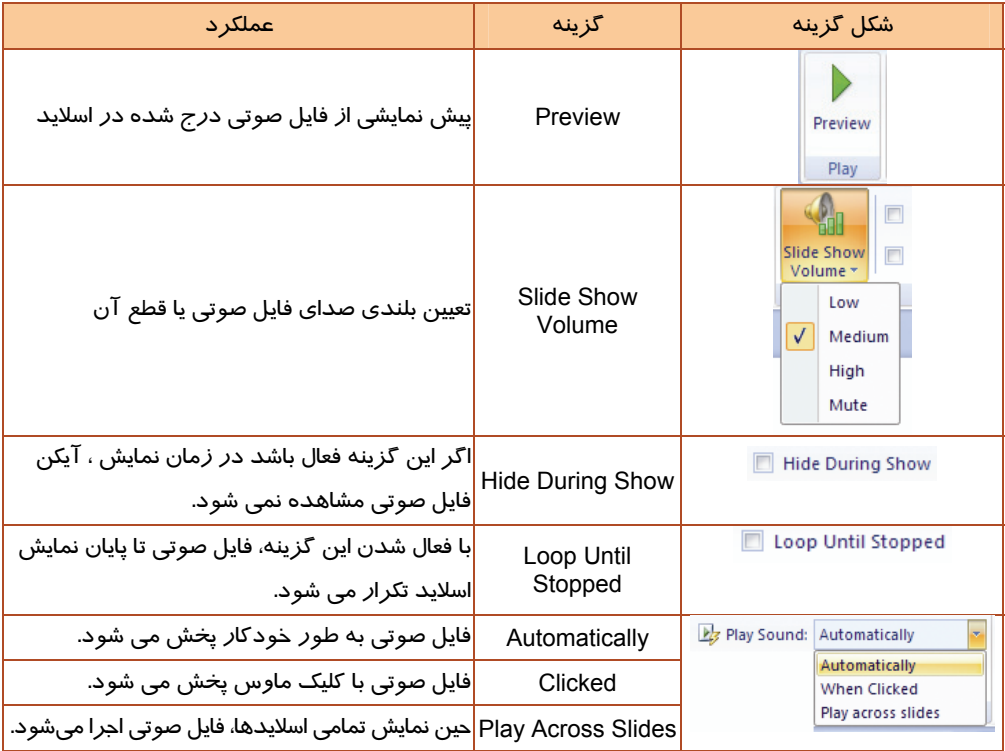

#### (جدول 6-1) گزينه هاي زبانه <sup>ي</sup> *Options*

 **آيا مي دانيد كه . . .**  چگونه مي توان فهميد مسير و نام فايل يك آيكن صوتي چيست؟ آيكن را انتخاب كنيد روي زبانه ي Option كليك كنيد در گروه Option Sound روي علامت كليك كنيد . در پنجره ظاهر شده در قسمت Information مشخصات فايل نوشته شده است

 **ارايه مطالب 2007 PowerPoint**

 **فصل ششم: استفاده از فايل هاي صوتي و تصويري در اسلايد هاي نمايش**

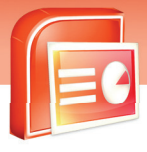

**109**

#### **6-1-2 درج كليپ هاي صوتي (Organizer Clip From Sound (**

نرم افزار PowerPoint داراي يكسري كليپ هاي صوتي است كه شما مي توانيد آن ها را در فايل نمايشي خود درج كنيد.

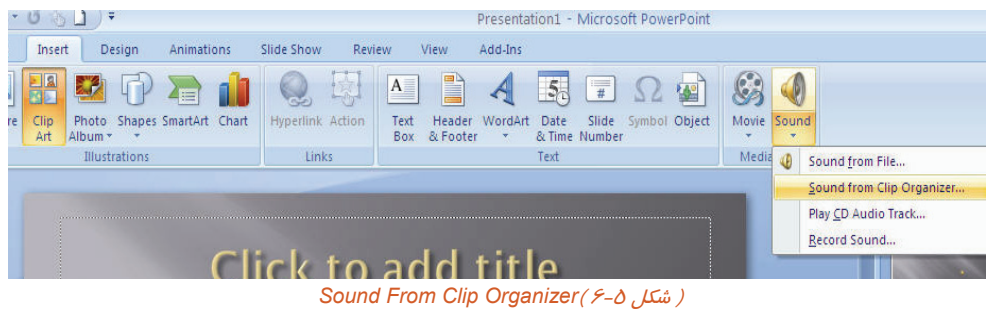

با كليك روي گزينه ي Organizer Clip From Sound از دكمه ي Sound ، پنجره ي ClipArt ظاهر مي شود كه در آن فايل هاي صوتي موجود در ClipArt را نشان مي دهد با كليك روي فايل دلخواه مي توانيد آن را در اسلايد خود درج كنيد.

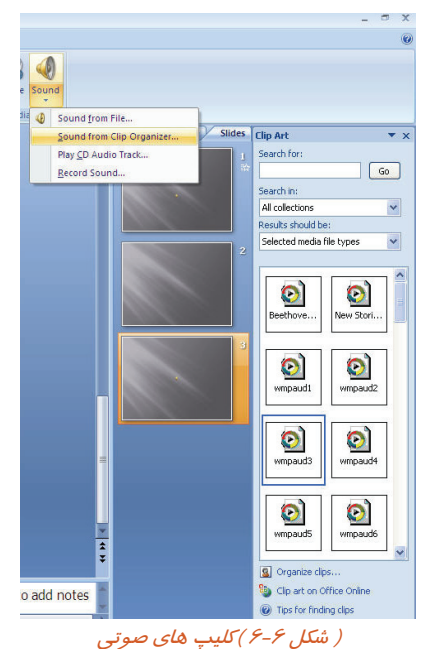

 **شماره استاندارد وزارت فرهنگ و ارشاد اسلامي 15/1/1 – ف هـ**

 **شماره استانداردسازمان آموزش فني و حرفهاي كشور 3-42/24/1/4**

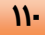

#### **تمرين 6-1**

يك فايل نمايشي با 4 اسلايد ايجاد كنيد و يك كليپ صوتي در اسلايد اول درج كنيد به طوري كه اجراي آن د*ر* هر ٤ اسلايد ادامه داشته باشد.

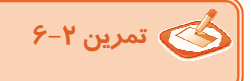

يك فايل نمايشي با چهار اسلايد ايجاد كنيد به نحوي كه:

-1 با كليك روي اسلايد اول يك صداي دلخواه پخش شود.

-2 در اسلايد دوم يك فايل صوتي مناسب به طور خودكار اجرا شود به طوري كه تا پايان نمايش اسلايد بعدي، بدون اين كه آيكن آن ديده شود ادامه يابد.

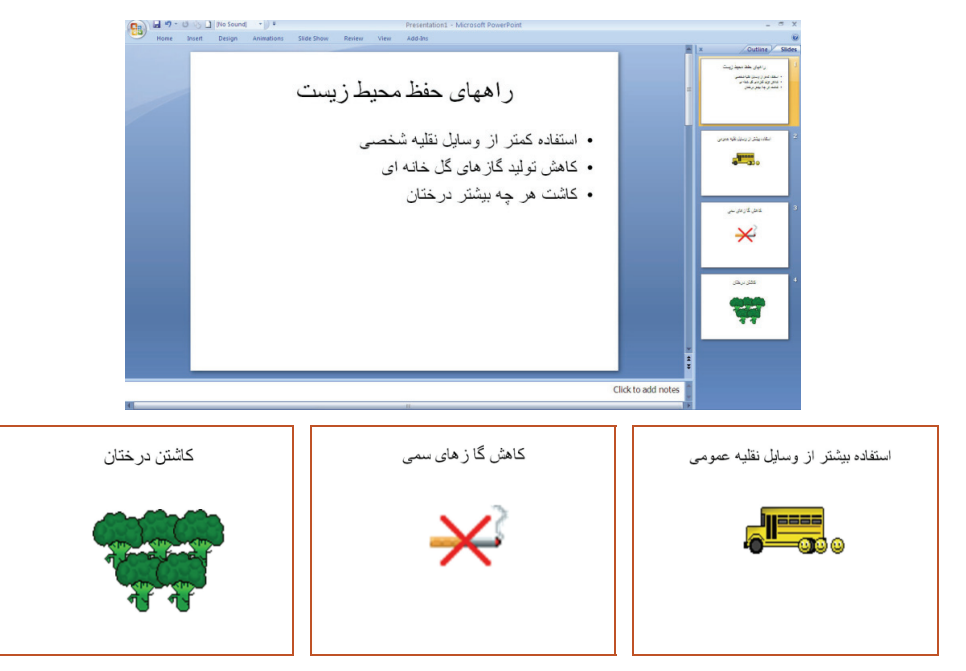

 $($  شكل $($  / -  $\mathcal{V}$ 

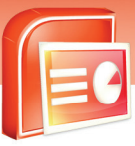

 **ارايه مطالب 2007 PowerPoint**

 **فصل ششم: استفاده از فايل هاي صوتي و تصويري در اسلايد هاي نمايش**

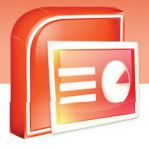

### **6-2 شناسايي اعمال جلوه هاي ويژه صوتي**

پس از درج فايل صوتي در اسلايد ، مي توانيد به آن جلوه ي صوتي اعمال كنيد . منظور از جلوه هاي صوتي تنظيمات صوتي است .

**براي اعمال جلوه هاي صوتي به روش زير عمل كنيد.** 

- -1 فايل صوتي را انتخاب كرده و روي زبانه ي Animations كليك كنيد.
- -2 از گروه Animations روي فرمان Animation Custom كليك كنيد تا پنجره آن ظاهر شود.
- -3 در پنجره Animation Custom يك فايل صوتي را انتخاب و روي پيكان مجاور آن كليك كنيد و گزينه Options Effect را انتخاب كنيد.

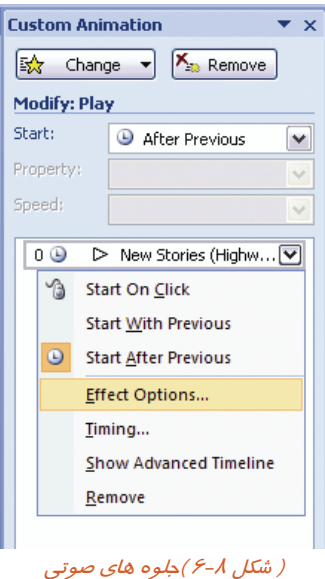

پنجره Play Sound ظاهر مي شود. اين پنجره داراي سه زبانه به نام هاي Timing ،Effect و Sound Settings مي باشد.

 **شماره استاندارد وزارت فرهنگ و ارشاد اسلامي 15/1/1 – ف هـ**

 **شماره استانداردسازمان آموزش فني و حرفهاي كشور 3-42/24/1/4**

**112**

 $|?|X$ 

Cancel

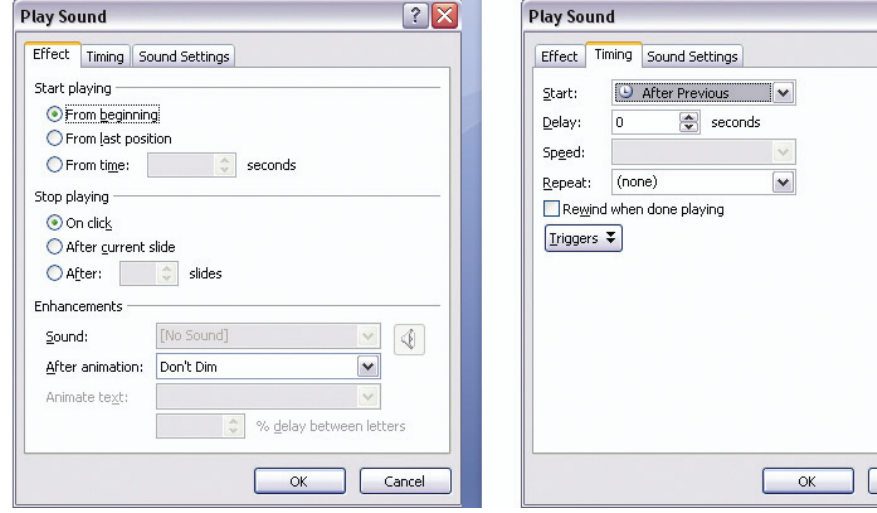

( شكل 6-9 ) زبانه هاي *Timing* <sup>و</sup> *Effect*

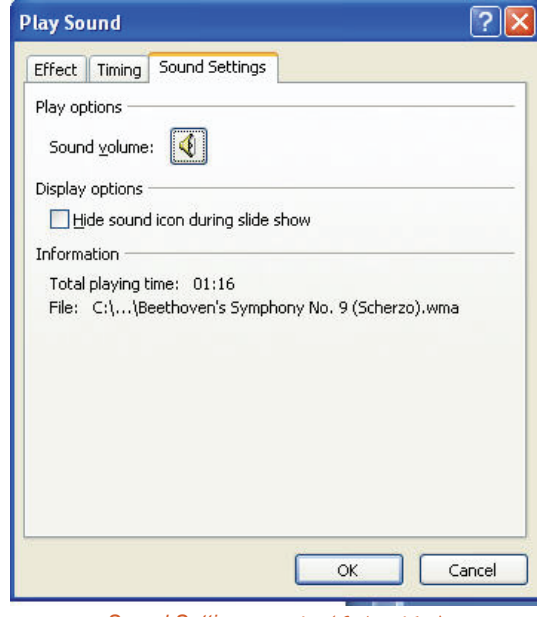

( شكل 6-10 ) زبانه <sup>ي</sup> *Settings Sound*

شرح مهمترين گزينه هاي زبانه هاي كادر محاوره اي Sound Play در جدول 6-2 آمده است.

 **ارايه مطالب 2007 PowerPoint**

 **فصل ششم: استفاده از فايل هاي صوتي و تصويري در اسلايد هاي نمايش**

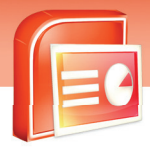

**111** 

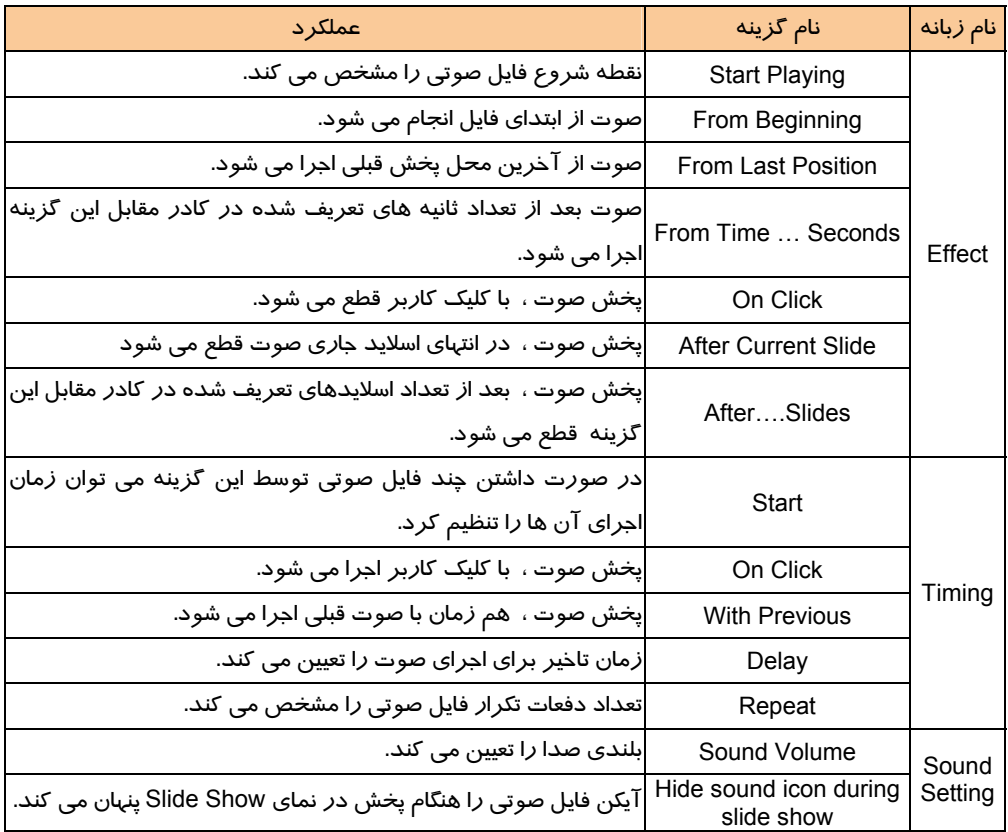

#### (جدول 6-2) گزينه هاي زبانه هاي كادر محاوره <sup>ي</sup> *Sound Play*

 **تمرين 6-3**

در يك اسلايد دو فايل صوتي درج كنيد به نحوي كه بعد از اتمام پخش اولين فايل (با كليك ماوس) ، فايل دوم پخش شود.(به راهنماي تصوير -11 6 دقت كنيد)

 **شماره استاندارد وزارت فرهنگ و ارشاد اسلامي 15/1/1 – ف هـ**

 **شماره استانداردسازمان آموزش فني و حرفهاي كشور 3-42/24/1/4**

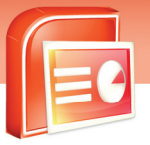

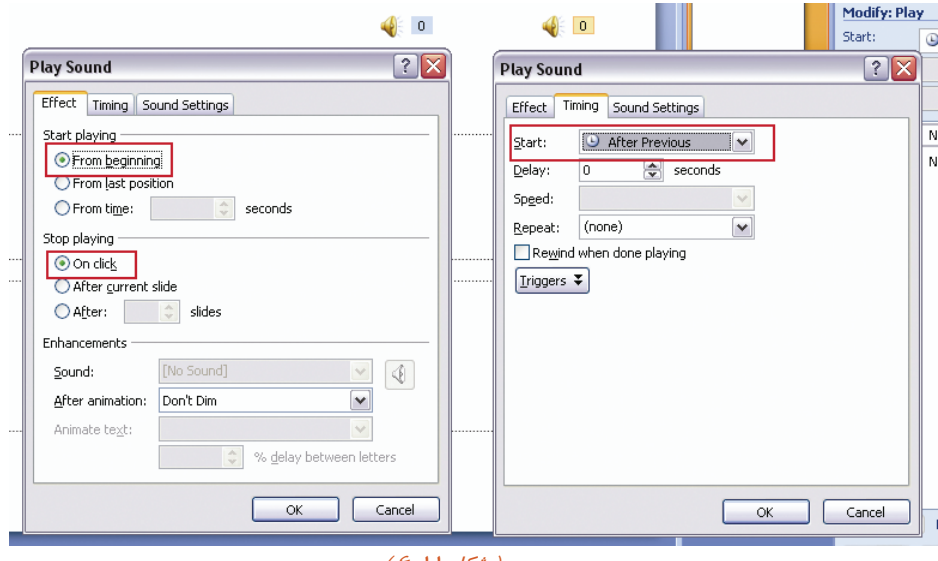

( شكل 6-11 )

## **6-3 اصول درج فايل هاي ويدئويي**

گاهي لازم است در حين فرايند ارائه ، با اجرا يك گزينه فيلمي پخش شود . براي درج فايل هاي ويديوئي در اسلايد به روش زير عمل كنيد.

- -1 روي زبانه ي Insert را كليك كنيد.
- -2 فرمان Movie را كليك كرده و گزينه ي File From Movie را انتخاب كنيد .

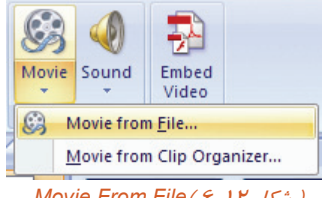

*Movie From File*( $5 - 11$  شكل

-3 پنجره Movie Insert فعال مي شود.

-4 پوشه ي فيلم خود را انتخاب و روي فايل ويدئويي خود و سپس دكمه Ok كليك كنيد.

 **ارايه مطالب 2007 PowerPoint**

 **فصل ششم: استفاده از فايل هاي صوتي و تصويري در اسلايد هاي نمايش**

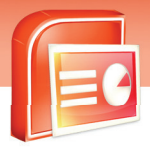

**115**

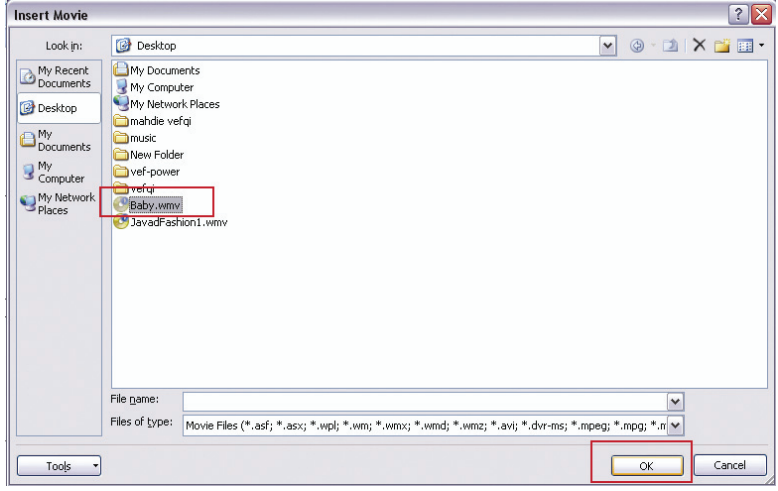

( شكل 6-13 ) انتخاب فايل ويديويي

پس از تعيين وضعيت اجراي خودكار در پنجره ي ظاهر شده ، فايل ويدئويي روي اسلايد درج مي شود.

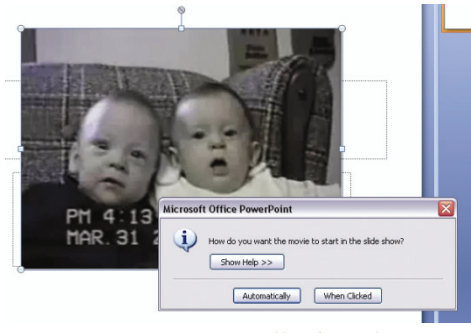

( شكل 6-14) درج فايل ويديويي

## **6-4 اصول درج كليپ هاي ويدئويي**

نرم افزار PowerPoint داراي يكسري فيلم هاي آماده مي باشد كه به آن ها كليپ ويدئويي گفته مي شود. براي درج كليپ هاي ويديويي به روش زير عمل كنيد :

- -1 از زبانه ي Insert فرمان Movie را كليك كرده و گزينه ي Organizer Clip From Movie را انتخاب كنيد. پنجره ClipAart به همراه كليپ هاي ويدئويي Office ظاهر مي شود.
	- -2 كليپ مورد نظر را انتخاب وبعد از كليك راست ، دستور Insert را انتخاب كنيد.

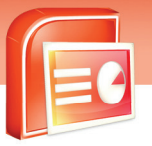

 **شماره استاندارد وزارت فرهنگ و ارشاد اسلامي 15/1/1 – ف هـ**

 **شماره استانداردسازمان آموزش فني و حرفهاي كشور 3-42/24/1/4**

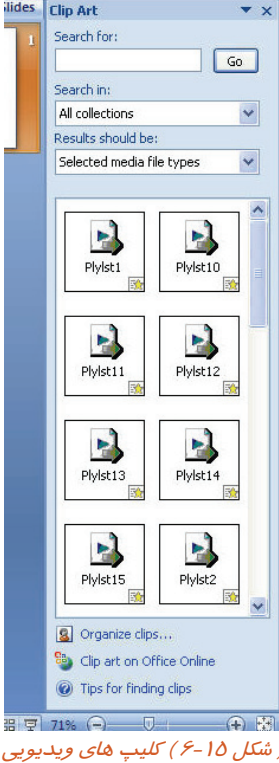

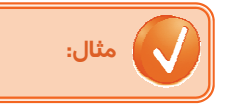

- -1 يك اسلايد با قالب Content And Title ايجاد كنيد. و روي آيكن ClipArt كليك كنيد .پنجره ي ClipArt ظاهر مي شود.
- -2 كادر be Should Results را باز كرده و گزينه ي Movies را فعال كرده و ديگر گزينه ها را غير فعال كنيد.
- -3 روي دكمه Go كليك كنيد. كليپ هاي ويدئويي در پنجره ظاهر مي شوند. كليپ مورد نظر را انتخاب كرده و پس از كليك راست گزينه Insert را كليك كنيد آن كليپ در اسلايد درج مي شود.

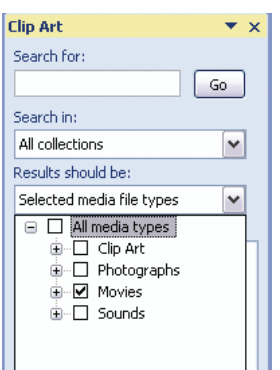

Results Should be كادر ) 6-16 شكل(

 **ارايه مطالب 2007 PowerPoint فصل ششم: استفاده از فايل هاي صوتي و تصويري در اسلايد هاي نمايش**

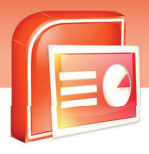

**117**

 **آيا مي دانيد كه . . .**  PowerPoint از فرمت هاي صوت Aiff ,Au ,Mid ,Midi 3,Mp ,Wav ,Wma و فرمت هاي ويدئويي .كند مي پشتيباني Wmv, Mpg, Avi, Asf

با وصلشدن به اينترنت و كليك روي گزينه ي Online Office On ClipArt در پنجره ي ClipArt، مي توان

كليپ هاي ويديويي را از سايت هاي اينترنتي به مجموعه كليپ هاي PowerPoint اضافه كرد.

#### **6-5 شناسايي اصول خواندن و درك متون انگليسي**

#### **ADD SOUND**

From a file

You can add an audio clip that plays music while the slide is on the screen.

When you insert an audio clip from a file, a small audio icon is placed onto the Slide. That audio icon can be clicked and dragged to the desired location on the screen. When you are ready for the audio clip to play while you are in slide show mode, you simply click the audio icon and the audio plays.

#### **Tests:**

- 1- What Can You Add That Plays Music?
- A) Video Clip
- B) Power Point Clip
- C) Audio Clip
- D) New Slide
- 2- What Is Played Onto The Slide When You Insert Audio Clip?
- A) File
- B) Audio Icon
- C) None
- D) Audio Clip
- 3- When The Audio Plays?
- A) In Normal Slide Mode
- B) In Slide Show Mode
- C) In Slide Sorter Mode
- D) When You Drag It

 **شماره استاندارد وزارت فرهنگ و ارشاد اسلامي 15/1/1 – ف هـ**

 **شماره استانداردسازمان آموزش فني و حرفهاي كشور 3-42/24/1/4**

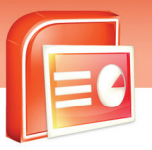

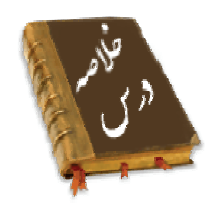

- PowerPoint امكان درج فايل هاي صوتي و ويديويي را در اختيار كاربران قرار مي دهد.
- مي توان كليپ هاي صوتي موجود در PowerPoint يا سايت ها ي اينترنتي را به اسلايد اضافه كرد.
- بعد از اضافه كردن صوت به اسلايد مي توان آن را زمانبندي كرد . به تنظيمات زمان بندي جلوه ي صوتي گويند.
- در PowerPoint امكان اضافه كردن فيلم هاي موجود در كامپيوتر يا كليپ هاي ويدئويي به اسلايد ها نيز وجود دارد.

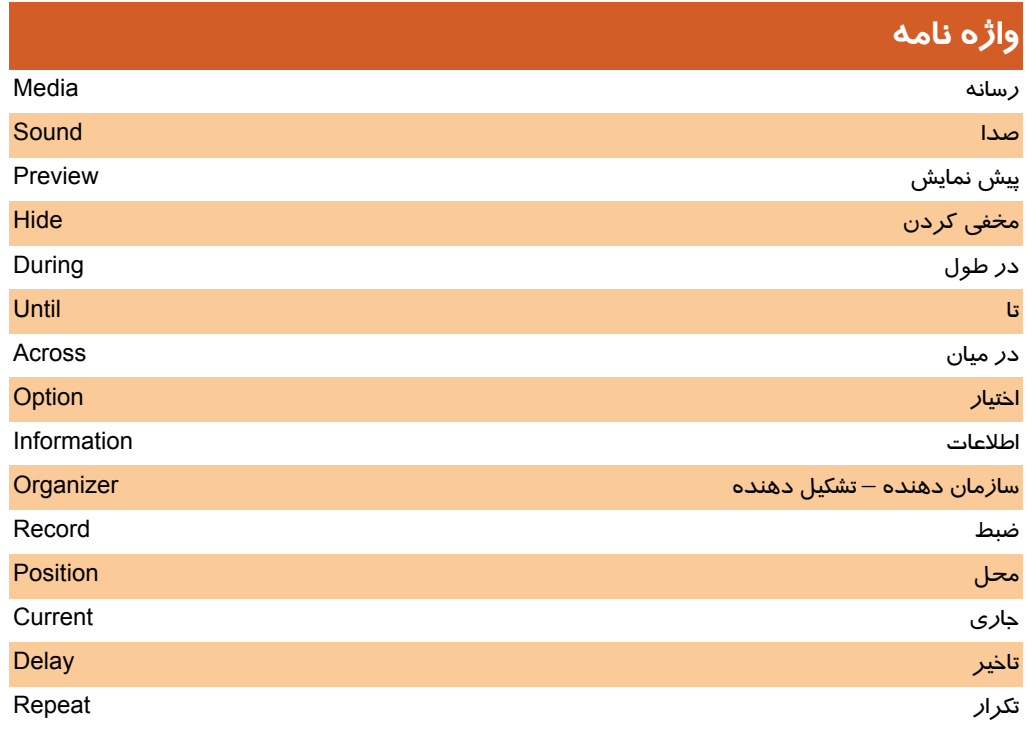

 **ارايه مطالب 2007 PowerPoint**

 **فصل ششم: استفاده از فايل هاي صوتي و تصويري در اسلايد هاي نمايش**

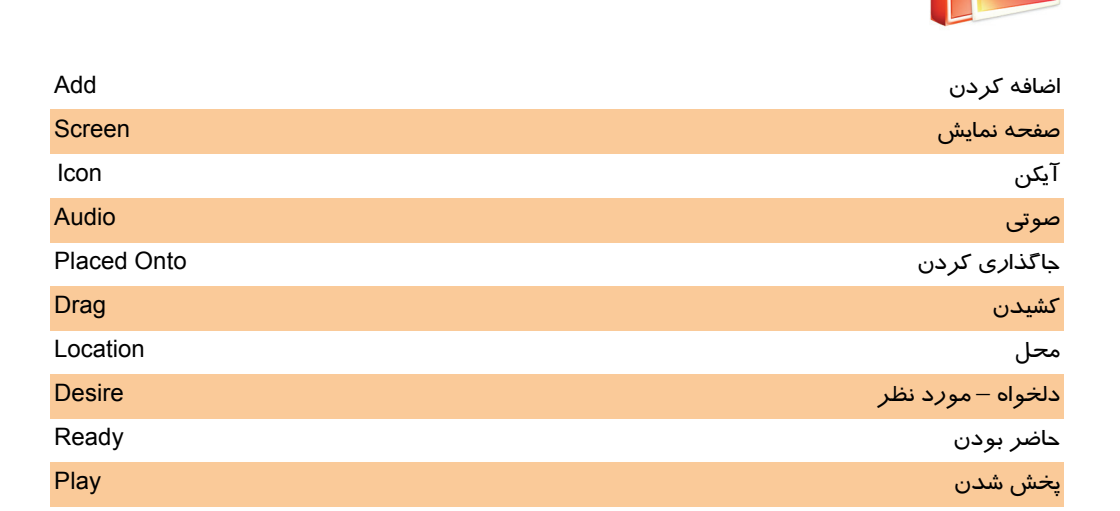

 **شماره استاندارد وزارت فرهنگ و ارشاد اسلامي 15/1/1 – ف هـ**

 **شماره استانداردسازمان آموزش فني و حرفهاي كشور 3-42/24/1/4**

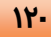

## **آزمون تئوري**

#### **درستي گزينه هاي زير را تعيين كنيد.**

- -1 آيكن فايل صوتي را نمي توان پنهان كرد.
- -2 با انتخاب دكمه ي Automatically فايل صوتي در زمان نمايش به طور خودكار اجرا مي شود.
	- -3 براي تنظيم فايل صوتي زبانه ي Option را كليك مي كنيم.
	- -4 به يك اسلايد نمي توان بيش از يك فايل صوتي اضافه كرد.
		- -5 مي توان هر نوع كليپي را در نمايش اضافه كرد.
	- -6 اضافه كردن صوت از CD صوتي يكي از روش هاي درج فايل صوتي است.
		- -7 امكان اضافه كردن فايل صوتي به ClipArt وجود ندارد.

#### **معادل گزينه هاي سمت راست را از ستون سمت چپ انتخاب و مقابل هر عبارت بنويسيد.**

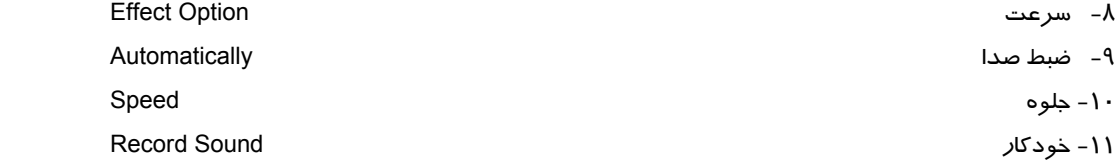

#### **گزينه ي صحيح را انتخاب كنيد.**

-12 براي درج فايل صوتي كدام زبانه را بايد انتخاب كنيد؟ الف) Home ب) Design ج) Insert د) Animation -13 براي اين كه اجراي صوت تا پايان اسلايد ها ادامه داشته باشد كدام گزينه زيررا بايد انتخاب كرد؟ الف) Automatically ب) Clicked Play Sound (د Play Across Slides (ج -14 براي زمان بندي دقيق صوت كدام دستور را انتخاب مي كنيد.؟ Transition Sound (ب Custom Animation (الف Animation Scheme (د Sound Setting (ج -15 انتخاب فايل صوتي از روي CD از طريق كدام پنجره انجام مي شود؟ Insert CD Audio (ب Effect Option (الف Animation (د Play CD Audio (ج

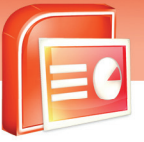

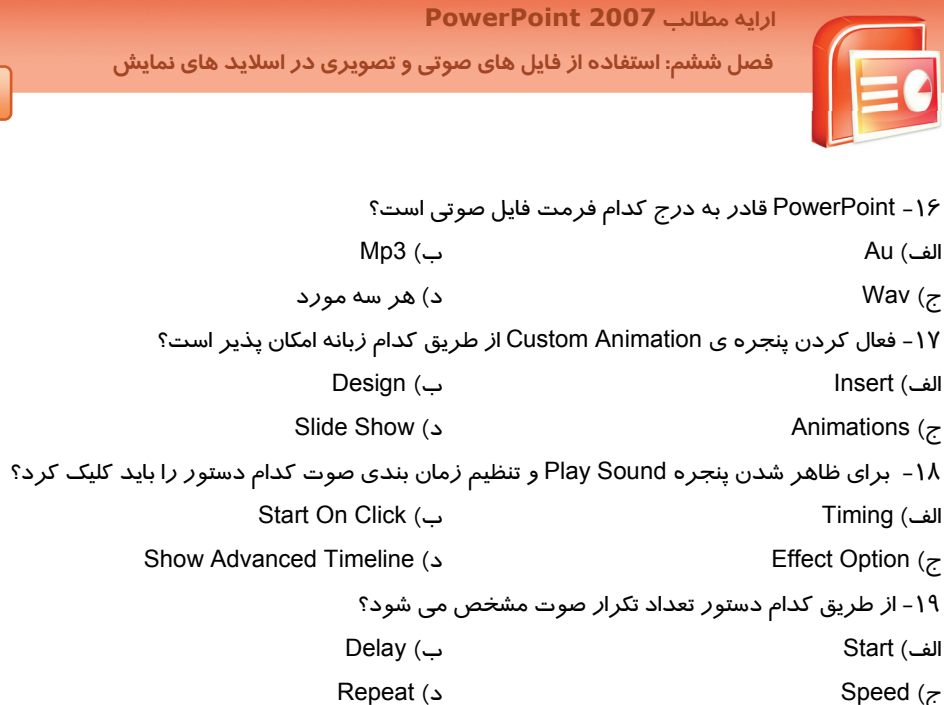

#### **در جاي خالي عبارت مناسب بنويسيد.**

-20 با كليك روي دكمه ي ..... پيش نمايش فايل صوتي نشان داده مي شود. -21 براي ضبط صدا روي دكمه ي ..... كليك كنيد. -22 براي اجراي صوت با كليك كاربر گزينه ي ...... انتخاب مي شود.

#### **به سوال هاي زير پاسخ تشريحي دهيد.**

-23 چگونه مي توان بلندي صدا را تنظيم نمود؟ -24 چگونه مي توان يك فايل صوتي را حذف نمود؟

#### **آزمون عملي**

-1يك نمايش با 4 اسلايد ايجاد كنيد در اسلايد اول يك كليپ صوتي درج كنيد به طوري كه تا پايان اسلايد سوم اجرا شود.

 ....................................................................................................................................................................................................................................... ....................................................................................................................................................................................................................................... ....................................................................................................................................................................................................................................... .......................................................................................................................................................................................................................................

.<br>شماره استاندارد وزارت فرهنگ و ارشاد اسلامی ۱۵/۱/۱ –ف هــ

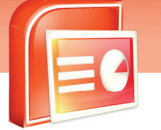

شماره استانداردسازمان آموزش فنی و حرفهای کشور ۲/۱/۱۶/۱/۶-۳

**IYY** 

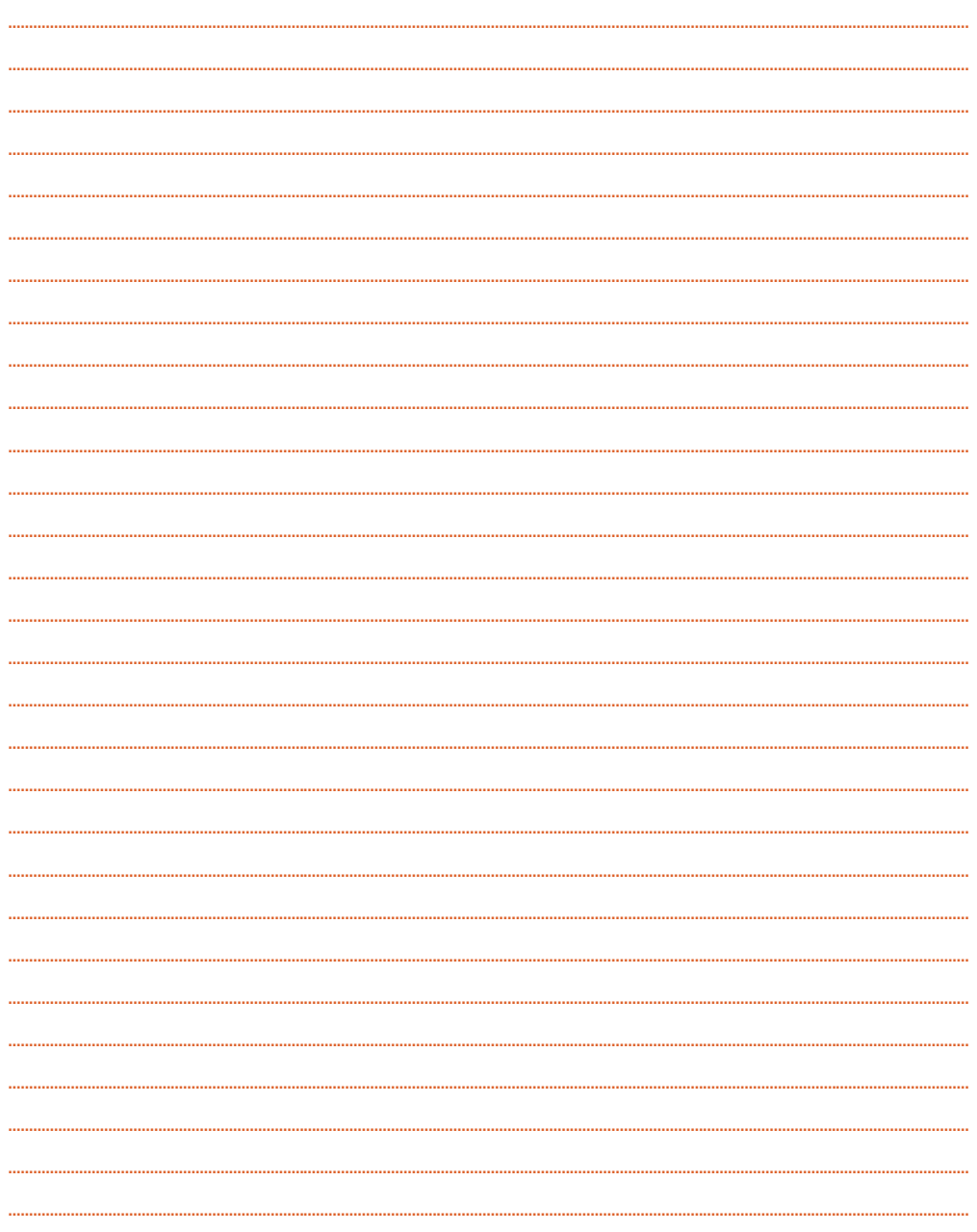

**124** 

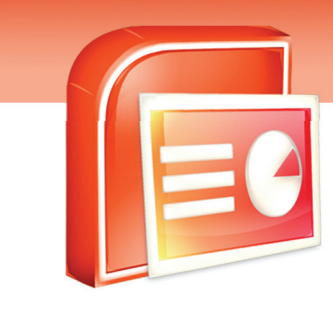

فصل هفتم

#### هدف كلي فصل:

## آشنايي با اصول و تنظيمات **Show Slide**

#### اهداف رفتاري (جزئي)

پس از مطالعه اين فصل از فراگير انتظار مي رود كه:

- شروع نمايش اسلايدها را از اولين اسلايد (Beginning From (تنظيم كند.
- شروع نمايش اسلايدها *ر*ا از اسلايد جا*ر*ي (From Current Slide) تنظيم كند.
	- نمايش هاي سفارشي ايجاد كند. (Show Slide Custom(
		- چگونگي نمايش اسلايدها را تنظيم كند. (Show Setup(
	- اسلايدها را در زمان اجراي نمايش پنهان كند.(Slide Hide(
	- توضيحات صوتي بر روي اسلايدها را ضبط كند.( Narration Record(
		- زمان ارائه نمايش هر اسلايد را ثبت كند( Timings Rehearse(
	- كيفيت و وضوح تصوير در زمان نمايش اسلايدها را تنظيم كند.( Resolution(

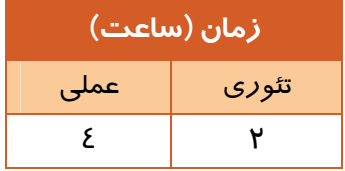

 **شماره استاندارد وزارت فرهنگ و ارشاد اسلامي 15/1/1 – ف هـ**

 **شماره استانداردسازمان آموزش فني و حرفهاي كشور 3-42/24/1/4**

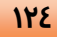

#### **مقدمه**

تمام فعاليت هاي ايجاد، ويرايش و تنظيم يک فايل ارائه، در نماهاي Slide Sorter ، Normal و Notes page و نمايش اسلايد ها در نماي Show Slide صورت مي گيرد. به عبارت ديگر حاصل تلاش هاي طراحي و ايجاد يك فايل در اين نما مشاهده مي شود . در اين فصل با تنظيمات خاص اين نما از قبيل تعيين اسلايد شروع و مخفي كردن برخي از اسلايد ها آشنا مي شويد.

#### **7-1 شناسايي اصول Show Slide**

در محيط PowerPoint اسلايدهاي يك برنامه نمايشي را مي توانيد در نماهاي مختلف مشاهده كنيد. در نماي Show Slide كه در فصل اول اشارهاي به آن شد اسلايدها به صورت تمام صفحه براي ارائه به مخاطبين نمايش داده مي شود و پس از نمايش آخرين اسلايد يك صفحه سياه رنگ ظاهر مي شود كه در آن پيغام End . شود مي داده نمايش Of Slide Show, Click To Exit

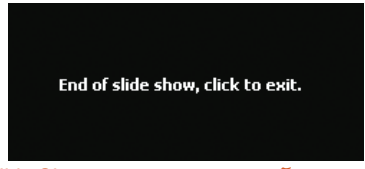

( شكل 7-1) آخرين تصوير در نماي *Show Slide*

با كليك كردن ماوس به نمايش برنامه خاتمه داده مي شود.

از گزينه هاي زبانه ي Show Slide براي ارائه ي بهتر برنامه در نماي Show Slide استفاده مي شود.

#### **7-2 شروع نمايشاسلايدها از اولين اسلايد (Beginning From (**

گاهي در يك برنامه نمايشي بر روي يك اسلايد مياني در نماي Normal قرار داريد و در حال تغييراتي بر روي آن مي باشيد. پس ا*ز* اتمام كا*ر* اگر بر *ر*وي گزينه Slide Show <mark>'로</mark>' از پايين صفحه كليک كنيد برنامه از اسلايد جاري نمايش داده مي شود. شما مي توانيد اين نمايش را از اسلايد اول آغاز كنيد براي اين كار مراحل زير را اجرا كنيد:

-1 صرف نظر از اين كه روي كدام اسلايد قرار گرفته ايد ، بر روي زبانه Show Slide كليك كنيد.

-2 گزينه Beginning From را از گروه Show Slide Start انتخاب كنيد.

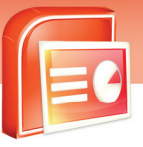

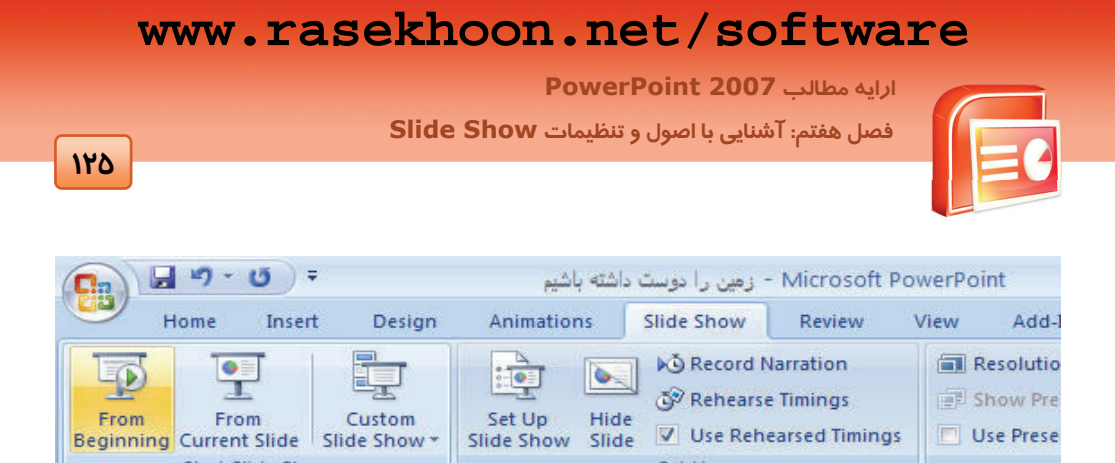

Set Up<br>( ش*كل ۲-۷) نمايش برنامه از اسلايد اول*<br>( ش*كل ۲-۷) نمايش برنامه از اسلايد اول* 

با انتخاب اين گزينه ارائه نمايش از اولين اسلايد شروع مي شود.

**نكته:** كليد ميانبر گزينه Beginning From كليد 5F مي باشد.

#### **7-3 شروع نمايشاسلايدها از اسلايد جاري (Slide Current From (**

گاهي در يك برنامه نمايشي اسلايدهاي زيادي وجود دارد و شما مي خواهيد از يك اسلايد خاص شروع نمايش

در نماي Show Slide آغاز شود براي اين كار مراحل زير را اجرا كنيد:

- -1 يك برنامه نمايشي باز كنيد.
- -2 بر روي اسلايدي كه مي خواهيد شروع اجراي نمايش اسلايدها از آن جا آغاز شود در ناحيه Slide كليك كنيد.
	- -3 بر روي زبانه Show Slide كليك كنيد.
	- -4 گزينه Slide Current From را از گروه Show Slide Start انتخاب كنيد.

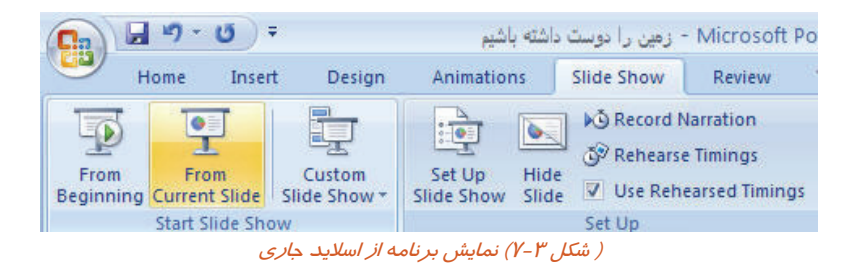

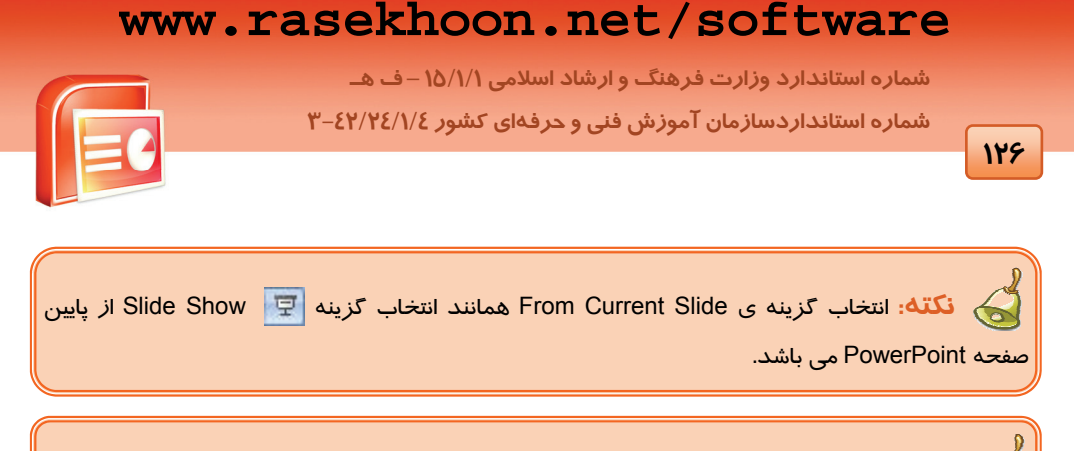

نكته. كليد ميانبر گزينه From Current Slide كليدهاي Shift + F5 مي باشد.<br>ا

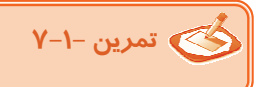

يك برنامه نمايشي با چهار اسلايد زير ايجاد نماييد و در ناحيه Slide در نماي Normal اسلايد سوم را فعال كنيد.

- برنامه نمايشي را از اسلايد سوم به بعد نمايش دهيد.
- ترتيبي دهيد تا نمايش اسلايد از اولين اسلايد شروع شود.

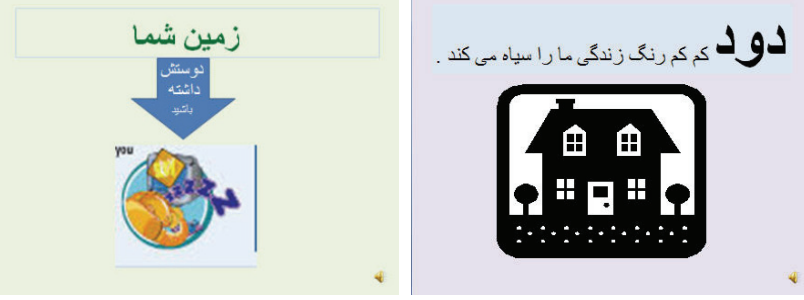

( شكل 7-4 )

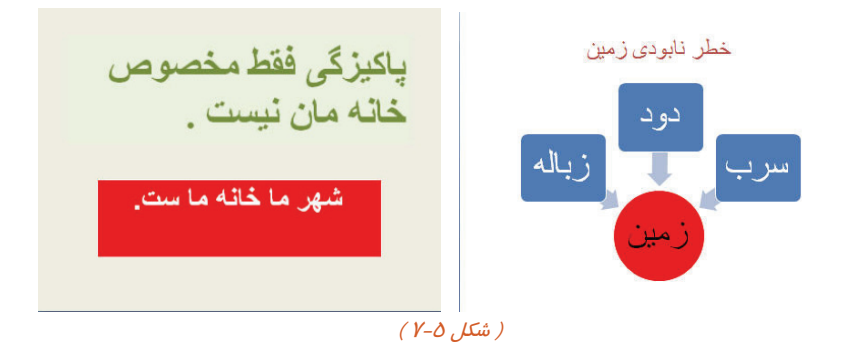

 **ارايه مطالب 2007 PowerPoint**

 **فصل هفتم: آشنايي با اصول و تنظيمات Show Slide**

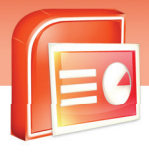

#### **Custom Slide Show سفارشي نمايش 7-4**

شما مي توانيداسلايدهاي نمايش خود را دسته بندي كنيد و چندين نمايش مختلف ايجاد نماييد . اين ممكن است به دليل كمبود وقت براي نمايش كل اسلايدها باشد به گونه اي كه، فقط تعداد محدودي از كل اسلايدها را بدون حذف و يا پنهان كردن اسلايدهاي اضافي نمايش دهيد.

مراحل ايجاد يك نمايش سفارشي با يك مثال آموزش داده مي شود:

-1 يك برنامه نمايشي به نام " زمين در خطر " با اسلايدهاي زير ايجاد نماييد.

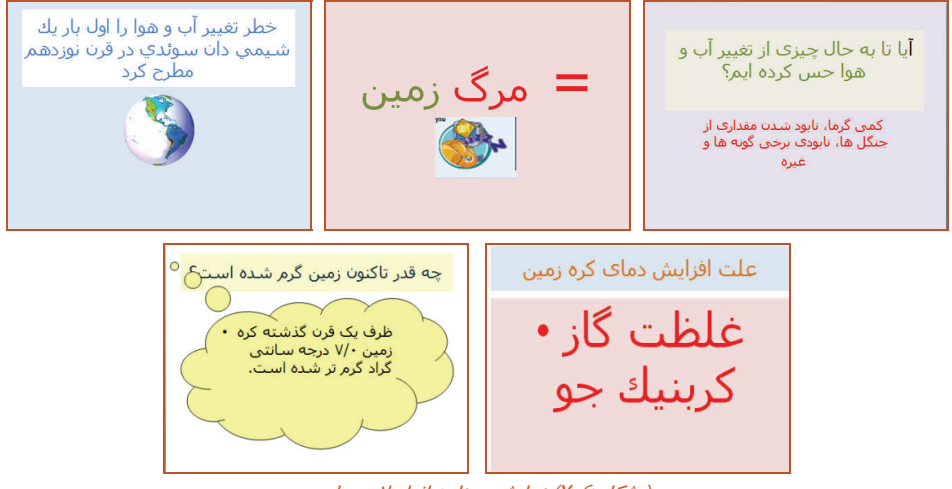

( شكل 7-6) نمايش برنامه از اسلايد جاري

- -2 بر روي زبانه Show Slide كليك كنيد.
- -3 بر روي فلش رو به پايين گزينه Show Slide Custom از گروه Show Slide Start كليك كنيد .

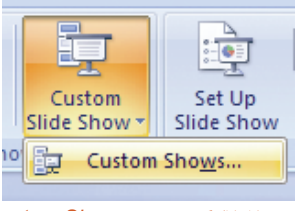

( شكل 7-7) گزينه <sup>ي</sup> *Shows Custom*

-4 گزينه Shows Custom را انتخاب كنيد.

 **شماره استاندارد وزارت فرهنگ و ارشاد اسلامي 15/1/1 – ف هـ**

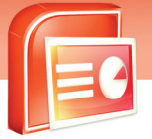

 **شماره استانداردسازمان آموزش فني و حرفهاي كشور 3-42/24/1/4**

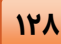

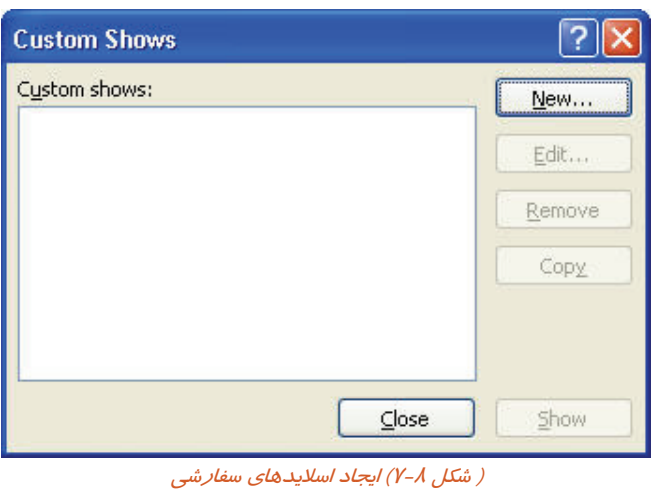

-5 در كادر محاوره اي Shows Custom بر روي گزينه New كليك كنيد تا كادر محاوره اي Define Show Custome ظاهر شود.

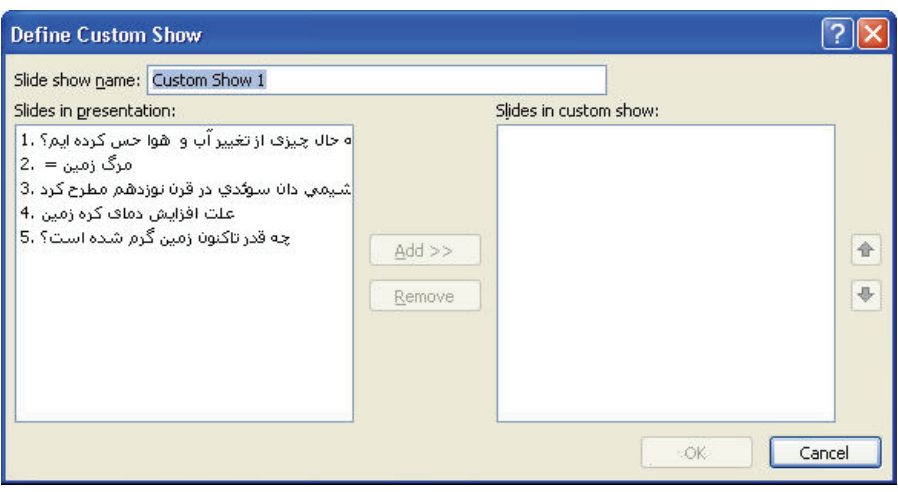

( شكل 7-9 ) كادر محاوره اي *Show Custom Define*

-6 در كادر محاوره اي Show Custom Define در مقابل گزينه Name Show Slide نام دلخواهي را براي نمايش اسلايدهاي سفارشي خود وارد كنيد.

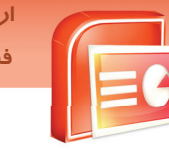

 **ارايه مطالب 2007 PowerPoint فصل هفتم: آشنايي با اصول و تنظيمات Show Slide**

-7 از قسمت Presentation In Slides اسلايد 1 را انتخاب كنيد تا دكمه Add فعال شود .بر روي دكمه Add كليك كنيد تا اين اسلايد به قسمت Show Custom In Slides اضافه شود.

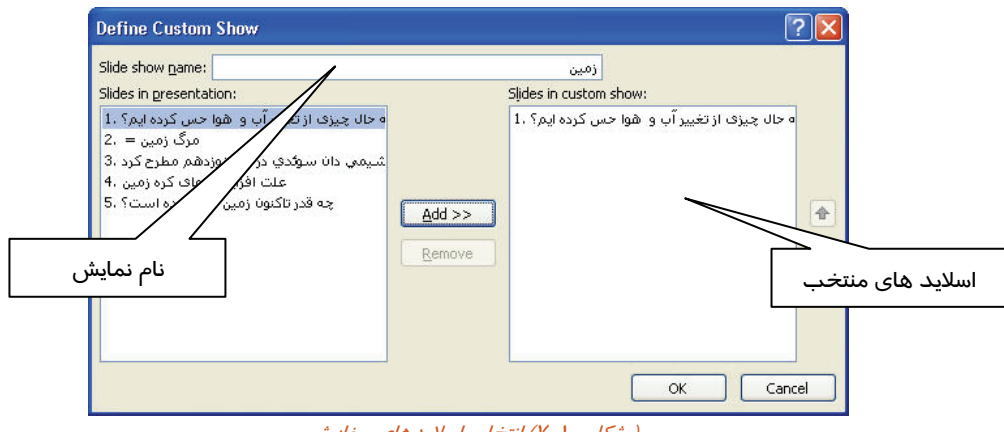

- ( ش*كل ۱۰-۷) انتخاب اسلايدهاي سفار*شي
- -8 مرحله 7 را براي اسلايد 4 و 5 هم تكرار كنيد سپس بر روي دكمه Ok كليك كنيد.
- -9 در كادر محاوره اي Shows Custom نام نمايش سفارشي در قسمت :Show Custom اضافه مي شود سپس بر روي دكمه Close كليك كنيد.
- -10 بر روي فلش رو به پايين گزينه Show Slide Custom كليك كنيد نام نمايش اسلايدهاي سفارشي به ليست اضافه شده است. اگر بر روي آن كليك كنيد در نماي Show Slide فقط اسلايدهاي انتخاب شده را مشاهده مي كنيد.

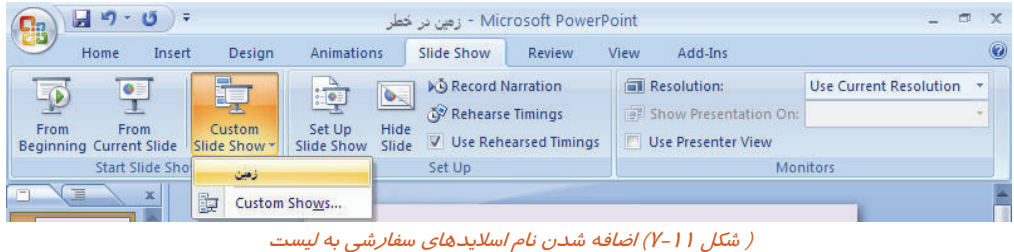

**نكته:** در صورتي كه بخواهيد در نمايش سفارشي تغييري ايجاد كنيد و يا آن را حذف كنيد در كادر محاوره اي Shows Custom از گزينه هاي Edit و Remove استفاده كنيد.

 **شماره استاندارد وزارت فرهنگ و ارشاد اسلامي 15/1/1 – ف هـ**

 **شماره استانداردسازمان آموزش فني و حرفهاي كشور 3-42/24/1/4**

**11"** 

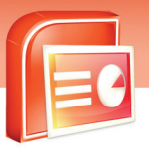

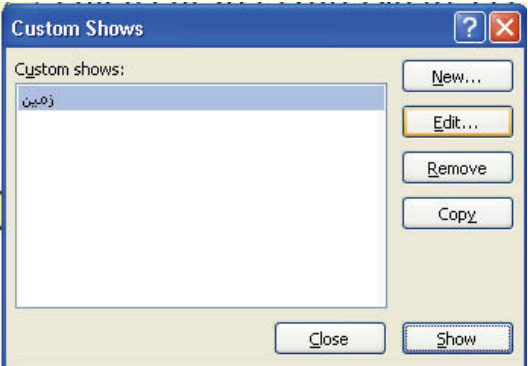

( شكل 7-12) تغيير در اسلايدهاي سفارشي

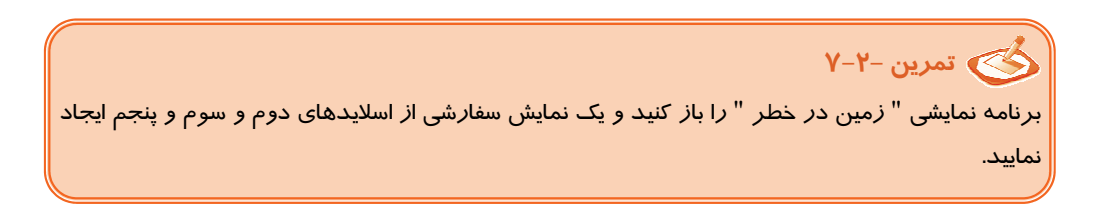

#### **7-5 تنظيمات و تعيين نوع نمايش(Show Slide Setup (**

شما مي توانيد تنظيماتي را قبل از اجرا بر روي چگونگي ارائه نمايش اعمال كنيد. اين كه نمايش براي مخاطبين مطابق با مكان و موقعيت آن ها اجرا شود اثر بهتري بر روي آن ها خواهد گذاشت. اين تنظيمات شامل موارد زير است:

- انتخاب نوع نمايش
- تنظيم تكرار نمايش
- تغيير رنگ قلم براي مشخص كردن قسمت هايي از اسلايد در هنگام ارائه به مخاطب
	- تنظيم حركت محدوده ي اسلايدهايي كه مي خواهيد نمايش دهيد.

در ادامه هر يك از اين تنظيمات كه بيشتر در گروه Setup از زبانه ي Show Slide قرار دارند ، بررسي مي شوند.

 **ارايه مطالب 2007 PowerPoint**

 **فصل هفتم: آشنايي با اصول و تنظيمات Show Slide**

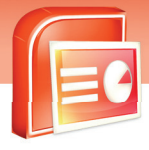

#### **131**

#### **7-5-1 انتخاب نوع نمايش(Type Show (**

- -1 يك برنامه نمايشي را باز كنيد.
- -2 بر روي زبانه Show Slide كليك كنيد.
- -3 گزينه Show Slide Setup را از گروه Up Set انتخاب كنيد.

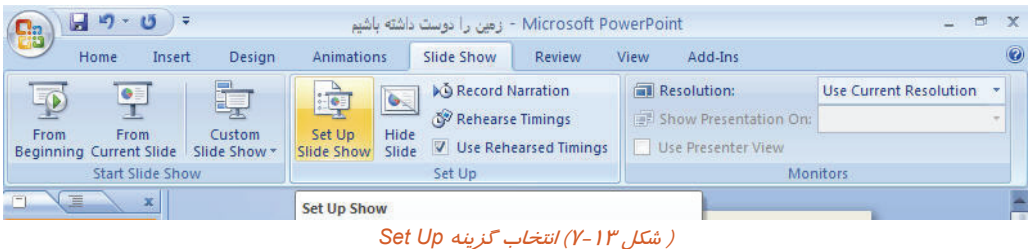

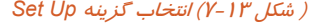

#### كادر محاوره اي Set Up Show نمايش داده مي شود.

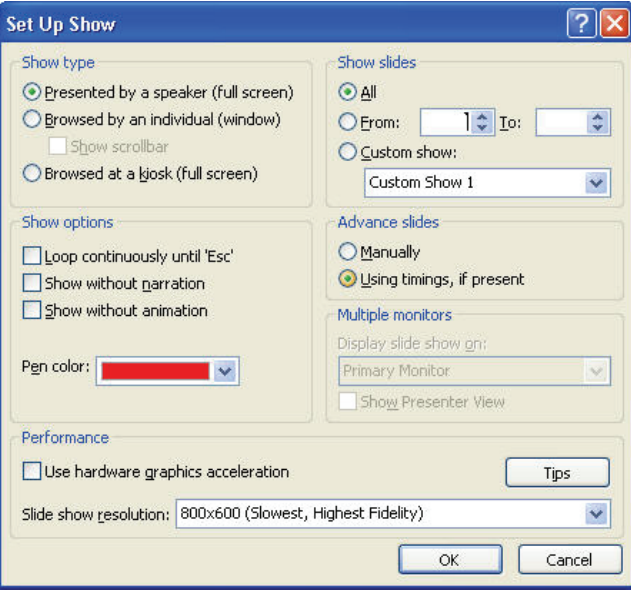

( شكل 7-14) كادر محاوره اي *Show Up Set*

شرح مهمترين گزينه هاي اين كادر محاوره اي را در جدول -1 7 مشاهده مي كنيد.
**شماره استاندارد وزارت فرهنگ و ارشاد اسلامي 15/1/1 – ف هـ**

 **شماره استانداردسازمان آموزش فني و حرفهاي كشور 3-42/24/1/4**

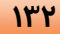

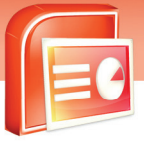

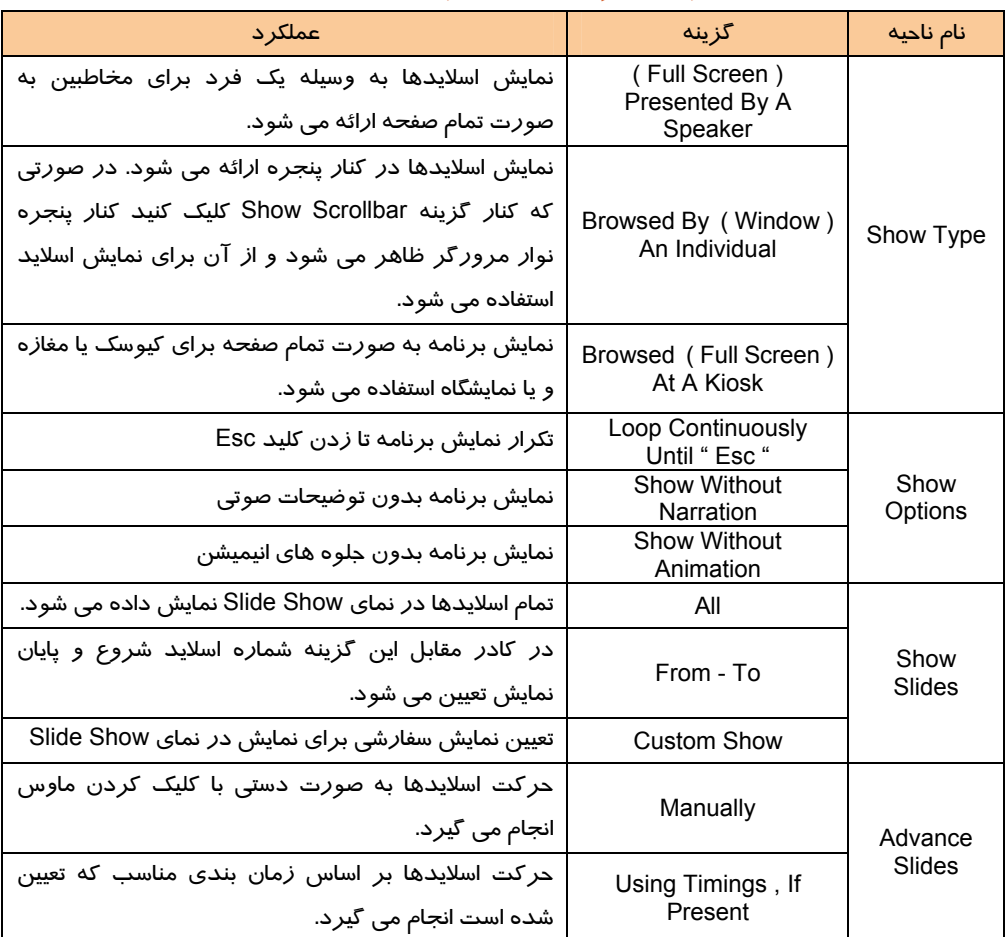

#### (جدول 7-1) گزينه هاي كادر محاوره اي *Show Up Set*

به Show Options قسمت از Browsed At A Kiosk ( Full Screen ) گزينه انتخاب با **:نكته** طور اتوماتيك گزينه Esc "Until Continuously Loop "تيك مي خورد و غير فعال مي شود و به اين دليل مي باشد كه نمي توان نمايش را متوقف كرد و فقط با زدن Esc نمايش برنامه خاتمه پيدا كند. پس از اين تنظيمات در صورتي كه بر روي گزينه Show Slide كليك كنيد. اسلايدها به صورت تمام صفحه ارائه مي شود و تا زماني كه كليد Esc زده شود نمايش برنامه تكرار مي شود. از اين گزينه بيشتر براي ارائه مطالبي در نمايشگاه ها و يا مغازه ها براي تبليغ كالايي استفاده مي شود.

 **ارايه مطالب 2007 PowerPoint**

 **فصل هفتم: آشنايي با اصول و تنظيمات Show Slide**

**نكته:** گاهي در هنگام نمايش اسلايدها به مخاطبين لازم است با يك قلم براي تاكيد بيشتر بر روي يك موضوع دور آن خط كشيده شود كه در ابزار پايين صفحه در نماي Show Slide قرار دارد. رنگ قلم را از كادر مقابل گزينه Pen Color در قسمت Show Options تعيين كتيد.

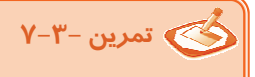

#### **يك برنامه نمايشي با چهار اسلايد ايجاد نماييد.**

الف) ترتيبي دهيد تا زماني كه كليد Esc زده نشده است برنامه در نماي Show Slide نمايش داده مي شود. ب) ترتيبي دهيد تا اسلايدها بدون توضيحات صوتي ارائه شوند.

ج) نماي Show Slide را طوري تنظيم كنيد كه جلوه هاي انيميشن اعمال شده به اسلايدها نمايش داده شود.

د) حركت اسلايدها به صورت دستي با كليك كردن ماوس انجام بگيرد.

ه) ترتيبي دهيد تا از اسلايدها 2 تا 4 در نماي Show Slide نمايش داده شود

#### **-5-2 7 پنهان كردن اسلايد (Slide Hide (**

گاهي لازم است برخي از اسلايد ها در نماي Show Slide مشاهده نشوند. اين اسلايد ها را اصطلاحا مخفي مي گويند.

براي اين منظور مراحل زير را انجام دهيد:

-1 در نماي Normal بر روي اسلايد مورد نظر خود قرار گيريد و از زبانه ي Show Slide بر روي گزينه Slide Hide در گروه Setup كليك كنيد. در ناحيه Line Out / Slides دور شماره اسلايد انتخاب شده كادر شكلي رنگ ظاهر مي شود.

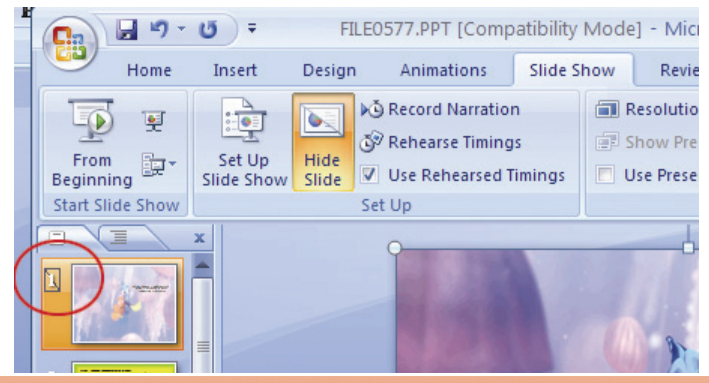

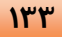

 **شماره استاندارد وزارت فرهنگ و ارشاد اسلامي 15/1/1 – ف هـ شماره استانداردسازمان آموزش فني و حرفهاي كشور 3-42/24/1/4**

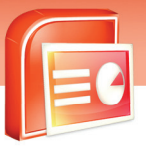

l

**134**

#### ( شكل 7-15) پنهان كردن اسلايد

-2 در زمان نمايش برنامه در نماي Show Slide اسلايد پنهان شده نمايش داده نمي شود.براي برگرداندن اسلايد به حالت اوليه بر روي اسلايد كليك كرده و دوباره گزينه Slide Hide را انتخاب كنيد. كادر مشكي رنگي حذف مي شود و دوباره اسلايد در نماي Show Slide نمايش داده مي شود.

**تمرين :7-4** يك برنامه نمايشي را باز كنيد و يكي از اسلايدها را پنهان كنيد و برنامه را در نماي Show Slide نمايش دهيد.

#### **7-5-3 ضبط توضيحات صوتي بر روي اسلايدها(Narration Record (**

شما مي توانيد توضيحات مربوط به هر اسلايد را ضبط كنيد و در هنگام ارائه نمايش به مخاطبين صداي ضبط شده را نيز پخش كنيد.

براي ضبط توضيحات صوتي مربوط به هر اسلايد مراحل زير را انجام دهيد:

-1 يك ميكروفن به كامپيوتر خود وصل كنيد.

-2 يك برنامه نمايشي را باز كرده و بر روي زبانه Show Slide كليك كنيد.

-3 گزينه Narration Record را از گروه Setup انتخاب كنيد.

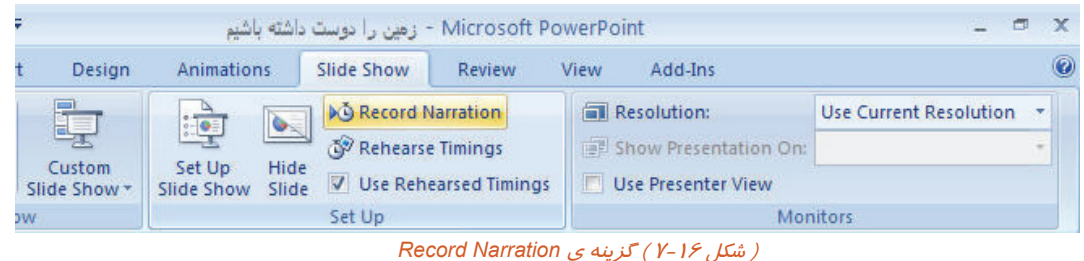

با كليك بر روي اين گزينه كادر محاوره اي Narration Record ظاهر مي شود.

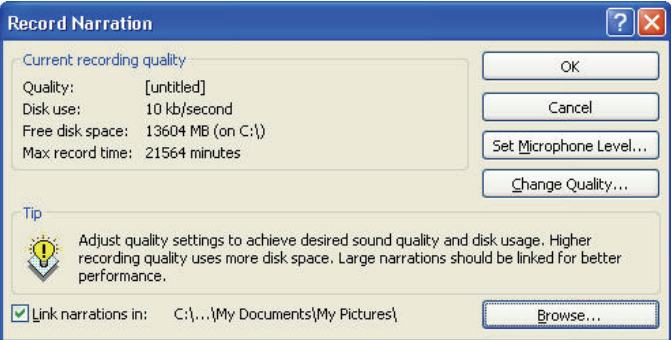

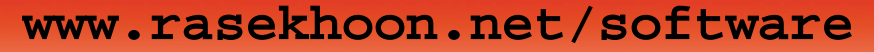

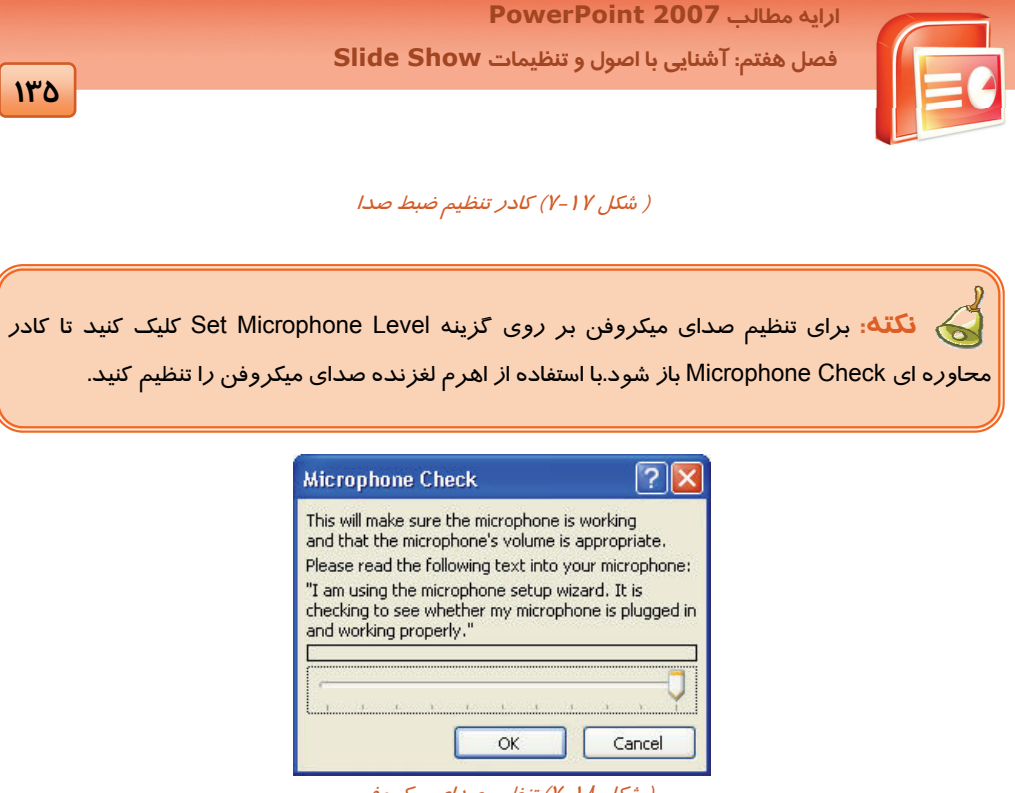

( شكل 7-18) تنظيم صداي ميكروفن

-4 بر روي دكمه Ok كليك كنيد پيغام زير ظاهر مي شود.

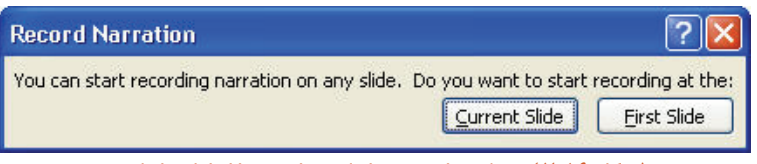

( شكل 7-19 ) ضبط صدا بر روي اسلايد جاري <sup>و</sup> يا از اولين اسلايد

اين كادر ضبط صدا بر روي اسلايد جاري و يا از اولين اسلايد را سوال مي كند. با انتخاب گزينه ي دلخواه به نماي Show Slide مي رويد و مي توانيد توسط ميكروفن توضيحات مربوط به هر اسلايد را بخوانيد و سپس با كليك كردن ماوس به اسلايد بعدي برويد در خاتمه پيغام زير نمايش داده مي شود.

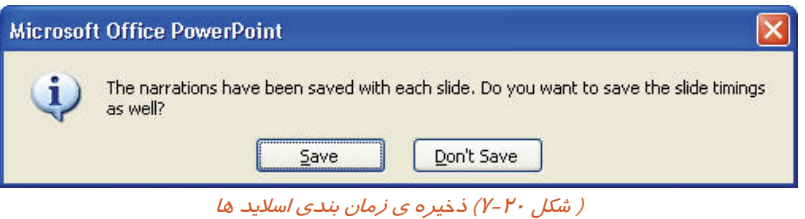

 **شماره استاندارد وزارت فرهنگ و ارشاد اسلامي 15/1/1 – ف هـ**

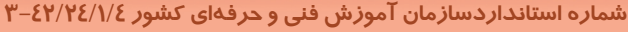

هم زمان با ضبط صدا ، زمان بندي جديدي براي نمايش اسلايدها تعيين مي شود كه در صورت كليك بر روي گزينه Save زمان بندي جديد بر روي اسلايدها اعمال مي شود در صورتي كه بر روي گزينه Save t'Don كليك كنيد فقط توضيحات شما بدون زمان بندي جديد ثبت مي شود.

-5 بلندگوهاي كامپيوتر خود را روشن كنيد و به نماي Show Slide برويد هم زمان با نمايش برنامه ، صداي ضبط شده شنيده مي شود.

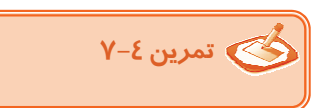

**136**

يك برنامه نمايشي با اسلايدهاي زير ايجاد نماييد.

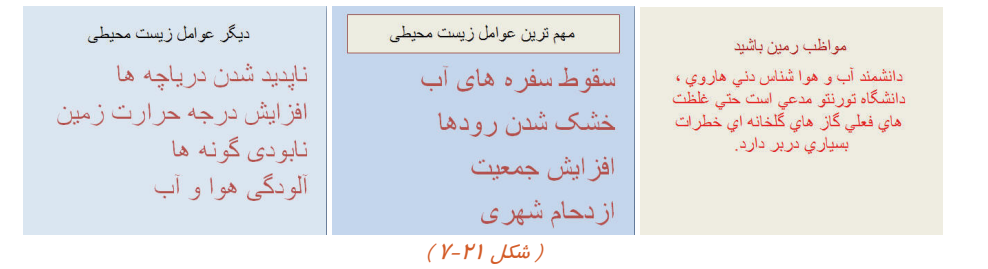

الف) يك ميكروفن به كامپيوتر وصل كنيد. با صداي خودتان از روي هر اسلايد بخوانيد و ضبط كنيد و سپس در نماي Show Slide اسلايدها را به همراه صداي ضبط شده نمايش دهيد .

#### **7-5-4 ثبت زمان ارائه نمايش هر اسلايد (Timings Rehearse (**

اگر قبل از ارائه نمايش براي مخاطبين ، يك بار آن را براي خودتان پخش كنيد و زمان لازم براي هر نمايش را تعيين كنيد ، در زمان نمايش برنامه با كمبود وقت مواجه نمي شويد. هم چنين مطمئن مي شويد كه با طولاني شدن نمايش اسلايدها موجب خستگي مخاطب نخواهيد شد. در اين حالت با ثبت زمان نمايش هر اسلايد زمان كل نمايش يك برنامه نيز به دست مي آيد. براي ثبت زمان نمايش هر اسلايد مراحل زير را انجام دهيد: -1 برنامه نمايشي را باز كنيد.

-2 بر روي زبانه Show Slide كليك كرده و گزينه Timings Rehearse را از گروه Up Set انتخاب كنيد .

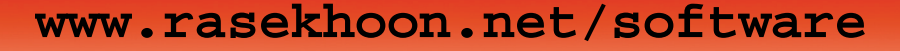

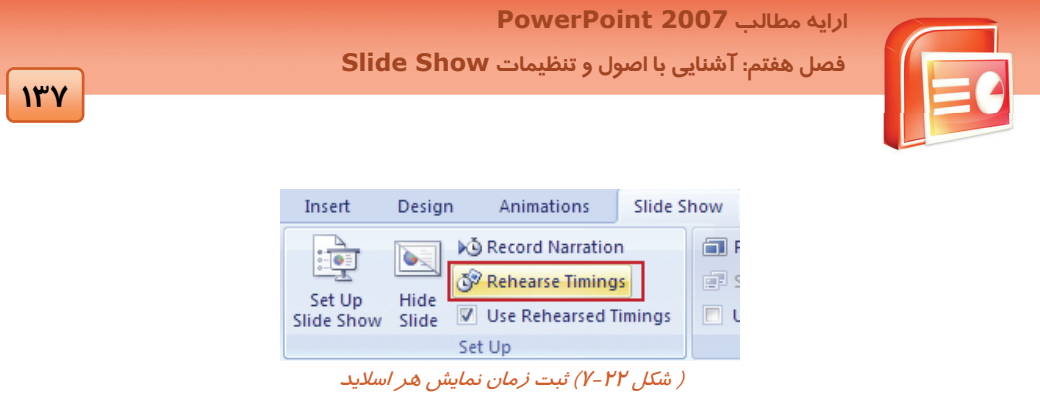

اسلايد در نماي Show Slide قرار مي گيرد و كادر محاوره اي كوچكي در بالاي صفحه نمايش اسلايد ظاهر مي شود. مرحله ي نمايش ارائه براي خودتان آغاز مي شود.

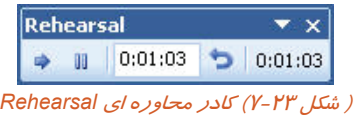

زماني كه به منظور حركت به اسايد بعد بر روي اسلايد كليك كنيد زمان متوقف مي شود و زمان براي نمايش اسلايد جاري ثبت مي شود.

- -3 براي تمام اسلايد ها زمان مناسب را ثبت كنيد.
	- -4 در خاتمه پيغام زير ظاهر مي شود.

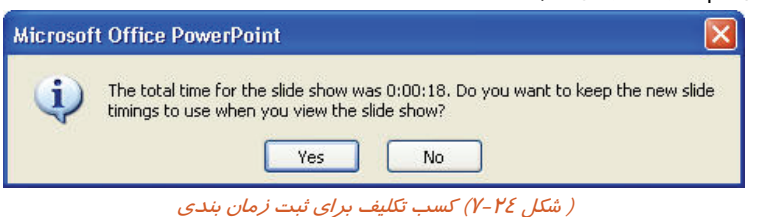

در پيغام بالا كل زمان ثبت شده براي تمام اسلايدها را نمايش مي دهد كه از شما مي پرسد آيا مي خواهيد اين زمان را براي نمايش اسلايدها در نماي Show Slide ذخيره كنيد كه با كليك بر روي Yes زمان جديد ثبت مي شود و برنامه به نماي Sorter Slide رفته و زمان نمايش هر اسلايد زير هر يك از آنها نمايش داده مي شود.

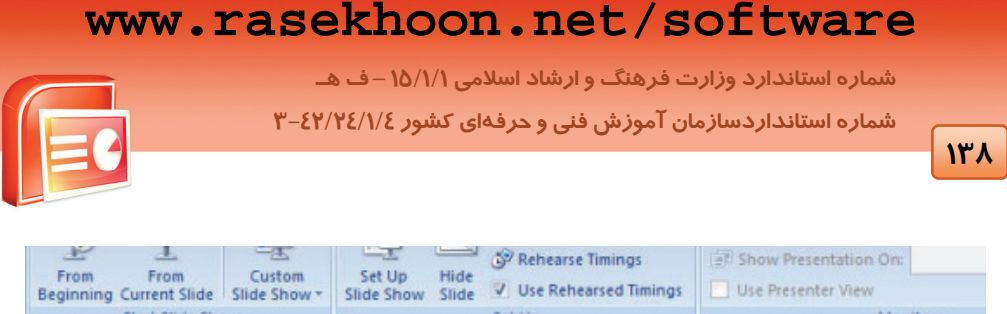

| <b>Start Slide Show</b>                                                                                                    | Set Up     | Monitors                                                                                          |
|----------------------------------------------------------------------------------------------------|------------|---------------------------------------------------------------------------------------------------|
| آیا تا به حال چیزی از تغییر آب و<br>اهوا حس کرده ایم؟<br>کسی گرما، تابود شدن مقدارف از<br>اسکل غذ نابونف برمن کونه غا و<br>القيرفة | مرت زمین   | خطر تغییر آب و هوا را اول بار بك<br>گره زمین<br>شىيمى دانا سوندې در قرنا نوردهم<br>مطرح کرد<br>حه |
| 00:                                                                                                    | 00:01<br>2 | 00:01<br>验 00:01<br>з                                                                             |

( شكل 7-25 ) اسلايد هاي زمان بندي شده در نماي *Sorter Slide*

-5 با استفاده از گزينه Beginning From نمايش اسلايدها را با زمان بندي جديد در نماي Show Slide مشاهده كنيد.

**7-5-5 استفاده از زمان بندي ثبتشده در نماي Show Slide Timings) Rehearsed Use (**

با علامت گذاشتن در كنار اين گزينه از گروه Up Set اسلايدها در نماي Show Slide بر اساس زماني كه توسط گزينه Timings Rehearse ثبت شده است نمايش داده مي شوند.

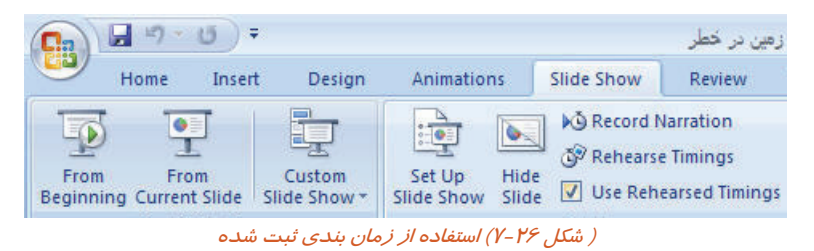

### **7-6 كيفيت تصوير (Resolution (**

وضوح و بالا بردن كيفيت تصوير در نماي Show Slide باعث جلوه بيشتر اسلايد بر روي صفحه و افزايش جذابيت آن در نظر مخاطب مي شود . براي تعيين كيفيت تصوير ، مراحل زير را انجام دهيد: -1 بر روي زبانه Show Slide كليك كنيد.

-2 بر روي گزينه Resolution Current Use از گروه Monitors كليك كنيد.

 **ارايه مطالب 2007 PowerPoint فصل هفتم: آشنايي با اصول و تنظيمات Show Slide 139**   $\blacksquare$ Microsoft PowerPoint - مواظب رمين Slide Show Review View Add-Ins  $\circ$ ▶ Record Narration Resolution: **Use Current Resolution** Rehearse Timings Fell Show Presentation 640x480 (Fastest, Lowest Fidelity) de Use Presenter View 800x600 (Slowest, Highest Fidelity) Use Rehearsed Timings de **Use Current Resolution** |<br>| شكل <mark>77-7) تعيين كيفيت تصوير</mark><br>*( شكل <mark>77-7) تعيين كيفيت تصوير</mark>* 

كا*ر*برد هر يک از گزينه هاي منوي Use Current Resolution د*ر* جدول ۲-۷ *ز*ير بيان شده است.

#### (جد*ول ۲ – ۲ ) تعيين كيفيت تصوير*

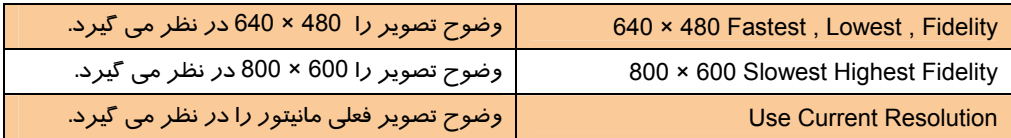

#### **7-7 انتخاب نمايشگر ارائه (On Presentation Show (**

توسط اين گزينه مي توان نمايشگري را كه نماي Show Slide از آن استفاده مي كند انتخاب كرد. اين گزينه در گروه Monitors از زبانه Show Slide قرار دارد.

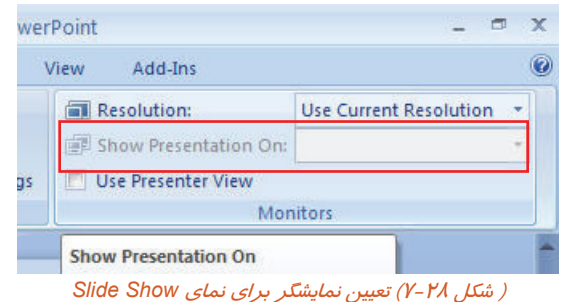

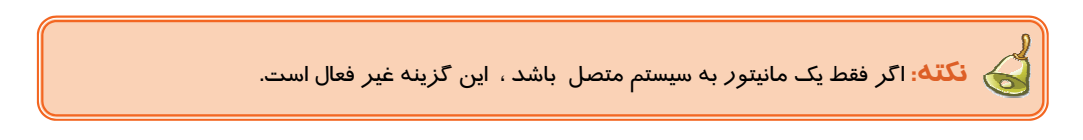

 **Use Presenter View گزينه 7-8**

 **شماره استاندارد وزارت فرهنگ و ارشاد اسلامي 15/1/1 – ف هـ**

 **شماره استانداردسازمان آموزش فني و حرفهاي كشور 3-42/24/1/4**

**140**

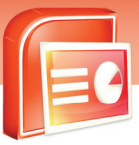

شما مي توانيد فايل نمايشي خود را روي مانيتور خودتان تنظيم كنيد اما مخاطبين فقط نماي تمام صفحه ( Full Screen (آن را مشاهده كنند. براي اين منظور به چند مانيتور و يا يك كامپيوتر كيفي با قابليت دو نمايشي Display-Dual احتياج داريد.

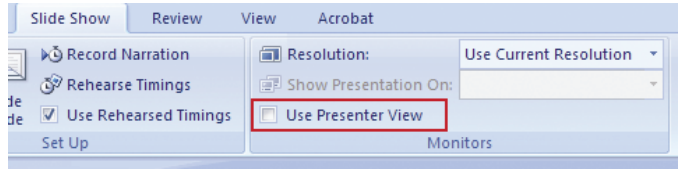

( شكل 7-29 )گزينه <sup>ي</sup> *View Presenter Use*

اگر كنار گزينه View Presenter Use از گروه Monitor علامت بزنيد پيغام زير ظاهر مي شود.

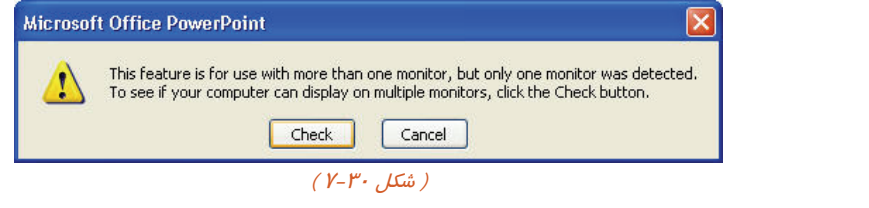

با كليك بر روي دكمه ي Check ، پنجره Help ) راهنما ) به همراه كادر محاوره اي Properties Display ظاهر مي شود. در زبانه ي Setting از پنجره ي Properties Display درجه ي وضوح تصوير را مشخص كنيد.

#### **7-9 شناسايي اصول خواندن و درك متون انگليسي**

#### **DISPLAY HIDDEN SLIDES**

#### During a presentation

You can include slides in your presentation that do not print in handouts or appear in presentations unless you specifically bring them up. These slides are called hidden slides. You can use hidden slides when you have a time limit and are not sure whether you can complete all slides during agiven time period.

#### **Test:**

- 1- You Can ……………… Hide Slides.
- A) Not Print
- B) Print
- C) Appear In Presentation
- D) Not Include
- 2- When You Have A ……………… You Can Use Hidden Slides.
- A) Print Slide
- B) Complete
- C) Time Limit

 **ارايه مطالب 2007 PowerPoint**

 **فصل هفتم: آشنايي با اصول و تنظيمات Show Slide**

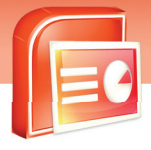

D) Bring Them 3- You Can Use Hidden Slides Unless …………… A) Given Time Period B) Specifically Bring Them Up C) Have Time Limit D) Not Print Them

**141**

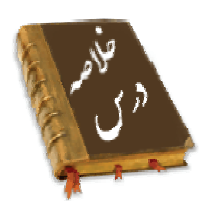

گزينه هاي زبانه Show Slide شامل موارد زير است:

- براي نمايش اسلايدها از اولين اسلايد از گزينه Beginning From استفاده مي شود.
- براي ارائه نمايش از اسلايد جاري از گزينه Slide Current From استفاده مي شود.
- براي ايجاد نمايش سفارشي از اسلايدهاي دلخواه از گزينه Show Slide Custom استفاده مي شود.
- براي تنظيمات نوع و چگونگي نمايش، تكرار نمايش، تغيير رنگ قلم نماي Show Slide ، حركت اسلايدها در نماي Show Slide به صورت دستي يا با زمان بندي مناسب، تعيين محدوده ي اسلايدهايي كه مي خواهيد نمايش دهيد از گزينه Set Up Slide Show استفاده مي شود.
	- براي پنهان كردن اسلايدها از گزينه Slide Hide استفاده مي شود.
	- براي ضبط توضيحات صوتي بر روي اسلايدها از گزينه Narration Record استفاده مي شود.
		- جهت ثبت زمان ارائه نمايش هر اسلايد از گزينه Timings Rehearse استفاده مي شود.
- با علامت زدن كنار گزينه Timings Rehearsed Use از زمان بندي ثبت شده در نماي Show Slide استفاده مي شود.
	- براي تنظيم درجه وضوح و كيفيت تصوير از گزينه Resolution استفاده مي شود.
- از گزينه On Presentation Show براي ارائه نمايش بر روي مانيتور انتخابي استفاده مي شود اين به اين منظور است كه يك برنامه نمايشي هم زمان بر روي دو مانيتور نمايش داده شود و يكي از آن ها براي مخاطبين و ديگري براي فرد ارائه كننده نمايش مي باشد.

#### **واژه نامه**

جاري Current

 **شماره استاندارد وزارت فرهنگ و ارشاد اسلامي 15/1/1 – ف هـ**

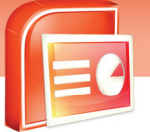

 **شماره استانداردسازمان آموزش فني و حرفهاي كشور 3-42/24/1/4**

**142**

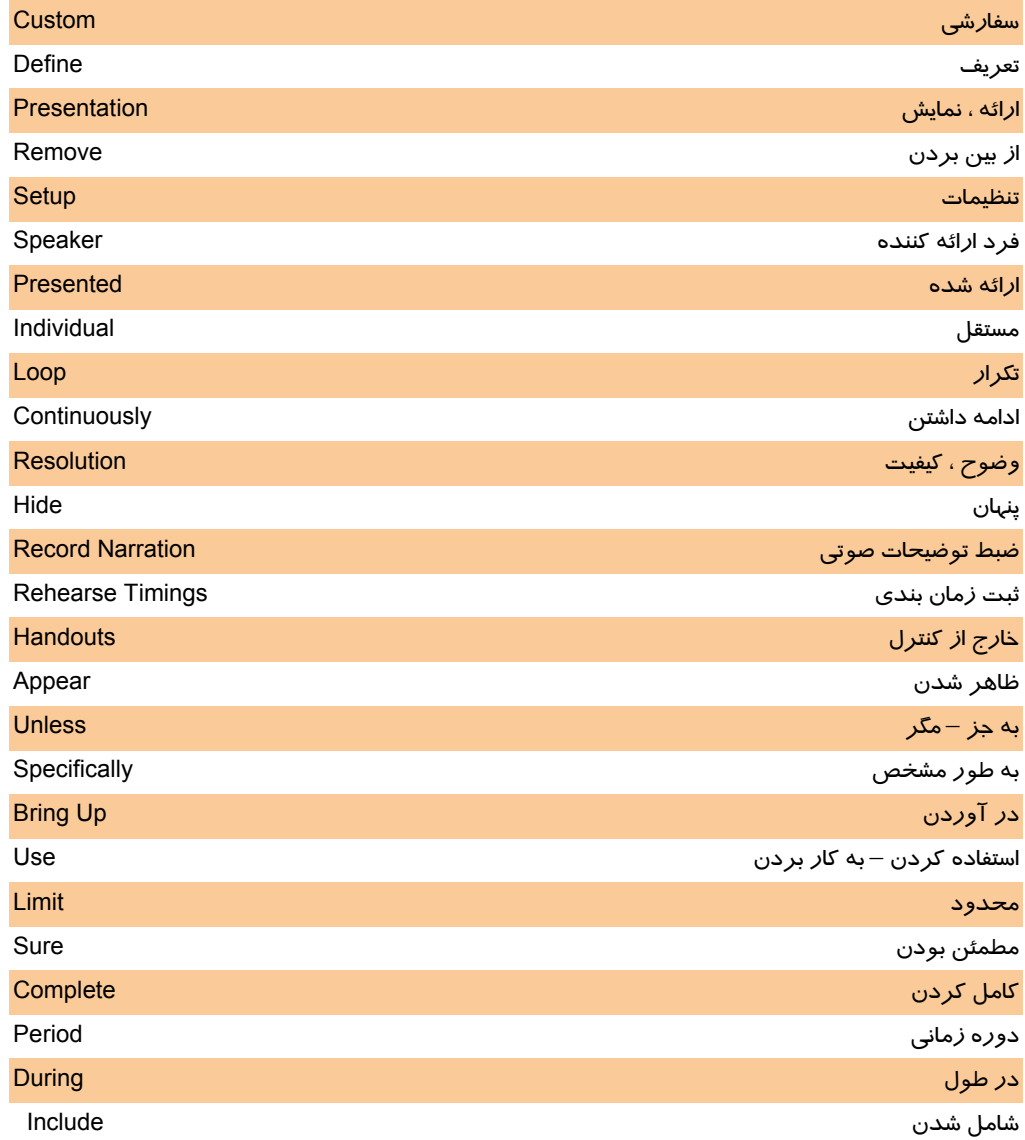

 **ارايه مطالب 2007 PowerPoint**

 **فصل هفتم: آشنايي با اصول و تنظيمات Show Slide**

## **آزمون تئوري**

#### **درستي يا نادرستي گزينه هاي زير را تعيين كنيد.**

- -1 شروع نمايش اسلايدها از اولين اسلايد توسط گزينه Beginning From مي باشد.
- -2 با علامت گذاشتن كنار گزينه Timings Rehearsed Use مي توانيد زمان بندي مناسب براي اسلايدها ثبت كنيد.
	- -3 براي ايجاد اسلايدهاي سفارشي از گزينه Slide Current From استفاده مي شود.
		- -4 براي حركت اسلايدها به صورت دستي از گزينه Manually استفاده مي شود.
	- -5 با انتخاب گزينه Animation Without Show اسلايدها همراه جلوه هاي ويژه نمايش داده مي شود.

#### **معادل عبارت هاي سمت راست را از ستون سمت چپ انتخاب كرده و مقابل آن بنويسيد.**

- -6 شروع نمايش از اسلايد جاري Show Custom Show أو اسلايد جاري السلايد جاري السلايد جاري السلايد جاري السلايد جا
- -7 شروع نمايش از اسلايد اول Show Slide Setup
- -8 ضبط توضيحات صوتي Slide Current From
- -9 نمايش هاي سفارشي Narration Record
- -10 تنظيم نوع نمايش اسلايدها Beginning From

#### **گزينه ي صحيح را انتخاب كنيد.**

-11 توسط كدام گزينه مي توانيد يك برنامه نمايشي را از اولين اسلايد ارائه دهيد؟ From Beginning (ب From Current Slide (الف Slide Show (د Setup Slide Show (ج -12 با استفاده از گزينه Slide Current From اجراي برنامه نمايشي از كدام اسلايد انجام مي شود؟ الف) اسلايد اول ب) اسلايد جاري ج) اسلايد آخر د) اسلايد مياني -13 معادل كليد ميانبر گزينه Beginning From كدام است؟ Shift + F5 (ب F5 (الف  $Ctrl + F5$  ( $\geq$  Alt + F5 ( $\geq$ -14 معادل گزينه كدام گزينه از زبانه Show Slide مي باشد؟ Hide Slide (ب From Beginning (الف Setup Slide Show (د From Current Slide (ج

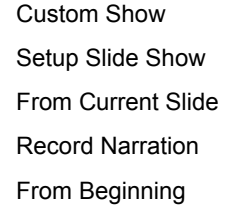

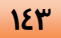

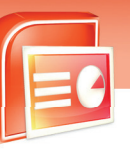

 **شماره استاندارد وزارت فرهنگ و ارشاد اسلامي 15/1/1 – ف هـ**

 **شماره استانداردسازمان آموزش فني و حرفهاي كشور 3-42/24/1/4**

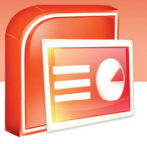

**144**

-15 براي شروع نمايش از اسلايد جاري از كدام گزينه استفاده مي شود؟ F5 (ب Shift+F5 (الف Shift+F10 (د F10 (ج -16 براي ايجاد يك نمايش سفارشي از كدام گزينه استفاده مي شود؟ From Current Slide (ب Custom Slide Show (الف Record Narration (د Setup Slide Show (ج -17 با استفاده از كدام گزينه، اسلايدي به نمايش سفارشي اضافه مي شود؟ الف) Edit ب) Remove ج) New د) Close -18 با استفاده از گزينه ( Screen Full ( Speaker A By Presented ، نمايش اسلايدها به چه صورت مي باشد؟ الف) در يك پنجره نمايش داده مي شود. ب) اسلايدها به صورت تمام صفحه ظاهر مي شود. ج) در يك كيوسك مشاهده مي شود. د) تمام اسلايدها در يك صفحه نمايش داده مي شود. -19 از كدام يك از گزينه هاي زير براي نمايش اسلايدها در نمايشگاه ها به طور مداوم استفاده مي شود؟ Presented By A Speaker (بالف Browsed By An Individual (الف) Browsed Slide Show (د Browsed At A Kiosk (ج -20 توسط گزينه Animation Without Show نمايش اسلايدهاي برنامه ها به چه صورت مي باشد؟ الف) بدون جزئيات آن ها ب) تكرار اسلالايدها تا زدن كليد Esc ج) بدون جلوه هاي انيميشن د) در يك پنجره بدون مرورگر -21 توسط كدام گزينه مي توانيد شماره اسلايد اول و آخر در زمان نمايش را تعيين كرد؟ From – To (ب All (الف Set Up (د Custom Show (ج -22 براي تنظيم دستي يا خودكار حركت اسلايدها از كدام قسمت كادر محاوره Show Up Set استفاده مي شود؟ Advance Slides (ب Show Option (الف ج) Performance د) Tips -23 جهت عدم نمايش يك اسلايد در نماي Show Slide از كدام گزينه استفاده مي شود؟ Hide Slide (ب Narration Slide (الف Custom Slide (د Current Slide (ج

**120** 

 **ارايه مطالب 2007 PowerPoint فصل هفتم: آشنايي با اصول و تنظيمات Show Slide**

-24 براي ضبط توضيحات صوتي از كدام گزينه استفاده مي شود؟ Custom Show (ب Current Slide (الف Rehearse Timings (د Record Narration (ج -25 گزينه Level Microphone Set براي تنظيم كدام صدا كاربرد دارد؟ الف) صداي پخش فرد ارائه كننده نمايش ب) صداي پخش موزيك بر روي اسلايدها ج) صداي ضبط فرد ارائه كننده نمايش د) صداي ضبط و پخش گوينده -26 براي تنظيم وضوح تصوير در زمان نمايش از كدام گزينه استفاده مي شود؟ الف) Rehearse ب) Resolution ج) Custom د) Current

#### **در جاي خالي عبارت مناسب بنويسيد.**

-27 با استفاده از گزينه Show Slide Custom مي توانيد .......................... ايجاد كنيد. .<br>۲۸-برای تنظیم حرکت اسلایدها به صورت دستی ا*ز* گزینه .............. قسمت Advance Slides استفاده می شود. -29 براي پنهان كردن يك اسلايد از گزينه .............................. قسمت Show Slide استفاده مي شود. -30 از گزينه Timings Rehearse براي ............................ ارائه نمايش هر اسلايد استفاده مي شود.

#### **به سوال هاي زير پاسخ تشريحي دهيد.**

-31 نمايش اسلايدهاي سفارشي چيست؟ -32 توسط كدام كادر محاوره اي مي توانيد نماي Show Slide را تنظيم كنيد؟ -33 چگونه مي توانيد توضيحات صوتي بر روي اسلايدها ضبط كنيد؟ -34 نمايش ارائه بر روي مانيتور انتخابي چيست؟ -35 كاربرد گزينه هاي زبانه Show Slide چيست؟

#### **آزمون عملي**

#### **يك برنامه نمايشي با ششاسلايد ايجاد نماييد.**

- -1 ترتيبي دهيد تا اسلايدها در نماي Show Slide از اسلايد اول نمايش داده شود.
- -2 ترتيبي دهيد تا در نماي Show Slide از اسلايد سوم به بعد نمايش داده شود.
- -3 يك نمايش اسلايد سفارشي ايجاد نماييد كه فقط اسلايد دوم ، چهارم و ششم نمايش داده شود.
	- -4 اسلايدها توسط يك فرد ارائه كننده به صورت تمام صفحه نمايش داده شود.
- -5 اسلايدها در نماي Show Slide در يك پنجره نمايش داده شود و پنجره داراي نوار مرورگر باشد.

شماره استاندارد وزارت فرهنگ و ارشاد اسلامی ۱۵/۱/۱ –ف هـ

شماره استانداردسازمان آموزش فنی و حرفهای کشور ۲/۱/۲٤/۱/٤-۳

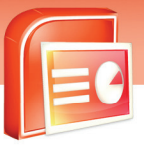

۶- ترتیبی دهید تا برنامه نمایشی به صورت تمام صفحه برای یک نمایشگاه تنظیم شود. و تا زدن کلید Esc برنامه نمایش داده شود.

۷- ترتیبی دهید تا برنامه در نمای Slide Show بدون توضیحات صوتی نمایش داده شود.

۸− ترتیبی دهید تا اسلایدها در نمای Slide Show بدون جلوه های انیمیشنی نمایش داده شوند.

۹- ترتیبی دهید تا از اسلاید دوم تا پنجم نمایش داده شود.

۱۰– حر کت اسلایدها در نمای Slide Show به صورت دستی تنظیم شود.

۱۱-اسلاید پنجم *ر*ا پنهان کنید و برنامه *ر*ا در نمای Slide Show نمایش دهید.

۱۲- توسط یک میکروفن، عنوان های اصلی اسلایدها *ر*ا بخوانید و ضبط کنید.

۱۳- *ز*مان مناسب برای نمایش هر اسلاید *ر*ا توسط گزینه مناسب ثبت کنید.

۱٤-درجه وضوح تصوير در زمان ارائه نمايش در نماي Slide Show را تنظيم كنيد.

 $155$ 

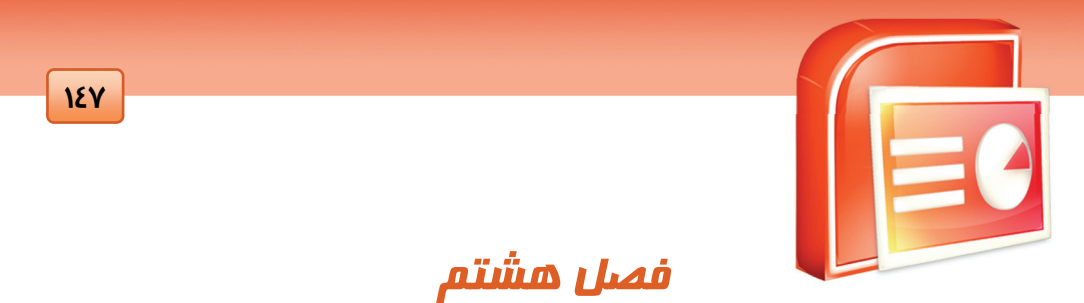

هدف كلي فصل:

بررسي غلط املايي متون و تصحيح آنها و درج توضيحات

در اسلايد و بسته بندي نرم|فزاري فايل نمايشي

### اهداف رفتاري (جزئي)

- پس از مطالعه اين درس، از فراگير انتظار ميرود كه:
- با ويژگي تصحيح املايي (Spelling (متون آشنا باشد.
	- فايل هاي نمايشي را بسته بندي كند.

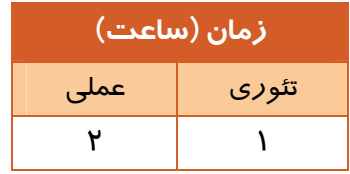

 **شماره استاندارد وزارت فرهنگ و ارشاد اسلامي 15/1/1 – ف هـ**

 **شماره استانداردسازمان آموزش فني و حرفهاي كشور 3-42/24/1/4**

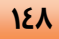

#### **مقدمه**

در نرم افزار 2007 PowerPoint قابليت هاي ويژه اي از جمله تصحيح املايي متن، تحقيق مطالب و درج توضيحات در زبانه ي Review قرار داده شده است كه در اين درس با اين دستورات آشنا مي شويد.

### **8-1 ويژگي تصحيح املايي متون (Spelling (**

يكي از ويژگي هاي نرم افزار 2007 PowerPoint امكان اشكال زدايي و تصحيح املايي متن مي باشد شما مي توانيد با استفاده از دستور Spelling از درستي املايي كلمات خود مطمئن شويد البته اين ويژگي بيشتر در رابطه با متون انگليسي مي باشد و زبان فارسي را يا پشتيباني نمي كند و يا فرهنگ لغات آن بسيار محدود مي باشد.

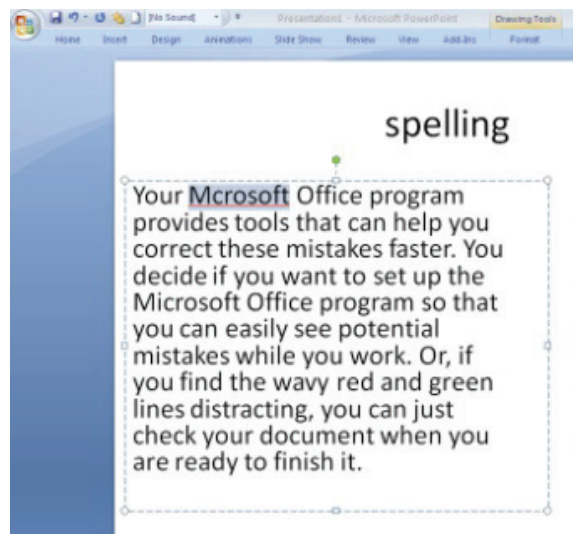

#### ( شكل 8-1 )متن غلط دار

مراحل تصحيح املايي متن به صورت زير است:

- -1 زبانه ي Review را كليك كنيد.
- -2 گزينه Spelling را از گروه Proofing انتخاب كنيد. اولين كلمه اي كه احتمال خطاي املايي داشته باشد به صورت انتخاب در مي آيد و پنجره ي Spelling به همراه كلمات پيشنهادي در قسمت Suggestions ظاهر مي شود.

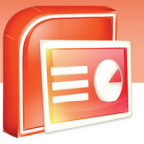

 **ارايه مطالب 2007 PowerPoint**

 **فصل هشتم: بررسي غلط املايي و درج توضيحات در اسلايد**

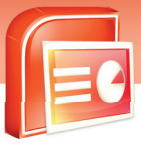

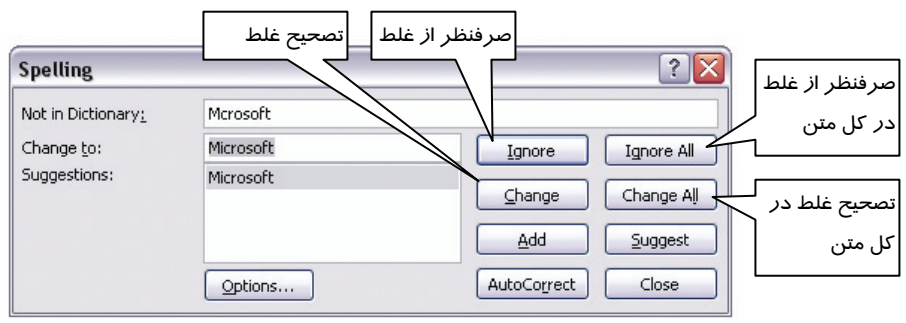

( شكل 8-2 )كادر محاوره اي *Spelling*

-1 يك اسلايد جديد ايجاد كنيد و متن زير را در آن تايپ كنيد.

Picture You cn insert 1,2,3, or mre pictres in your Slide and select frame shape for each them

( شكل 8-3 ) تايپ متن غلط دار

- -2 از منوي Office، Options PowerPoint را كليك كنيد.
- -3 از پنجره Options PowerPoint ، Proofing را كليك كنيد.
- -4 كليد 7F را فشار دهيد. كلمه ي Cn به عنوان خطاي املايي انتخاب مي شود از كادر Spelling، كلمه Can را انتخاب و روي دكمه ي Change كليك كنيد سپس كلمه Mre و كلمه Pictres به عنوان خطاي املايي انتخاب مي شوند آن ها را نيز با كلمه هاي More و Pictures جايگزين كنيد سپس تصحيح متن به اتمام مي رسد كليد Ok را كليك كنيد.

Picture You can insert 1,2,3, or more pictures in your Slide and select frame shape for each them

( شكل 8-4 ) جايگزيني كلمات صحيح

**149**

 **شماره استاندارد وزارت فرهنگ و ارشاد اسلامي 15/1/1 – ف هـ**

 **شماره استانداردسازمان آموزش فني و حرفهاي كشور 3-42/24/1/4**

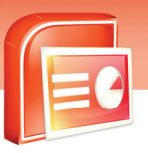

**150**

### **8-2 توضيحات Comment**

پس از بررسي يك فايل نمايشي مي توانيد پيشنهادات خود را در اسلايد درج كنيد تا نويسنده ي برنامه از نظرات شما مطلع شود و سپس آن را ذخيره كنيد. نرم افزار هر توضيح را با آيكن هاي شماره دار مشخص مي كند تا بتوان آن ها را پيدا كرده، مشاهده يا حذف كرده و يا تغيير داد.

#### **8-2-1 درج توضيحات**

- -1 اسلايدي را كه مي خواهيد داراي توضيحات باشد نمايش دهيد.
	- -2 زبانه ي Review را كليك كنيد.
	- -3 از گروه Comments، گزينه Comment New را كليك كنيد.

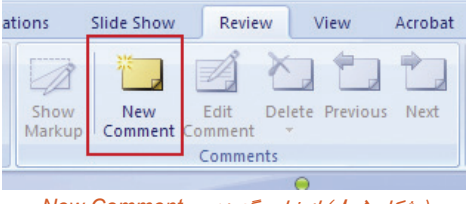

( شكل 8-5 ) انتخاب گزينه <sup>ي</sup> *Comment New*

-4 كادر توضيحات ظاهر مي شود و مي توانيد توضيحات خود را در آن تايپ كنيد آيكن شماره داري در كنار كادر توضيحات ديده مي شود كه پس از بسته شدن كادر روي اسلايد باقي مي ماند.

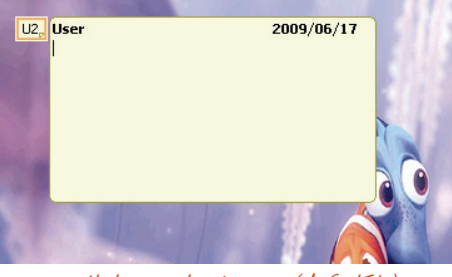

( شكل 8-6 ) درج توضيحات روي اسلايد

#### **8-3 بسته بندي فايل نمايشي Package**

شما مي توانيد فايل نمايشي خود را به صورت يك بسته نرم افزاري روي كامپيوتر خود و يا روي CD ذخيره كنيد به طوري كه شامل همه فايل هاي لازم براي نمايش ارائه باشد. در اين صورت شما مي توانيد بسته نرم افزاري خود را به راحتي به كامپيوترهاي ديگر كه حتي فاقد برنامه PowerPoint هستند نيز انتقال داده و آن را اجرا كنيد.

 **ارايه مطالب 2007 PowerPoint**

 **فصل هشتم: بررسي غلط املايي و درج توضيحات در اسلايد**

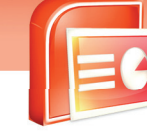

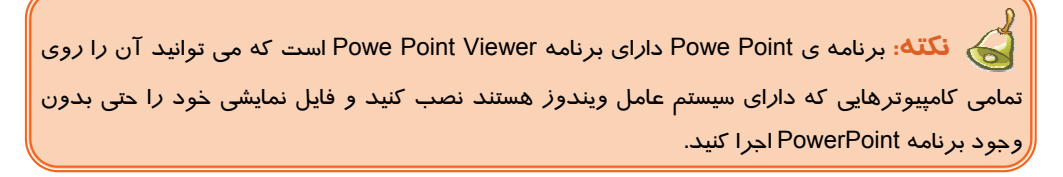

#### نحوه ي بسته بندي فايل نمايشي به صورت زير است:

- -1 دكمه ي Office را كليك كرده و فرمان Publish را كليك كنيد.
	- -2 روي گزينه ي CD For Package را كليك كنيد.

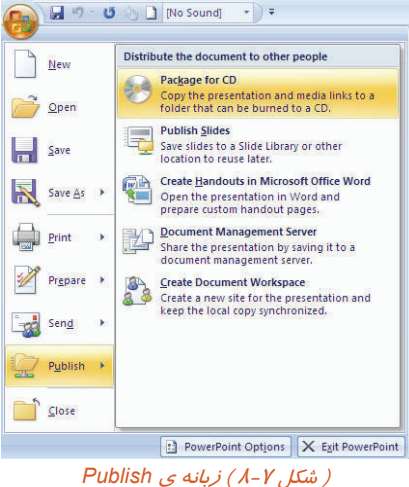

-3 كادر محاوره اي CD for Pachage باز مي شود .

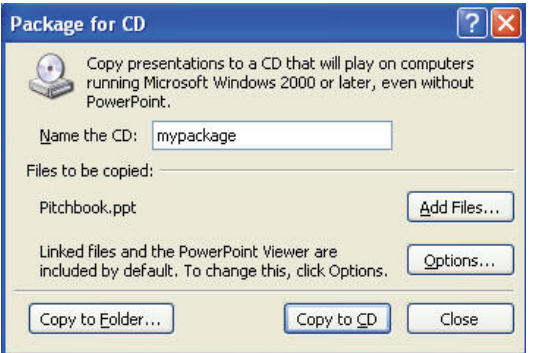

( شكل 8-8 ) كادر محاوره اي *CD for Pachage*

**151**

 **شماره استاندارد وزارت فرهنگ و ارشاد اسلامي 15/1/1 – ف هـ**

 **شماره استانداردسازمان آموزش فني و حرفهاي كشور 3-42/24/1/4**

**152**

در كادر Name The CD نام پوشه بسته بندي مورد نظر يا نام CD خود را تايپ كنيد. -4 روي دكمه ي Options كليك كنيد . كادر محاوره اي ( شكل 8-9 ) ظاهر مي شود.

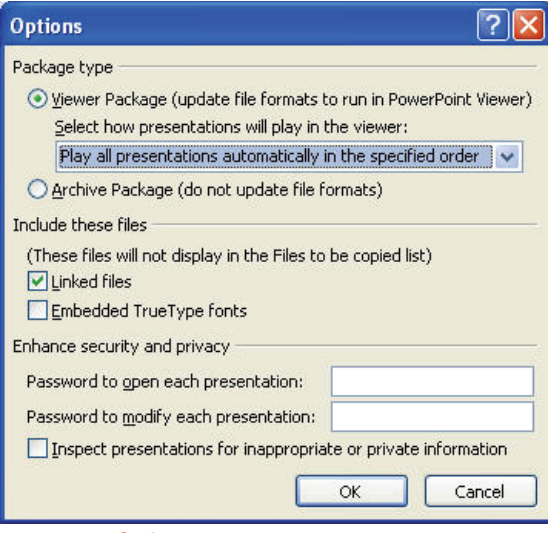

( شكل 8-9 ) كادر محاوره اي *Options*

در قسمت Type Package نوع بسته بندي را مشخص كنيد .

Embedded True Type Fonts و Linked Files هاي گزينه كردن فعال با Include These Files قسمت در فايل هايي را كه در نمايش به آن ها پيوند داده شده است و فايل هاي مربوط به فونت هاي به كار رفته در نمايش به بسته بندي اضافه مي شوند.

Password To Modify Each Presentation و Password To Open Each Presentation كادرهاي در مي توانيد رمزي براي باز كردن فايل و تغيير آن معرفي كنيد و سپس دكمه ي Ok را كليك كنيد.

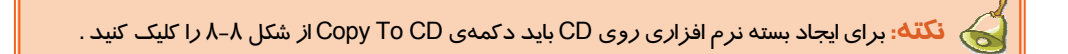

-5 دكمهي ..Folder To Copy را براي ايجاد بسته نرم افزاري روي كامپيوتر، كليك كنيد كادر محاوره اي (شكل 8-10 ) باز مي شود.

 **ارايه مطالب 2007 PowerPoint**

 **فصل هشتم: بررسي غلط املايي و درج توضيحات در اسلايد**

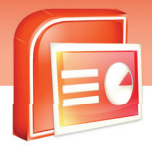

**153**

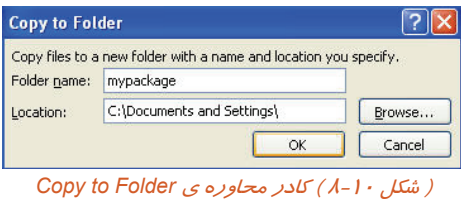

-6 در قسمت Name Folder نام پوشه و در قسمت Location محل ذخيره سازي پوشه را مشخص كنيد.

-7 روي دكمه ي Ok كليك كنيد و در پيغامي كه جهت اجازه ذخيره پيوندها ظاهر ميشود، Yes راكليك كنيد.

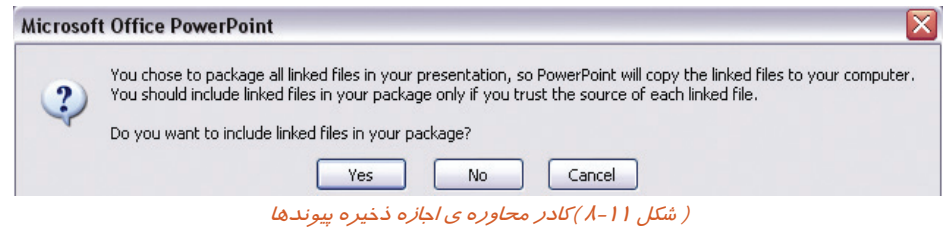

فايل نمايشي شما به همراه فايل هاي مورد نياز در پوشه انتخابي ذخيره مي شوند. (شكل 8-11) براي اجراي فايل نمايشي روي فايل ذخيره شده در محل دلخواهتان ( Bat. Play (كليك كنيد(شكل 8-12).

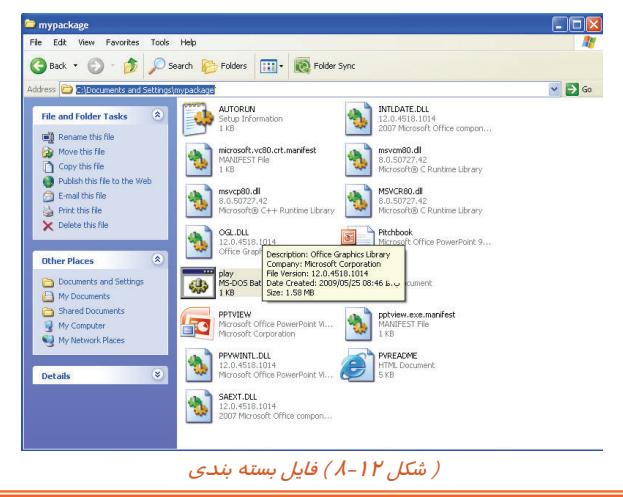

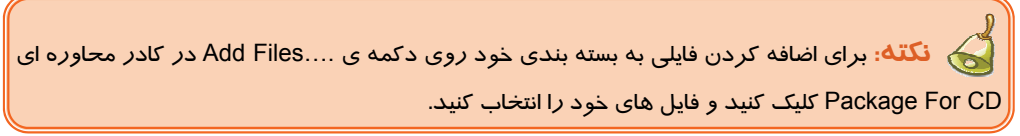

 **شماره استاندارد وزارت فرهنگ و ارشاد اسلامي 15/1/1 – ف هـ**

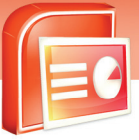

 **شماره استانداردسازمان آموزش فني و حرفهاي كشور 3-42/24/1/4**

**154**

#### **تمرين 8-1**

فايل نمايشي خود را در درايو D و در پوشه اي به نام Package Test ذخيره و بسته بندي كنيد و سپس آن را اجرا كنيد.

### **8-4 شناسايي اصول خواندن و درك متون انگليسي**

#### **Use Comments To**

#### ADD NOTES

You can use comments as a way to communicate with reviewers or insert a reminder into a slide. Comments are like electronic sticky notes that you can use to type any text you want. Comments can be great way to communicate with a presentations author without changing the presentation Itself.

#### **Test:**

- 1- Why You Insert Comments Into A Slide?
- A) Review
- B) Spelling
- C) Type Text
- D) Change Presentation
- 2- Comments Are Like …………….. Notes That You Can Use To Type Any Text.
- A) Changing
- B) Electronic
- C) Slide
- D) Type
- 3- With Comments You Can ……………..
- A) Change Presentation
- *B) Delete Presentation*
- C) Communicate With *Presentations* Author
- D) Type Text

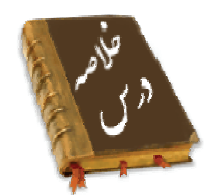

• با دستور Spelling مي تواند غلط املايي متن را جستجو و تصحيح كرد .

• كسي كه فايل نمايشي را مشاهده مي كند براي ارتباط با نويسنده آن و ارائه پيشنهادات خود مي تواند توضيحاتي را در اسلايد اضافه كند بدون اين كه در اسلايد تغييري صورت گيرد و يا آن توضيحات را حذف و يا تغيير دهد.

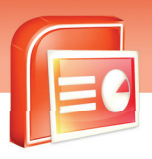

 **ارايه مطالب 2007 PowerPoint فصل هشتم: بررسي غلط املايي و درج توضيحات در اسلايد**

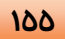

• براي انتقال فايل نمايشي از يك كامپيوتر به كامپيوتر ديگر مي توان آن را به صورت يك بسته نرم افزاري در آورد و آن را روي CD و يا روي همان كامپيوتر ذخيره كرد . هم چنين مي توانيد برنامه هاي دلخواه ديگري را به آن بسته اضافه كنيد.

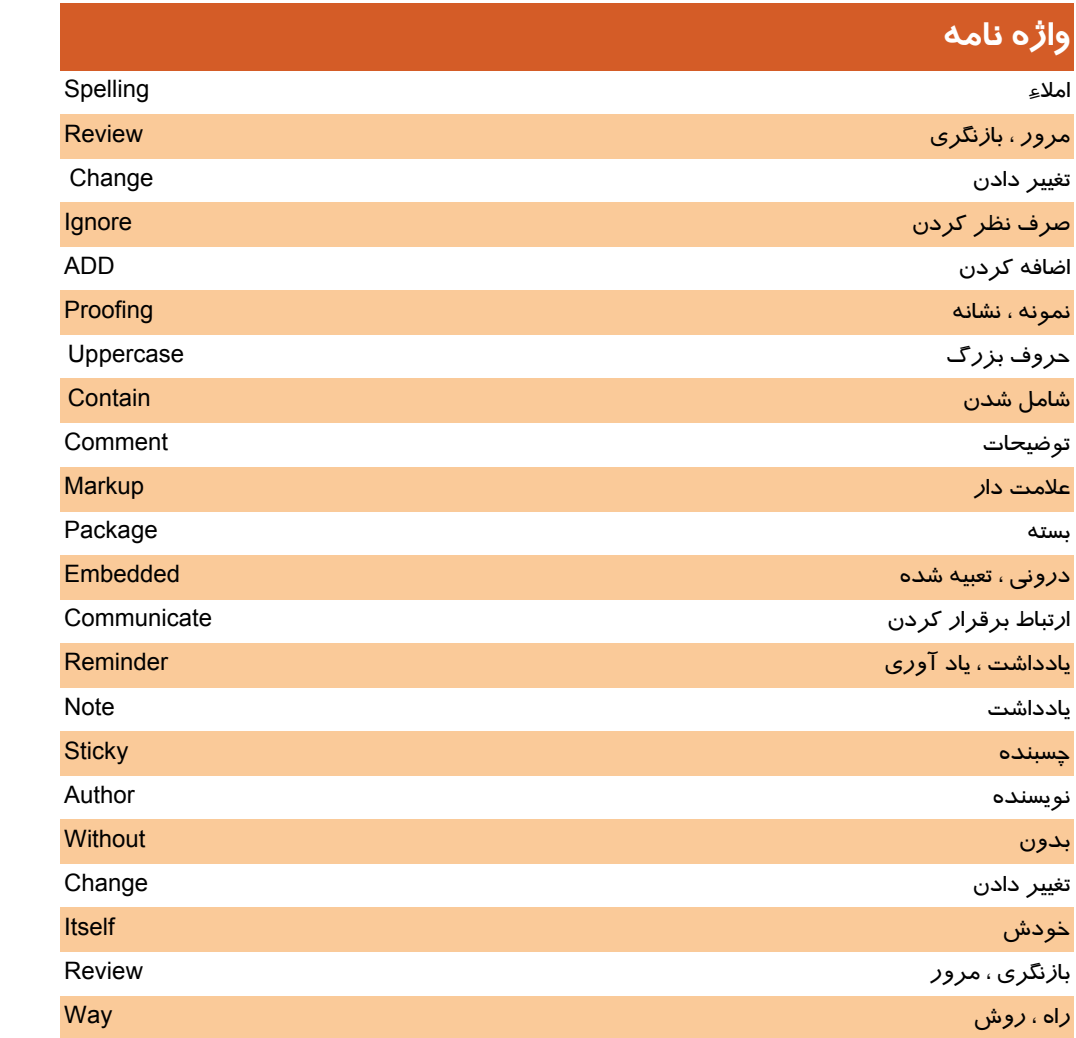

 **شماره استاندارد وزارت فرهنگ و ارشاد اسلامي 15/1/1 – ف هـ**

 **شماره استانداردسازمان آموزش فني و حرفهاي كشور 3-42/24/1/4**

**156**

### **آزمون تئوري**

#### **درستي يا نادرستي گزينه هاي زير را تعيين كنيد.**

- -1 در 2007 PowerPoint امكان تصحيح خودكار متون وجود ندارد.
	- -2 فرمان Spelling معادل كليد 7F مي باشد.
- -3 انجام تنظيمات ويژگي Spelling از طريق زبا نه ي Review امكان پذير است.

#### **معادل عبارت هاي سمت راست را از ستون سمت چپ انتخاب كرده و مقابل آن بنويسيد.**

- 
- -5 تحقيق Package
- -6 بسته نرم افزاري Comments

#### **گزينه ي صحيح را انتخاب كنيد.**

-7 براي جايگزين كردن كلمه پيشنهادي با كلمه اي كه غلط املايي دارد كدام فرمان استفاده مي شود؟

#### **در جاي خالي عبارت مناسب بنويسيد.**

-8 با كليك روي دكمه ي ............................ كلمه اي را كه داراي غلط املايي است تغييري نمي كند.

#### **به سوال هاي زير پاسخ تشريحي دهيد.**

-9 چگونه مي توان يك بسته نرم افزاري از فايل نمايشي ايجاد كرد؟

### **آزمون عملي**

-1الف) يك متن به زبان انگليسي در اسلايد تايپ كرده و غلط هايي املايي آن را تصحيح كنيد.

 ....................................................................................................................................................................................................................................... ....................................................................................................................................................................................................................................... .......................................................................................................................................................................................................................................

ب) يك كلمه از متن را انتخاب و آن را به زبان اسپانيايي ترجمه كنيد.

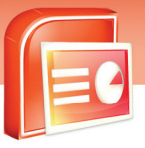

# -4 توضيحات Research

الف) Change ب) Add

Change All (د Ignore (ج

107

ارایه مطالب PowerPoint 2007

فصل هشتم: بررسی غلط املایی و درج توضی<del>ح</del>ات در اسلاید

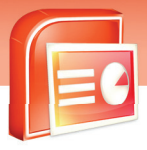

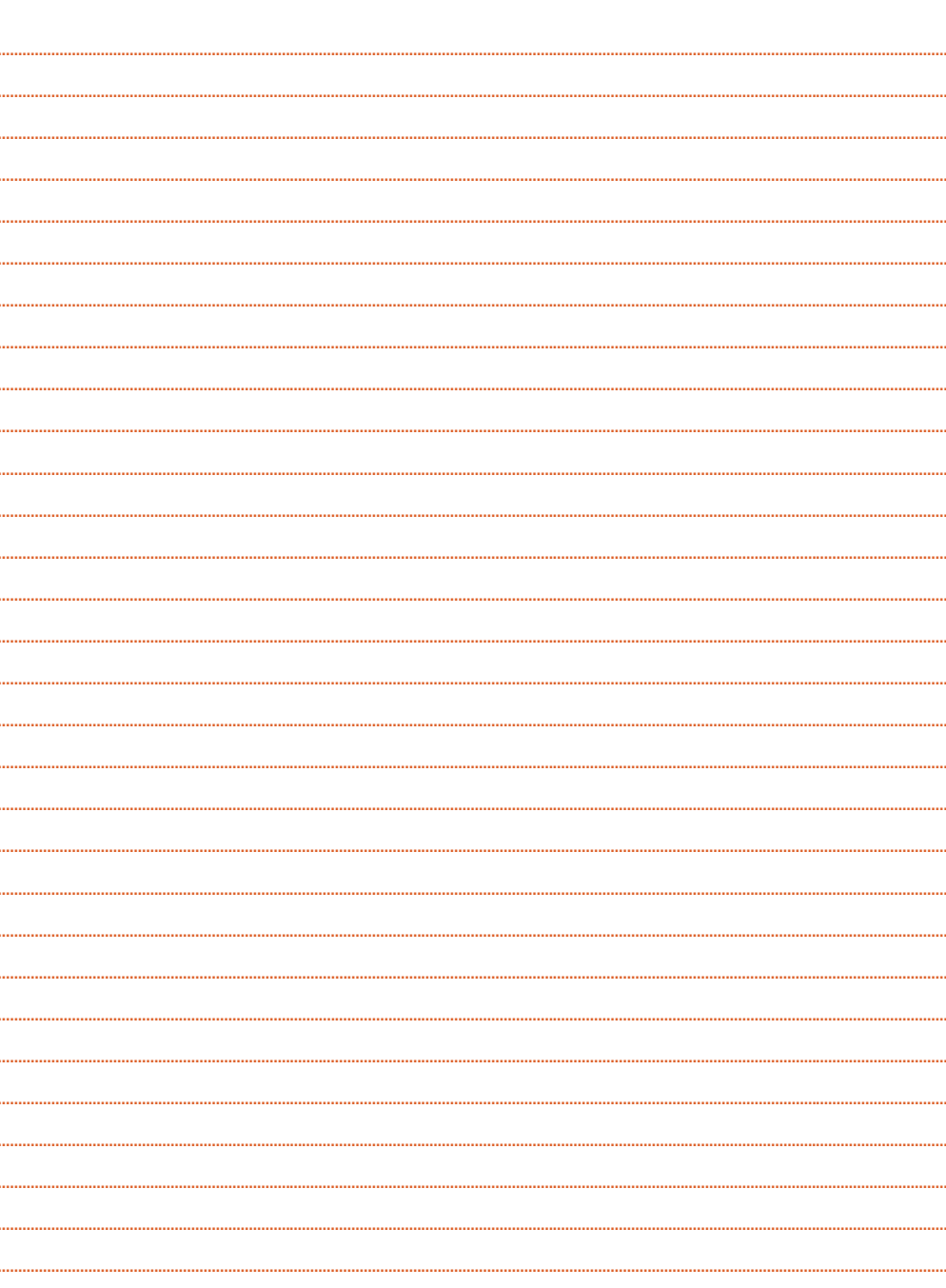

.<br>شماره استاندارد وزارت فرهن*گ* و ارشاد اسلامی ۱۵/۱/۱ –ف هــ

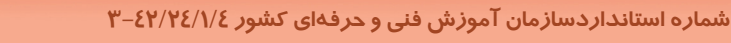

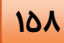

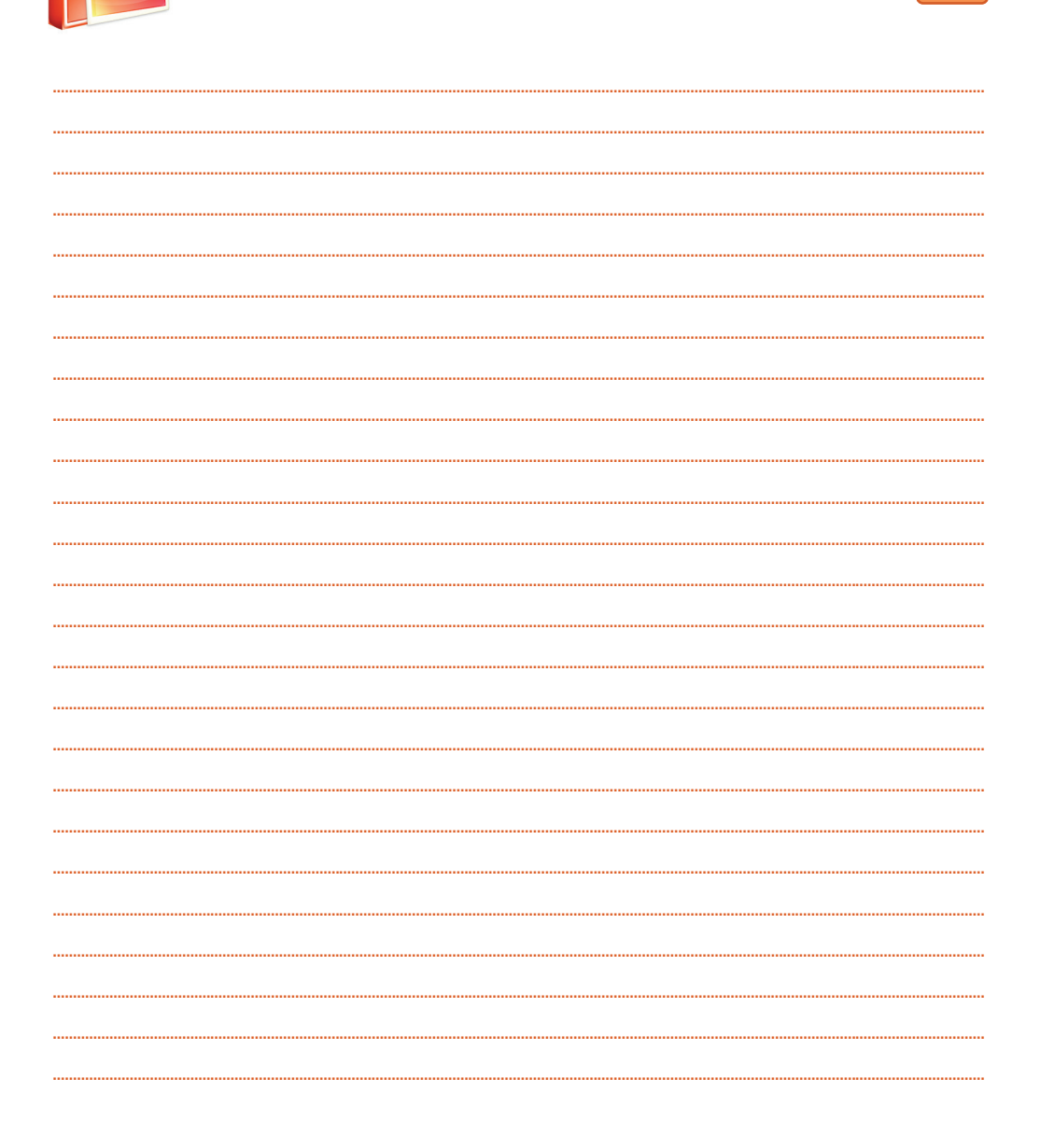

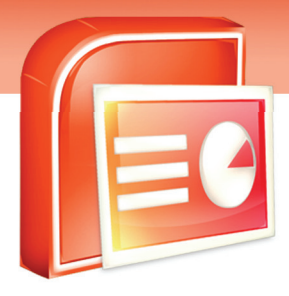

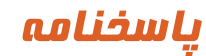

#### **فصل 1**

زبان تخصصي file  $-1$ all above  $-Y$ 

درستي يا نادرستي گزينه هاي زير را تعيين كنيد -1ص -2 ص -3 غ

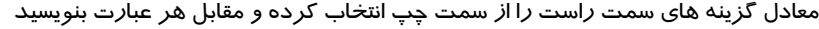

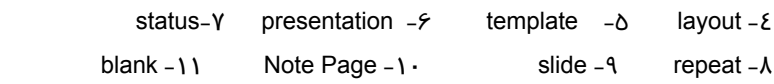

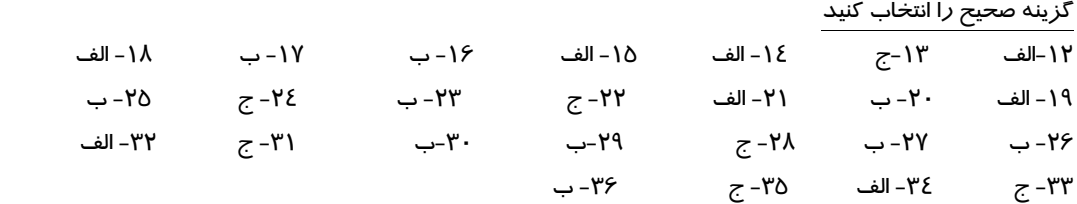

- در جاي خالي عبارت مناسب بنويسيد layout - ٣٧ pptx - ٣٨
	- blank and recent rq

### **فصل2**

زبان تخصصي

design - $\mu$  background - $\mu$  ctrl -1

درستي يا نادرستي گزينه هاي زير را تعيين كنيد

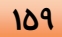

 **شماره استاندارد وزارت فرهنگ و ارشاد اسلامي 15/1/1 – ف هـ**

 **شماره استانداردسازمان آموزش فني و حرفهاي كشور 3-42/24/1/4**

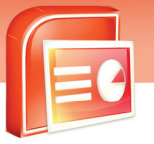

-1 ص -2 غ -3 ص -4 ص

معادل گزينه هاي سمت راست را از سمت چپ انتخاب كرده و مقابل هر عبارت بنويسيد

theme - $\delta$ 

**160**

- transparency-6
	- effect Y
	- background-A
		- gradient-9
		- $recent 1 -$

#### گزينه صحيح را انتخاب كنيد

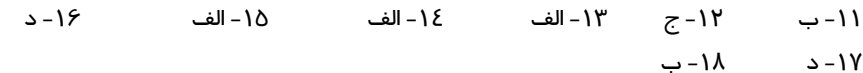

در جاي خالي عبارت مناسب بنويسيد background style -19

#### **فصل 3**

زبان تخصصي Any file format PowerPoint supports -  $\gamma$  at once -Y images -1 درستي يا نادرستي گزينه هاي زير را تعيين كنيد -1ص -2 غ -3 ص -4 غ -5غ -6غ -7ص معادل گزينه هاي سمت راست را از سمت چپ انتخاب كرده و مقابل هر عبارت بنويسيد shapes- $1$ <sup>Y</sup> chart- $1$  smartart -1 hyperlink -9 wordart - $\lambda$ گزينه صحيح را انتخاب كنيد ۱۴–ج ۱٤–ج - ۱۶–الف

 **ارايه مطالب 2007 PowerPoint**

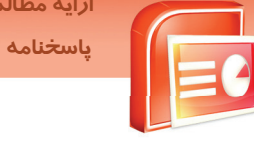

-17 ب -18د -19 ج -20 الف -21 الف

در جاي خالي عبارت مناسب بنويسيد -22 جدول -23 excel -24 shapes -25 زير خط دار -26 smartart

# **فصل 4**

زبان تخصصي

similar - r change- $\gamma$  slide master -1

معادل گزينه هاي سمت راست را از سمت چپ انتخاب كرده و مقابل هر عبارت بنويسيد Slide master  $-\mathbf{y}$  Footer  $-\mathbf{y}$  date & time  $-\mathbf{y}$ 

گزينه صحيح را انتخاب كنيد 2−الف ۵−ج *۶−*د Y−الف ۸−الف ۹−الف ۱-د

-11 ب -12د -13الف -14ب -15ج

در جاي خالي عبارت مناسب بنويسيد -16 الگو -17picture -18 آرم \_تصوير

# **فصل 5**

زبان تخصصي

path to the file  $-\mathbf{y}$  an action- $\mathbf{y}$  and  $\mathbf{y}$  in windows media player -1

درستي يا نادرستي گزينه هاي زير را تعيين كنيد -1 غ -2ص -3 غ -4ص -5 ص

معادل گزينه هاي سمت راست را از سمت چپ انتخاب كرده و مقابل هر عبارت بنويسيد no transition -9 action buttons - $\lambda$  customs - $\gamma$  transition - $\gamma$ 

**161**

 **شماره استاندارد وزارت فرهنگ و ارشاد اسلامي 15/1/1 – ف هـ**

 **شماره استانداردسازمان آموزش فني و حرفهاي كشور 3-42/24/1/4**

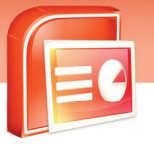

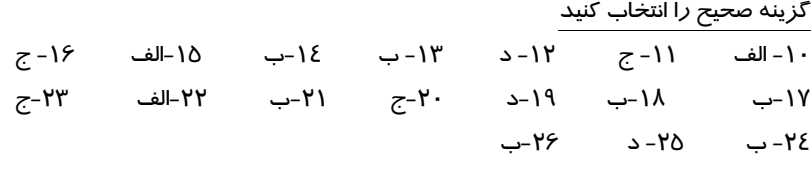

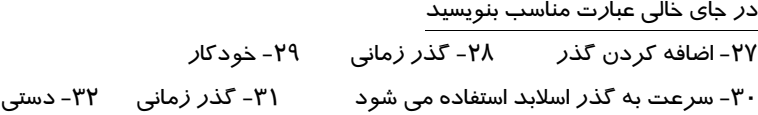

### **فصل 6**

**162**

زبان تخصصي in slide show mode  $-\mathbf{y}$  audio icon  $-\mathbf{y}$  audio clip  $-\mathbf{y}$ 

درستي يا نادرستي گزينه هاي زير را تعيين كنيد -1 غ -2 ص -3 ص -4 غ -5 غ -6ص -7 غ

معادل گزينه هاي سمت راست را از سمت چپ انتخاب كرده و مقابل هر عبارت بنويسيد automatically-11 effect option -1 · record sound -9 speed - $\lambda$ 

گزينه هاي صحيح را انتخاب كنيد ۱۲-ج ۱۳-ج ١٤-الف ١٥-ب ۱۶-د ۱۷-ج ١٨-ج -19د

> در جاي خالي عبارت مناسب بنويسيد on click -YY record -Y1 preview -Y.

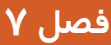

**163**

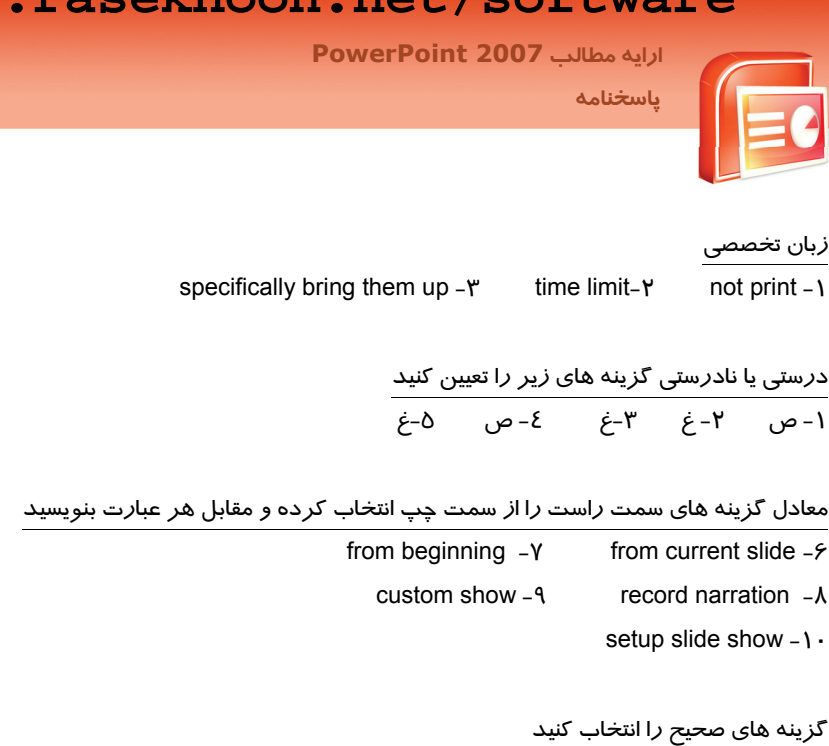

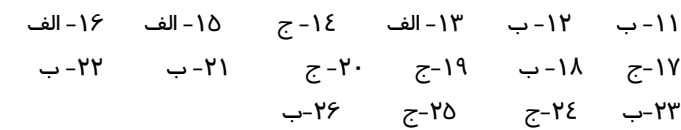

در جاي خالي عبارت مناسب بنويسيد

-27 نمايش سفارشي از اسلايدها

Manually -YA

Hide slide -Y9

-30 ثبت زمان

# **فصل 8**

زبان تخصصي

communicate with presentation author -  $\gamma$  electronic -  $\gamma$  review -1

درستي يا نادرستي گزينه هاي زير را تعيين كنيد

-1 غ -2ص -3ص

معادل گزينه هاي سمت راست را از سمت چپ انتخاب كرده و مقابل هر عبارت بنويسيد

 $package-*5*$  research- $\delta$  comment - $\epsilon$ 

.<br>شماره استاندارد وزارت فرهنگ و ارشاد اسلامی ۱۵/۱/۱ –ف هــ

شماره استانداردسازمان آموزش فنی و حرفهای کشور ۷/۱/٤/۱/٤-۳

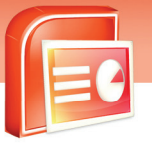

......................... 

........................

.....................

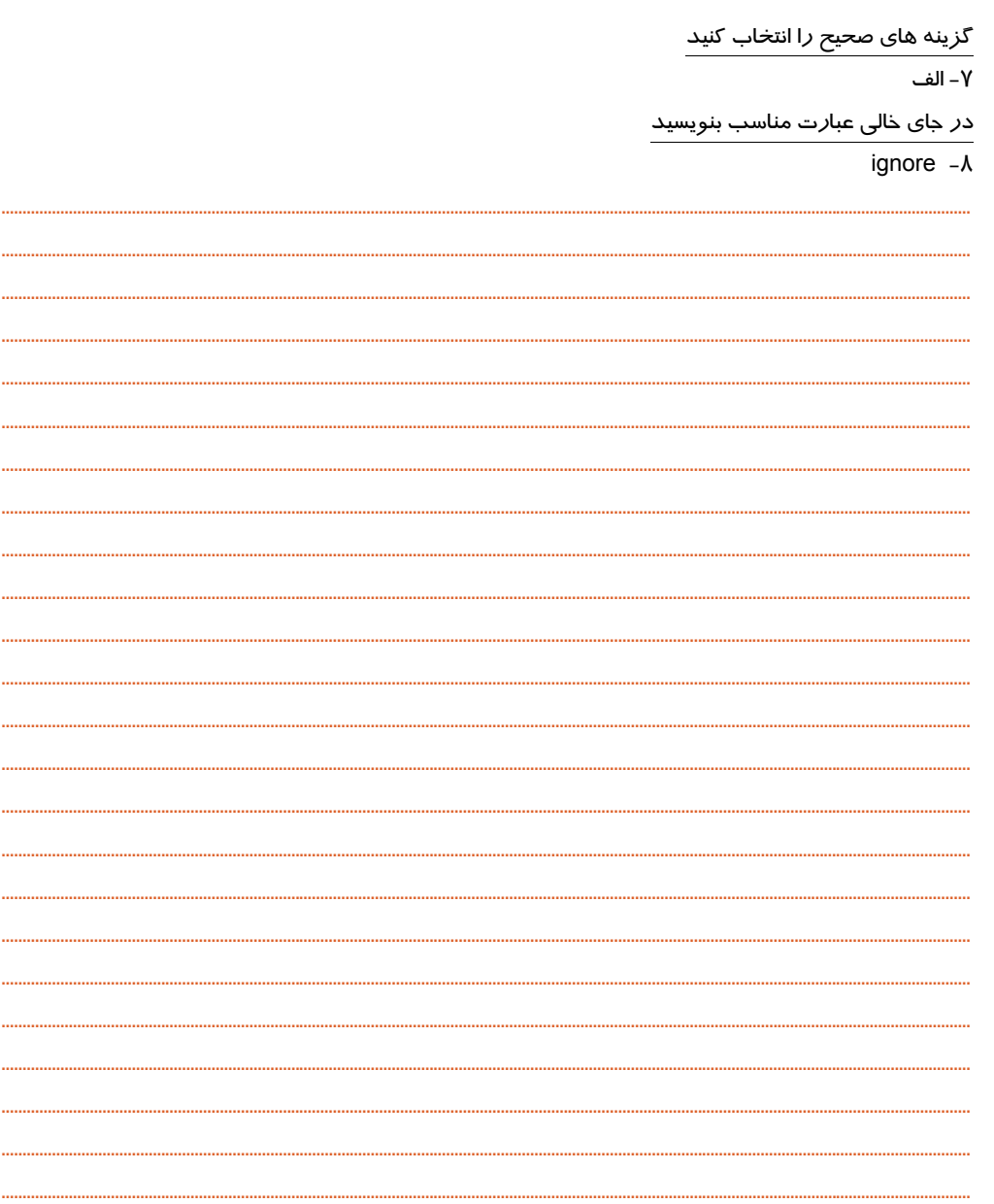

 $192$ 

فهرست منابع

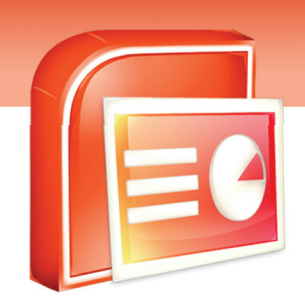

**"Microsoft Office System 2007", J. Boyce, J. Pierce, 2007** 

ویژ گ<mark>ی ه</mark>ای من<del>ح</del>صر به فرد این کتاب :

آموزش گام به گام و مبتنی بر تصویر ✓ <mark>به کا</mark>رگیری مثال های کا*ر*بردی <mark>كامل</mark> و جامع بودن مطالب <mark>تقویت انگیز ه در فراگیران</mark>